LS ELECTRIC 인버터를 구입하여 주셔서 감사합니다.

이 사용 설명서는 전자 기기 관련 기본 지식이 있는 사용자를 위해 제작되었습니다. \* M100은 LSLV-M100의 시리즈명 입니다.

# **안전을 위한 주의 사항**

제품을 사용하기 전에 안전을 위한 주의 사항을 반드시 읽고 제품을 올바르게 사용하십시오.

#### **사용 설명서에 표기된 안전 기호**

# ▲ 위험

주의하여 대처하지 않으면 사용자가 사망하거나 중상을 입을 수 있는 긴급한 위험 상황입니다.

# ∧ 경고

주의하여 대처하지 않으면 사용자가 사망하거나 중상을 입을 수 있는 잠재적인 위험 상황입니다.

### ① 주의

주의하여 대처하지 않으면 사용자가 부상을 당하거나 재산상의 손해를 입을 수 있는 잠재적인 위험 상황입니다.

#### **안전을 위한 주의 사항**

# ▲ 위험

- 전원이 켜져 있는 동안에는 절대로 제품의 커버를 제거하거나 내부 기판(PCB) 및 접점을 만지지 마십시오. 또한, 제품의 커버가 열린 상태에서는 제품을 작동하지 마십시오. 고압 단자나 충전부가 노출되어 작업자가 감전될 수 있습니다.
- 제품의 전원이 꺼져 있어도 배선 작업이나 정기 점검 등과 같이 반드시 필요한 경우 이외에는 커버를 열지 마십시오. 제품 내부에는 전원이 차단된 후에도 장시간 전압이 충전되어 있으므로 작업자가 감전될 수 있습니다.
- 커버를 열고 작업할 때에는 전원이 차단되고 10분 이상 지난 후 테스터 등으로 제품의 직류 전압이 방전된 것을 확인하십시오. 그렇지 않은 경우 작업자가 감전될 수 있습니다.

# △ 경고

Г

- 안전한 사용을 위해 제품과 모터는 반드시 접지하십시오. 그렇지 않은 경우 작업자가 감전될 수 있습니다.
- 제품이 고장 난 경우 전원을 켜지 마십시오. 제품의 전원을 분리한 후 전문가에게 수리를 맡기십시오.
- 작동 중 또는 작동 후의 제품은 매우 뜨거우므로 접촉하지 않도록 주의하십시오. 인체에 접촉하면 화상을 입을 수 있습니다.
- 제품 내부에 나사, 금속 물질, 물, 기름 등의 물질이 들어가지 않도록 하십시오. 제품이 파손되거나 화재가 발생할 수 있습니다.
- 젖은 손으로 스위치를 조작하지 마십시오. 그렇지 않은 경우 작업자가 감전될 수 있습니다.
- 제품에 사용된 회로의 보호 등급 및 장비의 보호 등급 관련 정보를 확인하십시오. 다음 연결 단자 및 부품은 전기 보호 등급 0 기기에 해당됩니다. 이는 회로의 보호 등급이 기초 절연에 의존하며, 기초 절연이 올바르게 이루어지지 않은 경우 감전 사고의 위험이 있다는 것을 의미합니다. 따라서, 다음 단자 또는 장치에 배선을 연결하거나 장치를 설치 또는 사용할 때에는 전원선을 취급할 때와 동일한 보호 조치를 취해야 합니다.
	- 다기능 입력 단자: P1~P3, P4(Advanced I/O), P5(Advanced I/O), CM
	- 아날로그 입출력 단자: VR, V1, I2(Advanced I/O), AO, CM
	- 기타 터미널 블록 단자: Q1(Standard I/O), EG(Standard I/O), 24, A1, B1, C1,A2(Advanced  $I/O$ ),
		- C2(Advanced I/O)
	- 냉각 팬
- 본 장비는 보호 등급 I 장치에 해당합니다.

## ① 주의

- 제품 내부를 임의로 변경하지 마십시오. 제품 고장 및 오작동으로 인해 작업자가 부상을 당하거나 제품 손상이 발생할 수 있습니다. 또한, 임의로 변경한 제품은 제품 보증 대상에서 제외됩니다.
- 제품은 3상 모터 운전용으로 설계되었으므로 단상 모터 운전에 사용하지 마십시오. 단상 모터를 사용할 경우 모터가 파손될 수 있습니다.
- 전선 위에 무거운 물체를 올려 두지 마십시오. 전선이 손상되어 화재가 발생하거나 작업자가 감전될 수 있습니다.

iii

# 참고

IEC 60439-1의 규정에 따라, 전원 입력단에서 허용되는 규약 단락 전류는 100kA입니다. M100 인버터는 설정된 MCCB 값에 따라 제품의 최대 정격 전압에서 정격 100kA 대칭 전류를 견딜 수 있도록 설계되었습니다. 아래 표를 참조하여 RMS 대칭 전류의 MCCB 권장값을 확인하십시오.

#### **Note**

Maximum allowed prospective short-circuit current at the input power connection is defined in IEC 60439-1 as 100 kA. Depending on the selected MCCB, the LSLV-M100 Series is suitable for use in circuits capable of delivering a maximum of 100 kA RMS symmetrical amperes at the drive's maximum rated voltage. The following table shows the recommended MCCB for RMS symmetrical amperes.

#### **Remarque**

Le courant maximum de court-circuit présumé autorisé au connecteur d'alimentation électrique est défini dans la norme IEC 60439-1 comme égal à 100 kA. Selon le MCCB sélectionné, la série LSLV-M100 peut être utilisée sur des circuits pouvant fournir un courant RMS symétrique de 100 kA maximum en ampères à la tension nominale maximale du variateur. Le tableau suivant indique le MCCB recommandé selon le courant RMS symétrique en ampères.

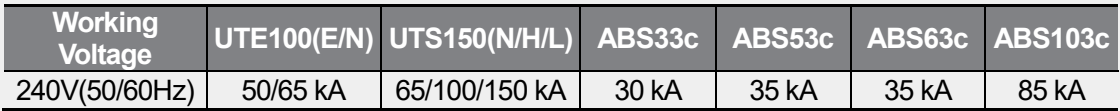

# **상황으로 찾아보기**

Г

다음은 제품을 사용하는 도중에 사용자가 자주 접하게 되는 상황을 정리한 표입니다. 아래 내용을 참조하여 보다 쉽고 빠르게 관련 정보를 검색하십시오.

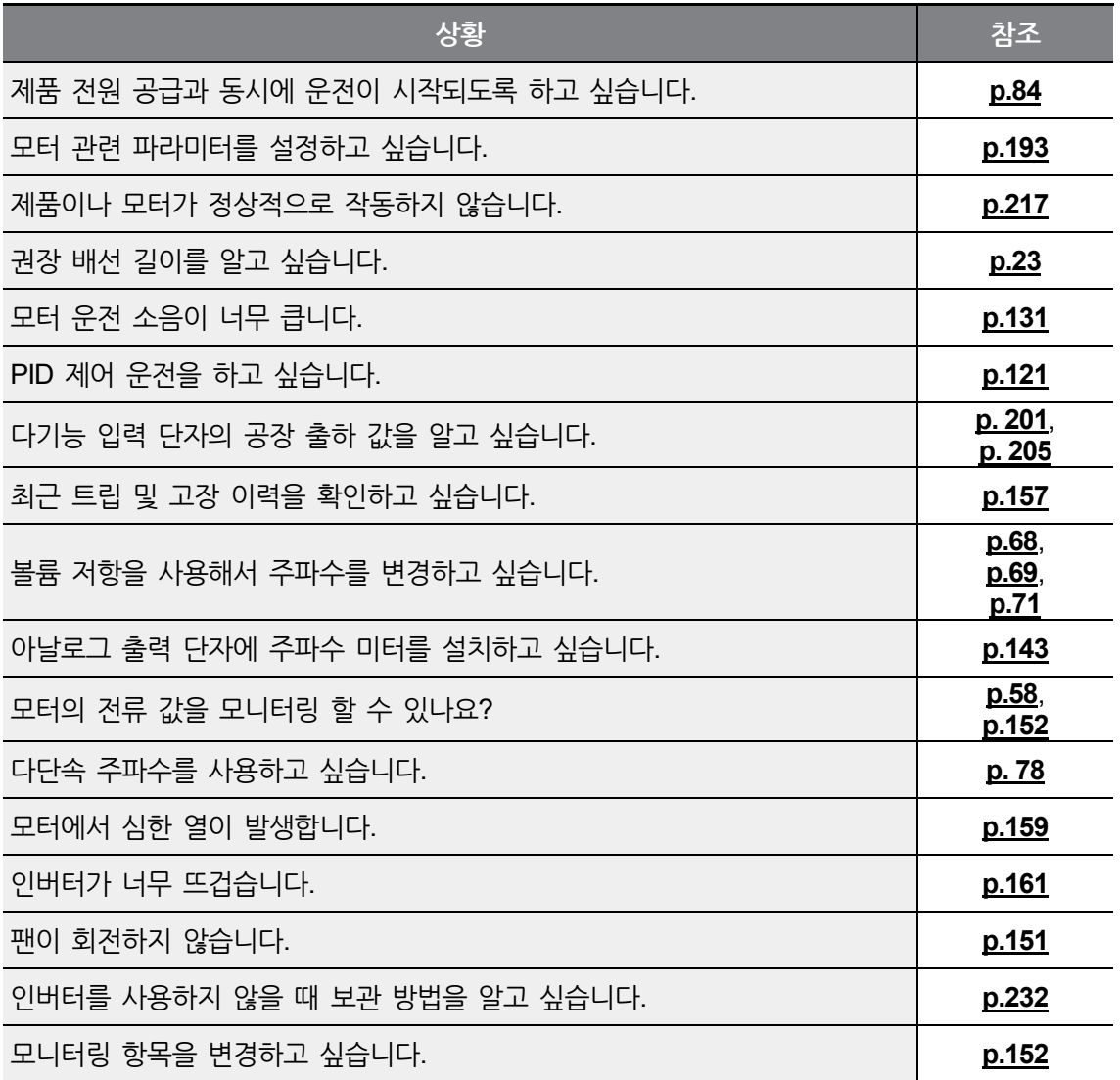

# 목차

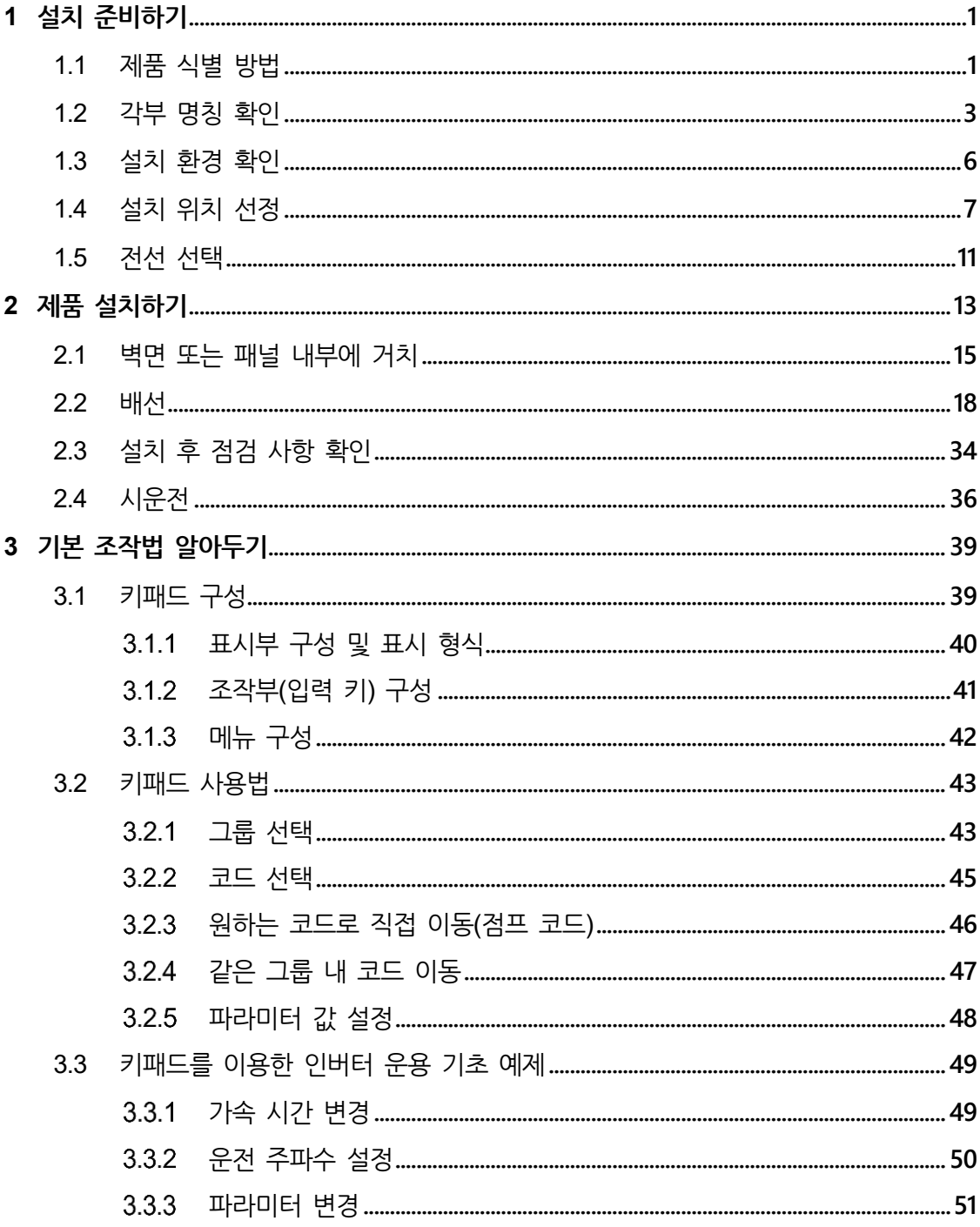

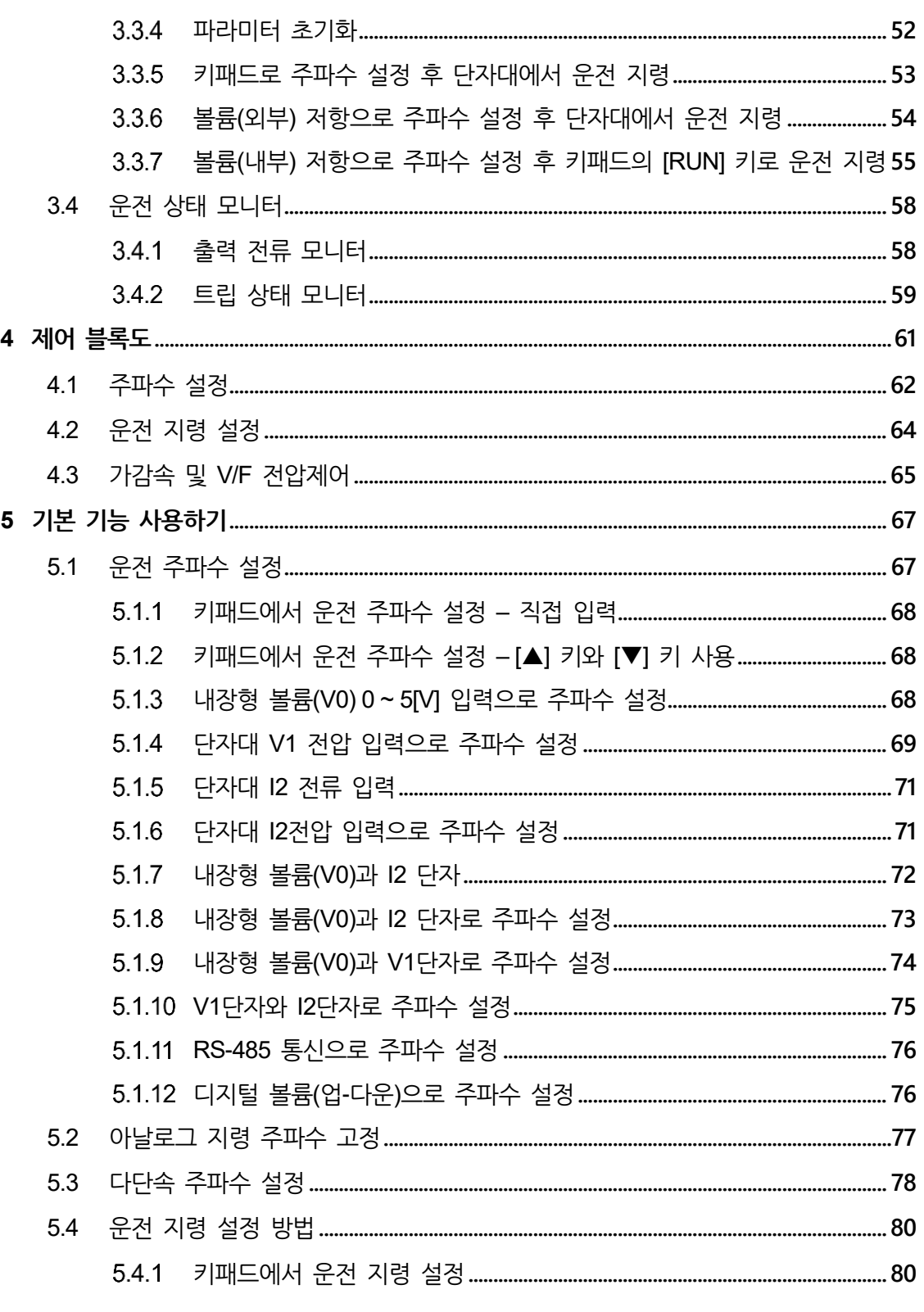

 $\sqrt{2}$ 

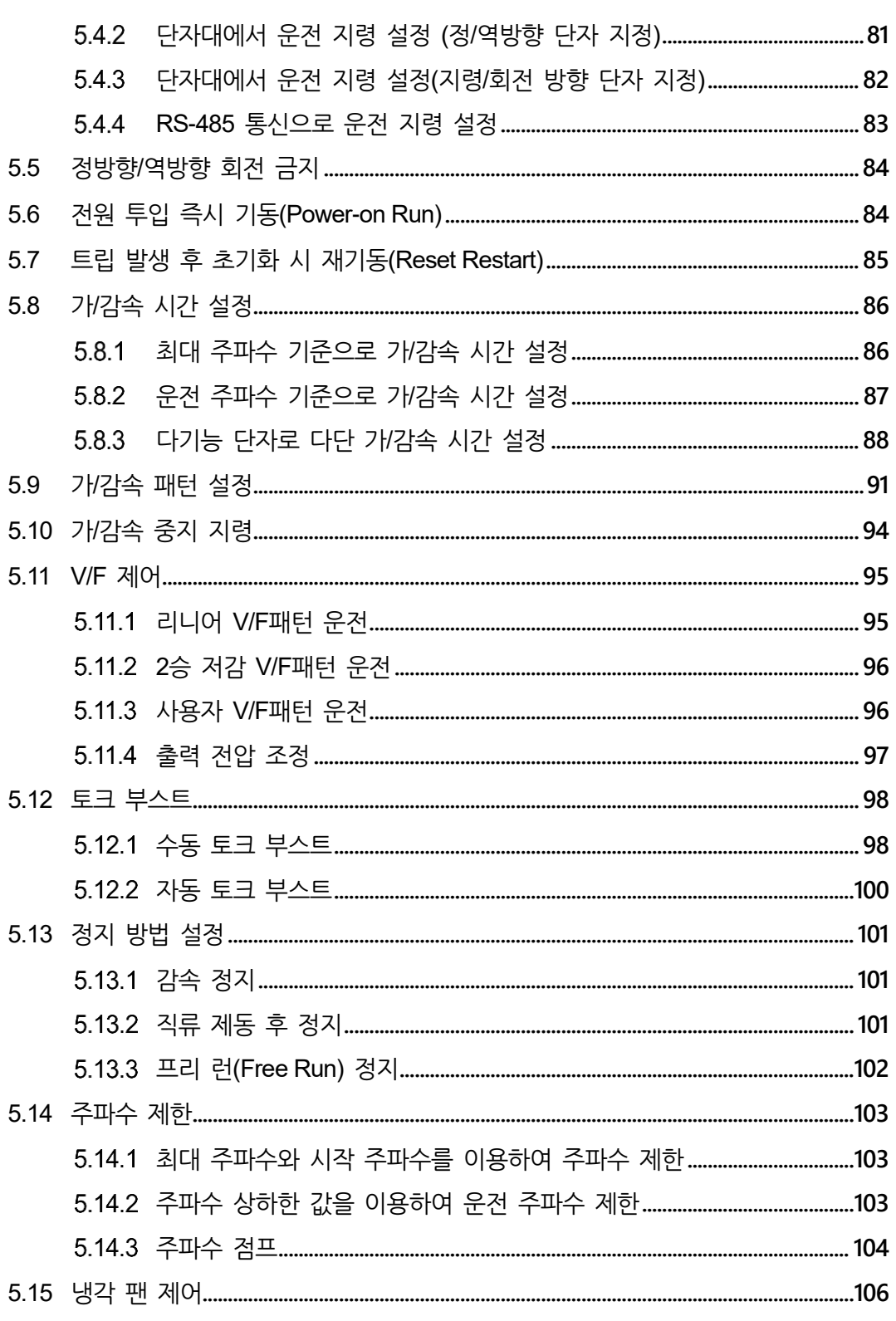

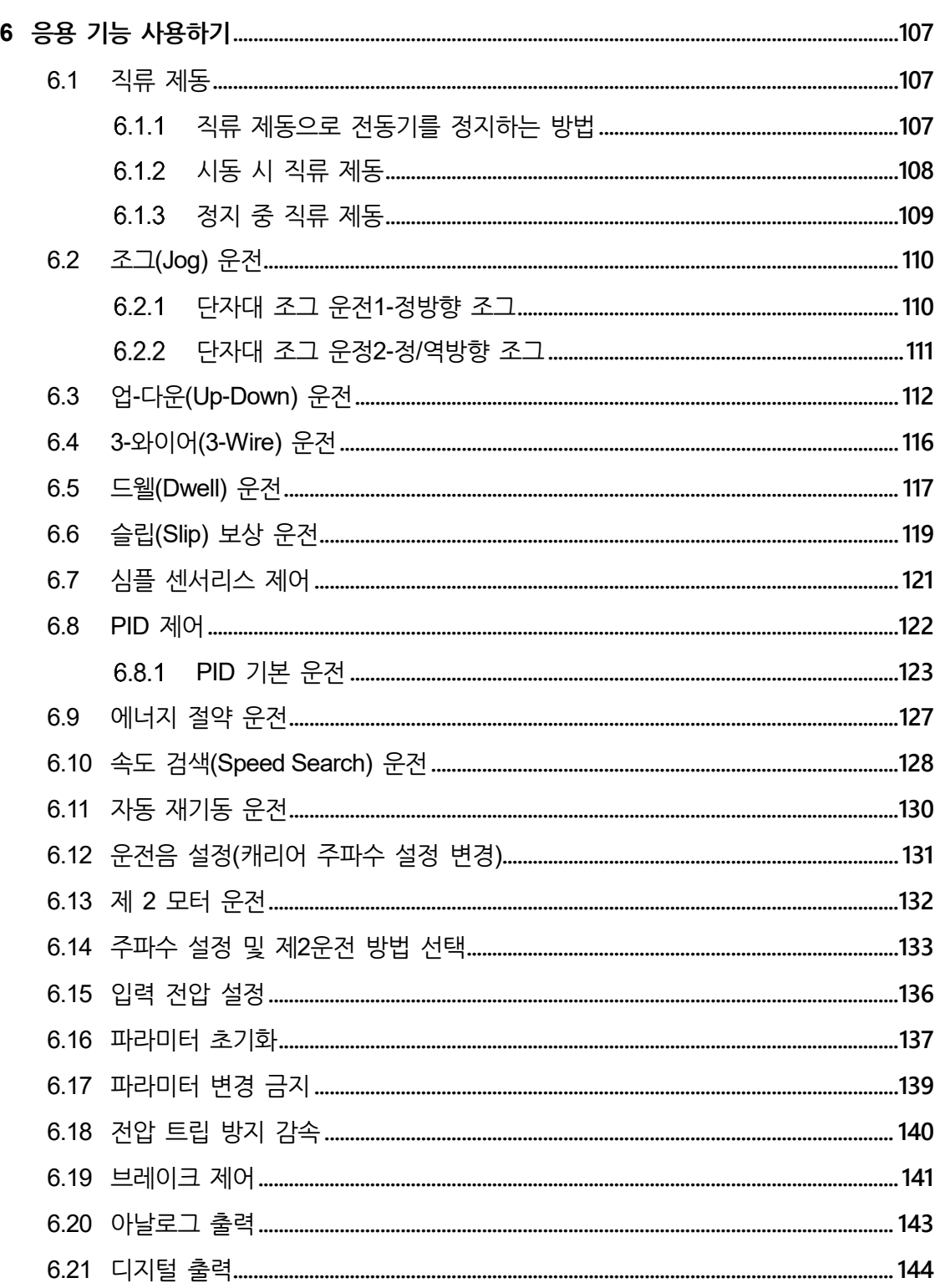

 $\sqrt{2}$ 

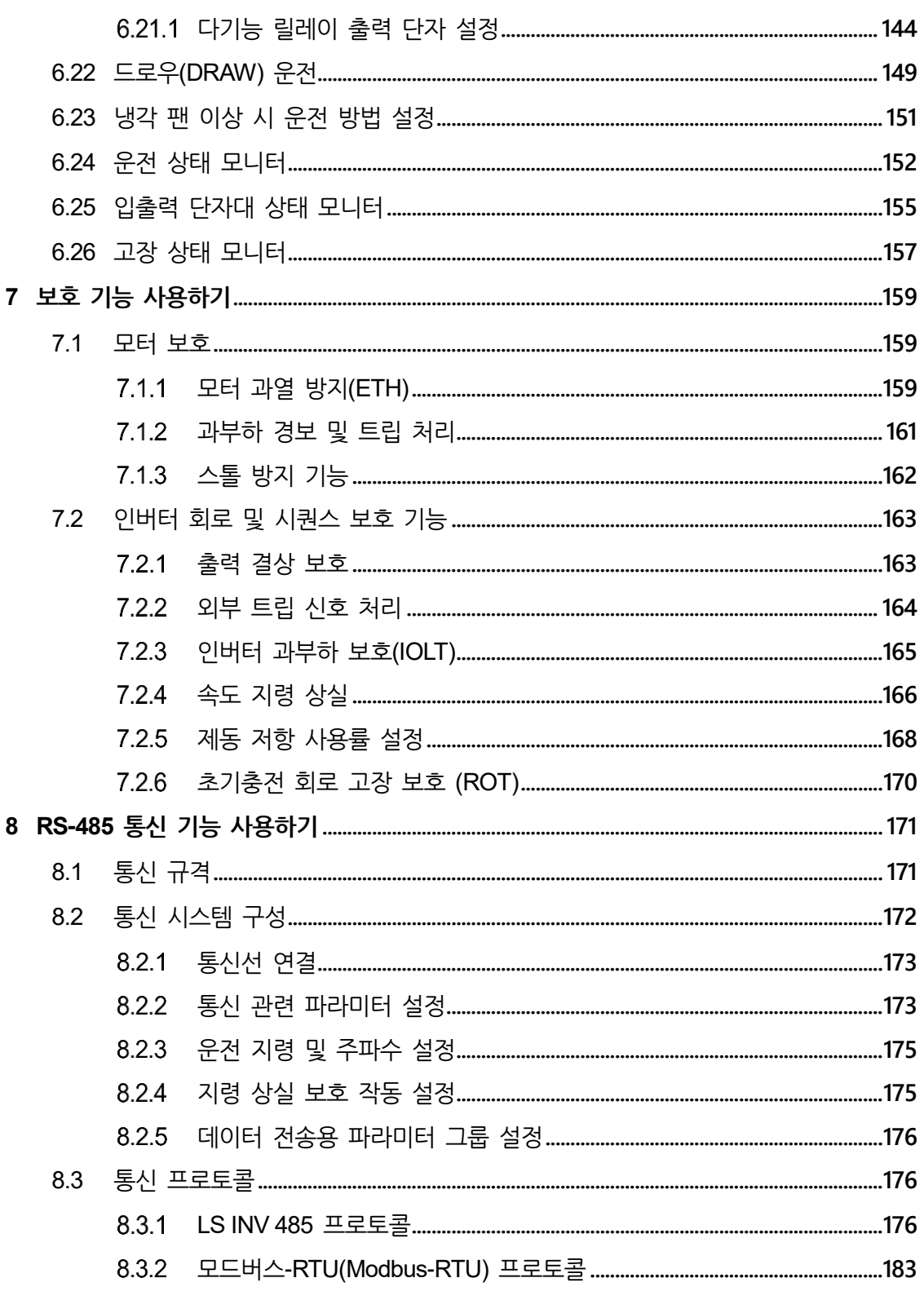

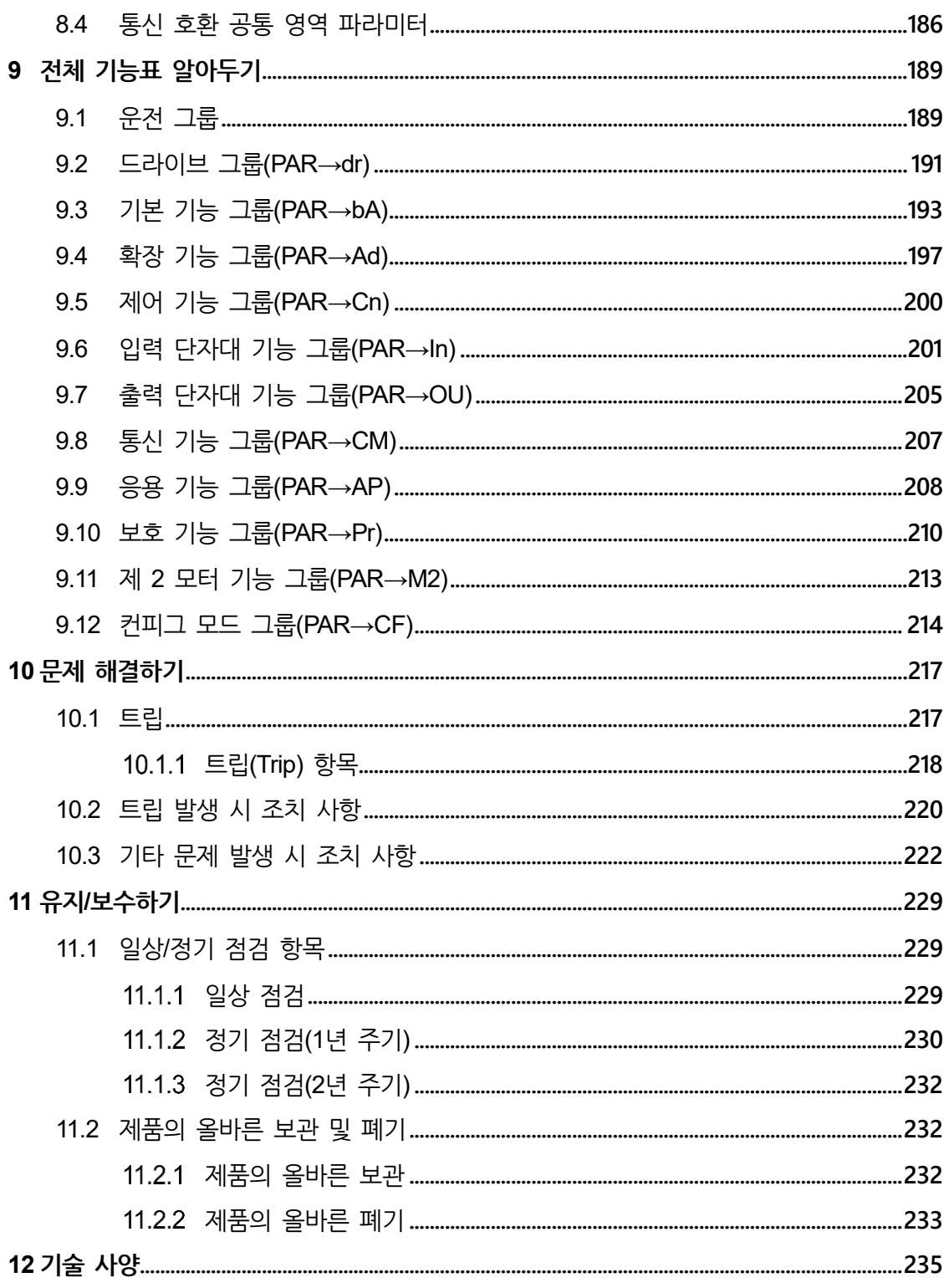

 $\sqrt{2}$ 

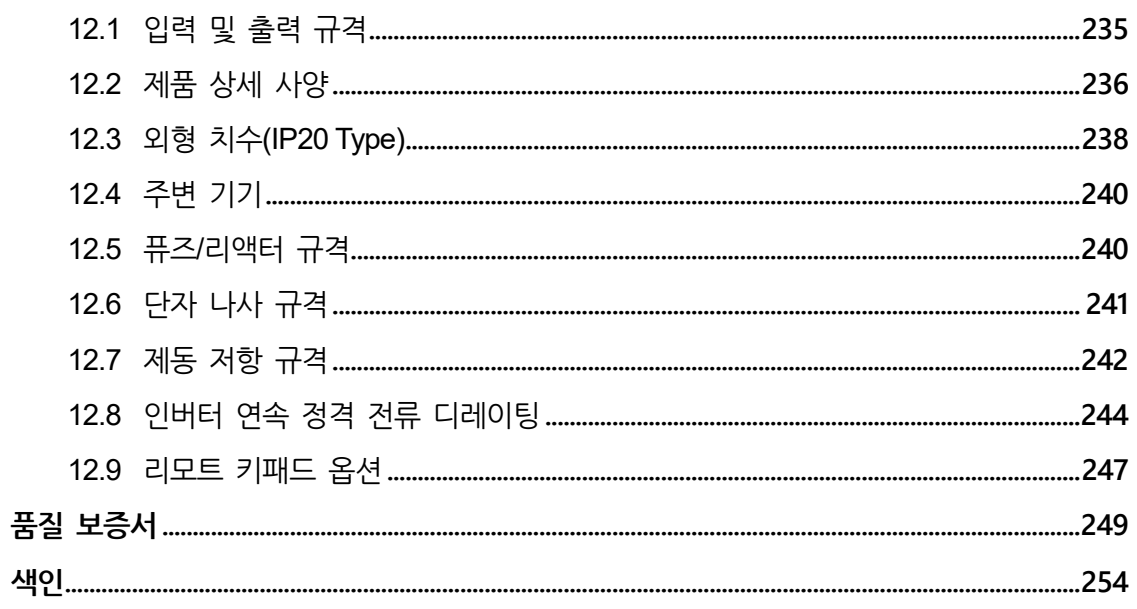

# <span id="page-12-0"></span>**1 설치 준비하기**

이 장에서는 제품 식별 방법, 각 부분의 명칭, 제품 설치에 적합한 위치 선정 방법 및 전선 규격을 설명합니다. 제품을 올바르게 설치하여 안전하게 사용하기 위해 제품을 설치하기 전에 다음 내용을 반드시 확인하십시오.

# <span id="page-12-1"></span>**1.1 제품 식별 방법**

M100 시리즈는 모터 용량과 입력 전원에 따라 다양한 제품군을 보유하고 있습니다. 제품 규격과 제품명은 제품 명판의 정보를 통해 확인할 수 있습니다. 제품을 설치하기 전에 제품 규격이 사용 용도에 적합한지 반드시 확인하십시오. 제품의 상세 사양은 **[12.1](#page-246-1) 입력 및 [출력](#page-246-1) [규격](#page-246-1)**을 참조하십시오.

#### 참고

 $\Gamma$ 

제품을 개봉한 후 먼저 제품의 파손 여부 및 제품명을 확인하고, 제품이 파손된 경우 구입처에 문의하십시오.

설치 준비하기

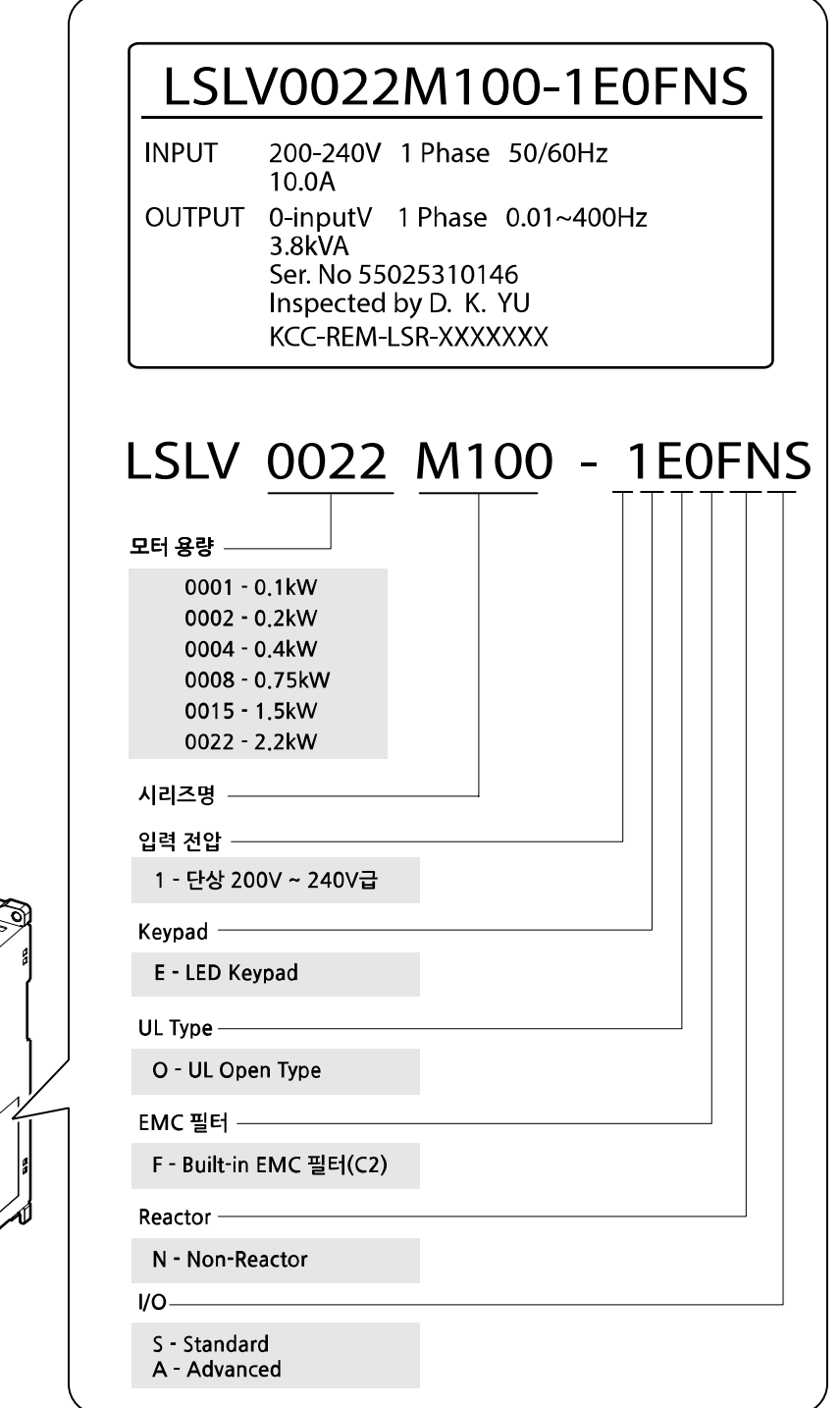

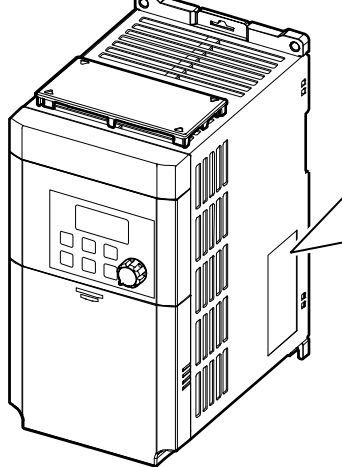

# <span id="page-14-0"></span>**1.2 각부 명칭 확인**

분해도를 통해 제품 각 부분의 이름을 확인하십시오. 제품군에 따라 상세 이미지가 다를 수 있으니 참조하십시오.

**0.1~0.2kW(단상)**

 $\Gamma$ 

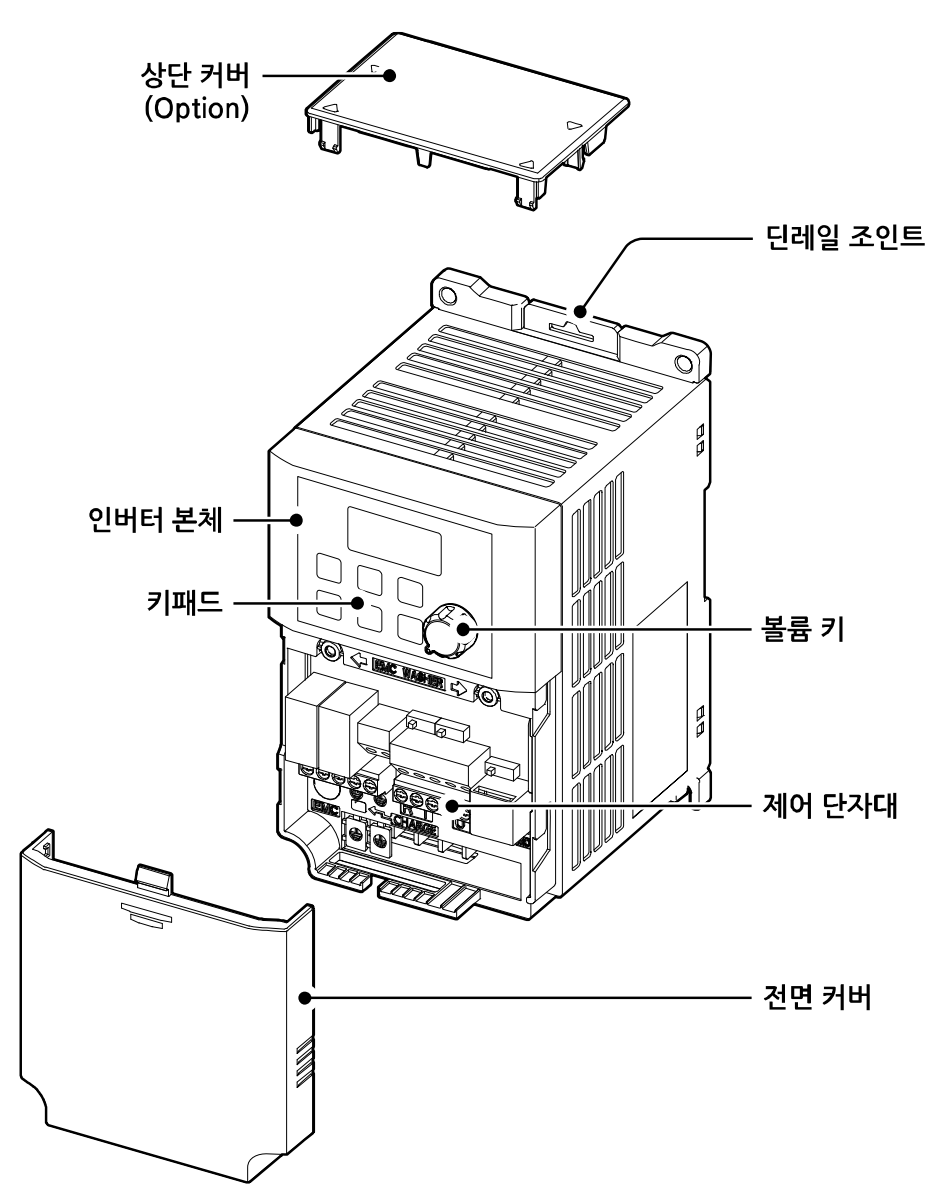

**설 치 준 비** **설치 준비하기**

**0.4~0.75kW(단상)**

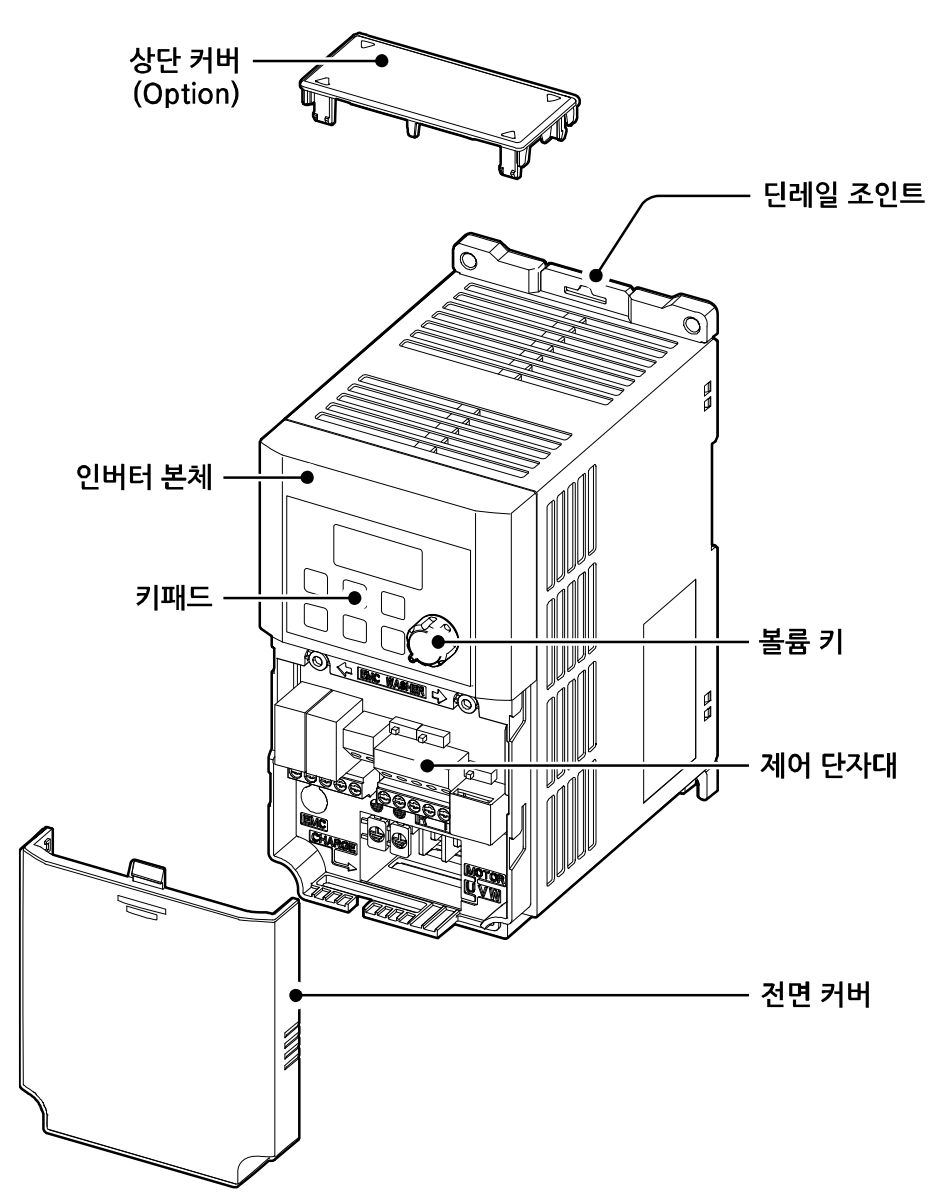

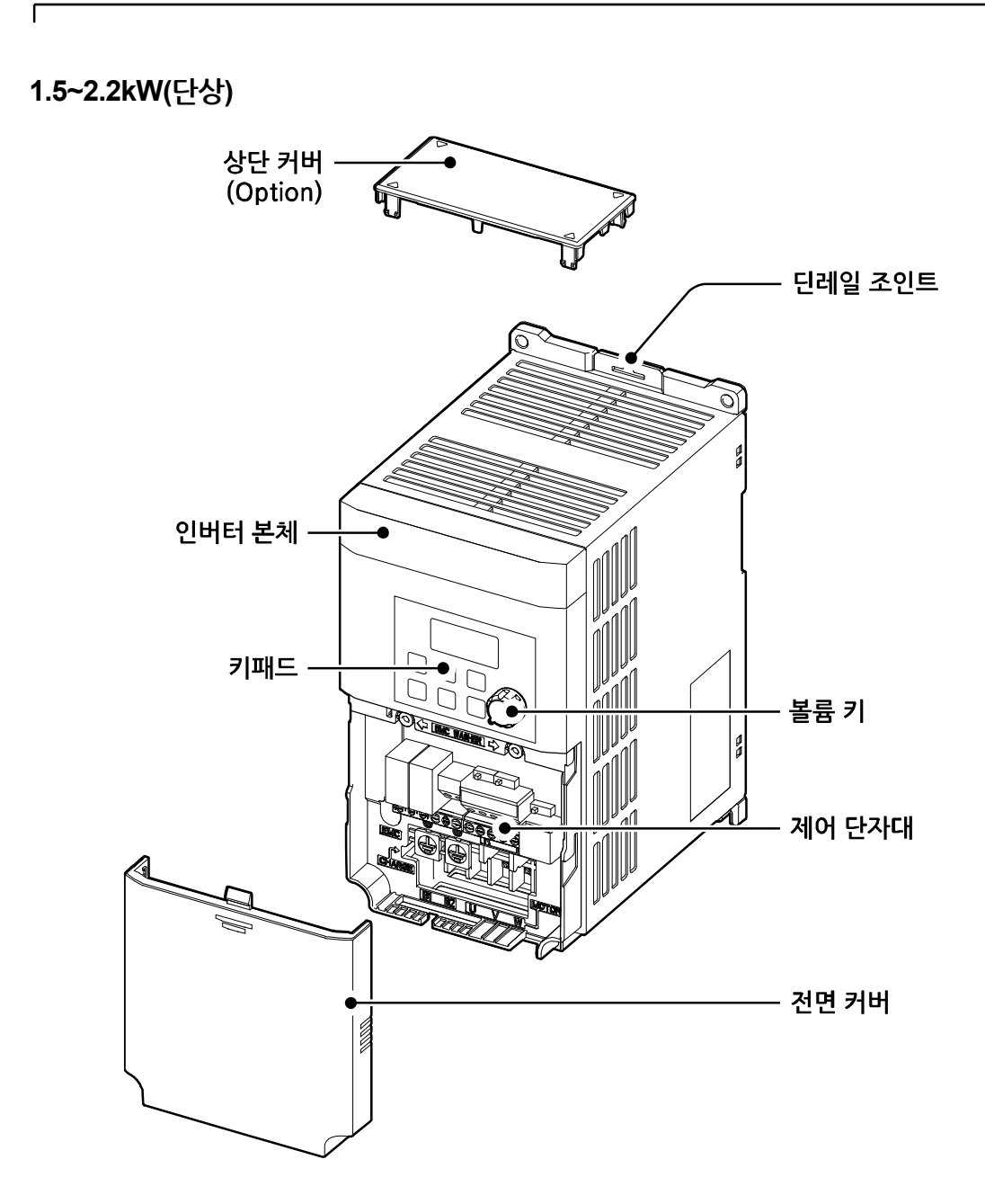

**설치 준비하기**

# <span id="page-17-0"></span>**1.3 설치 환경 확인**

인버터는 정밀 전자 부품으로 구성되어 있으므로, 설치 환경이 제품의 수명과 안정적인 작동에 큰 영향을 미칩니다. 다음 표에서 제품 작동에 적합한 환경을 확인한 후 설치 장소를 선택하십시오.

٦

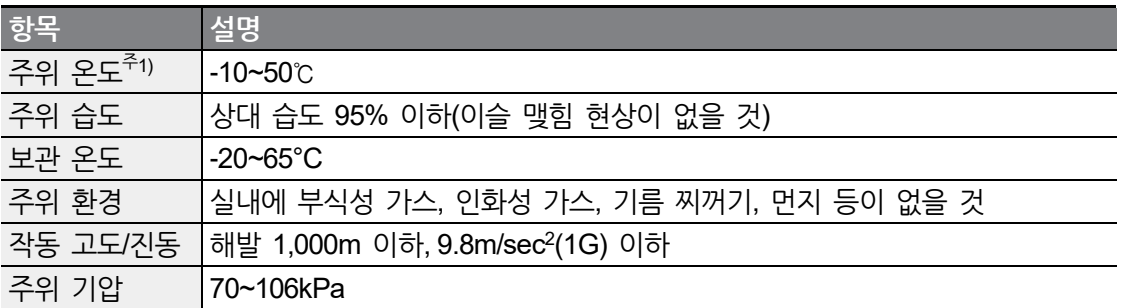

주1) 제품 표면으로부터 5 cm 떨어진 거리에서 온도를 측정할 때 기준입니다.

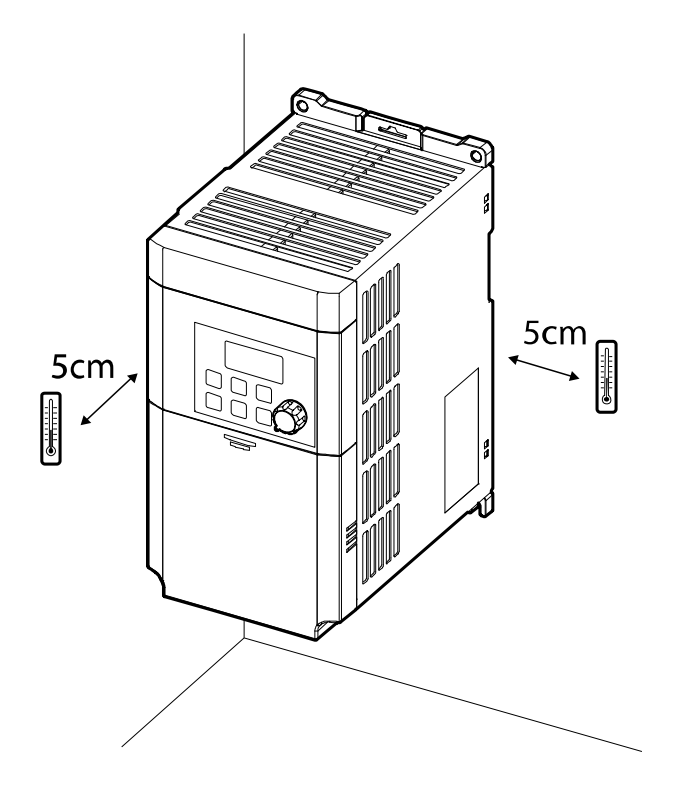

# **① 주의**

제품이 작동하는 동안 주위 온도가 허용 값을 넘지 않도록 주의하십시오.

# <span id="page-18-0"></span>**1.4 설치 위치 선정**

L

다음 사항을 고려하여 제품을 설치할 장소를 선택하십시오.

- 진동이 없고, 제품 무게를 견딜 수 있는 튼튼한 벽면에 설치하십시오.
- 제품이 작동하면 열이 발생하므로 불에 잘 타지 않는 벽면에 설치하고 주위 공간을 충분히 확보하십시오.

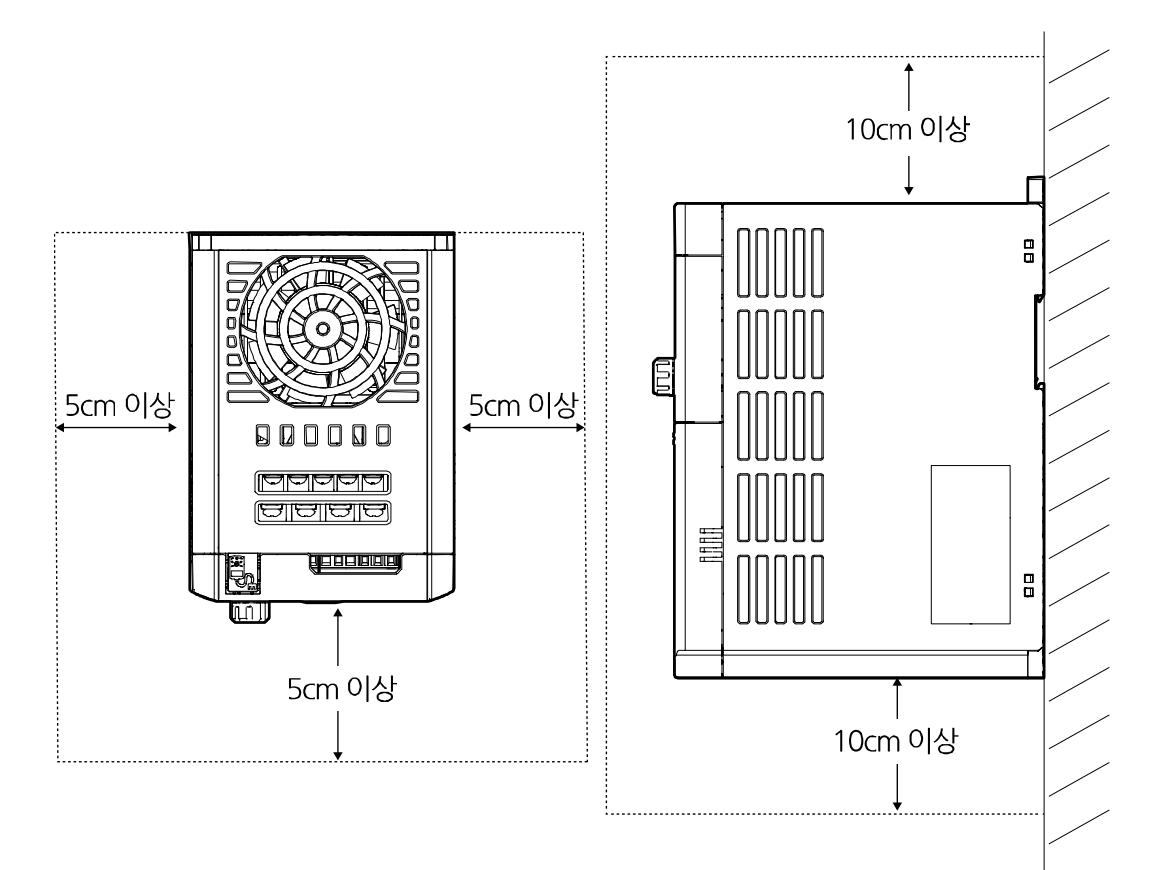

• 공기 순환이 원활한지 확인하십시오. 패널 내부에 제품을 설치할 경우 냉각 팬과 환기구의 위치에 주의하십시오. 냉각 팬이 제품 작동 시 발생하는 열을 원활하게 방출할 수 있도록 배치해야 합니다.

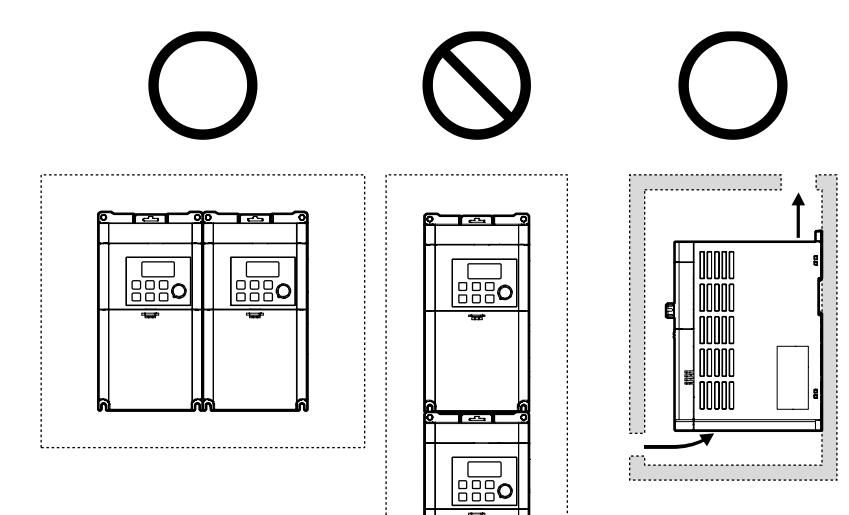

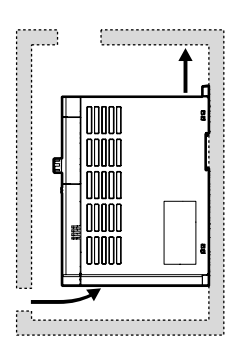

٦

 $8$  | *LSELECTRIC* 

- 제품을 여러 대 설치할 경우, 옆면으로 나란히 배열(Side by Side) 하고 제품의 상단 커버(옵션 구성품)를 반드시 제거하십시오. 상단 커버를 제거할 때에는 적합한 크기의 일자 드라이버를 사용하십시오.
- 제품과 제품 사이 거리는 2mm 이상 확보하십시오.

 $\Gamma$ 

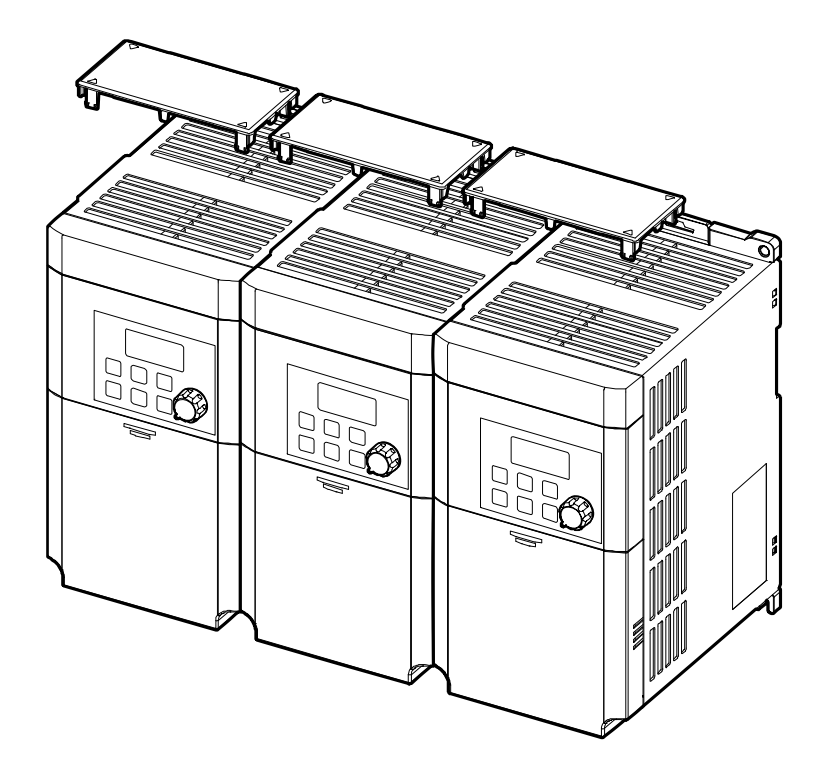

• 서로 다른 용량의 제품을 나란히 설치할 경우, 상위 용량을 기준으로 주위 공간을 확보하십시오.

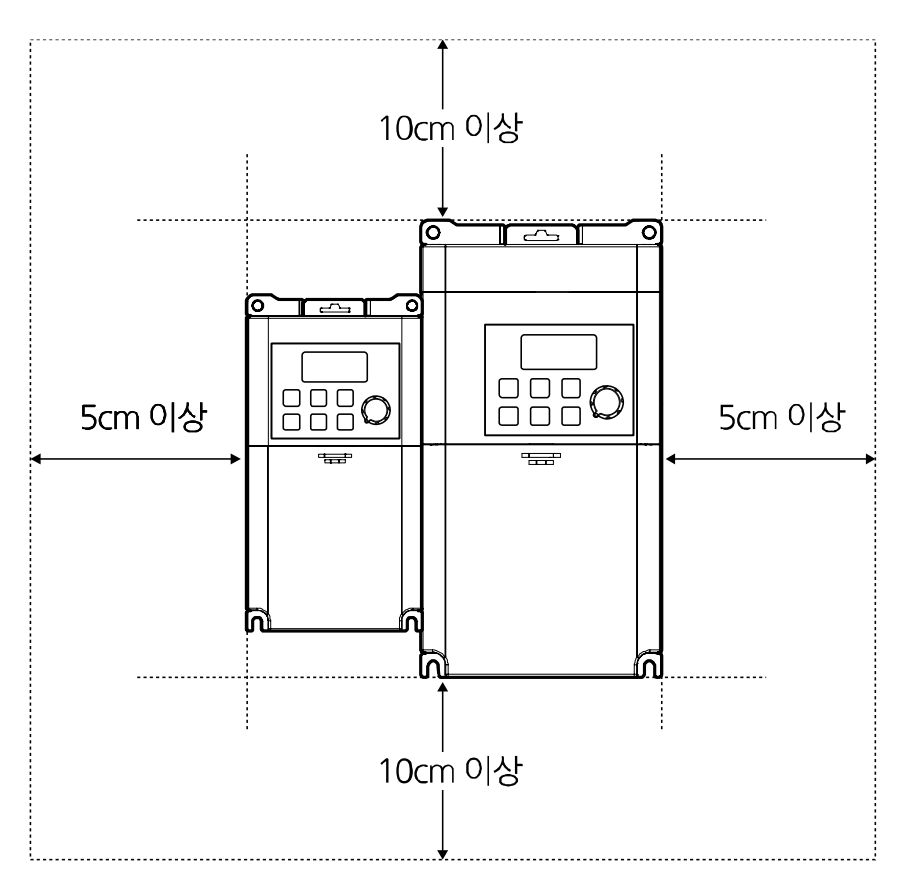

**설 치 준 비**

# <span id="page-22-0"></span>**1.5 전선 선택**

제품의 안전하고 정상적인 작동을 위해 각종 입출력 및 제어 회로 배선에는 각각의 용도와 규격에 적합한 전선을 사용해야 합니다. 다음 주의 사항에 유의하여 전선을 선택하십시오.

# **① 주의**

Г

- 입출력 배선에는 가급적 굵은 선을 선택하여 전압 강하율이 2% 이하가 되도록 하십시오.
- 입출력 배선에는 600V, 75℃ 규격 이상의 동 전선을 선택하십시오.
- 제어 회로 배선에는 300V, 75℃ 규격 이상의 동 전선을 선택하십시오.

#### **접지선 및 입출력 배선 규격**

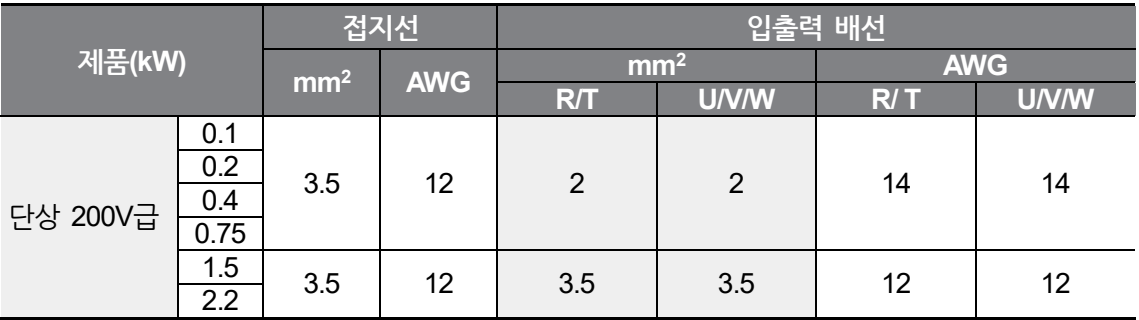

#### **제어 회로 배선 규격**

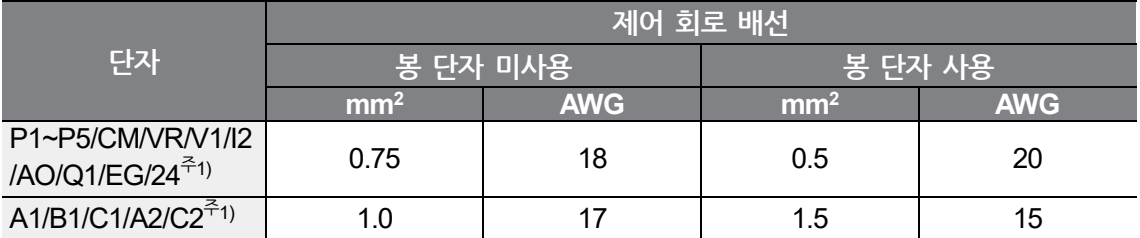

주1) Standard I/O에는 P4, P5, I2, A2, C2 단자가, Advanced I/O에는 Q1, EG 단자가 없습니다. **[2.2](#page-29-0) [배선](#page-29-0) Step 4 제어 [단자대](#page-35-0) 배선** 부분을 참조하십시오.

설치 준비하기

**제 품 설 치**

# <span id="page-24-0"></span>**2 제품 설치하기**

이 장에서는 제품을 벽면 또는 패널 내부에 거치한 후 제품의 단자대에 배선하는 방법을 설명합니다. 설치 흐름도와 시스템 기본 구성도를 참조하여 작업 내용을 숙지하고 시스템 구성을 결정한 다음 올바른 순서에 따라 제품을 설치하십시오.

#### **설치 흐름도**

Г

다음 흐름도는 제품의 설치 작업을 순서대로 보여줍니다. 흐름도에 따라 제품을 설치하고 작동 상태를 확인하십시오. 각 순서에 대한 자세한 사항은 해당 페이지를 참조하십시오.

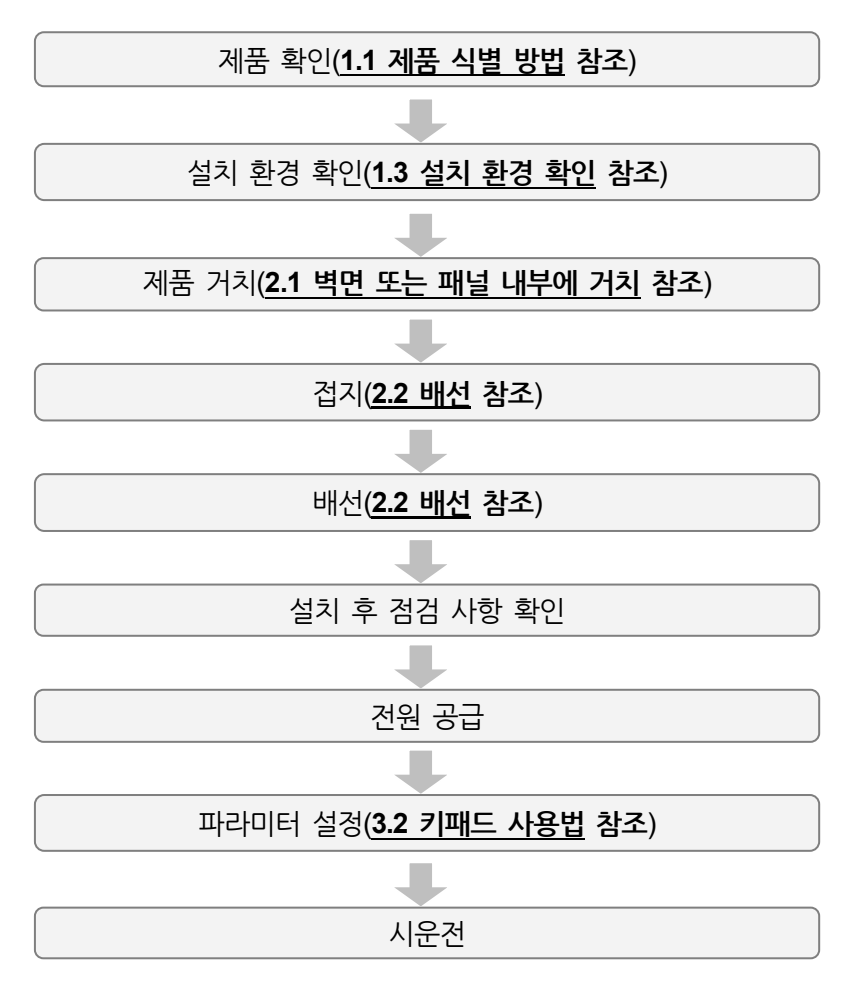

**제품 설치하기**

#### **시스템 기본 구성도**

다음은 기본적인 시스템 구성을 보여줍니다. 제품과 주변 기기를 연결하여 시스템을 구성할 때 참조하십시오. 제품을 설치하기 전에 제품이 해당 구성에 적합한 정격을 가지고 있으며, 시스템 구성을 위한 주변 기기(제동 유닛, 리액터, 노이즈 필터 등) 및 옵션 카드가 모두 준비되었는지를 확인하십시오. 시스템에 사용할 수 있는 주변 기기에 대한 상세 사양은 **[12.4](#page-251-0) [주변](#page-251-0) 기기**를 참조하십시오.

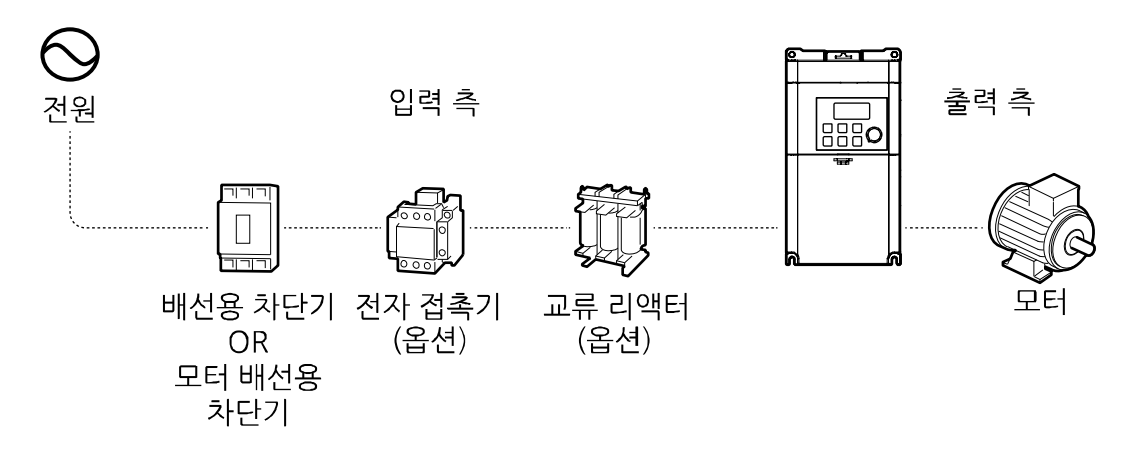

### ① 주의

- 사용 설명서에 제공된 그림은 설명을 위해 커버 또는 차단기를 제거한 상태일 수 있습니다. 제품을 운전할 때는 반드시 커버와 차단기 등을 모두 설치한 후 사용 설명서의 지시에 따르십시오.
- 전자 접촉기로 제품을 기동하거나 정지하지 마십시오. 제품이 파손될 수 있습니다.
- 비상 브레이크 등의 추가 안전 장치를 설치하십시오. 제품 고장으로 인해 제어가 곤란한 경우 위험한 상황이 발생할 수 있습니다.
- 전원을 입력할 때 인버터에 큰 돌입 전류가 흐르므로 차단기 선정 시 주의하십시오.
- 전원의 역률 개선이 필요하거나 입력 전원 용량이 큰 경우(인버터 용량의 10배 이상, 배선 거리 10m 이내) 리액터를 사용해야 합니다. 리액터를 선택할 때에는 용량 및 정격에 주의하십시오(**[12.5](#page-251-1) 퓨즈/[리액터](#page-251-1) 규격** 참조).

# <span id="page-26-0"></span>**2.1 벽면 또는 패널 내부에 거치**

Г

다음 순서에 따라 제품을 벽면 또는 패널 내부에 거치하십시오. 설치 장소에 충분한 공간이 있으며, 주위에 냉각 팬의 기류를 방해하는 구조물이 없는지를 다시 한 번 확인하십시오.

제품 설치에 적합한 벽면 또는 패널을 선정하고, 제품 뒷면의 마운팅부 규격을 확인하십시오(**[12.3](#page-249-0) 외형 치수[\(IP20 Type\)](#page-249-0)** 참조).

- **1** 수평계를 이용하여 설치면에 수평으로 선을 긋고, 수평선상에 마운팅 볼트 설치 위치를 정확하게 표시하십시오.
- **2** 드릴을 이용하여 마운팅 볼트 설치 홀 2개를 뚫고, 마운팅 볼트를 벽면 또는 패널 벽에 설치하십시오. 제품을 거치한 후 고정해야 하므로, 마운팅 볼트를 완전히 조이지 마십시오.

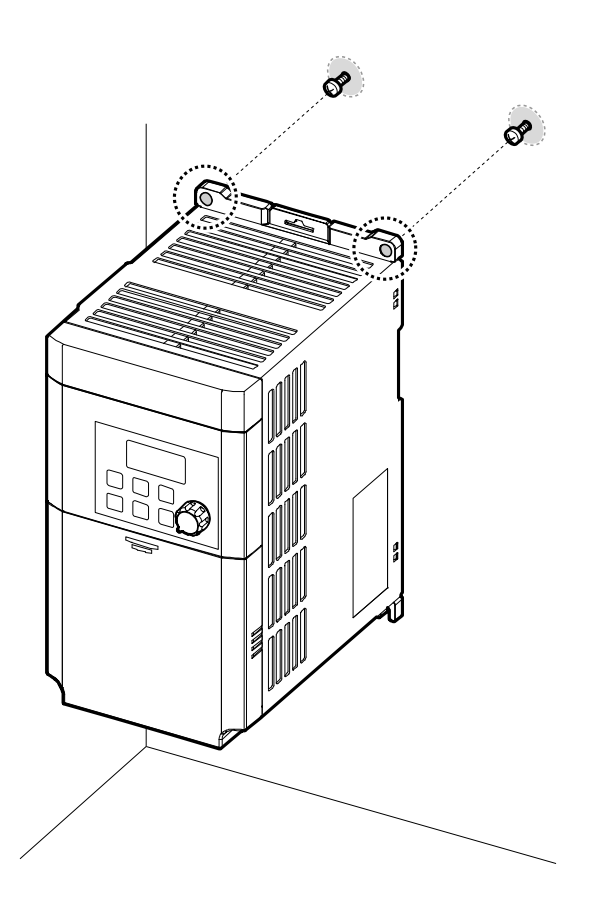

**3** 2개의 마운팅 볼트를 이용해서 제품을 벽면 또는 패널 내부에 거치하십시오. 위쪽 마운팅 볼트를 완전히 조인 다음, 아래쪽의 마운팅 볼트 2개를 설치하고 완전히 조여 제품을 고정하십시오. 제품이 설치면에 단단히 밀착해 있으며, 설치면이 제품의 무게를 안전하게 지지할 수 있는지 확인하십시오.

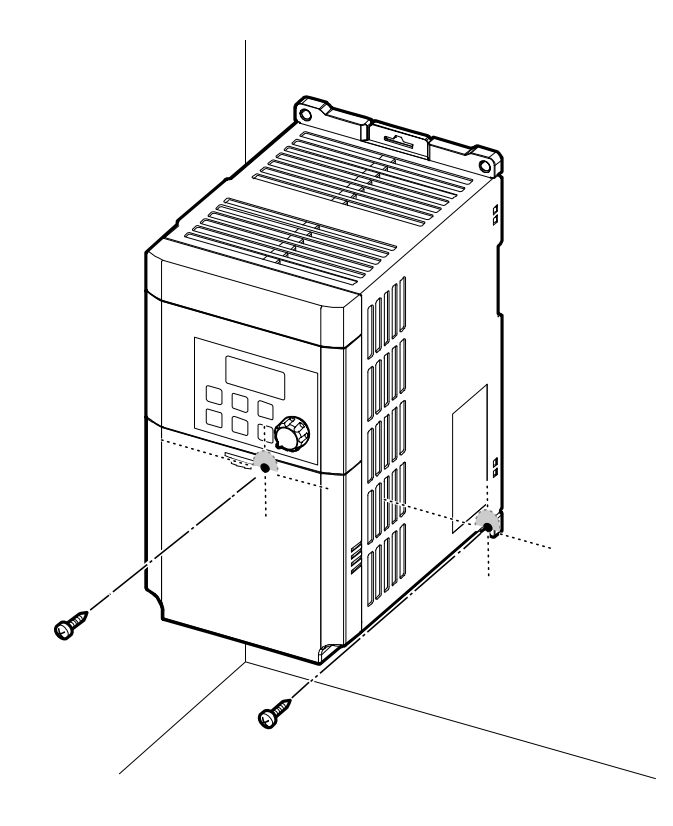

**제 품 설 치**

# 참고

 $\Gamma$ 

제품군에 따라 마운팅부 규격이 다르므로 제품의 외형 치수(**[12.3](#page-249-0) 외형 치수[\(IP20 Type\)](#page-249-0)** 참조)를 확인하여 거치하십시오.

# ① 주의

- 제품을 운반할 때에는 무게를 지탱할 수 있는 본체 프레임을 지지하십시오. 제품의 플라스틱 부위나 커버를 잡고 운반하는 경우, 커버가 빠지거나 플라스틱 부위가 부러지면서 제품이 파손되거나 작업자가 부상을 당할 수 있습니다.
- 제품 무게에 따라 올바른 방법으로 운반하십시오. 충분한 인원 및 운반 도구를 사용하여 제품을 안전하게 운반하십시오.
- 제품을 옆으로 거치하거나 바닥에 눕혀서 거치하지 마십시오. 벽면 또는 패널 내부에 제품을 거치할 때에는 제품을 수직으로 세워서 뒷면이 설치면에 밀착하도록 하십시오.

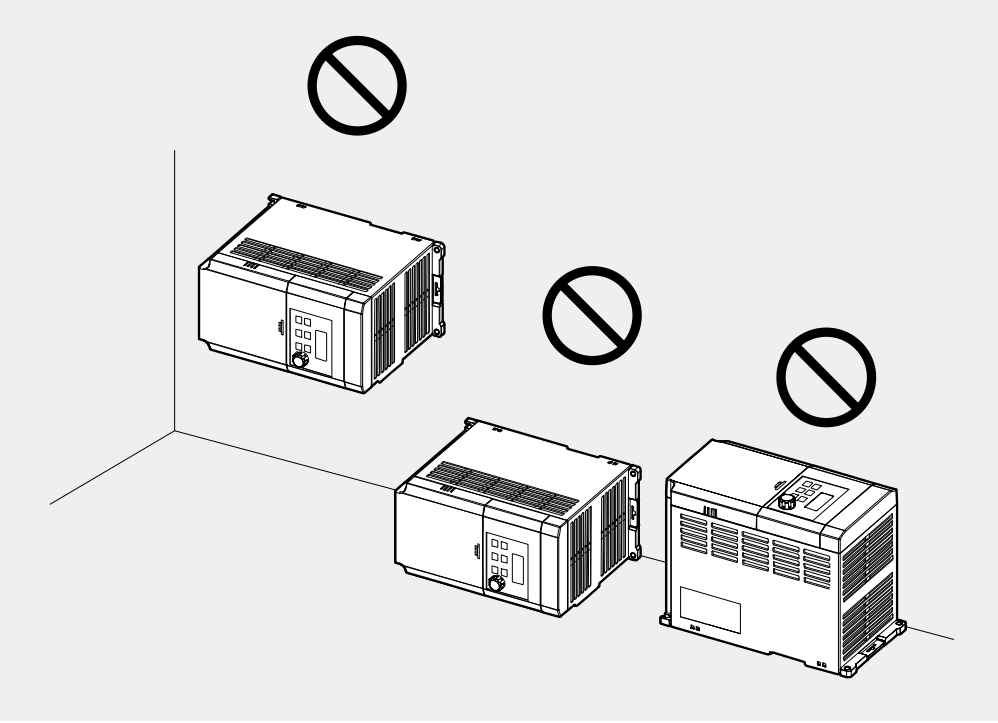

# <span id="page-29-0"></span>**2.2 배선**

제어 단자대 커버를 분리한 후, 접지 규격에 따라 제품을 접지하고 전원 단자대와 제어 단자대에 전선을 연결하십시오. 배선 작업 전, 다음 주의사항을 반드시 확인하십시오.

#### ① 주의

- 적합한 설치 장소에 제품을 거치한 다음 배선 작업을 진행하십시오.
- 제품 내부에 전선 조각이 남지 않도록 주의하십시오. 전선 조각으로 인해 제품이 파손될 수 있습니다.
- 나사를 조일 때 규정 토크를 지키십시오. 나사가 헐겁게 조여지는 경우, 배선이 풀어지면서 단락이 발생하거나 제품이 파손될 수 있습니다. 규정 토크에 대한 자세한 사항은 **[12.6](#page-252-0) [단자](#page-252-0) [나사](#page-252-0) 규격**을 참조하십시오.
- 전선 위에 무거운 물체를 올려 두지 마십시오. 전선이 손상되어 화재가 발생하거나 작업자가 감전될 수 있습니다.
- 제품의 전기 공급 시스템은 공급 접지 시스템입니다. TT, TN, IT, 그리고 코너 접지 시스템에는 적합하지 않습니다.
- 제품은 보호 접지선에 직류 전류를 발생시킬 수 있습니다. 잔류 전류 보호 동작(RCD)이나 모니터링 장치(RCM)를 설치할 때, 제품 공급 측면에서 Type B의 RCD나 RCM만 사용할 수 있습니다.
- 입출력 배선에는 가급적 굵은 선을 사용하여 전압 강하율이 2% 이하가 되도록 하십시오.
- 입출력 배선에는 600V, 75℃ 규격 이상의 동 전선을 사용하십시오.
- 제어 회로 배선에는 300V, 75℃ 규격 이상의 동 전선을 사용하십시오.
- 제어 회로 배선 시 입출력 배선이나 고전위회로(200V 릴레이 시퀀스 회로)와 분리하여 배선하십시오.
- 제어 회로 단자의 단락이나 잘못된 배선이 없는지 확인하십시오. 고장이나 오동작의 원인이 됩니다.
- 제어 회로 배선 시에는 실드선(Shielded cable)을 사용하십시오. 그렇지 않을 경우, 간섭에 의해 인버터 동작 불량의 원인이 될 수 있습니다. 접지가 필요한 경우, STP 케이블(Shielded twisted pair cable)을 사용하십시오.
- 운전 시 문제가 발생하여 배선을 변경하는 경우 키패드 표시부와 충전 표시등이 꺼져 있는지 확인 후 배선 작업을 하십시오. 전원을 차단한 직후에는 인버터 내부의 콘덴서가 고압으로 충전되어 있으므로 위험합니다.

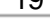

참고

Remote Keypad를 사용할 경우 제어 단자대 커버 오른쪽 밑면의 플라스틱 덮개를 제거한 다음, RJ-45 커넥터에 Remote Keypad 신호선을 연결하십시오.

**2** 이후 커버를 앞쪽으로 당겨 분리할 수 있습니다.

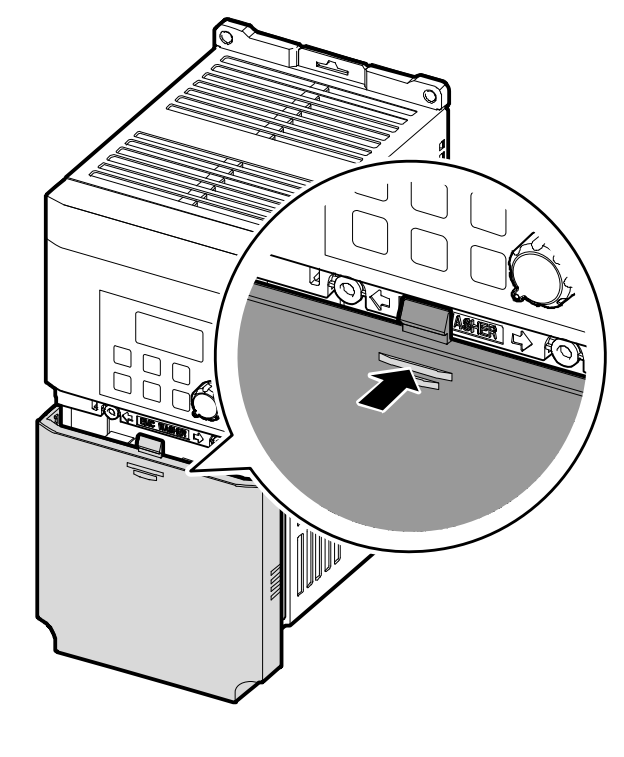

전원 단자대와 제어 단자대에 배선하려면 전면 커버를 분리해야 합니다. **1** 전면 커버 상단 중앙을 누른 상태에서 커버를 아래쪽으로 밀어내리십시오.

# **Step 1 전면 커버/배선 브라켓/제어 단자대 커버 분리**

L

### **Step 2 접지**

제어 단자대 커버를 분리한 후 다음 순서에 따라 접지하십시오.

**1** 접지 단자에 모터 용량에 맞는 접지선을 연결하십시오. 모터 용량에 맞는 접지선을 선택하려면 **[1.5](#page-22-0) [전선](#page-22-0) 선택**을 참조하십시오.

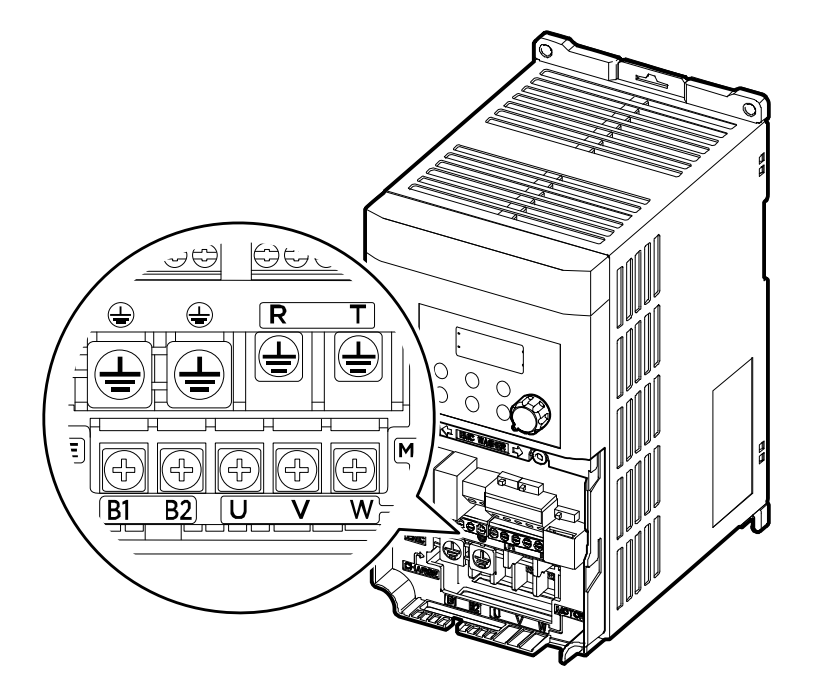

**2** 접지선을 지면에 연결하십시오.

### 참고

제 3 종 접지를 적용해야 하며, 접지 저항은 100Ω 이하입니다.

## △ 경고

안전한 사용을 위해 제품과 모터는 반드시 접지하십시오. 그렇지 않은 경우 작업자가 감전될 수 있습니다.

## **Step 3 전원 단자대 배선**

다음은 전원 단자대의 배치 및 연결 구성을 보여줍니다. 상세 설명을 참조하여 각 단자 위치와 기능을 정확히 숙지한 후, 배선 작업 수행하십시오. 전원 단자대에 배선하기 전 사용할 전선이 규격에 적합한지 다시 한 번 확인하십시오(**[1.5](#page-22-0) 전선 [선택](#page-22-0)** 참조).

# ① 주의

ſ

- 단자대 나사는 규정 토크에 따라 조이십시오. 나사가 단단하게 조여지지 않으면 단락 및 제품 고장이 발생할 수 있습니다.
- 전원 단자대 배선에는 600V, 75℃ 규격의 동 전선을, 제어 단자대 배선에는 300V, 75℃ 규격의 동 전선을 사용하십시오.
- 전원 배선을 할 때 단자 하나에 2개의 배선을 하지 마십시오.
- 전원 공급선은 반드시 R/T 단자에 연결해야 합니다. U/V/W 단자에 전원을 연결하면 인버터가 파손됩니다. U/V/W 단자에는 모터를 연결하십시오. 전원을 연결할 때에는 상 순서에 따라 연결할 필요가 없습니다.

## $\Omega$  Caution

- Apply rated torques to the terminal screws. Loose screws may cause short circuits and malfunctions. Tightening the screw too much may damage the terminals and cause short circuits and malfuctions.
- Use copper wires only with 600V, 75℃ rating for the power terminal wiring, and 300V, 75℃rating for the control terminal wiring.
- Do not connect two wires to one terminal when wiring the power.
- Power supply wirings must be connected to the R, T terminals. Connecting them to the U, V, W terminals causes internal damages to the inverter. Motor should be connected to the U, V, and W Terminals. Arrangement of the phase sequence is not necessary.

# **OAttention**

• Appliquer des couples de marche aux vis des bornes. Des vis desserrées peuvent provoquer des courts-circuits et des dysfonctionnements. Ne pas trop serrer la vis, car cela risqué d'endommager les bornes et de provoquer des courts-circuits et des dysfonctionnements. Utiliser uniquement des fils de cuivre avec une valeur nominale de 600 V, 75 ℃ pour le câblage de la borne d'alimentation, et une valeur nominale de 300 V,

75 ℃ pour le câblage de la borne de commande.

- Ne jamais connecter deux câbles à une borne lors du câblage de l'alimentation.
- Les câblages de l'alimentation électrique doivent être connectés aux bornes R, T. Leur connexion aux bornes U, V et W provoque des dommages internes à l'onduleur. Le moteur doit être raccordé aux bornes U, V et W. L'arrangement de l'ordre de phase n'est pas nécessaire.

**제 품**

### **0.1~0.2kW (단상)**

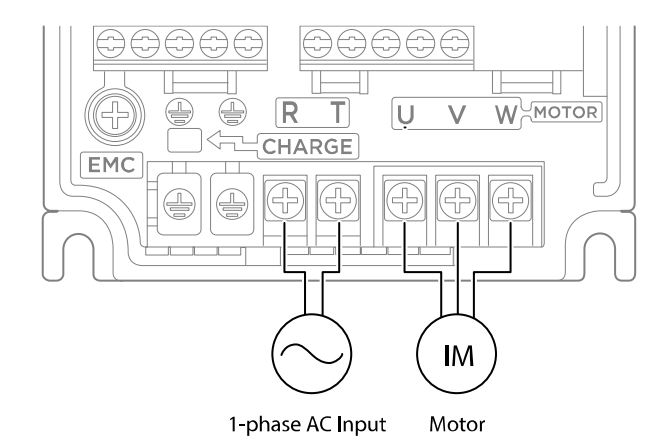

٦

#### **0.4–0.75kW (단상)**

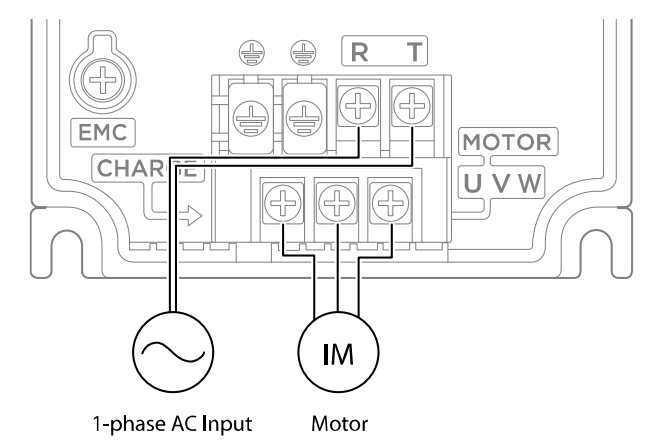

#### **1.5-2.2kW (단상)**

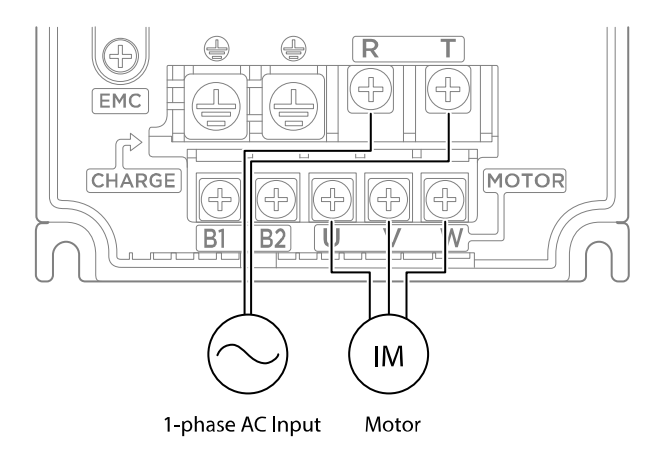

**제 품 설 치**

#### **전원 단자 기호와 설명**

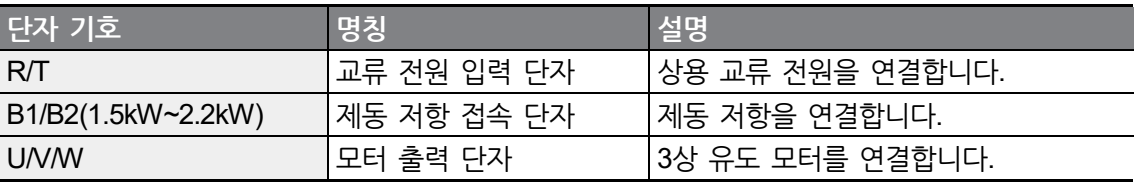

## <span id="page-34-0"></span>참고

Г

- 먼 거리에 있는 모터를 연결할 때는 3심 전선을 사용하지 마십시오.
- 배선의 전체 길이는 50m 이하가 되도록 하십시오.
- 배선 길이가 긴 경우 저주파수 운전 시 전원 단자대 배선의 선간 전압 강하에 의해 모터의 토크가 떨어집니다. 또한, 배선 내부의 부유 용량 증가로 과전류 보호 기능이 작동하거나 출력 측에 연결된 기기가 오작동할 수 있습니다. 선간 전압 강하 계산식은 다음과 같습니다.
	- 선간 전압 강하(V) = [√3 X 전선 저항(mΩ/m) X 배선 길이(m) X 전류(A)] / 1000
- 배선 길이가 길 때 선간 전압 강하를 줄이려면 굵은 전선을 사용하십시오. 또한, 캐리어 주파수를 낮추거나 마이크로 서지 필터(Micro Surge Filter)를 사용하십시오.

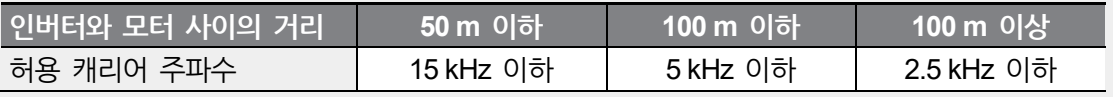

# ∧ 경고

배선을 포함한 모든 설치 및 작동 준비가 완료될 때까지 제품에 전원을 연결하지 마십시오. 그렇지 않은 경우 작업자가 감전될 수 있습니다.

# ① 주의

- 인버터로의 입력 전원 배선은 R/T 단자에, 모터로의 출력 배선은 U/V/W 단자에 연결하십시오. 반대로 연결할 경우 제품이 파손될 수 있습니다.
- R/T 단자, U/V/W 단자에는 절연 캡이 있는 봉 단자를 사용하십시오.
- 제품의 입출력 측은 고조파를 발산하므로 제품 주변의 통신 기기에 전파 장해를 일으킬 수 있습니다. 이런 경우, 입력 측에 라디오 노이즈 필터, 라인 노이즈 필터를 설치하면 전파 장해를 줄일 수 있습니다.
- 제품 출력 측에 진상용 콘덴서, 서지 킬러, 라디오 노이즈 필터를 연결하지 마십시오. 트립이 발생하거나 연결한 기기가 파손될 수 있습니다.
- <span id="page-35-0"></span>• 제품 출력 측(모터 측) 배선에 전자 접촉기(Magnetic Contactor)를 연결하지 마십시오. 트립이 발생하거나 제품이 파손될 수 있습니다.

#### **Step 4 제어 단자대 배선**

다음 제어 회로도는 제어 회로의 배치 및 연결 구성을 보여줍니다. 상세 설명을 참조하여 제어 회로 배선 작업을 수행하십시오. 제어 단자대에 배선하기 전에, 사용할 전선이 규격에 적합한지 다시 한 번 확인하십시오(**[1.5](#page-22-0) [전선](#page-22-0) 선택** 참조).

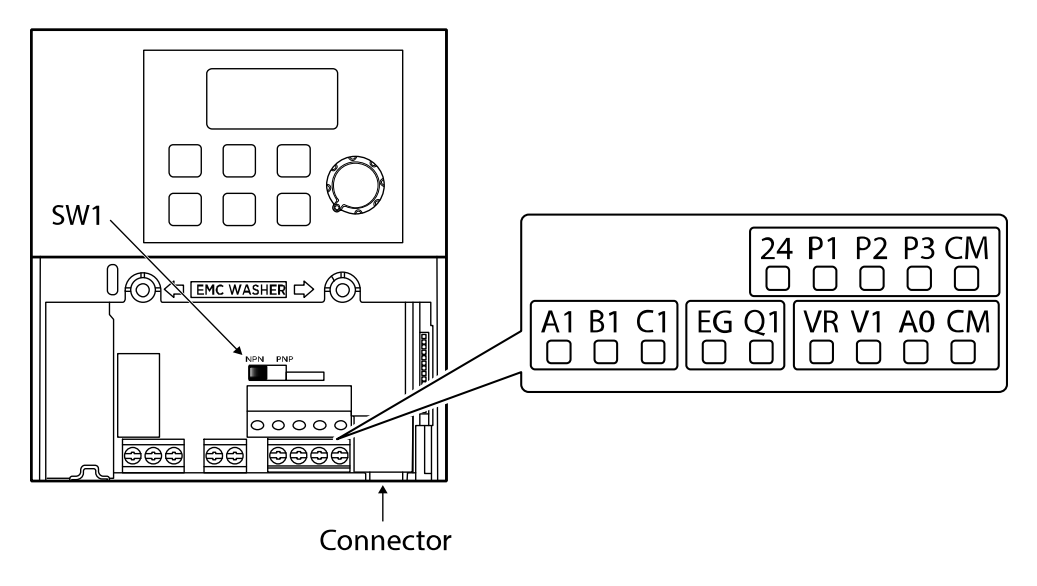

**<Standard I/O>**
**제 품 설 치**

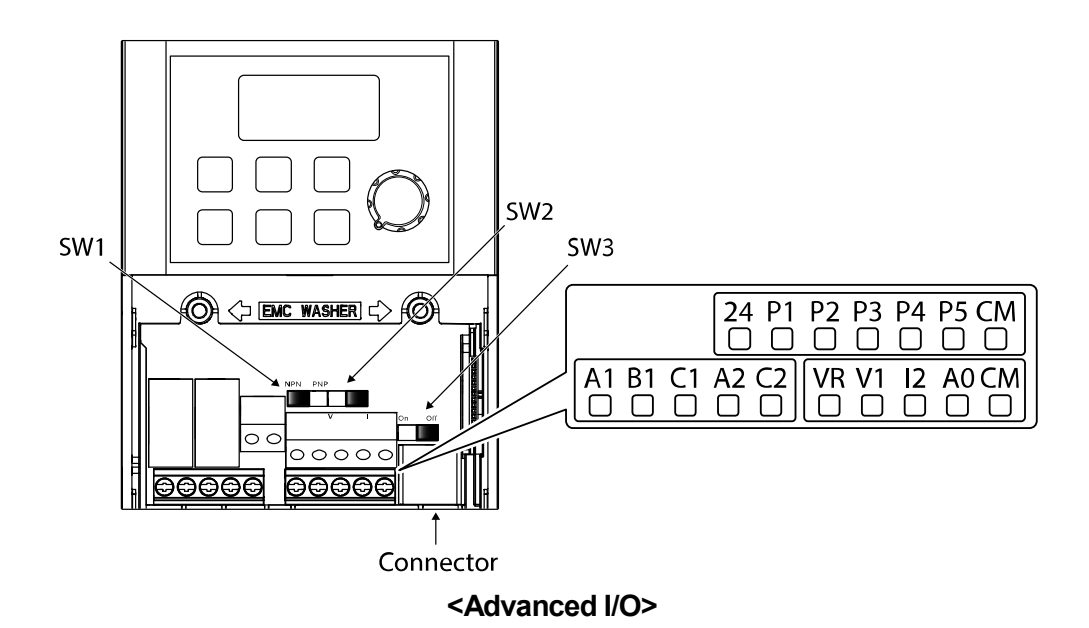

#### **스위치 기호와 설명**

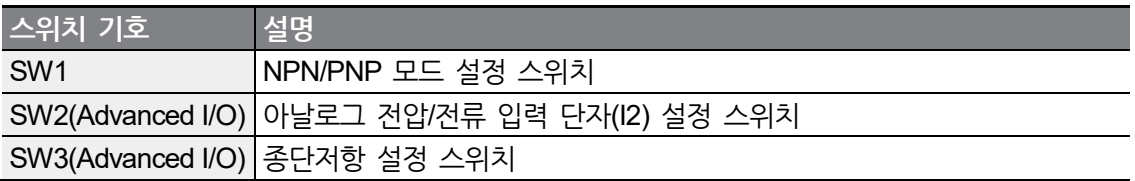

#### **커넥터**

 $\sqrt{2}$ 

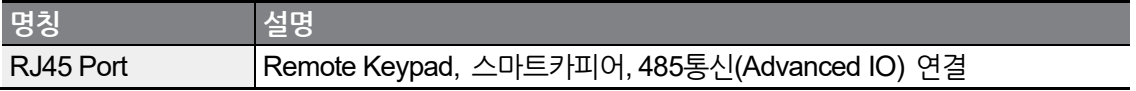

**제품 설치하기**

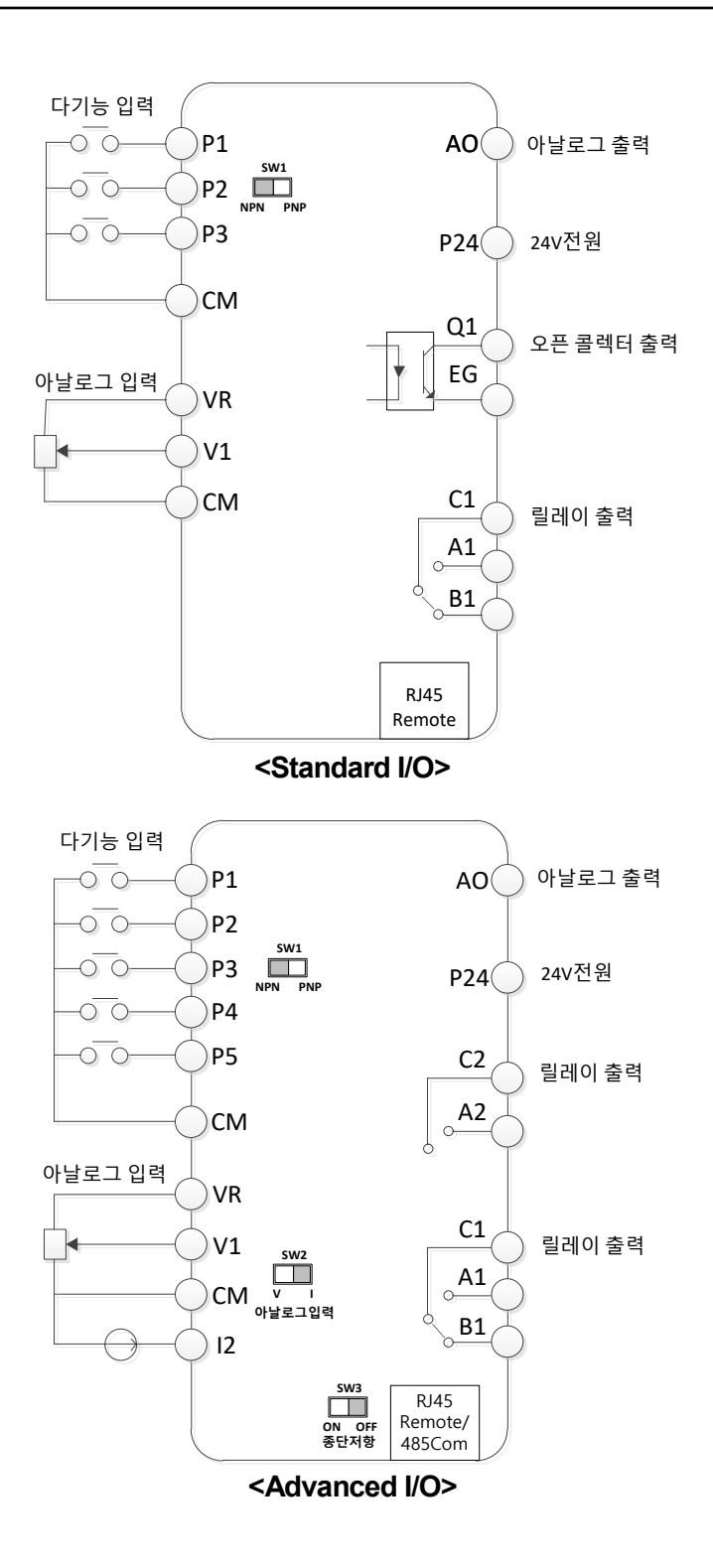

**제 품 설 치**

**입력 단자 기호와 설명**

 $\Gamma$ 

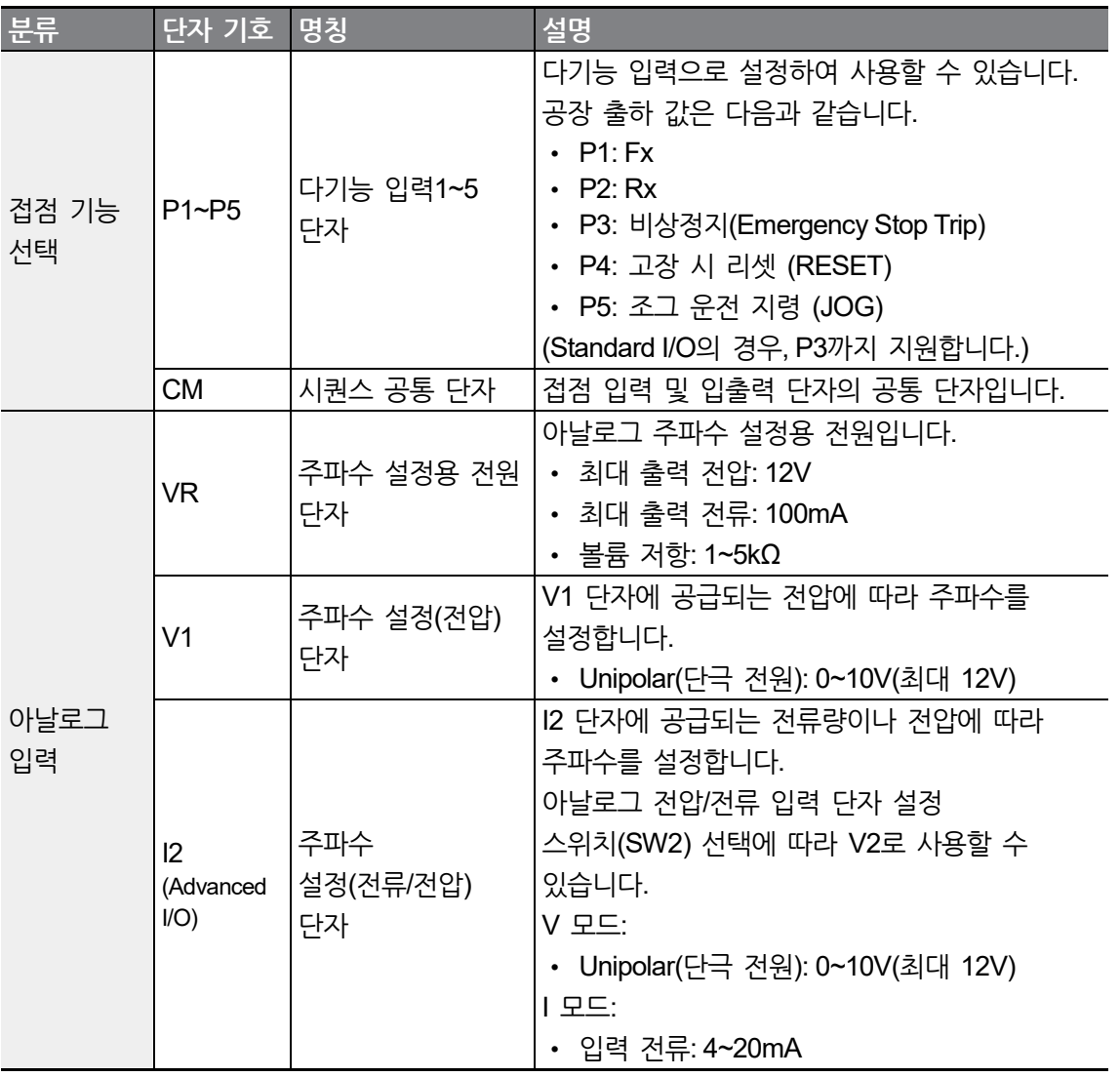

#### **출력/통신 단자 기호와 설명**

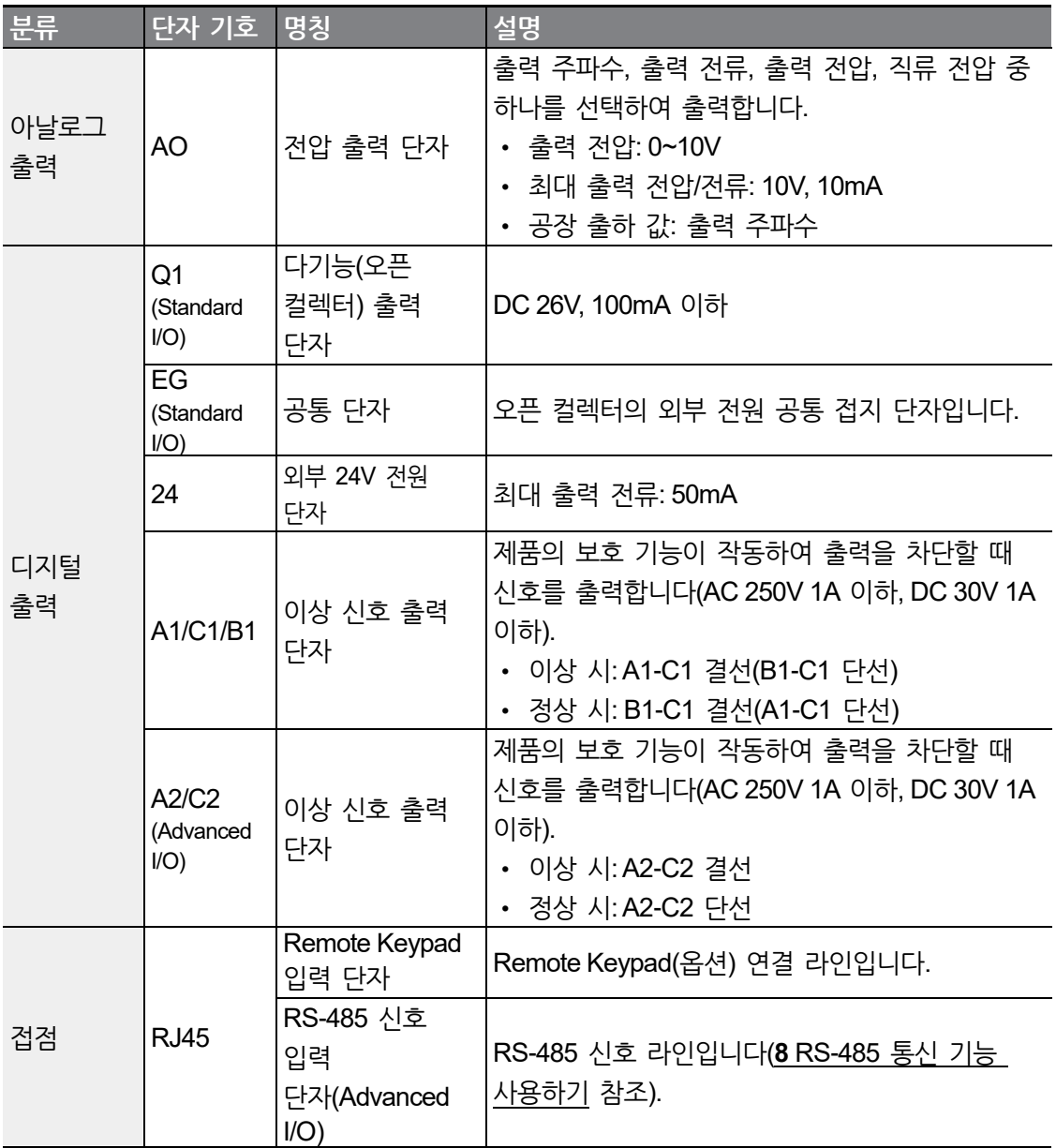

#### **신호 배선 선단 처리**

 $\Gamma$ 

제어 회로 배선 시 신뢰성 향상을 위해 봉 단자를 사용하십시오. 봉 단자 규격표를 참조하여 전선에 맞는 봉 단자를 선택하십시오.

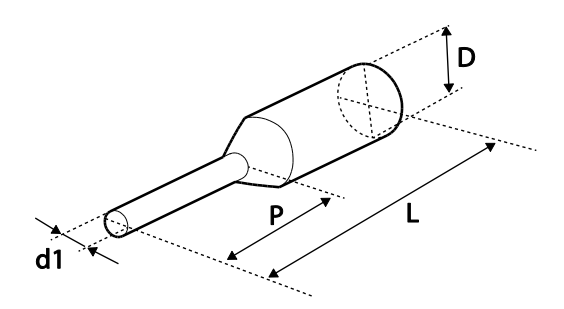

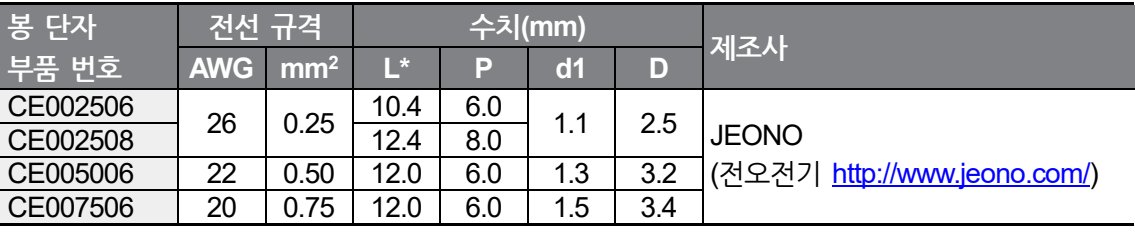

\* L 값이 13mm 이상인 봉 단자를 사용하는 경우 커버가 조립되지 않을 수 있습니다.

봉 단자를 사용하지 않는 경우 선단 처리는 다음과 같이 하십시오.

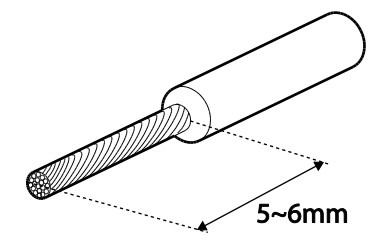

#### **① 주의**

전선 부스러기가 제품 내부로 유입되지 않도록 주의하십시오.

#### 참고

- 제어 회로의 배선 길이는 50m 이내로 하십시오.
- 안전 기능 설정 단자의 배선 길이는 30m 이내로 하십시오.
- Remote Keypad 사용 시 배선 길이는 3m 이내로 하십시오. 배선 길이가 3m를 초과하는 경우 신호 에러가 발생할 수 있습니다.
- 아날로그 및 디지털 신호로부터 방출되는 전자파를 차단하려면 페라이트를 사용하십시오.
- 케이블 타이 등을 이용하여 제어 배선을 정리할 때는 제품에서 15cm 이상 떨어진 위치에서 전선을 묶으십시오. 그렇지 않으면 전면 커버가 조립되지 않을 수 있습니다.
- 제어 회로 배선 시 폭 2.5mm 이하, 두께 0.4mm 이하의 소형 드라이버를 사용하십시오.

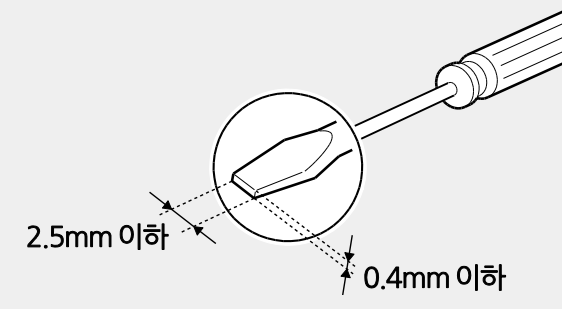

#### ∧ 경고

제어 단자 배선 시에 반드시 제품의 전원을 끈 상태로 배선해 주십시오.

#### **Step 5 PNP/NPN 모드 설정**

제어 회로의 시퀀스 입력 단자는 PNP 모드(Source)와 NPN 모드(Sink)를 모두 지원합니다. PNP/NPN 설정 스위치(SW1)로 입력 단자의 로직을 PNP 모드 또는 NPN 모드로 변경할 수 있습니다. 각 모드의 사용 방법은 다음과 같습니다.

#### **PNP 모드(Source)**

Г

PNP/NPN 설정 스위치(SW1)를 PNP로 설정하십시오. CM 단자는 접점 입력 신호 공통 단자이며, P24 단자는 24V 내부 전원 단자입니다. 외부 24V 전원을 사용할 때에는 외부 전원의 - 단자와 CM 단자를 연결하여 사용하십시오.

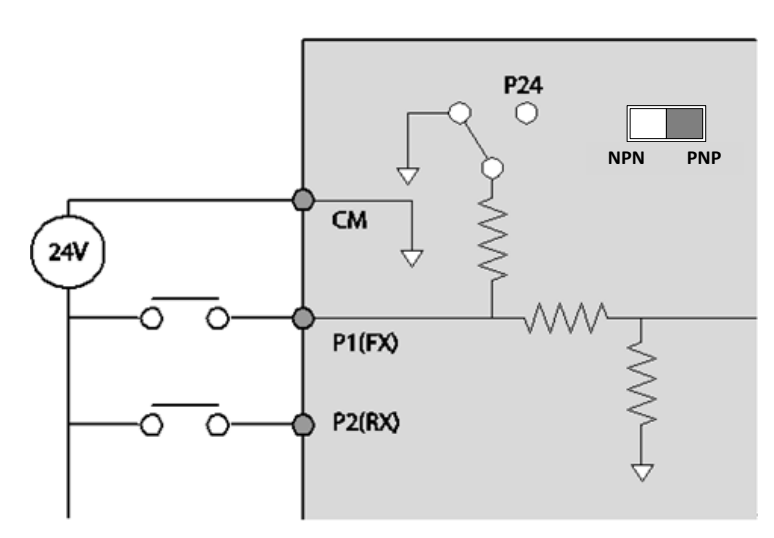

#### **NPN 모드(Sink)**

PNP/NPN 설정 스위치(SW1)를 NPN으로 설정하십시오. CM 단자는 접점 입력 신호 공통 단자이며, P24 단자는 24V 내부 전원 단자입니다.

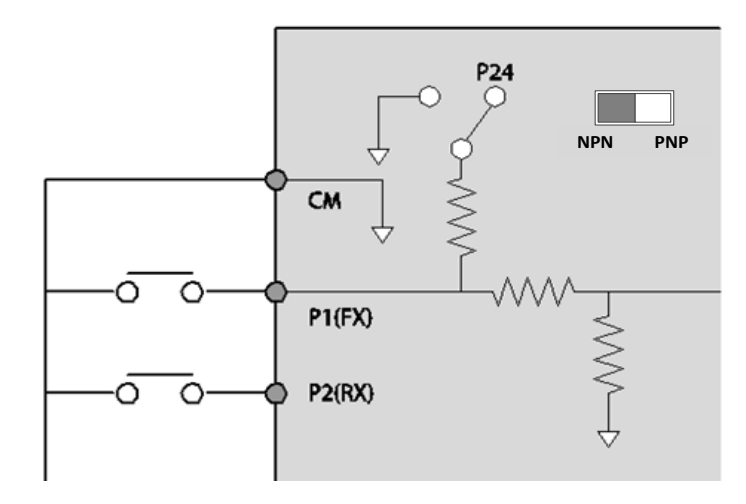

**제 품 설 치**

#### **Step 6 비대칭 접지 전원 사용 시 EMC 필터 해제**

EMC 필터는 제품에서 발생하는 공중 전파 노이즈를 감소시켜 줍니다. EMC 필터 기능은 공장 출하 시 사용(On) 상태로 설정되어 있습니다. EMC 필터 기능을 사용하는 경우 누설 전류가 증가합니다.

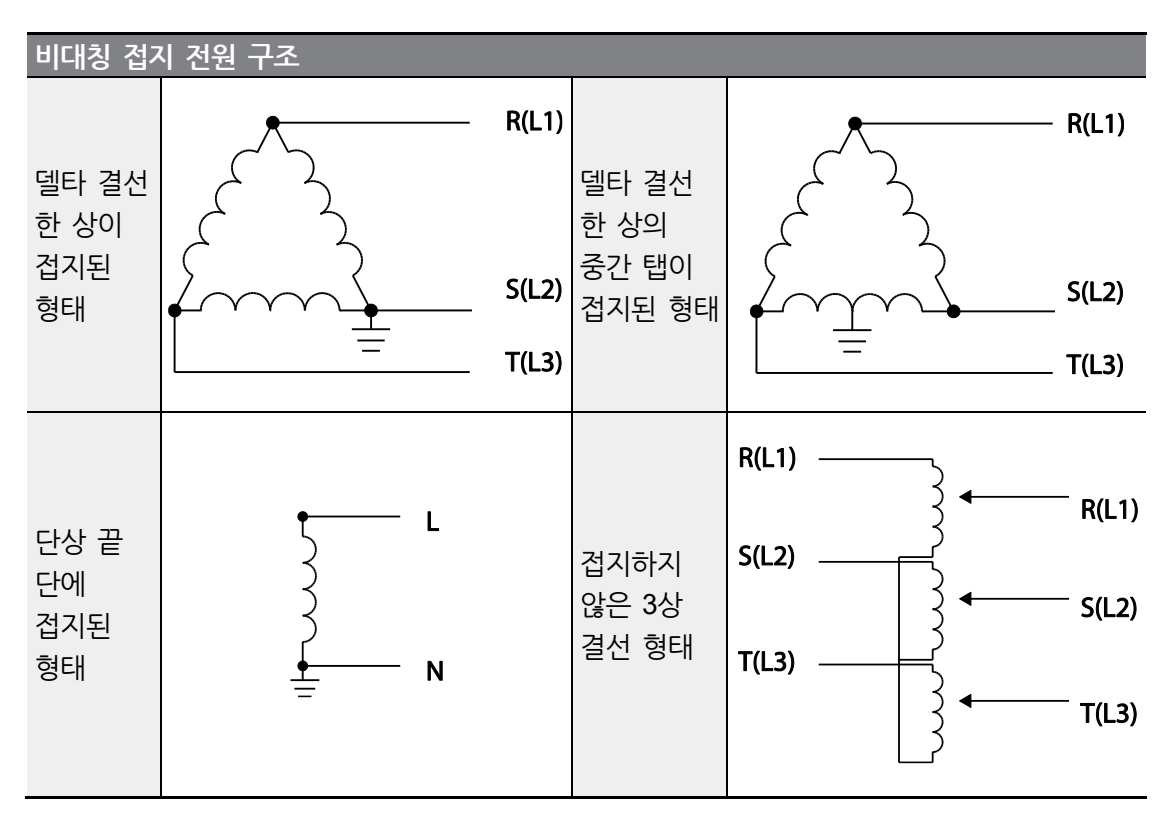

# ▲위험

- 입력 전원이 델타 결선 방식과 같은 비대칭 접지 구조일 때에는 EMC 필터를 사용하지 마십시오. 그렇지 않은 경우 작업자가 감전될 수 있습니다.
- 커버를 열고 작업할 때에는 전원이 차단되고 10분 이상 지난 후 테스터 등으로 제품의 직류 전압이 방전된 것을 확인하십시오. 그렇지 않은 경우 작업자가 감전될 수 있습니다.

비대칭 접지 구조를 가진 전원을 사용하는 경우, 반드시 내장 EMC 필터 기능을 해제한 후 제품을 사용해야 합니다. EMC 필터 접지 스크류 위치를 확인하신 후 제어 단자대 커버 아래에 있는 플라스틱 와셔를 EMC 필터 접지 스크류에 끼워 사용하십시오.

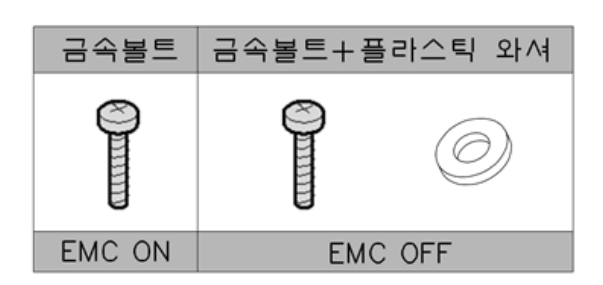

 $\Gamma$ 

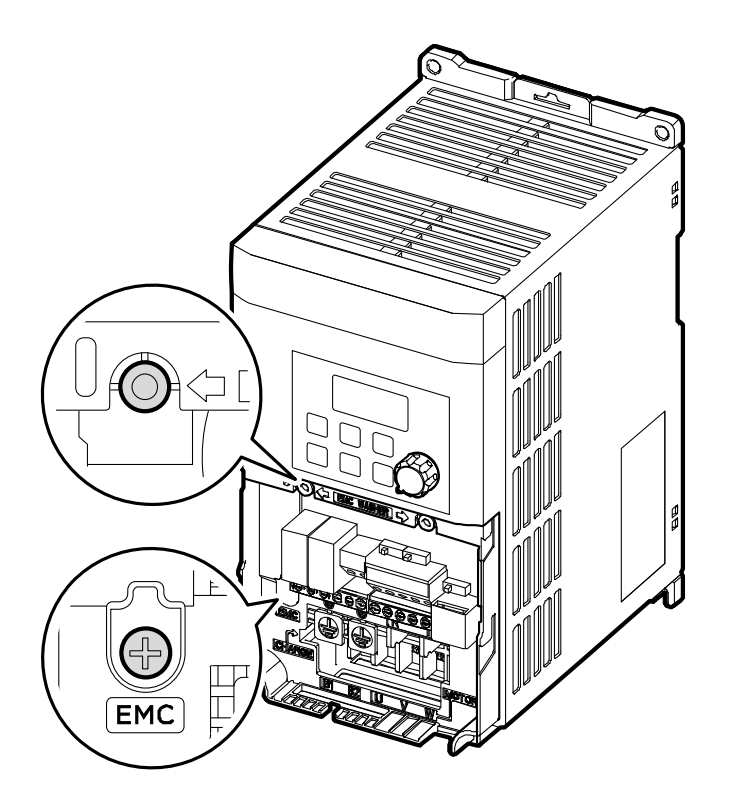

**Step7 제어 단자대 커버 조립**

배선 작업과 각종 기능 설정이 완료되면 제어 단자대 커버를 조립하십시오.

# **2.3 설치 후 점검 사항 확인**

설치를 모두 마쳤다면, 제품을 작동하기 전에 다음 사항을 점검하여 제품이 올바르게 설치되었는지 확인하십시오.

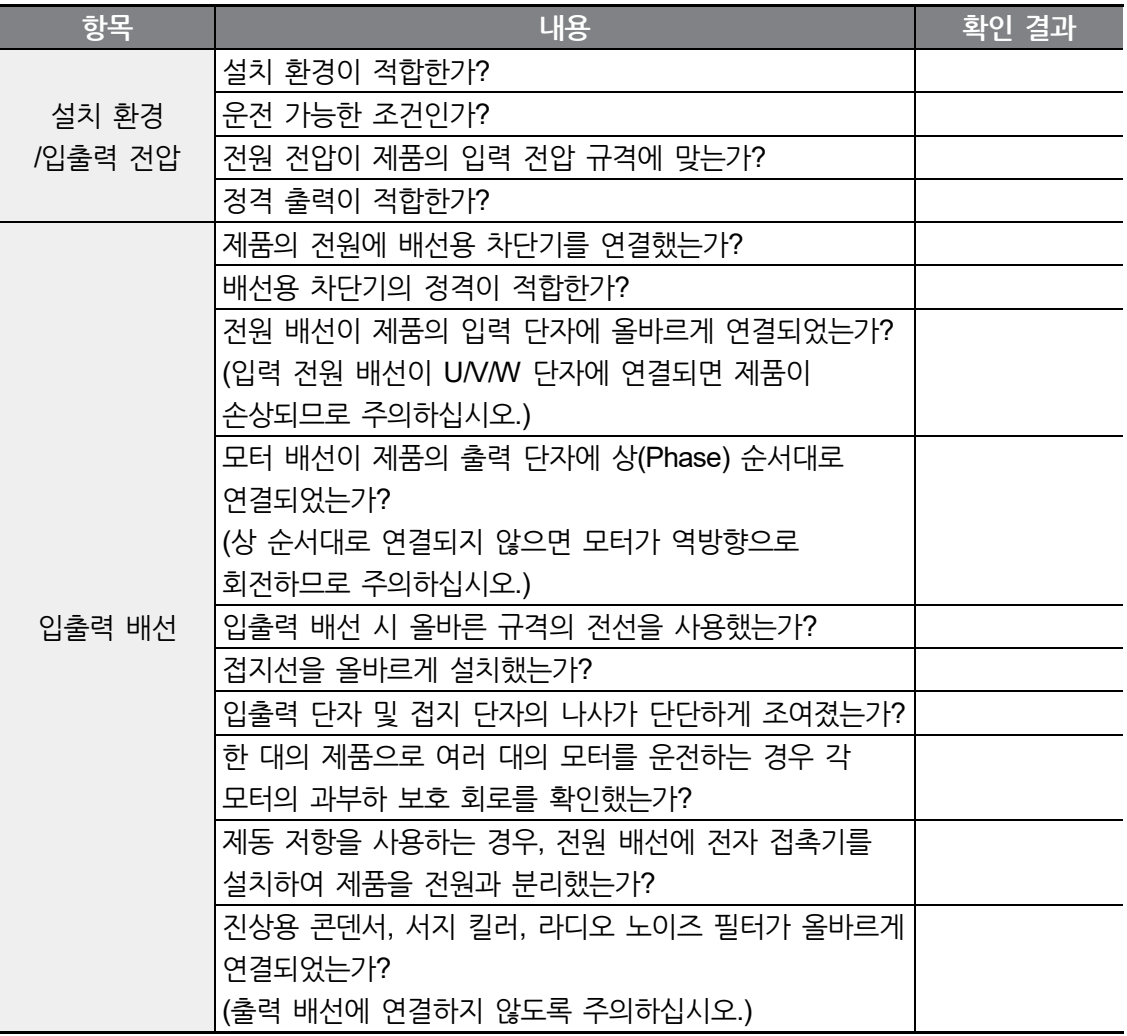

**제 품 설 치**

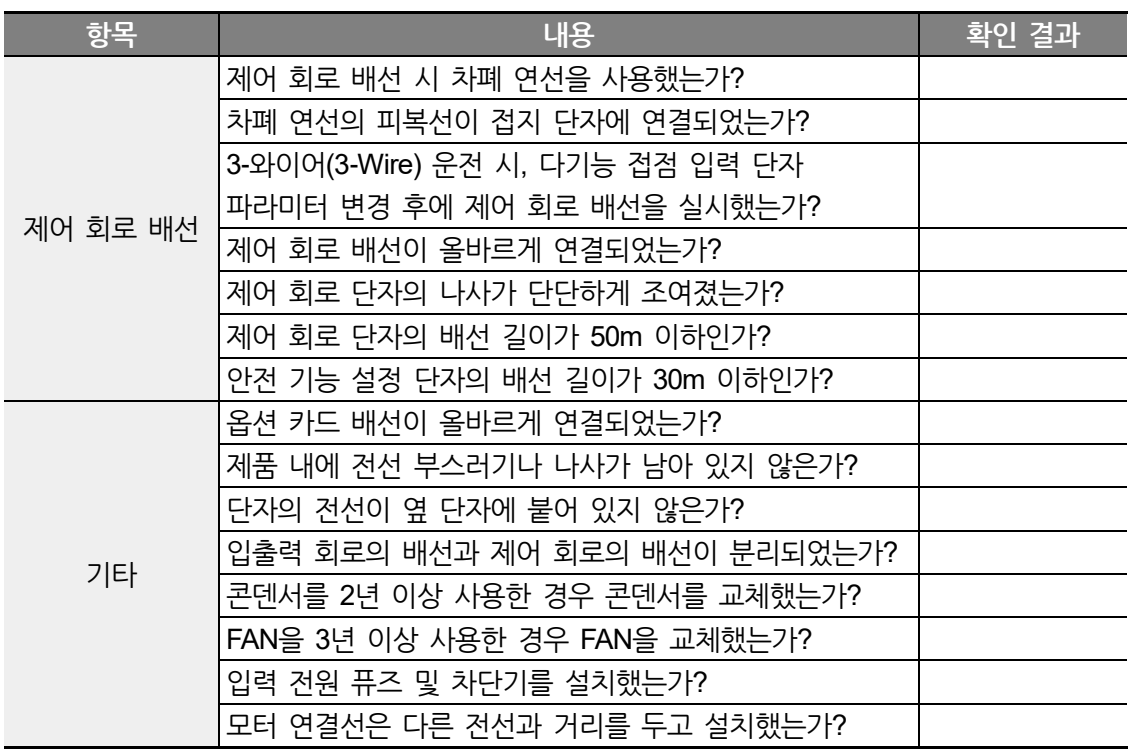

참고

 $\Gamma$ 

차폐 연선은 외부의 전계나 자계 또는 다른 전송선에서 유도되는 전계 및 자계로부터의 영향을 차단하기 위해 선의 외부를 도전성 물질이 많은 피복으로 둘러싼 연선입니다.

# **2.4 시운전**

설치 후 점검 사항을 확인한 후 다음 순서에 따라 제품을 시운전하십시오.

- **1** 제품에 전원을 공급하십시오. 키패드 표시부에 조명이 켜지는지 확인하십시오.
- **2** 운전 지령 방법을 설정하십시오.
- **3** 목표 주파수를 설정하고 다음 사항을 확인하십시오.
	- 주파수를 V1으로 설정한 경우 전압 입력 값 변경 시 주파수 값 변동 여부
	- 주파수를 I2(V)<sup>주1)</sup>로 설정한 경우 아날로그 전압/전류 입력 단자 설정 스위치(SW2)  $^{71}$ 기가 저압으로 선택되어 있는지 여부
	- 주파수를 I2(V) <sup>주1)</sup>로 설정한 경우 전압 입력 값 변경 시 주파수 값 변동 여부
	- 주파수를 I2(I) <sup>주1)</sup>로 설정한 경우 아날로그 전압/전류 입력 단자 설정 스위치(SW2)  $45$  전류로 선택되어 있는지 여부
	- 주파수를 I2(I) <sup>주1)</sup>로 설정한 경우 전류 입력 값 변경 시 주파수 값 변동 여부
- **4** 가속 시간과 감속 시간을 설정하십시오.
- **5** 운전 지령을 내린 후 다음 사항을 확인하십시오.
	- 모터가 정방향으로 회전하는지 확인하십시오. 모터가 역방향으로 회전할 경우 아래 내용을 참조하십시오.
	- 모터가 설정한 목표 주파수에 도달하며, 설정한 가/감속 시간에 맞게 작동하는지 확인하십시오.

주1) Advanced I/O 탑재 모델만 사용가능합니다.

**제 품 설 치**

**모터의 회전 방향 확인**

Г

- **1** 키패드로 운전 그룹의 drv(운전 지령 방법) 코드를 0( Keypad)으로 설정하십시오.
- **2** 임의의 목표 주파수를 설정하십시오.
- **3** 키패드의 [RUN] 키를 누르십시오. 정방향 운전이 시작됩니다.
- **4** 유도 모터 축이 아래 그림과 같이 반시계 방향(정방향)으로 회전하는지 확인하십시오.

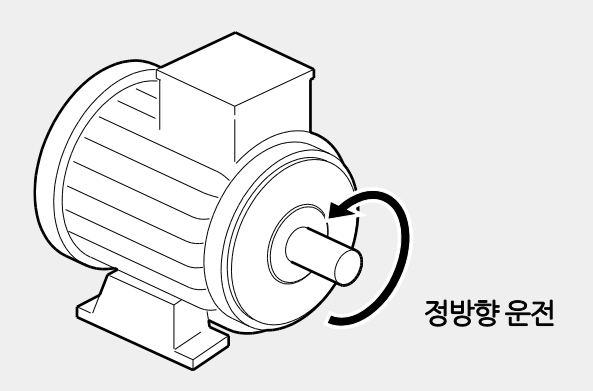

## **① 주의**

- 제품을 작동하기 전에 반드시 파라미터 설정을 확인하십시오. 사용하는 부하에 따라 파라미터를 변경해야 할 수도 있습니다.
- 각 단자에 정격을 초과하는 전압을 입력하지 마십시오. 제품이 파손될 수 있습니다.
- 인버터를 사용하면 모터 회전 속도를 쉽게 증가시킬 수 있기 때문에 주의하지 않으면 모터의 정격 작동 범위를 벗어날 수 있습니다. 회전 속도를 최대로 올리기 전에 모터의 정격 작동 범위를 확인하십시오.

**제품 설치하기**

# **3 기본 조작법 알아두기**

이 장에서는 키패드의 구성 및 조작법과 더불어 인버터의 운전에 사용되는 기능 그룹을 소개하고, 키패드를 이용한 기본 운전 방법을 설명합니다. 인버터의 각종 기능을 설정하고, 주파수나 입력 전압을 변경해 운전 지령을 내리는 등, 본격적인 사용에 들어가기 앞서 정확한 기본 조작 방법을 익히십시오.

# **3.1 키패드 구성**

Г

키패드는 크게 표시부와 조작부의 두 부분으로 나누어집니다. 아래 그림과 표를 참조하여 각부의 명칭 및 기능을 확인하십시오.

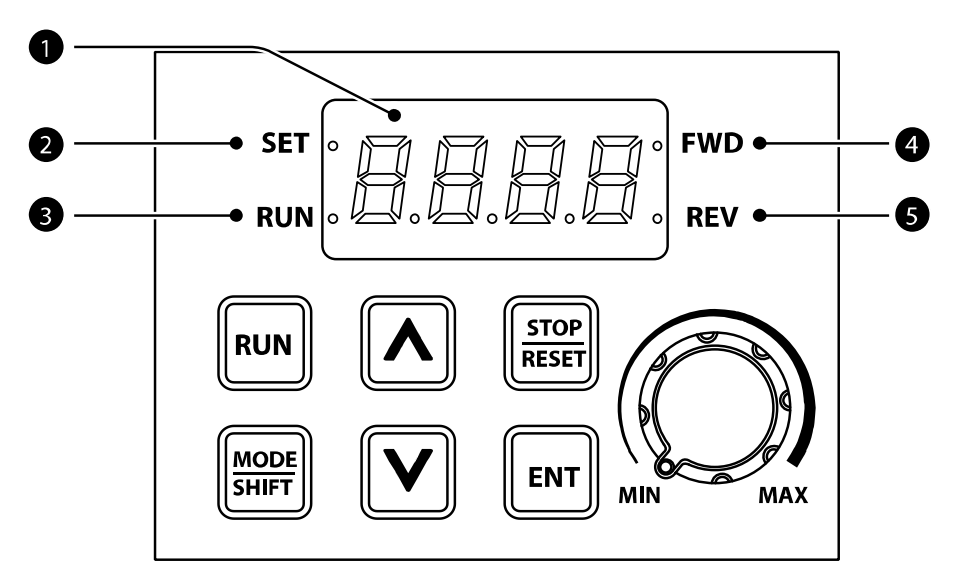

**제어 블록도**

# **표시부 구성 및 표시 형식**

다음 표에서 표시부 구성을 확인하십시오.

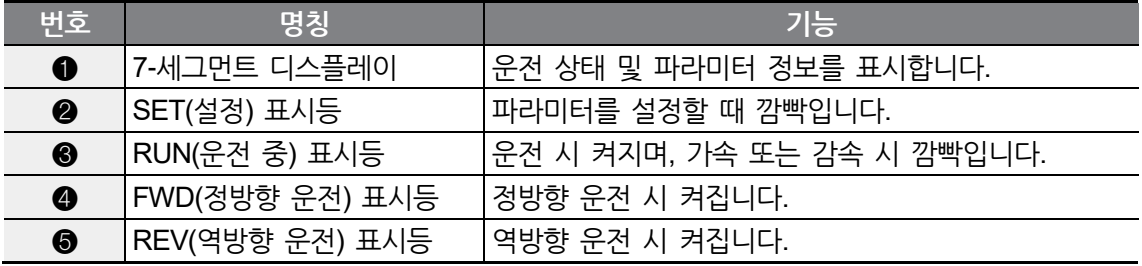

다음은 키패드에서 숫자와 영문자를 표현하는 방식입니다.

| 표시                       | 숫자/영문            | 표시            | 숫자영문                      | 표시                | 숫자/영문        | 표시             | 숫자영문         |
|--------------------------|------------------|---------------|---------------------------|-------------------|--------------|----------------|--------------|
| $\vec{u}$                | 0                | Ĥ             | A                         | $L^{\prime}$      | Κ            | 貫              | $\sf U$      |
| $\mathbf{I}$             | 1                | 与             | $\sf B$                   | $\frac{1}{2}$     | L            | ப              | $\vee$       |
| $\vec{c}$                | $\sqrt{2}$       | $\Gamma$      | $\mathsf C$               | $\mathbf{I}$      | ${\sf M}$    | $\sqrt{2}$     | W            |
| $\vec{J}$                | $\sqrt{3}$       | ₫             | D                         | $\mathbf{\Gamma}$ | $\mathsf{N}$ | $\overline{z}$ | $\sf X$      |
| $\frac{1}{\sqrt{2}}$     | $\overline{4}$   | E             | $\mathsf E$               | Д                 | $\mathsf O$  | $\frac{1}{2}$  | Υ            |
| $\overline{5}$           | 5                | $\mathsf F$   | $\mathsf F$               | Ρ                 | $\mathsf{P}$ |                | $\mathsf{Z}$ |
| 后                        | $\,6$            | L             | G                         | 9                 | ${\sf Q}$    | Î              | O(bit)       |
| $\overline{\mathcal{L}}$ | $\overline{7}$   | H             | $\boldsymbol{\mathsf{H}}$ | $\mathsf{r}$      | ${\sf R}$    | $\frac{1}{2}$  | 1(bit)       |
| Θ                        | 8                | $\prime$      | $\mathbf{I}$              | $\overline{5}$    | $\mathsf{S}$ |                |              |
| $\overline{5}$           | $\boldsymbol{9}$ | $\frac{1}{2}$ | J                         | と                 | $\sf T$      |                |              |

**제 어** 피이<br>마나<br>다

# **조작부(입력 키) 구성**

Г

다음 표에서 조작부 구성을 확인하십시오.

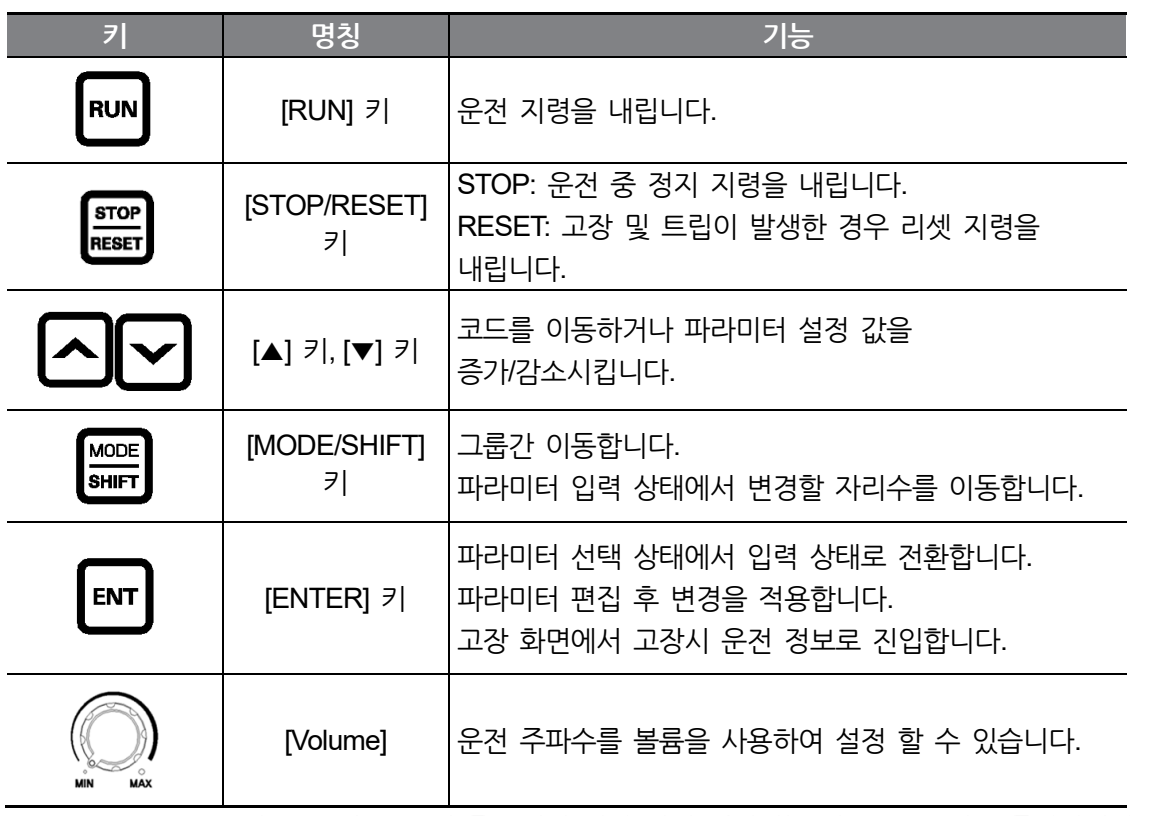

\_\* [MODE/SHIFT] 키, [▲] 키, [▼] 키 중 2개의 키가 같이 입력되는 경우 ESC 키로 동작합니다.

- 그룹 이동 모드에서 ESC 키를 누르면 초기 화면(주파수 표시 화면)으로 이동합니다.

- 파라미터 변경 모드에서 ESC 키를 누르면 저장하지 않고 그룹 이동 모드로 이동합니다.

**제어 블록도**

# **메뉴 구성**

제품의 설정 메뉴는 다음과 같은 기능 그룹으로 구성되어 있습니다.

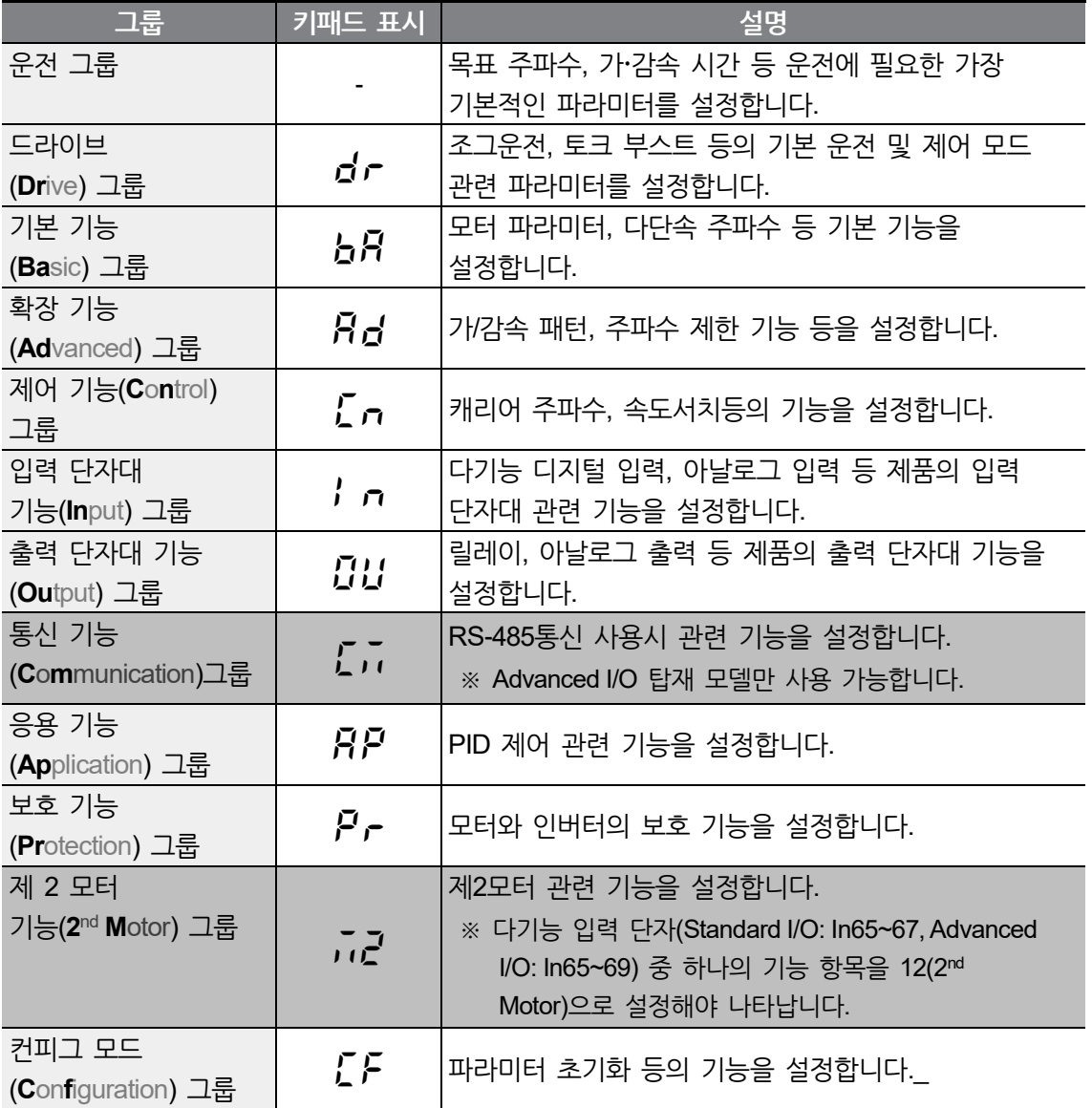

# **3.2 키패드 사용법**

#### **그룹 선택**

Г

※ 공장 출하 시에는 오입력을 방지하기 위해 운전 그룹 이외는 숨김 처리가 되어 있습니다. 운전 그룹의 OGr 코드에 1을 입력하면 숨김 처리가 해제되어 다른 그룹도 접근 및 입력이 가능해집니다.

모드 키(MODE)를 1초 이상 계속 누르는 경우 반대방향으로 이동하게 됩니다.

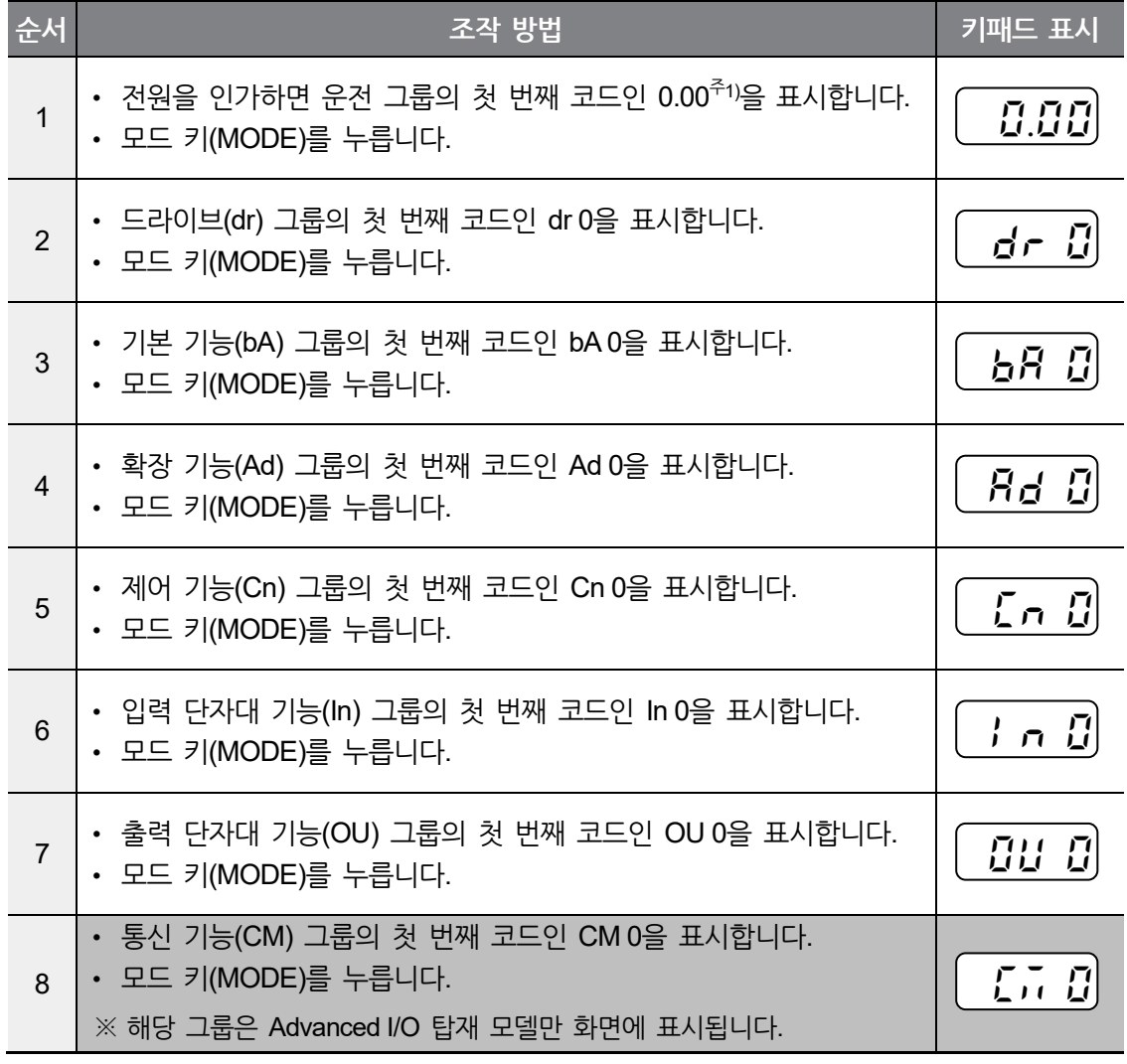

**제어 블록도**

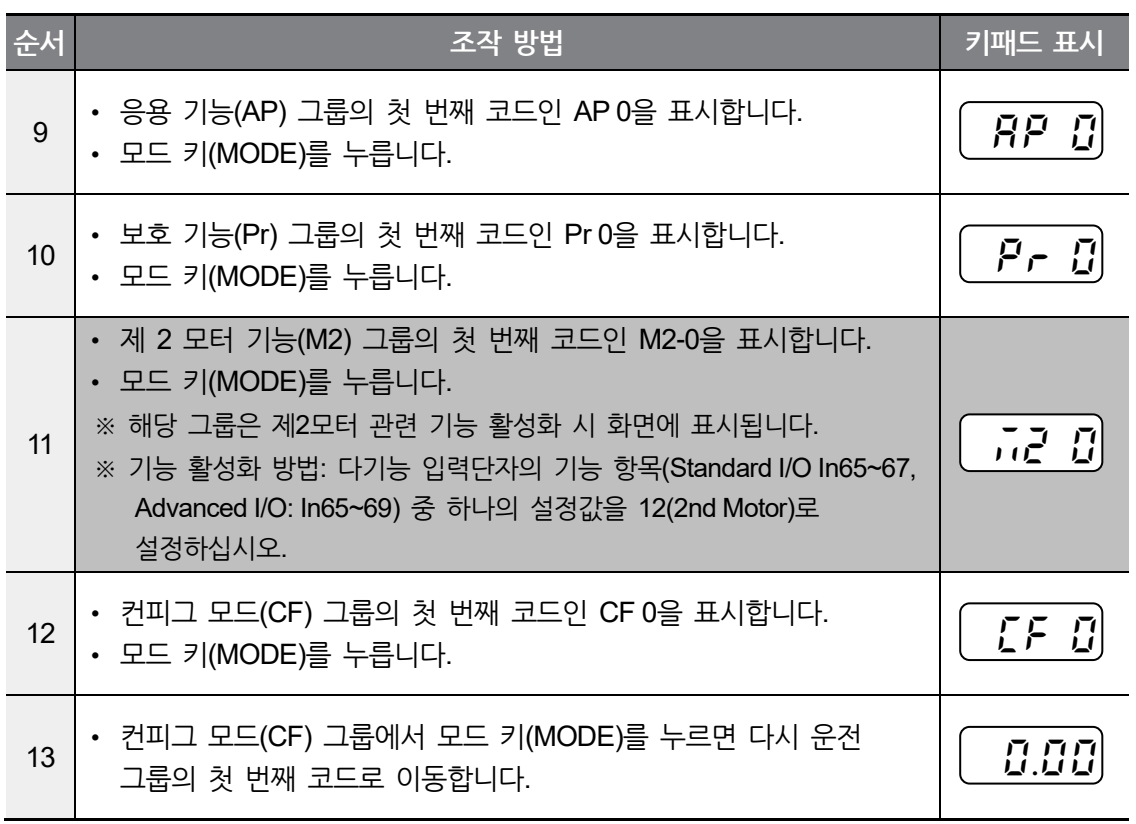

٦

주1) 운전 그룹의 첫 번째 코드는 목표 주파수를 설정할 수 있는 곳입니다. 따라서 공장 출하 시에는 0.00으로 설정되어 있으나 사용자가 운전 주파수를 변경한 경우에는 변경된 운전 주파수를 표시합니다.

**제 어** 피이<br>마나<br>다

## **코드 선택**

Г

다음은 운전 그룹 내에서 코드를 이동하는 예입니다. 다른 그룹에서도 동일한 방법으로 원하는 코드로 이동할 수 있습니다.

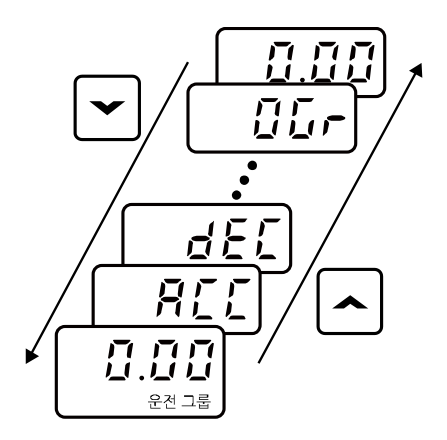

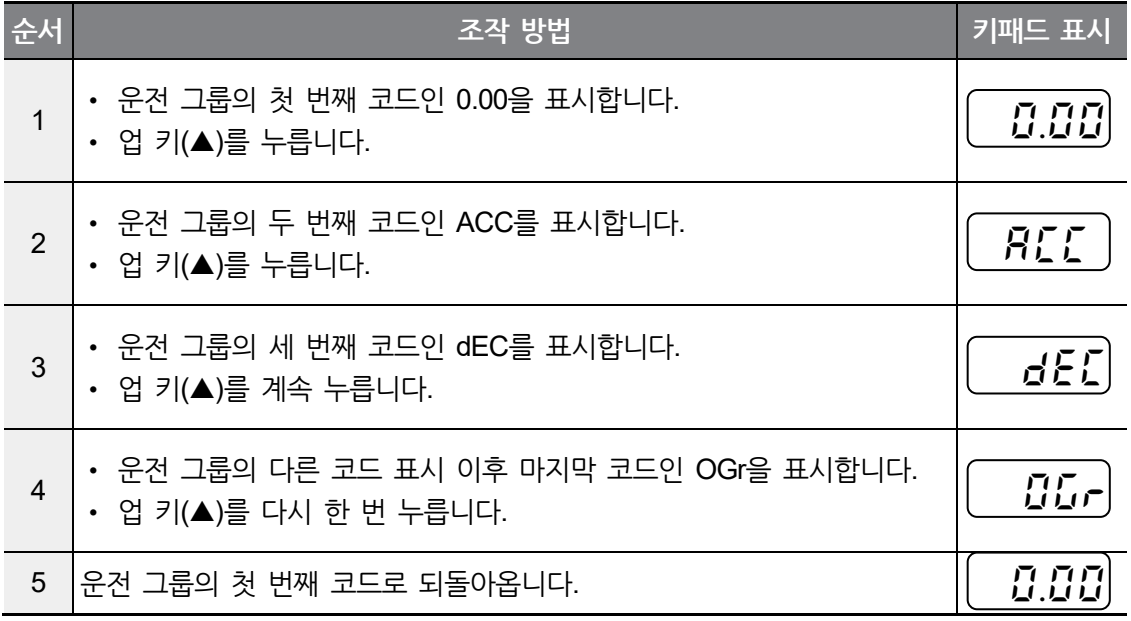

## 참고

다운 키(▼)를 이용하면 위와 반대 순서로 이동할 수 있습니다.

#### **원하는 코드로 직접 이동(점프 코드)**

다음은 확장 기능(Ad) 그룹의 첫 번째 코드(Ad 0)에서 12번 코드까지 한 번에 이동(점프)하는 예입니다. 다른 그룹에서도 동일한 방법으로 점프 코드를 이용할 수 있습니다.

Ι

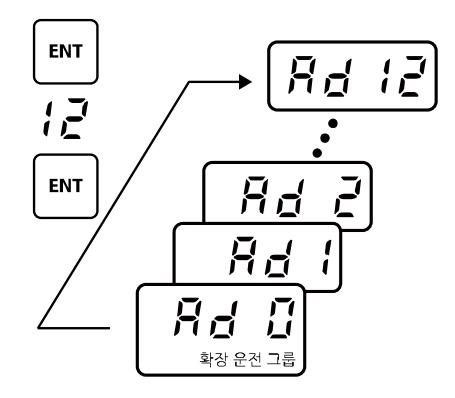

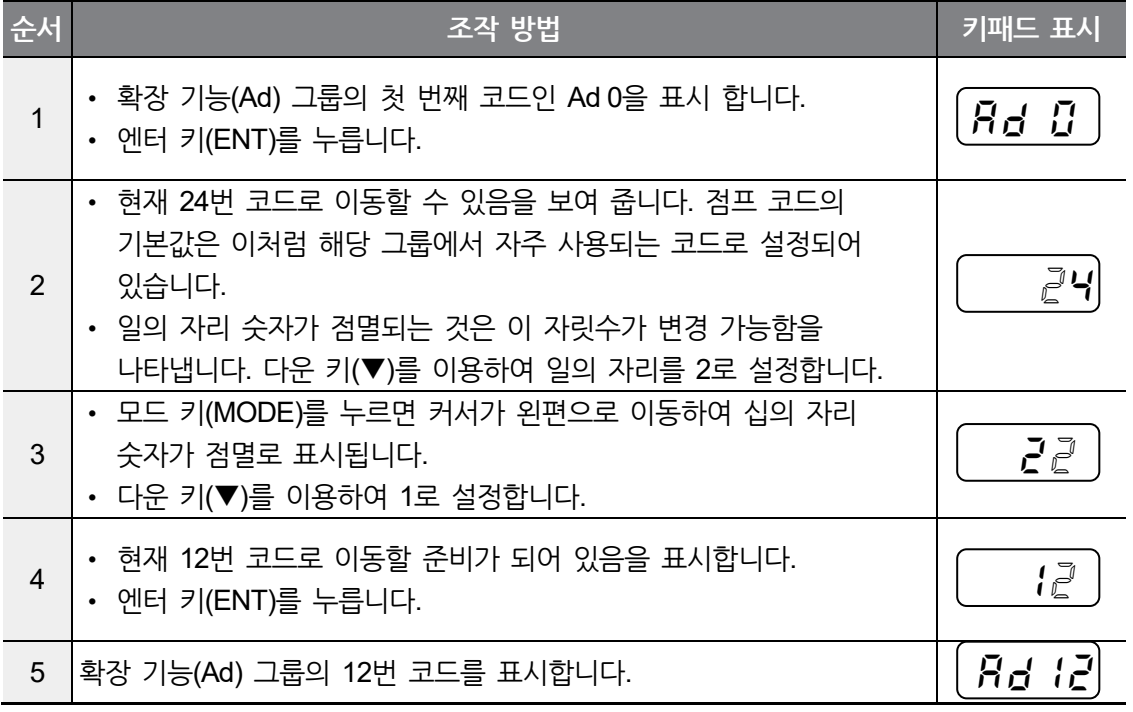

# 참고

운전 그룹을 제외한 모든 그룹은 위와 같은 방법으로 코드 이동을 할 수 있습니다.

**제 어** 피이<br>마나<br>다

## **같은 그룹 내 코드 이동**

다음은 확장 기능(Ad) 그룹의 1번 코드에서 12번 코드로 이동하는 예입니다. 다른 그룹 내에서도 동일한 방법으로 코드 이동을 할 수 있습니다.

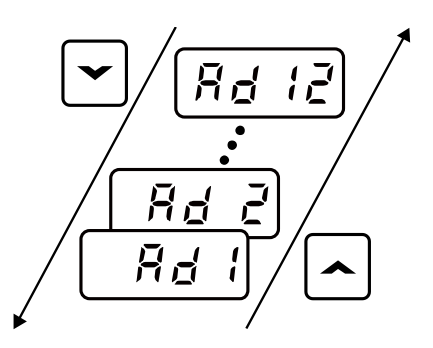

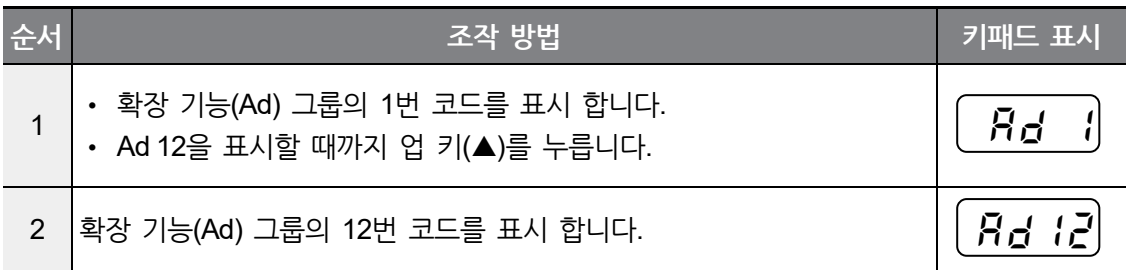

#### 참고

Г

업 키(▲) 또는 다운 키(▼)로 코드 이동을 할 때 코드 번호가 1씩 증가하거나 감소하지 않고 건너뛰는 경우가 있습니다. 이는 인버터 프로그램에서 앞으로 추가될 기능을 예상하여 공백으로 번호를 남겨 두거나, 사용자가 사용하지 않는 기능은 보이지 않도록 하였기 때문입니다. 자세한 내용은 [9](#page-200-0) 전체 기능표 [알아두기를](#page-200-0) 참조하십시오.

예) 주파수 상, 하한 선택(Ad 24)을 0 (No)으로 설정한 경우에는 Ad 25 (주파수 상한 리미트)와 Ad 26(주파수 하한 리미트)은 코드 이동 시 보이지 않습니다.

 그러나 주파수 상, 하한 선택(Ad 24)을 1 (Yes)로 설정한 경우에는 Ad 25와 Ad 26이 나타납니다.

**제어 블록도**

#### **파라미터 값 설정**

코드에 속해 있는 파라미터 값을 변경하면 특정 기능을 사용하거나 사용하지 않도록 설정할 수 있습니다. 또한, 운전 주파수, 전압, 그리고 모터 회전 속도와 같은 설정 값을 직접 입력할 수도 있습니다. 키패드로 파라미터 값을 설정하려면 다음과 같이 하십시오.

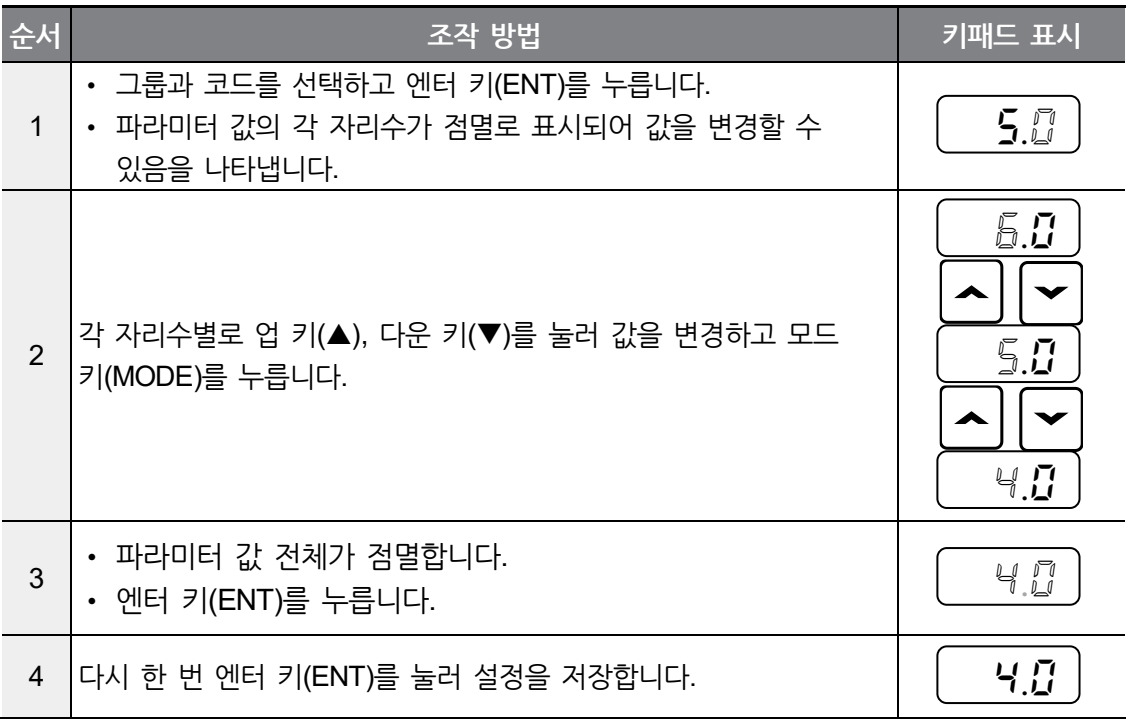

## 참고

파라미터 수정 시 깜박이는 것은 수정된 값을 입력시킬 것인가를 묻는 것입니다. 설정 값이 깜빡일 때 엔터 키(ENT)를 누르면 입력이 완료되며 그 밖의 다른 키를 누르면 입력이 취소됩니다.

**제 어** 피이<br>마나<br>다

# **3.3 키패드를 이용한 인버터 운용 기초 예제**

#### **가속 시간 변경**

Г

다음은 키패드로 운전 그룹 ACC(가속 시간) 코드의 가속 시간을 5.0초에서 16.0초로 변경하는 예입니다.

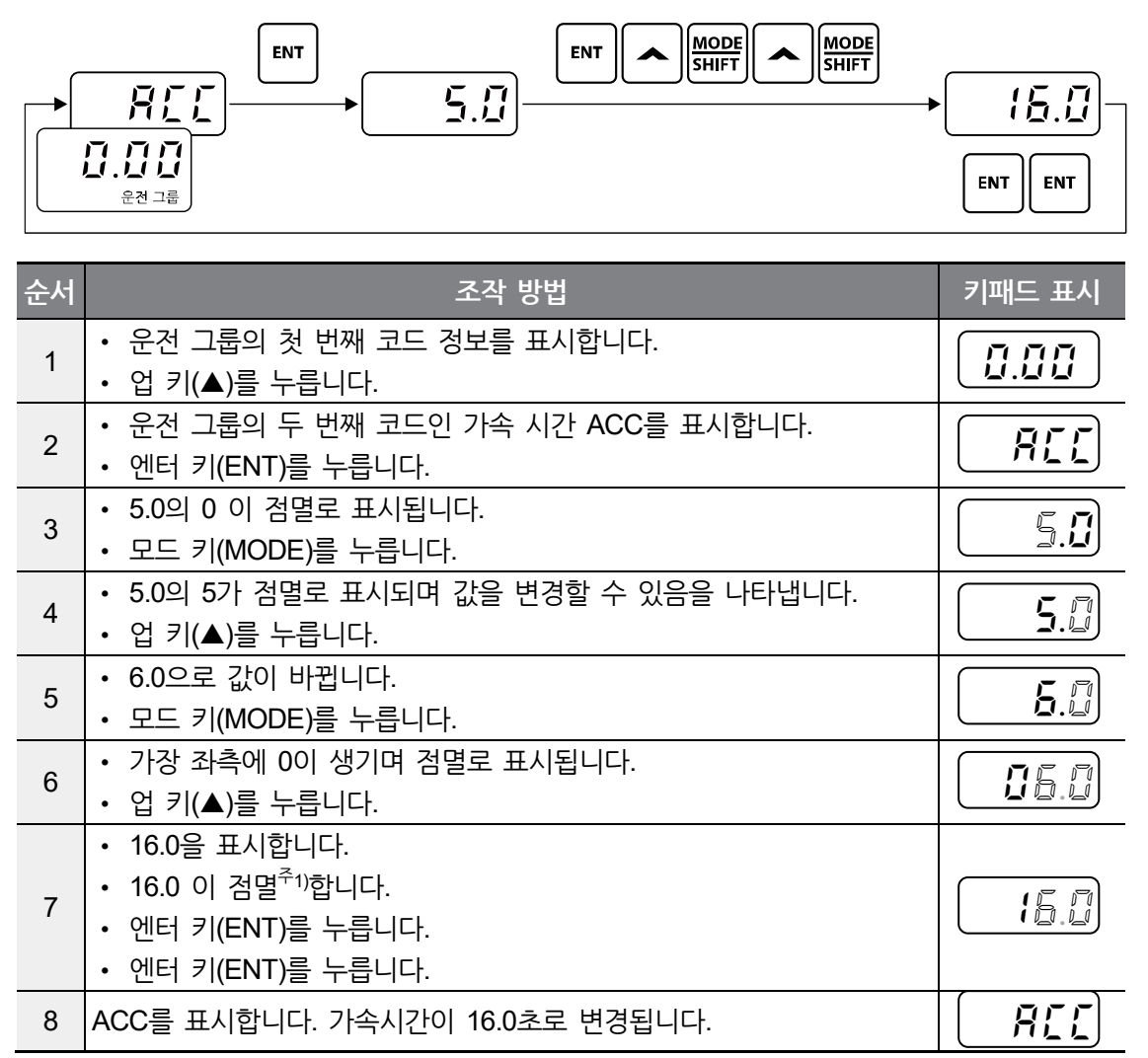

주1) 16.0 이 점멸하는 상태에서 엔터 키(ENT)를 제외한 나머지 방향키를 누르면 파라미터 설정을 취소할 수 있습니다.

## **운전 주파수 설정**

다음은 키패드로 운전 그룹 첫 번째 코드인 운전 주파수를 30.05Hz로 설정하는 예입니다.

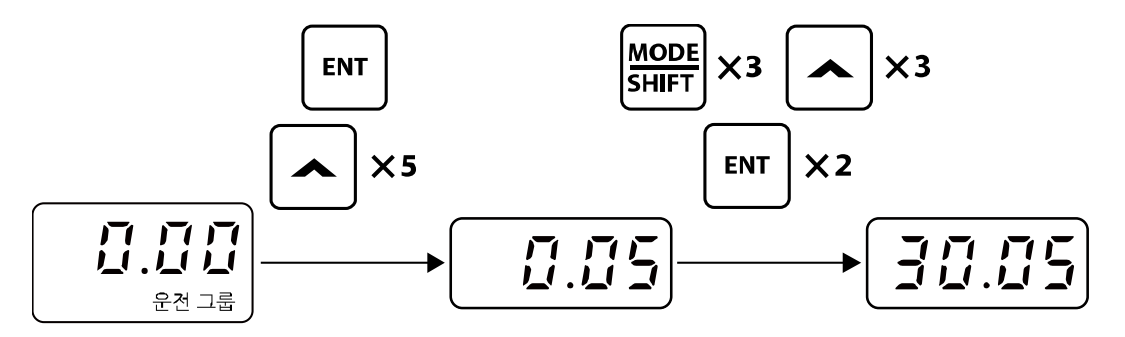

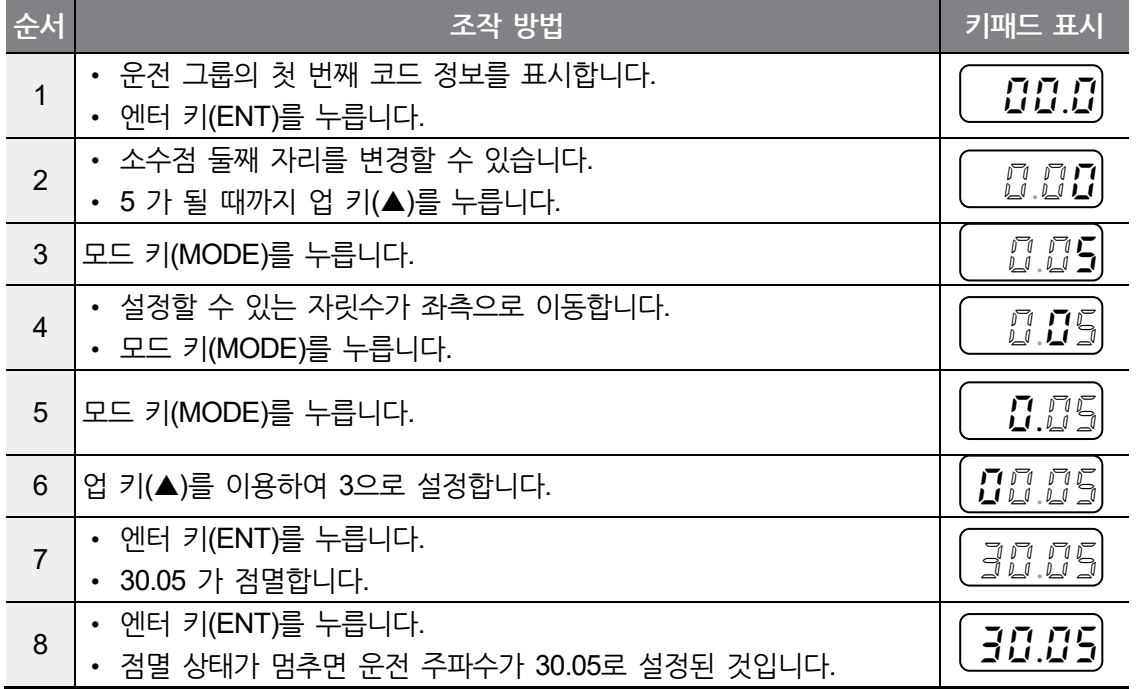

#### 참고

LSLV-M100 시리즈는 표시부의 자리수가 4자리지만 모드 키(MODE)를 이용하여 5자리까지 확장하여 파라미터 값을 설정 및 모니터 할 수 있습니다.

위의 7번 순서에서 30.05 가 점멸하고 있는 상태에서 엔터 키(ENT)를 제외한 나머지 방향 키를 누르면 파라미터 설정을 취소할 수 있습니다.

# **파라미터 변경**

Г

다음은 확장 기능(Ad) 그룹의 27번(Ad27) 코드 값을 0에서 1로 변경하는 예입니다. 다른 그룹에서도 동일한 방법으로 파라미터를 변경할 수 있습니다.

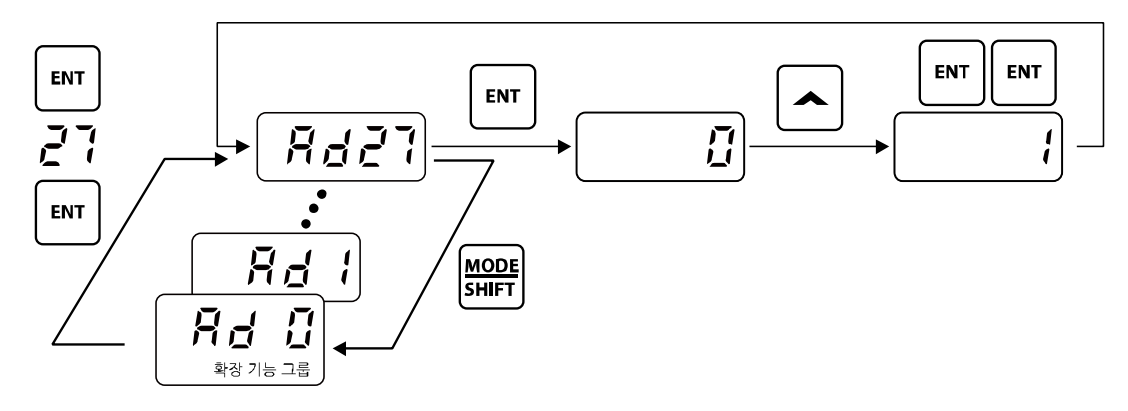

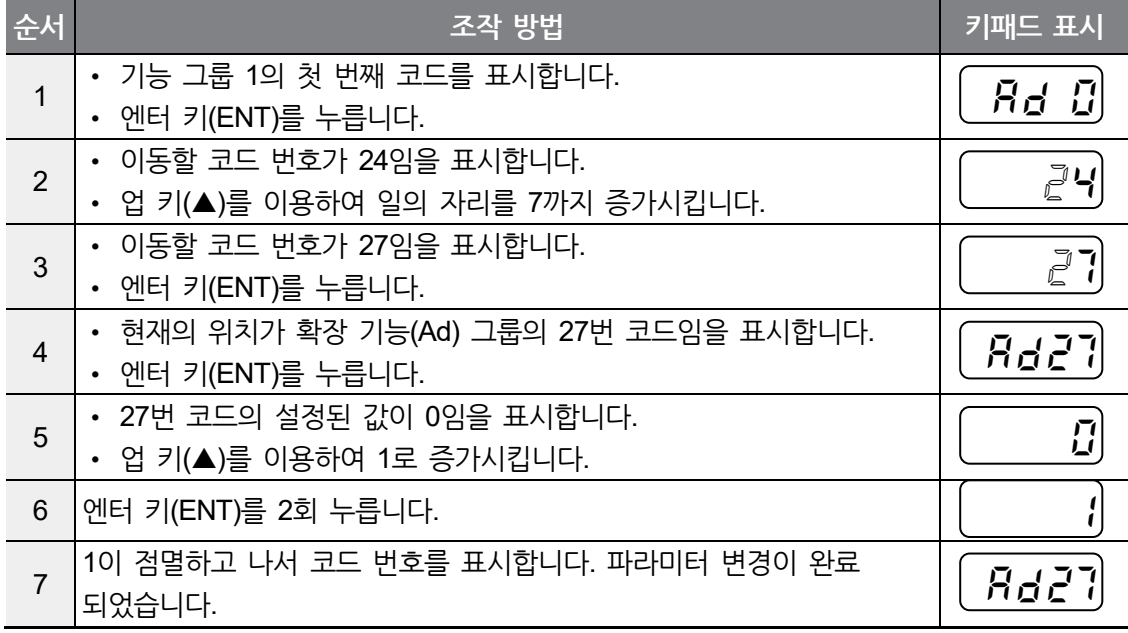

**제어 블록도**

## **파라미터 초기화**

다음은 컨피그 모드(CF) 그룹 93번(CF93) 코드를 이용해 모든 그룹의 설정을 초기화하는 예입니다.

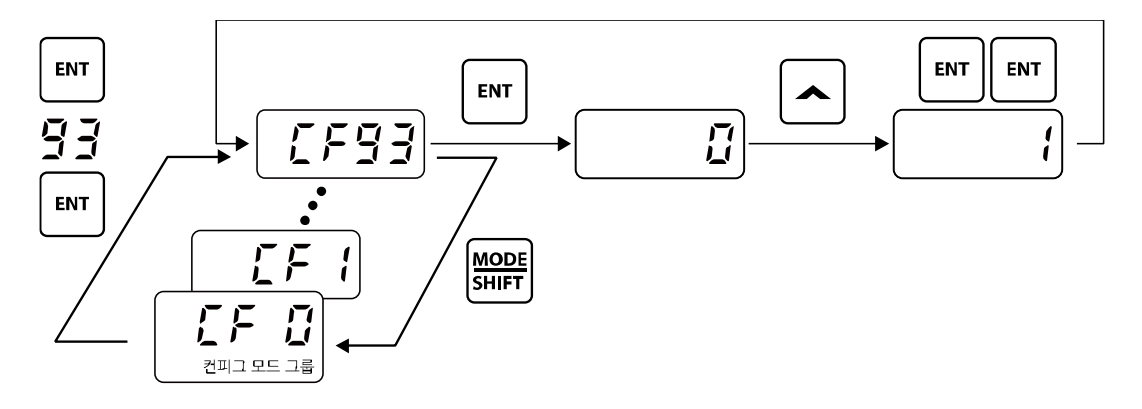

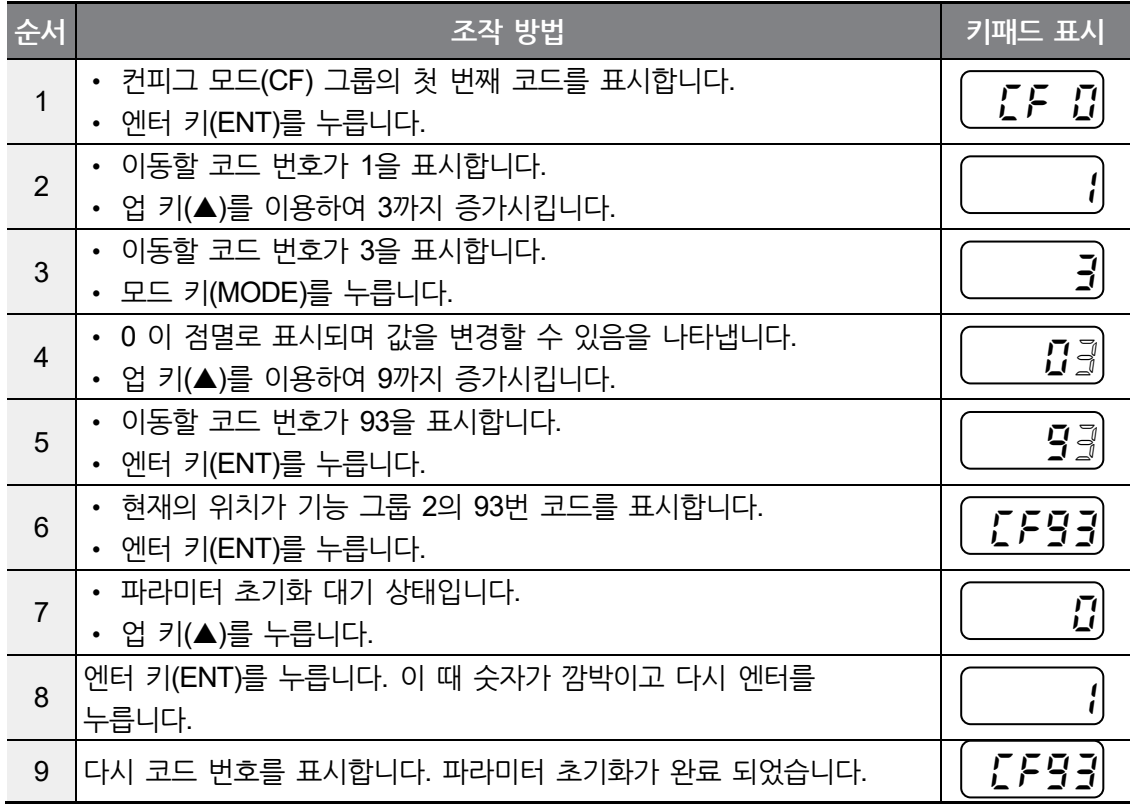

# **키패드로 주파수 설정 후 단자대에서 운전 지령**

Г

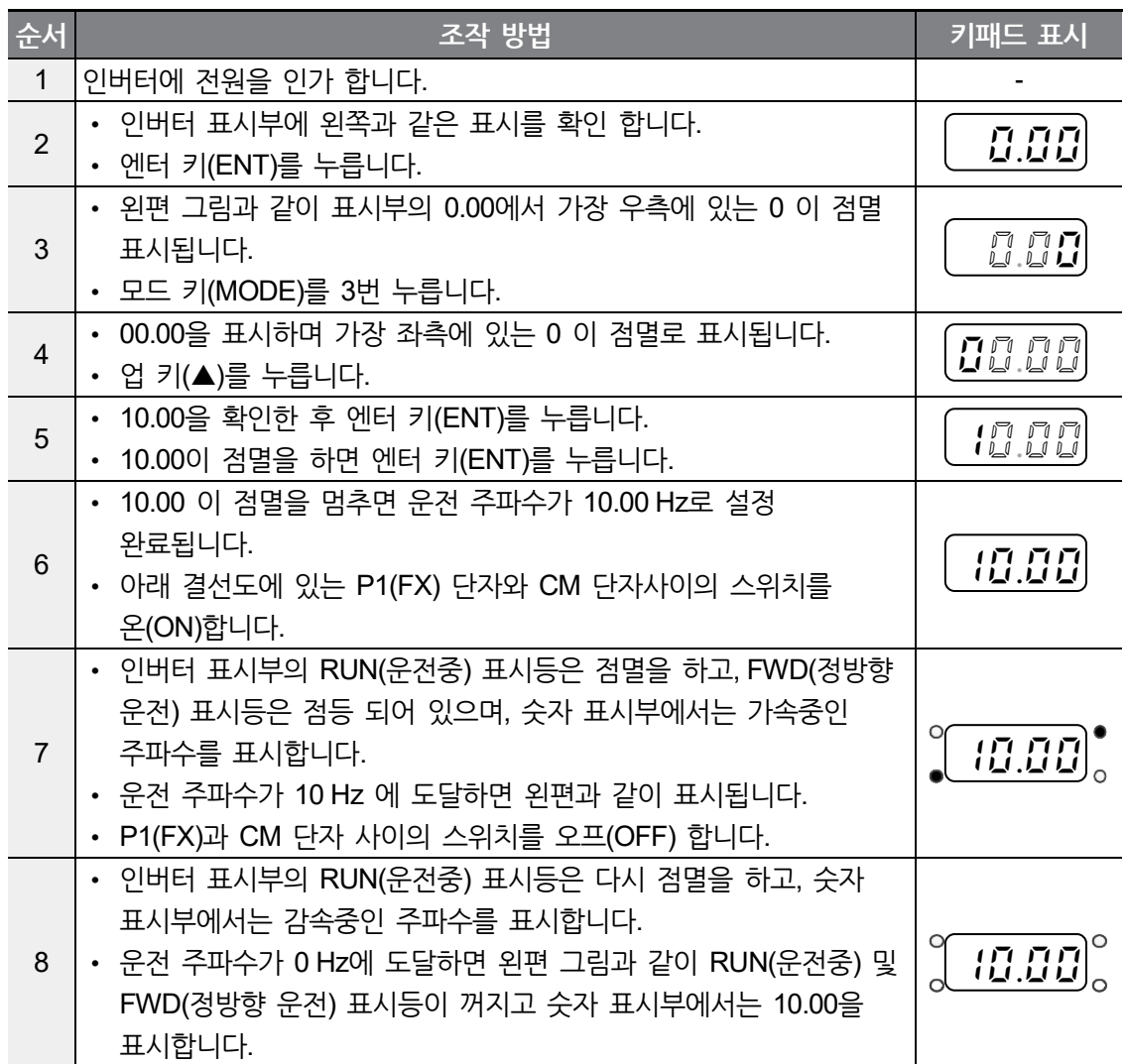

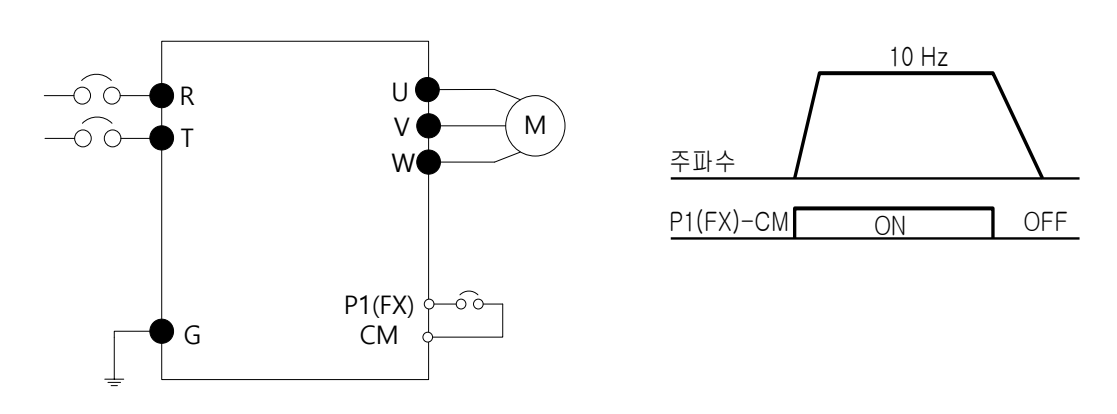

**제 어** 피이<br>마나<br>다

 $\begin{tabular}{c|c|c} \hline \textbf{L} \textbf{S} \textbf{E} \textbf{L} \textbf{E} \textbf{C} \textbf{T} \textbf{R} \textbf{I} \textbf{C} & \hline \end{tabular}$ 53

[결선도] [운전 패턴]

#### **① 주의**

다음의 설명들은 모든 파라미터가 공장 출하치로 설정되어 있는 상태를 기준으로 하고 있습니다. 따라서 사용자가 제품 구입 후 파라미터를 변경하였다면 아래의 내용과 일부 일치 하지 않을 수도 있습니다. 이런 경우에는 파라미터를 공장 출하치로 모두 초기화 (**CF93, 파라미터 초기화**) 하신 후 아래의 설명에 맞추어 운전하십시오.

#### **볼륨(외부) 저항으로 주파수 설정 후 단자대에서 운전 지령**

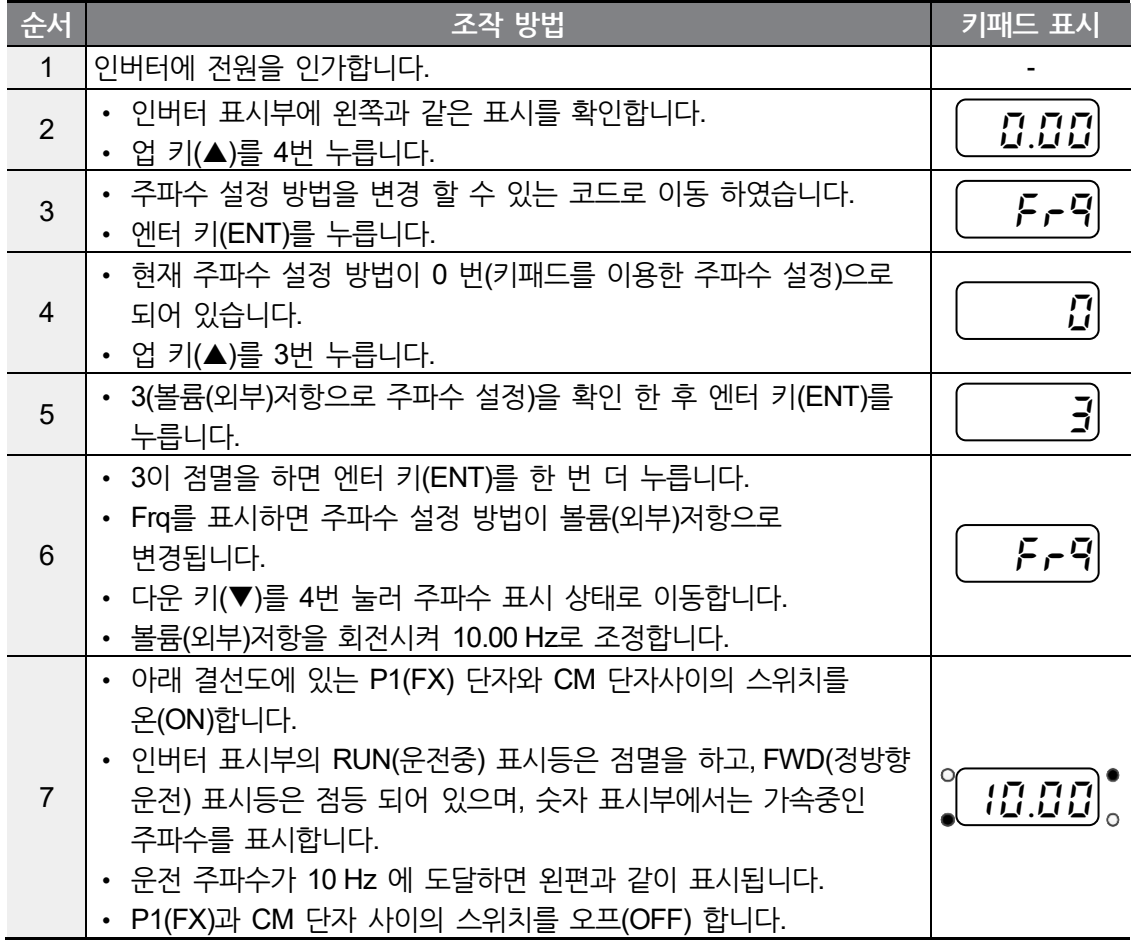

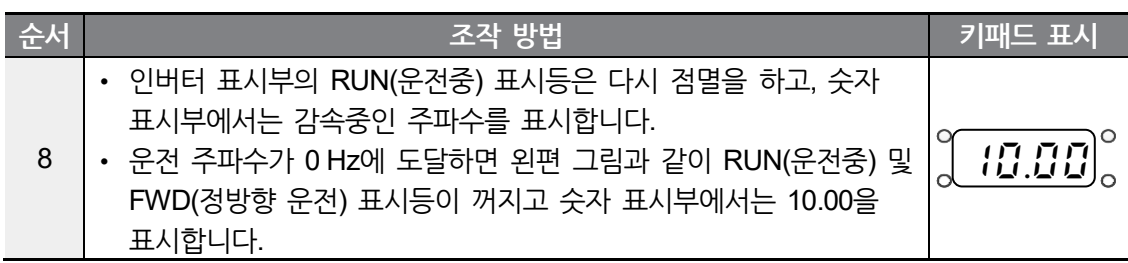

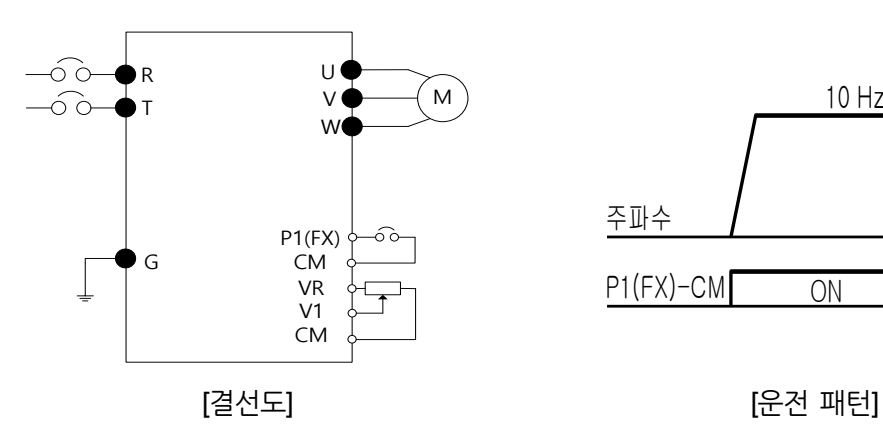

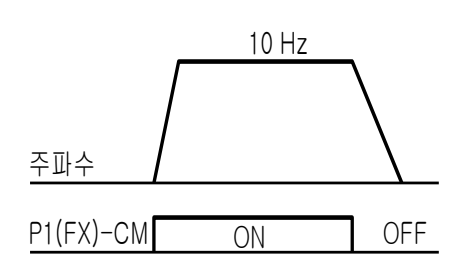

**제 어** 피이<br>마나<br>다

## **① 주의**

Г

다음의 설명들은 모든 파라미터가 공장 출하치로 설정되어 있는 상태를 기준으로 하고 있습니다. 따라서 사용자가 제품 구입 후 파라미터를 변경하였다면 아래의 내용과 일부 일치 하지 않을 수도 있습니다. 이런 경우에는 파라미터를 공장 출하치로 모두 초기화 (**CF93, 파라미터 초기화**) 하신 후 아래의 설명에 맞추어 운전하십시오.

# **볼륨(내부) 저항으로 주파수 설정 후 키패드의 [RUN] 키로 운전 지령**

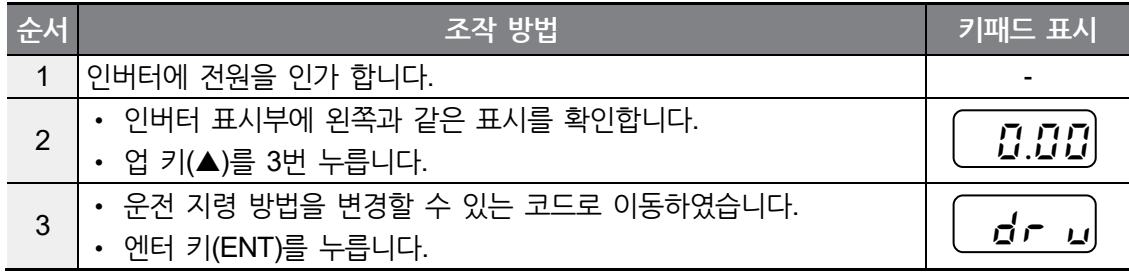

**제어 블록도**

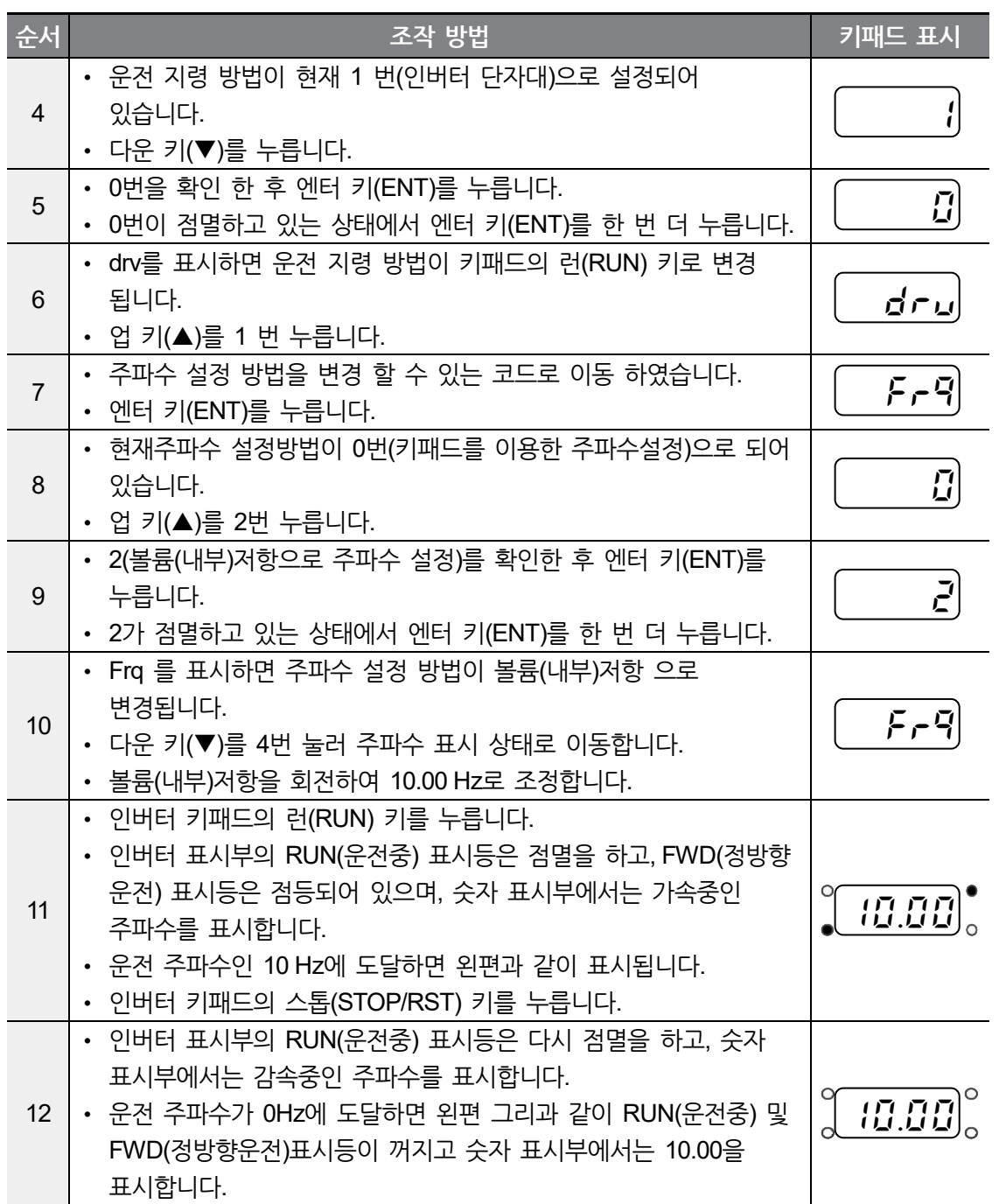

#### **제 어 블록도**

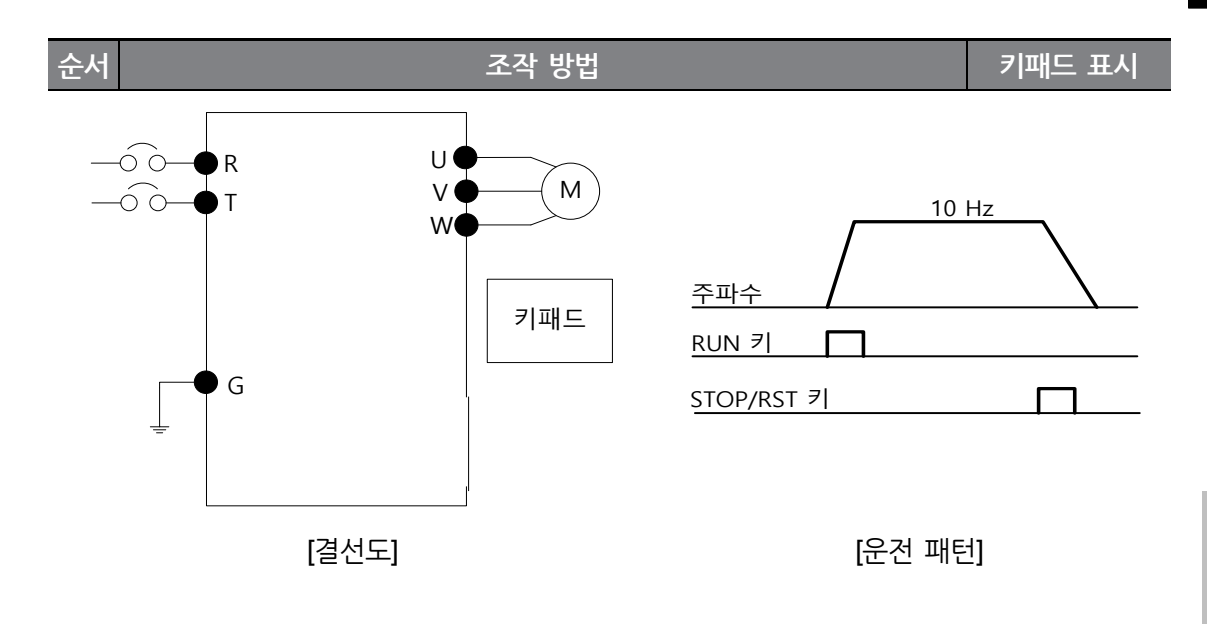

 $\Gamma$ 

#### **① 주의**

다음의 설명들은 모든 파라미터가 공장 출하치로 설정되어 있는 상태를 기준으로 하고 있습니다. 따라서 사용자가 제품 구입 후 파라미터를 변경하였다면 아래의 내용과 일부 일치 하지 않을 수도 있습니다. 이런 경우에는 파라미터를 공장 출하치로 모두 초기화 (**CF93, 파라미터 초기화**) 하신 후 아래의 설명에 맞추어 운전하십시오.

# **3.4 운전 상태 모니터**

#### **출력 전류 모니터**

다음은 키패드를 통해 운전 그룹에서 출력 전류를 모니터하는 예입니다.

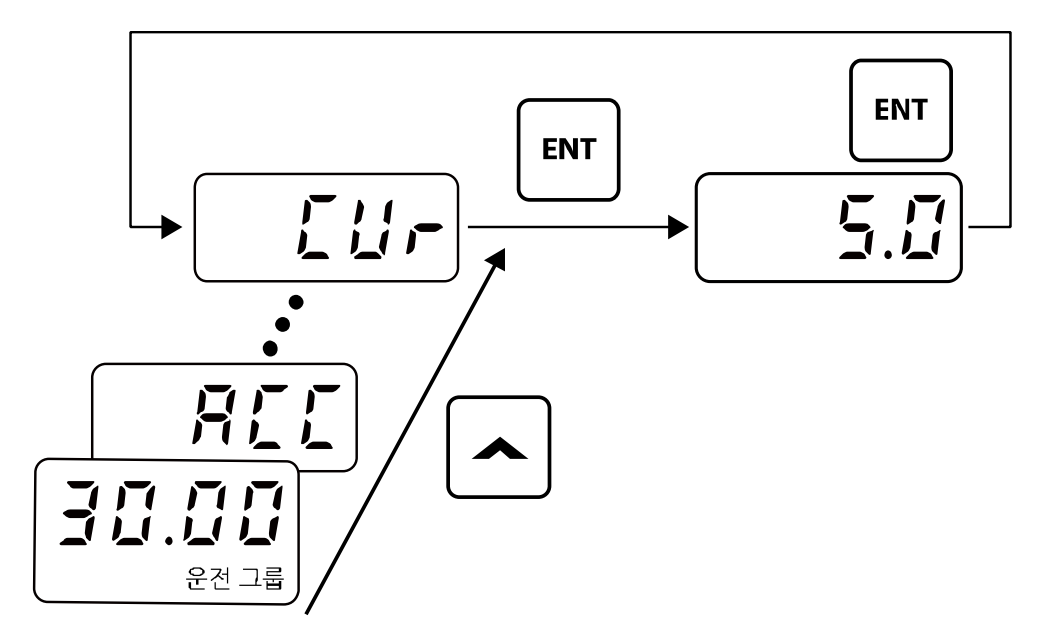

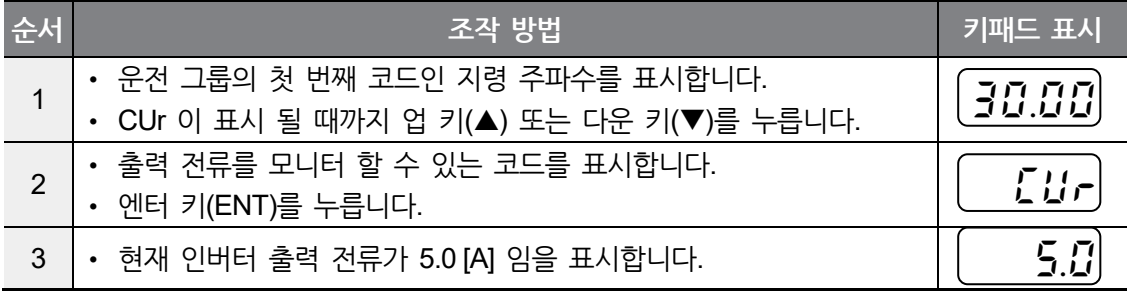

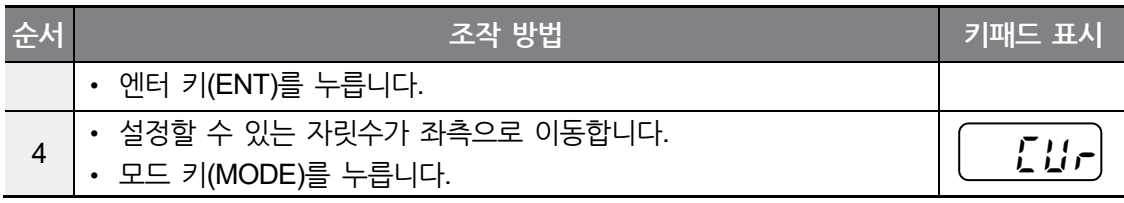

## 참고

Г

운전 그룹에 있는 dCL(인버터 DC 링크 전압) 이나 vOL(인버터 출력 전압)등도 위와 같은 방법으로 모니터링 할 수 있습니다.

## **트립 상태 모니터**

다음은 운전 그룹에서 인버터의 트립 상태를 모니터하는 예입니다.

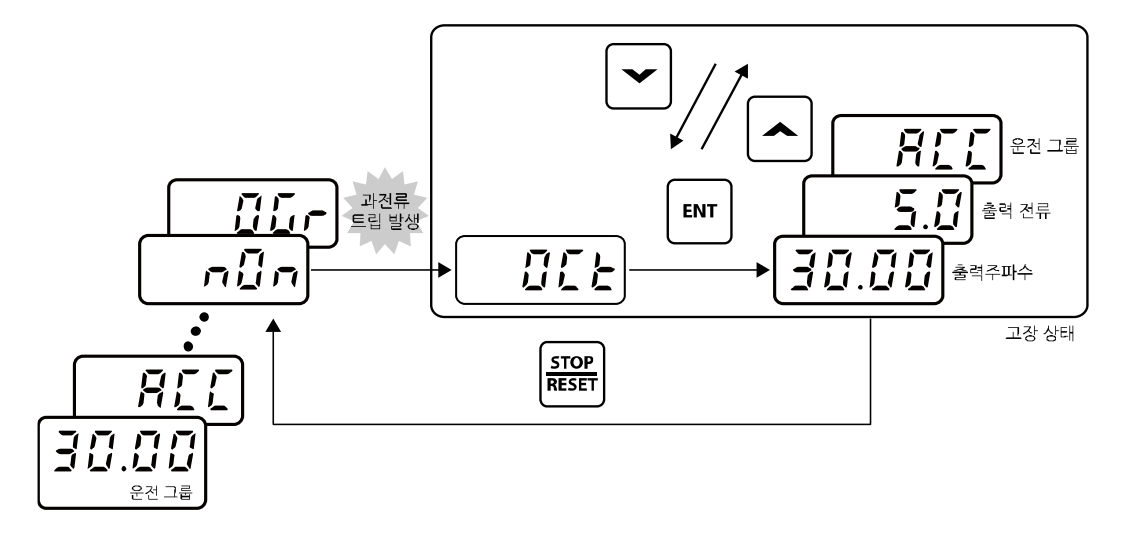

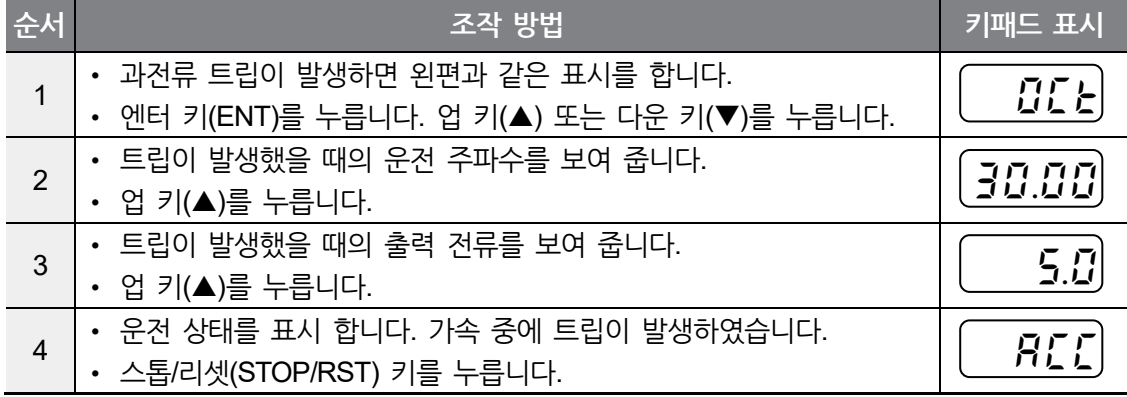

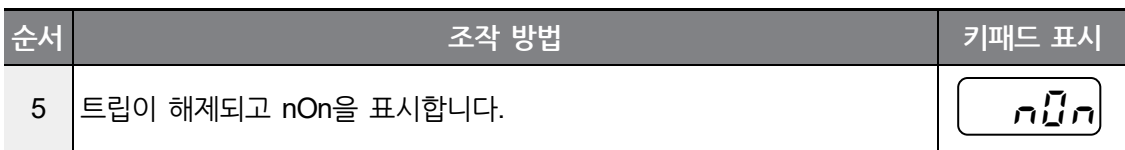

# 참고

- 운전 그룹에 있는 dCL(인버터 DC 링크 전압) 이나 vOL(인버터 출력 전압)등도 위와 같은 방법으로 모니터링 할 수 있습니다.
- 동시에 여러 종류의 트립이 발생한 경우, 아래 그림과 같이 최대 3개의 트립의 정보까지 확인할 수 있습니다.

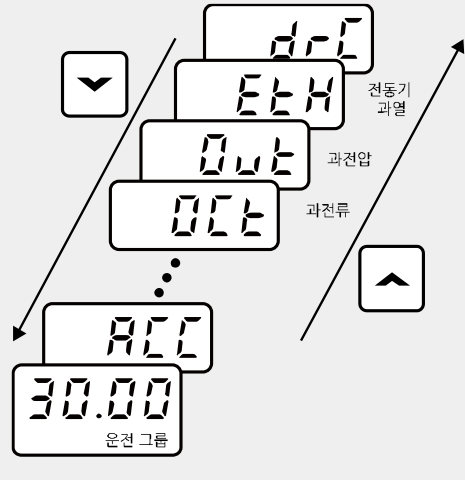
$\Gamma$ 

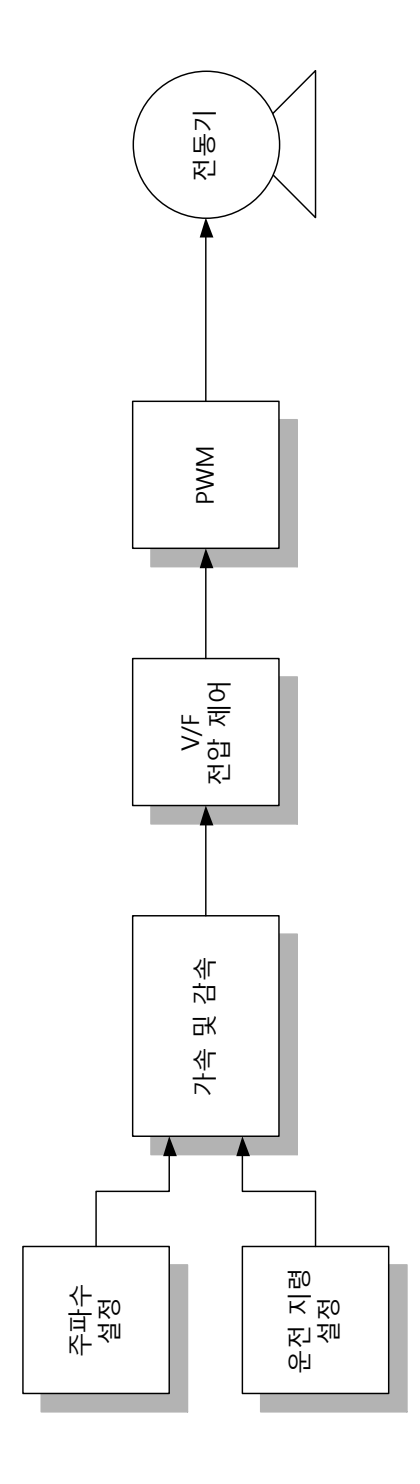

**제어블록도**

# **4.1 주파수 설정**

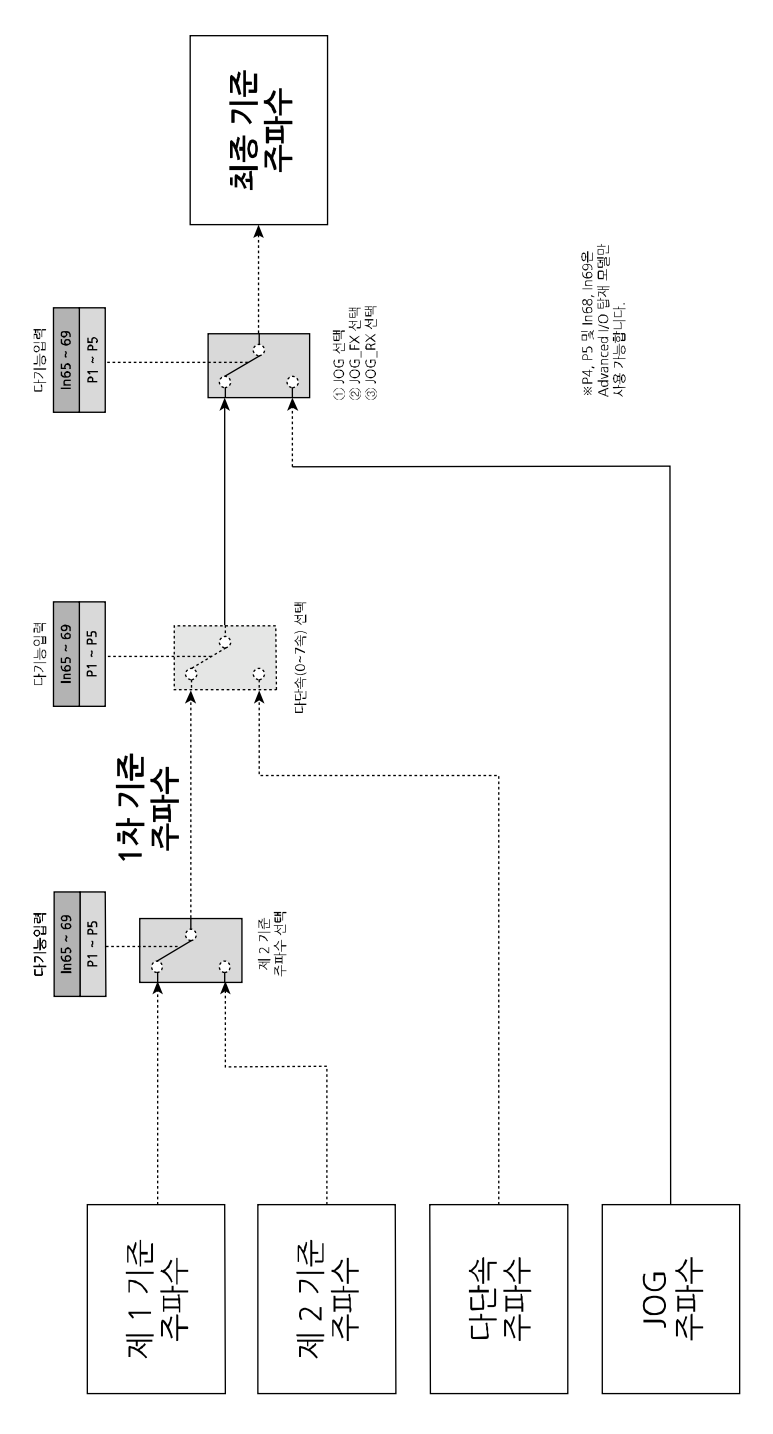

٦

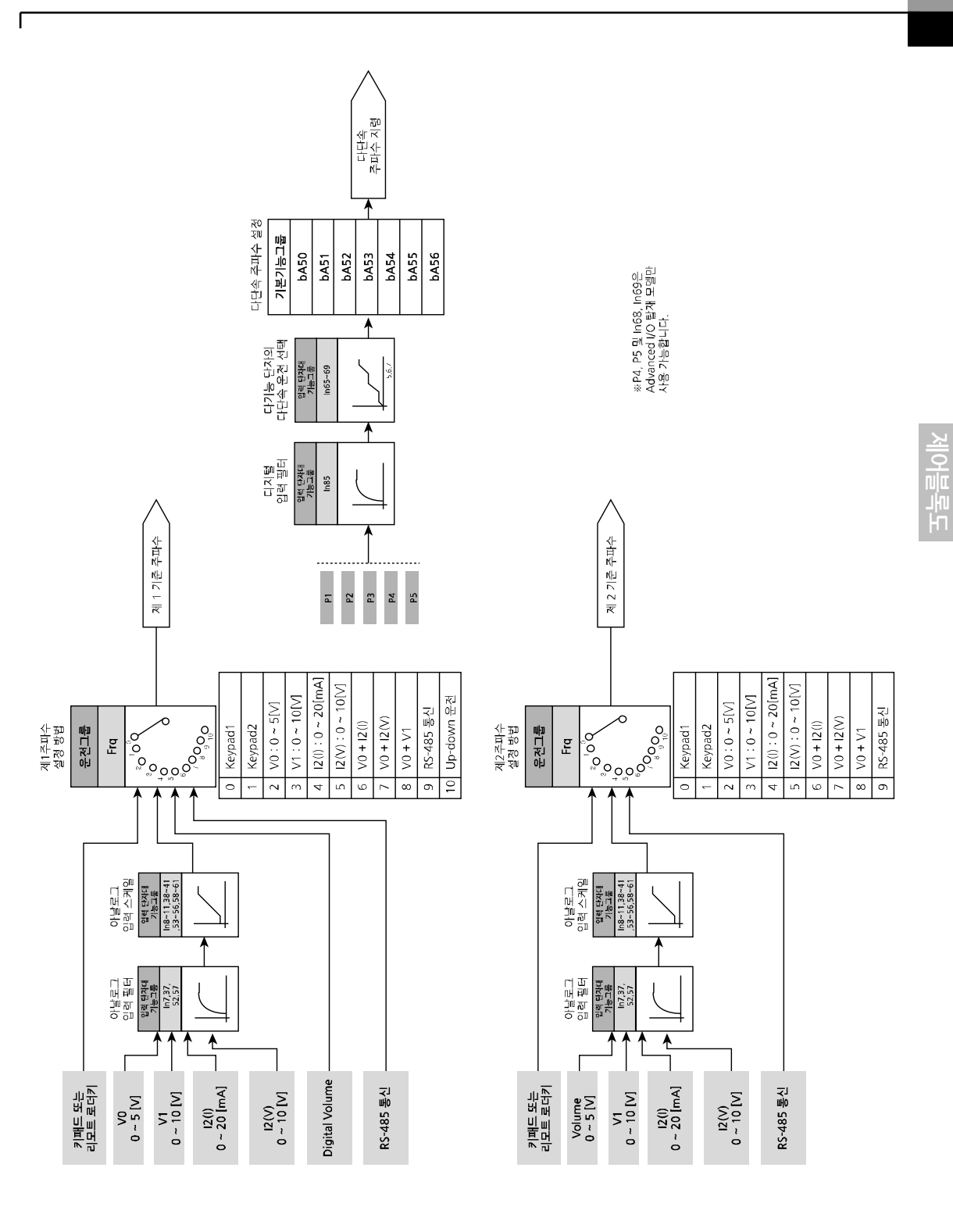

# **4.2 운전 지령 설정**

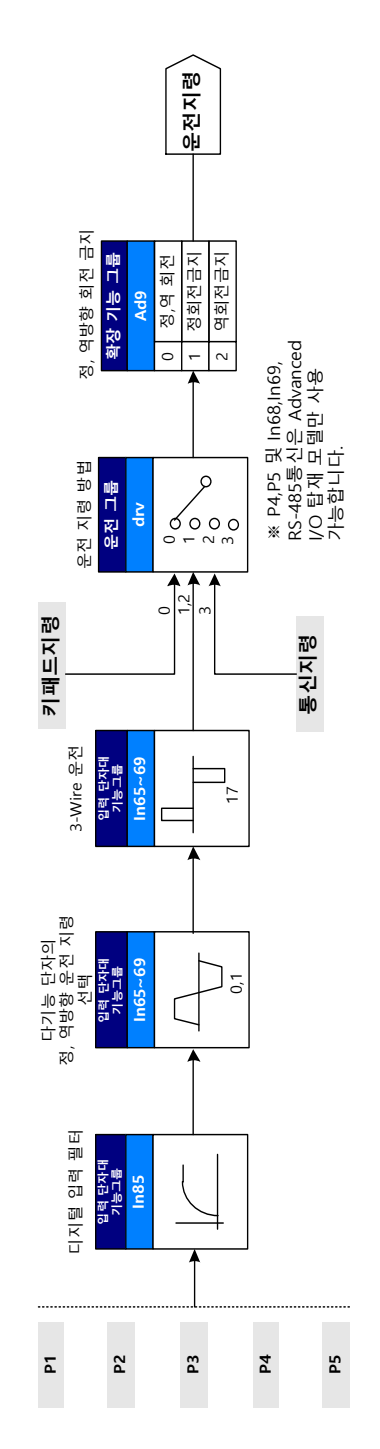

٦

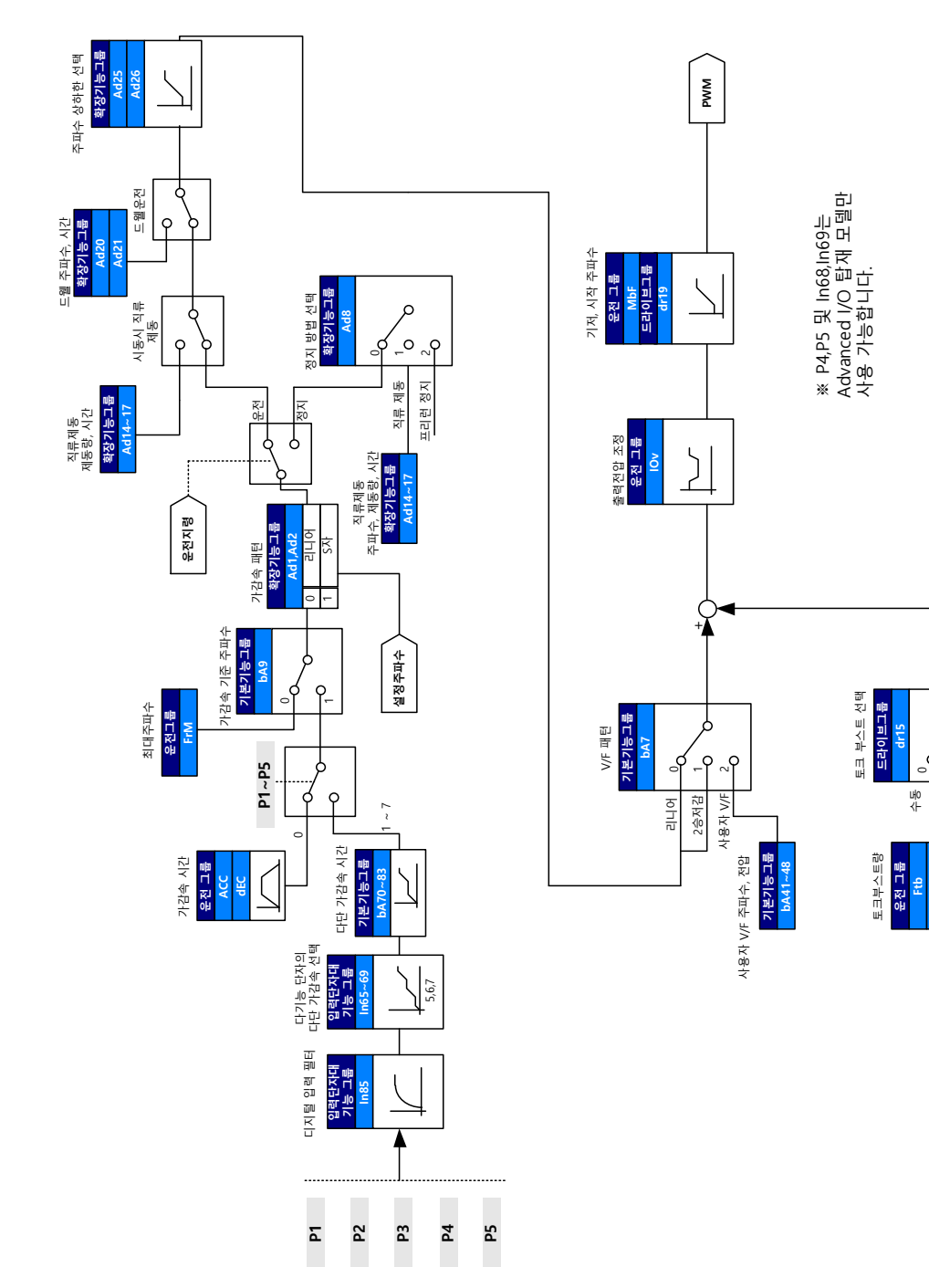

# **4.3 가감속 및 V/F 전압제어**

ſ

**제어블록도**

 $P_{-}$ 

자동

rtb

# **5 기본 기능 사용하기**

 $\Gamma$ 

이 장에서는 M100 인버터의 기본 기능을 소개합니다. 각 기본 기능에 대한 자세한 설명을 보려면 아래를 참조하시기 바랍니다.

# **5.1 운전 주파수 설정**

운전 주파수는 키패드나 단자대 입력(V1 전압 입력,  $12^{71}$ ) 전류/전압 입력), RS-485 통신<sup>주1)</sup>을 사용하여 설정할 수 있습니다.

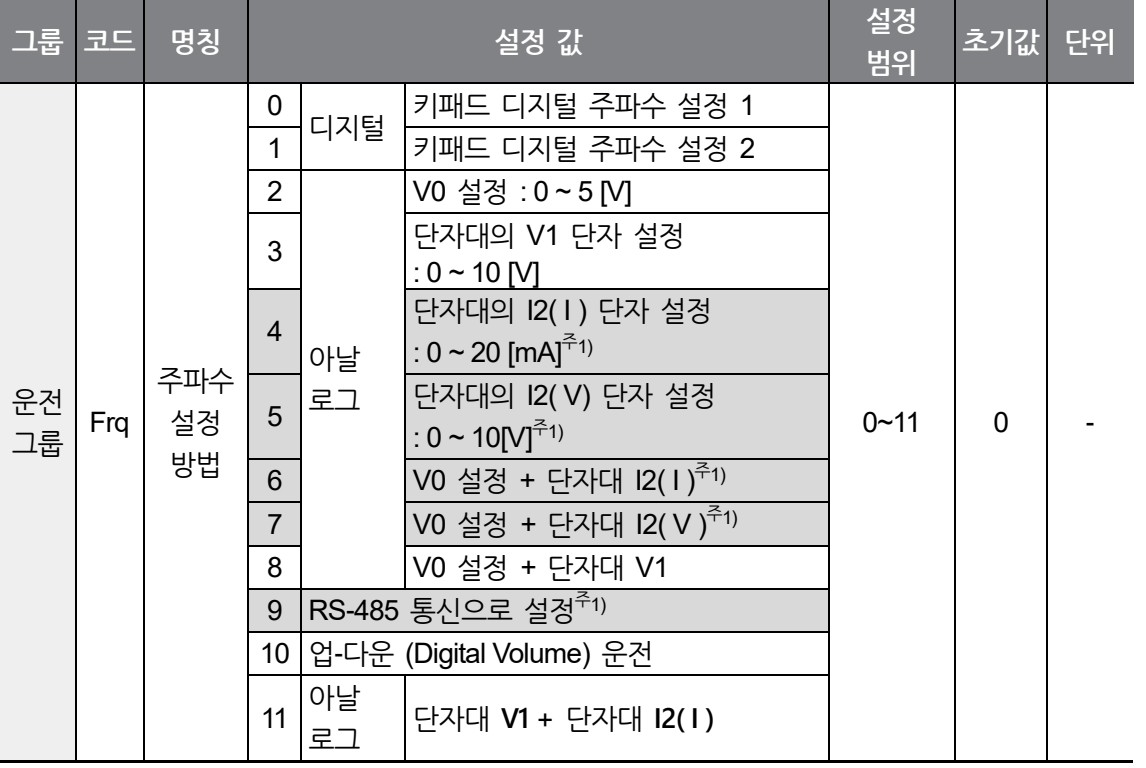

주1) Advanced I/O 탑재 모델만 선택 가능합니다.

 $L5$  *ELECTRIC* | 67

#### **키패드에서 운전 주파수 설정 – 직접 입력**

키패드에서 주파수를 설정한 후 [ENT] 키를 2회 누르면 주파수가 변경됩니다. 운전 그룹의 Frq 코드에서 0번을 선택한 후, 운전 그룹의 지령 주파수 코드(0.00)에서 운전하고자 하는 주파수를 설정하고 나서 엔터 키를 2회 누르면 주파수 변경이 완료됩니다.

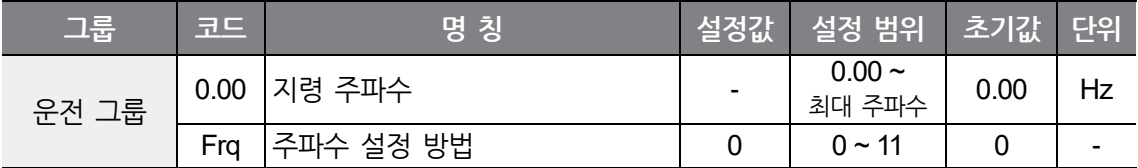

#### **키패드에서 운전 주파수 설정 – [] 키와 [] 키 사용**

업, 다운 키를 볼륨 저항과 같은 기능으로 사용하고자 할 때 선택합니다.

운전 그룹의 Frq 코드에서 1번을 선택한 후, 운전 그룹의 지령 주파수 코드(0.00)에서 [ENT] 키를 누른 뒤 업 키(▲) 또는 다운 키(▼)를 누르는 순간 주파수가 변경됩니다.

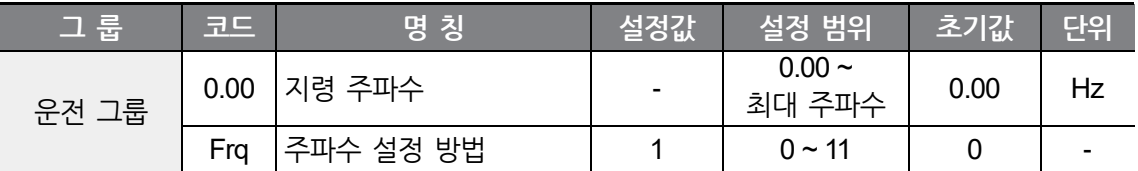

#### **내장형 볼륨(V0) 0 ~ 5[V] 입력으로 주파수 설정**

내장형 볼륨(V0) 다이얼을 조작하여 주파수를 변경할 수 있습니다. 운전 그룹의 Frq 코드에서 2번을 선택한 후, 내장형 볼륨(V0) 다이얼을 조작합니다. 운전 그룹의 지령 주파수 코드(0.00)에서 주파수 설정값을 모니터 할 수 있습니다.

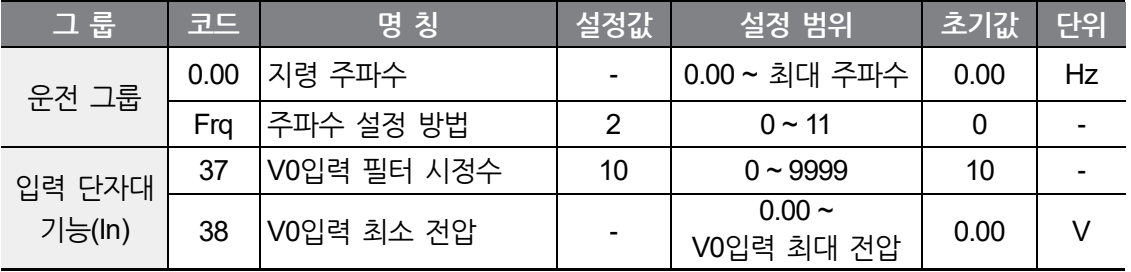

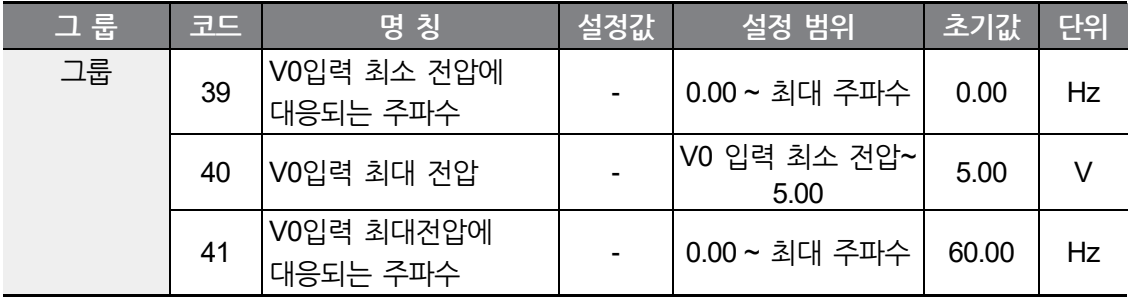

### **단자대 V1 전압 입력으로 주파수 설정**

 $\Gamma$ 

인버터 단자대의 V1 단자에 전압을 직접 입력하거나, 볼륨 저항을 연결하여 주파수를 변경할 수 있습니다.

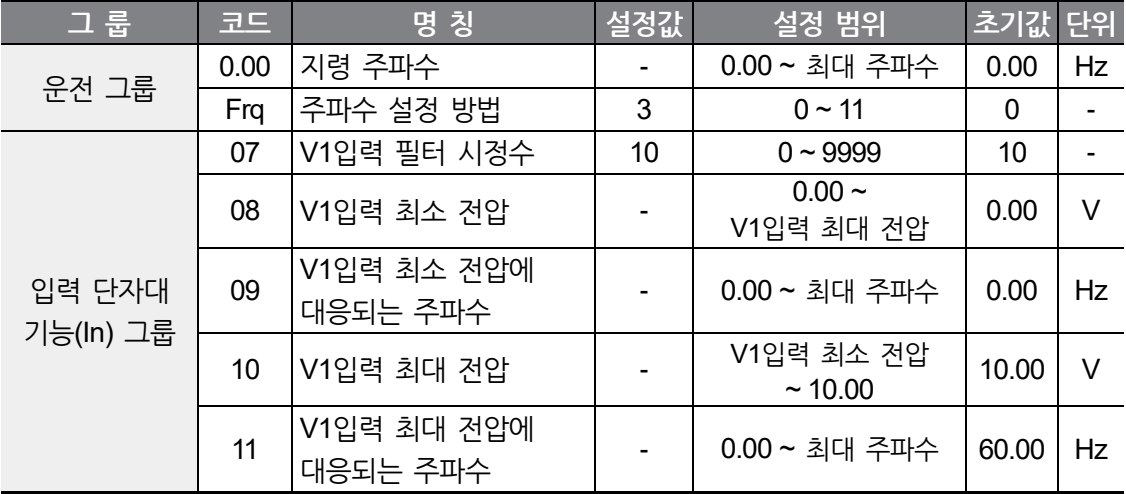

운전 그룹의 Frq 코드에서 3번을 선택합니다.

운전 그룹의 지령 주파수 코드(0.00)에서 주파수 설정값을 모니터 할 수 있습니다.

인버터 단자대의 V1과 CM 단자 사이에 0~10V 신호를 인가합니다.

 $L5$ ELECTRIC 69

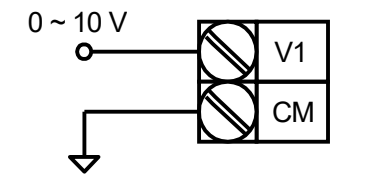

외부 회로의 0 ~ 10V 를 이용하는 경우

In08 ~ In11 : V1 단자의 정(+) 입력 전압(0 ~ 10V)에 대한 입력 범위 및 대응 주파수 값을 설정할 수 있습니다.

예) V1의 정(+)입력 최소 전압이 2V이고 2V입력에 대한 주파수를 10Hz, V1의 입력 최대 전압이 8V일 때 운전 주파수를 50Hz로 설정하는 경우, 다음과 같이 설정합니다.

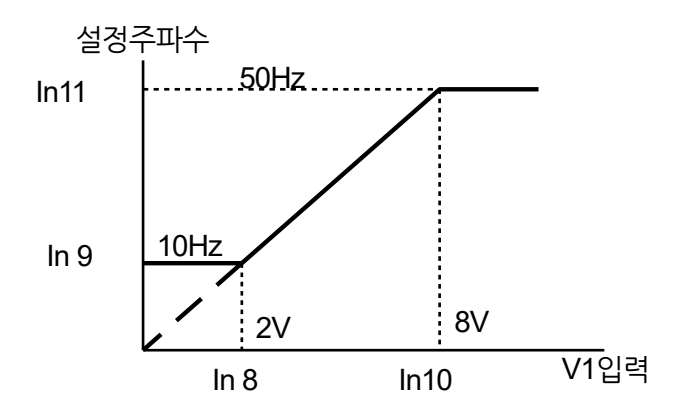

인버터 단자대를 아래와 같이 배선하여 사용할 수 있으며 In 7 ~ In11 번까지의 기능을 참조하십시오.

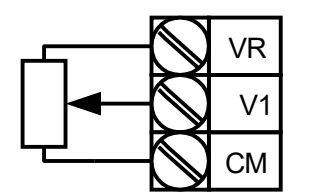

단자대에 볼륨 저항을 연결하는 경우

## **단자대 I2 전류 입력**

L

제어 단자대의 SW2 스위치를 I로 절체하면 단자대에 전류를 입력하여 지령 주파수를 설정할 수 있습니다.<sup>주1)</sup> 운전그룹 Frq에 4를 입력하고 인버터 단자대의 I2과 CM 단자에 0~20mA 사이의 전류를 입력하십시오.

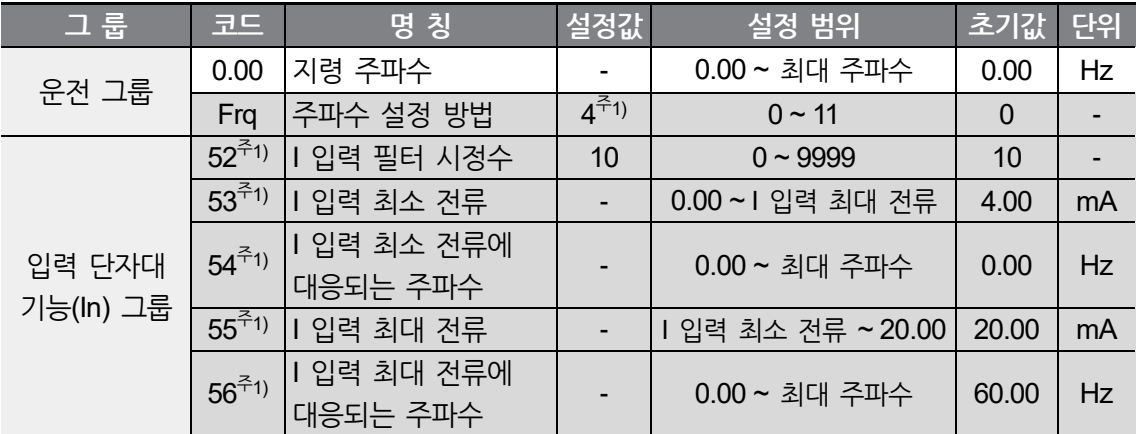

주1) Advanced I/O 탑재 모델에만 적용됩니다.

### **단자대 I2 전압 입력으로 주파수 설정**

제어 단자대의 SW2 스위치를 V로 절체하면 단자대에 전압을 입력하여 지령 주파수를 설정할 수 있습니다.<sup>주1)</sup> 운전그룹 Frq에 5를 입력하고 인버터 단자대의 I2와 CM 단자에 0~10V 사이의 전압을 입력하십시오.

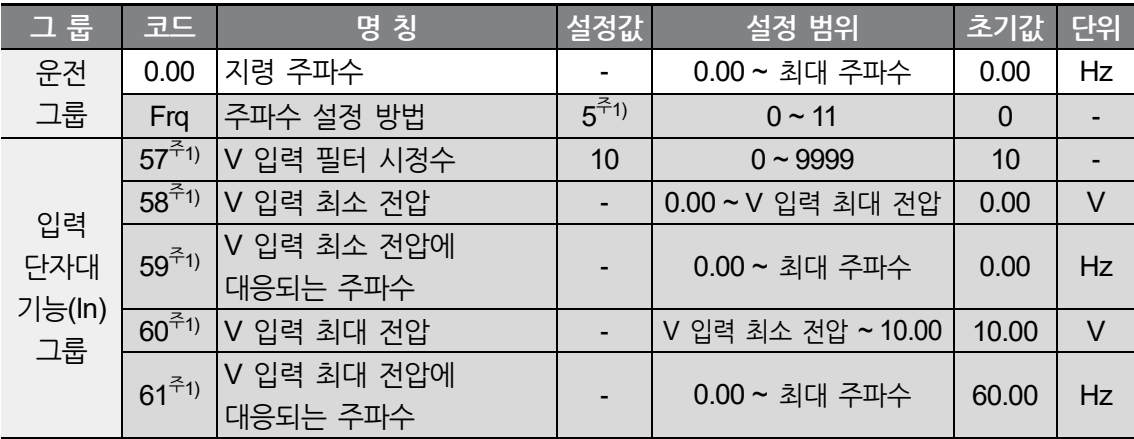

주1) Advanced I/O 탑재 모델에만 적용됩니다.

#### **내장형 볼륨(V0)과 I2 단자**

제어 단자대의 SW2 스위치를 I로 절체하고 운전 그룹의 Frq 코드에서 6번을 선택하면 내장형 볼륨(V0)과 I2단자 전류입력을 주속, 보조속 조정으로 지정하여 오버라이드 기능을 사용할 수 있습니다.<sup>주1)</sup>

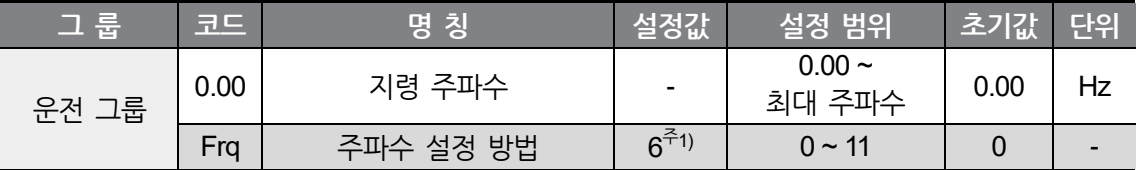

주1) Advanced I/O 탑재 모델에만 적용됩니다.

오버라이드 기능이란 주속과 보조속을 동시에 입력하여 그 합을 운전주파수로 적용하는 기능입니다. 이때 주속과 보조속의 정밀도를 다르게 하여 주속으로 빠른 응답성을 얻고 보조속으로 정밀한 제어를 할 수 있게 됩니다.

보조속 설정을 인버터 단자대 내장형 볼륨(V0)의 0 ~ 5V로 하고 주속 설정을 0 ~ 20mA로 할 때는 다음과 같이 설정하여 운전할 수 있습니다. 오버라이드 기능을 사용할 때는 주속과 보조속을 사용환경에 맞게 선택하십시오.

다음은 오버라이드 운전에 대한 설정 예입니다.

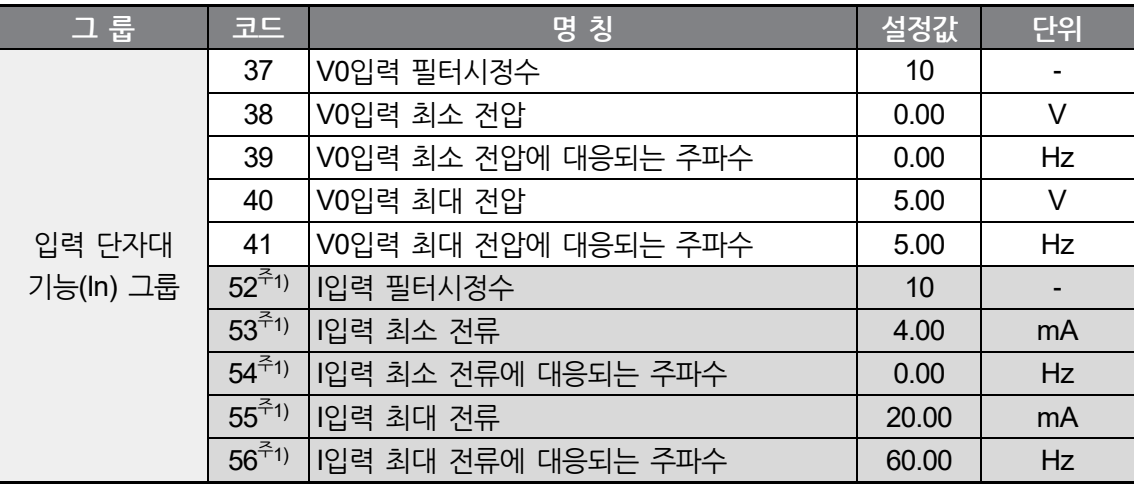

주1) Advanced I/O 탑재 모델에만 적용됩니다.

위와 같이 설정한 상태에서 Volume 전압이 2.5V(2.5Hz), I2단자에 12mA(30Hz)가 공급되면 인버터의 출력 주파수는 32.5Hz(2.5+30Hz)가 됩니다.

## **내장형 볼륨(V0)과 I2 단자로 주파수 설정**

제어 단자대의 SW2 스위치를 V로 절체하고 운전 그룹의 Frq 코드에서 7번을 선택하면 내장형 볼륨(V0)과 I2단자 전압입력을 주속, 보조속 조정으로 지정하여 오버라이드 기능을 사용할 수 있습니다.<sup>주1)</sup>

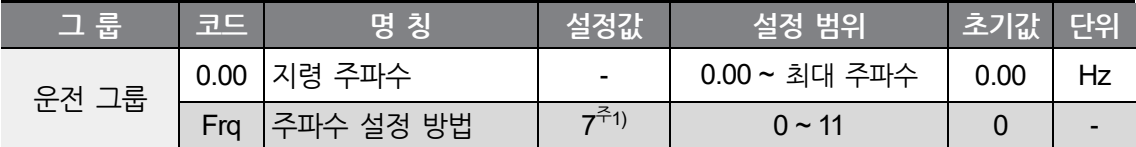

주1) Advanced I/O 탑재 모델에만 적용됩니다.

 $\Gamma$ 

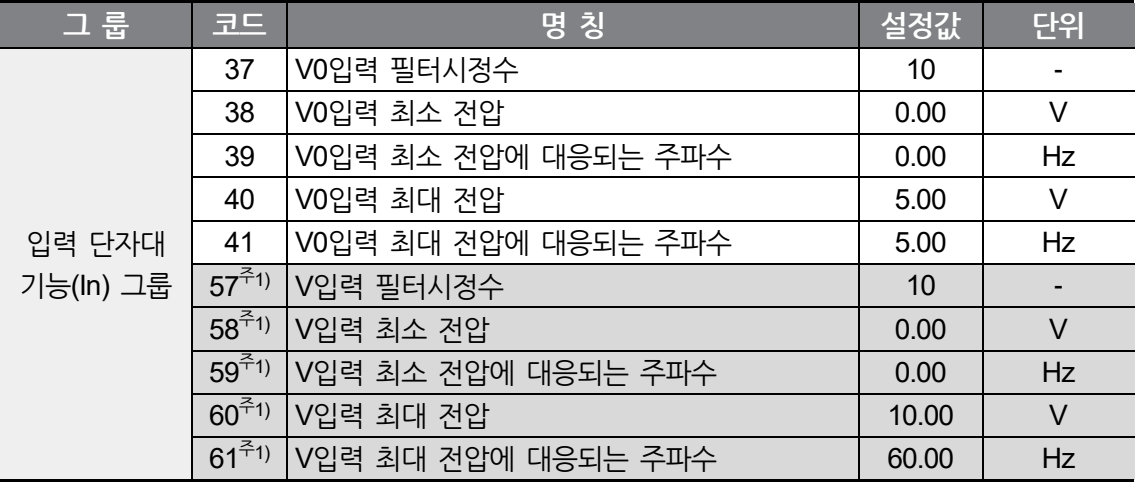

주1) Advanced I/O 탑재 모델에만 적용됩니다.

위와 같이 설정한 상태에서 Volume 전압이 2.5V(2.5Hz), I2단자에는 5V(30Hz)가 공급되면 인버터의 출력 주파수는 32.5Hz(2.5+30Hz)가 됩니다.

## **내장형 볼륨(V0)과 V1 단자로 주파수 설정**

운전 그룹의 Frq 코드에서 8번을 선택하면 내장형 볼륨(V0)과 V1단자 전압입력을 주속, 보조속 조정으로 지정하여 오버라이드 기능을 사용할 수 있습니다.

٦

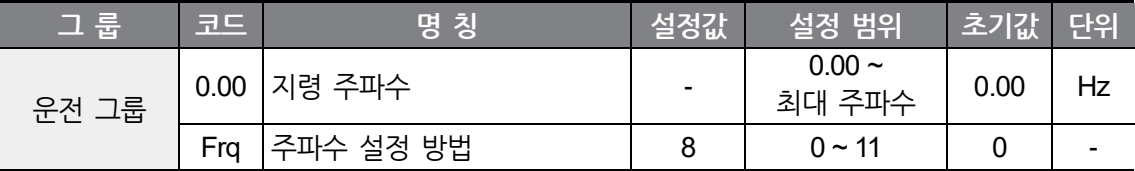

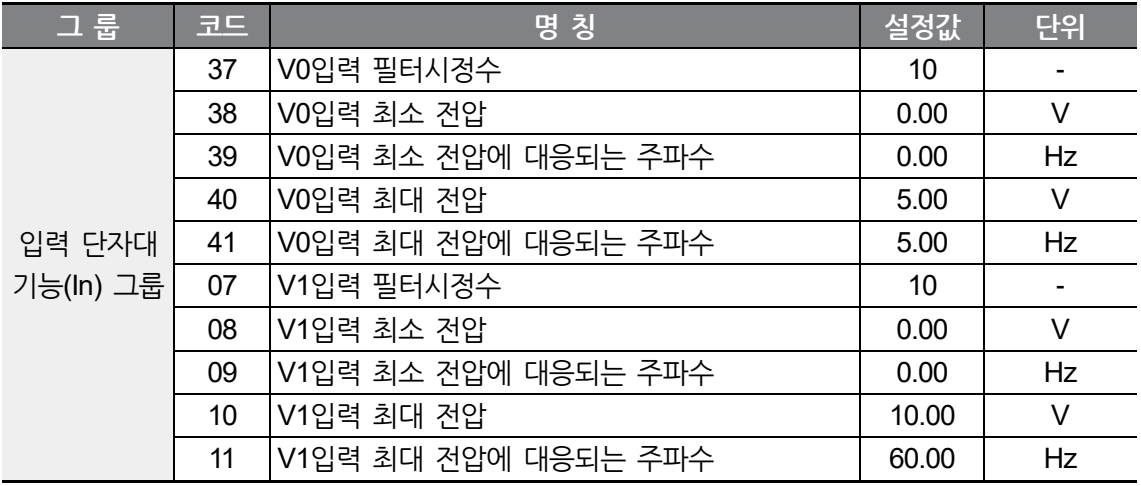

위와 같이 설정한 상태에서 V0 전압이 2.5V(2.5Hz), V1단자에는 5V(30Hz)가 공급되면 인버터의 출력 주파수는 32.5Hz(2.5+30Hz)가 됩니다.

## **V1 단자와 I2 단자로 주파수 설정**

 $\Gamma$ 

운전 그룹의 Frq 코드에서 11번을 선택하면 V1단자와 I2단자 전압입력을 주속, 보조속 조정으로 지정하여 오버라이드 기능을 사용할 수 있습니다.

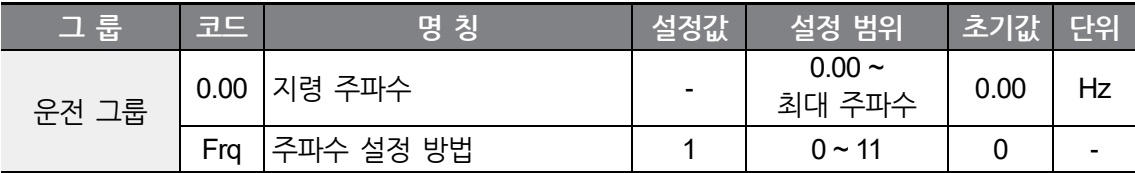

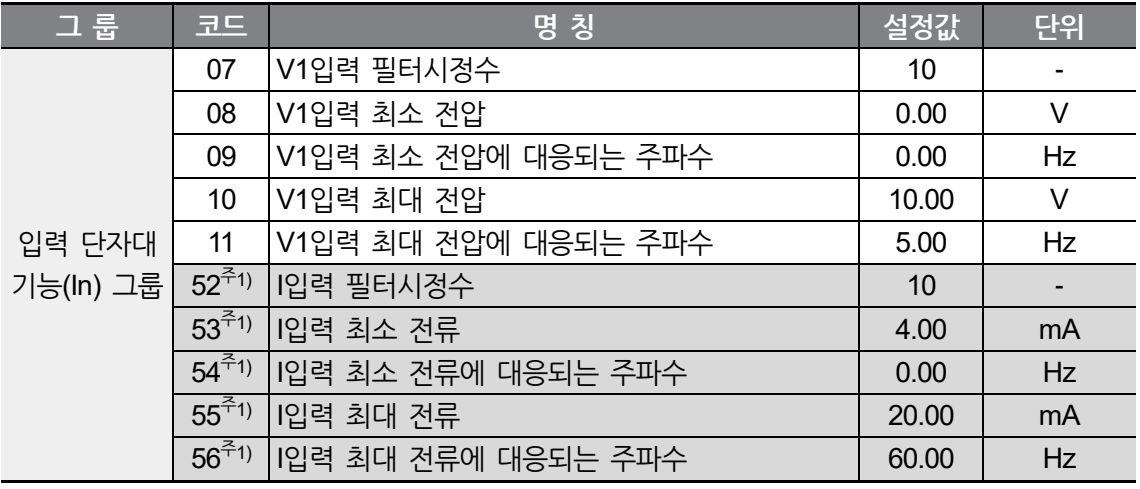

주1) Advanced I/O 탑재 모델에만 적용됩니다.

위와 같이 설정한 상태에서 V1 전압이 5V(2.5Hz), I2단자에는 12mA(30Hz)가 공급되면 인버터의 출력 주파수는 32.5Hz(2.5+30Hz)가 됩니다.

## **RS-485 통신으로 주파수 설정**

상위 제어기(PLC 또는 PC)와의 RS-485 통신으로 인버터를 제어하려면 운전 그룹의 Frq 코드에서 9번을 선택하십시오. 본 기능은 Advanced I/O 탑재 모델에만 적용됩니다.

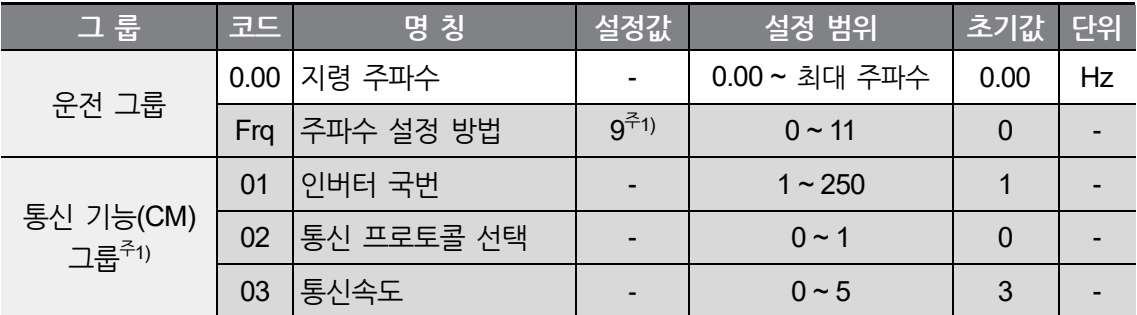

주1) Advanced I/O 탑재 모델에만 적용됩니다.

※ RS-485 통신기능 사용법은 **[8](#page-182-0) RS-485 통신 기능 [사용하기](#page-182-0)**를 참조하십시오.

#### **디지털 볼륨(업-다운)으로 주파수 설정**

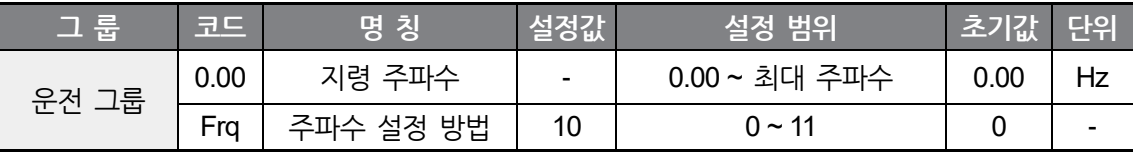

다기능 입력 단자를 사용하여 지령 주파수를 조정하려면 운전 그룹의 Frq 코드에 10번을 입력하십시오.

관련 코드: In65 ~ In69, Ad64 ~ 67

※ 자세한 사용법은 **[6.3](#page-123-0) 업-다운[\(Up-Down\)](#page-123-0) 운전**을 참조하십시오.

# **5.2 아날로그 지령 주파수 고정**

Г

다기능 입력 단자를 통하여 지령 주파수를 고정할 수 있습니다.

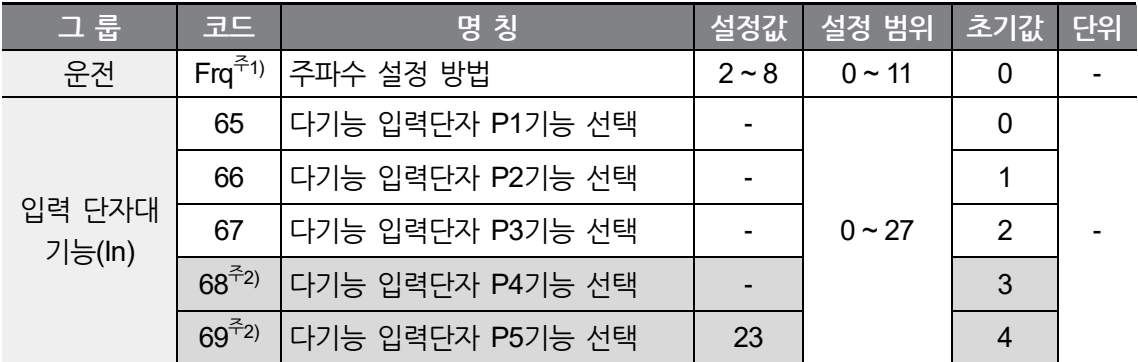

주1) Standard I/O 탑재 모델은 아날로그 지령 주파수 고정 시 Frq(주파수 설정방법) 설정 값을 2, 3, 8만 설정 가능합니다. Advanced I/O 탑재 모델에서는 Frq 설정값을 2~8 모두 설정 가능합니다.

주2) Standard I/O 탑재 모델은 In65~In67(다기능 입력단자 P1~P3)를 사용하여 설정하십시오. Standard I/O 탑재모델에서는 다기능 입력을 3점까지 사용할 수 있으며, 다기능 입력 4점 이상 사용 시 Advanced I/O 탑재모델을 사용하십시오.

운전 그룹의 Frq 코드에서 2 ~ 8번일 때 동작합니다. 다기능 입력단자 (Standard I/O : P1~P3, Advanced I/O : P1 ~ P5) 중 아날로그 지령 주파수 고정 신호로 사용할 단자를 선택하여 해당 코드(Standard I/O : In65 ~ In67, Advanced I/O : In65 ~ In69) 에 23을 입력하십시오.

P5 단자(In69)를 사용할 때는 다음과 같이 동작합니다.

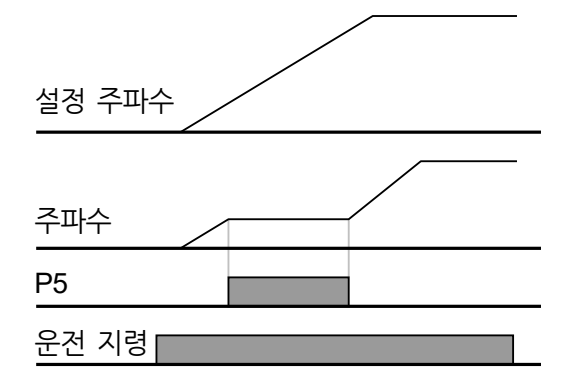

# **5.3 다단속 주파수 설정**

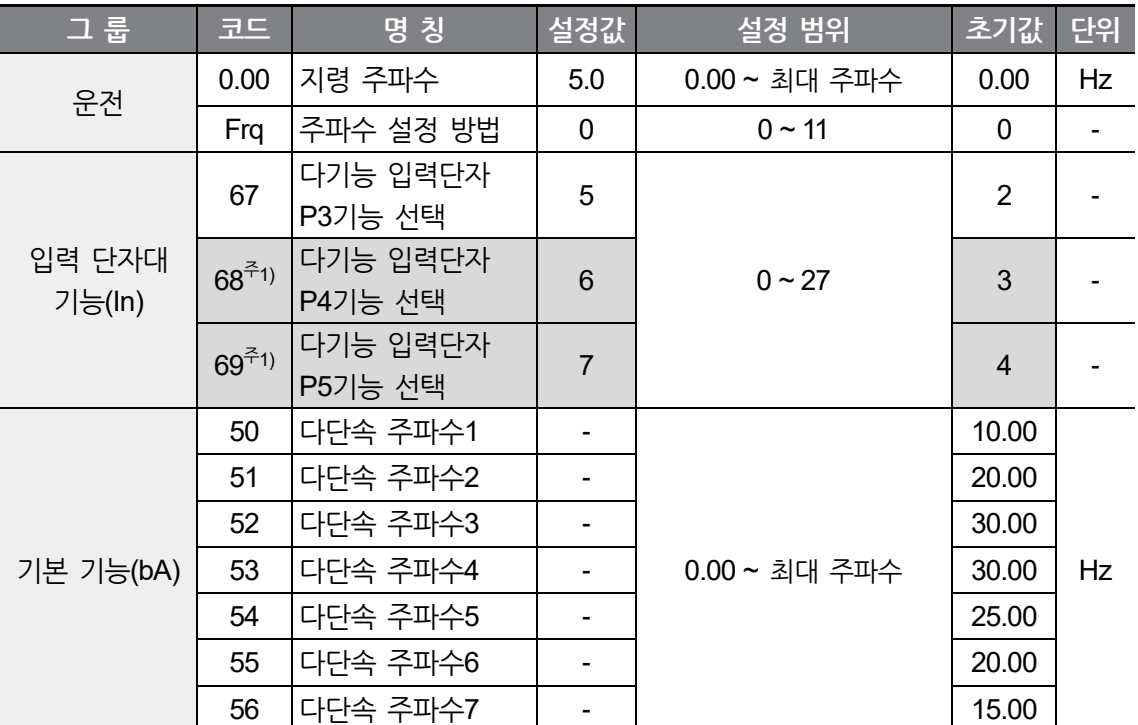

٦

주1) Standard I/O 탑재 모델은 In65~In67(다기능 입력단자 P1~P3)를 사용하여 설정하십시오. Standard I/O 탑재모델에서는 다기능 입력을 3점까지 사용할 수 있으며, 다기능 입력 4점 이상 사용 시 Advanced I/O 탑재모델을 사용하십시오.

**マー 본 マー 능**

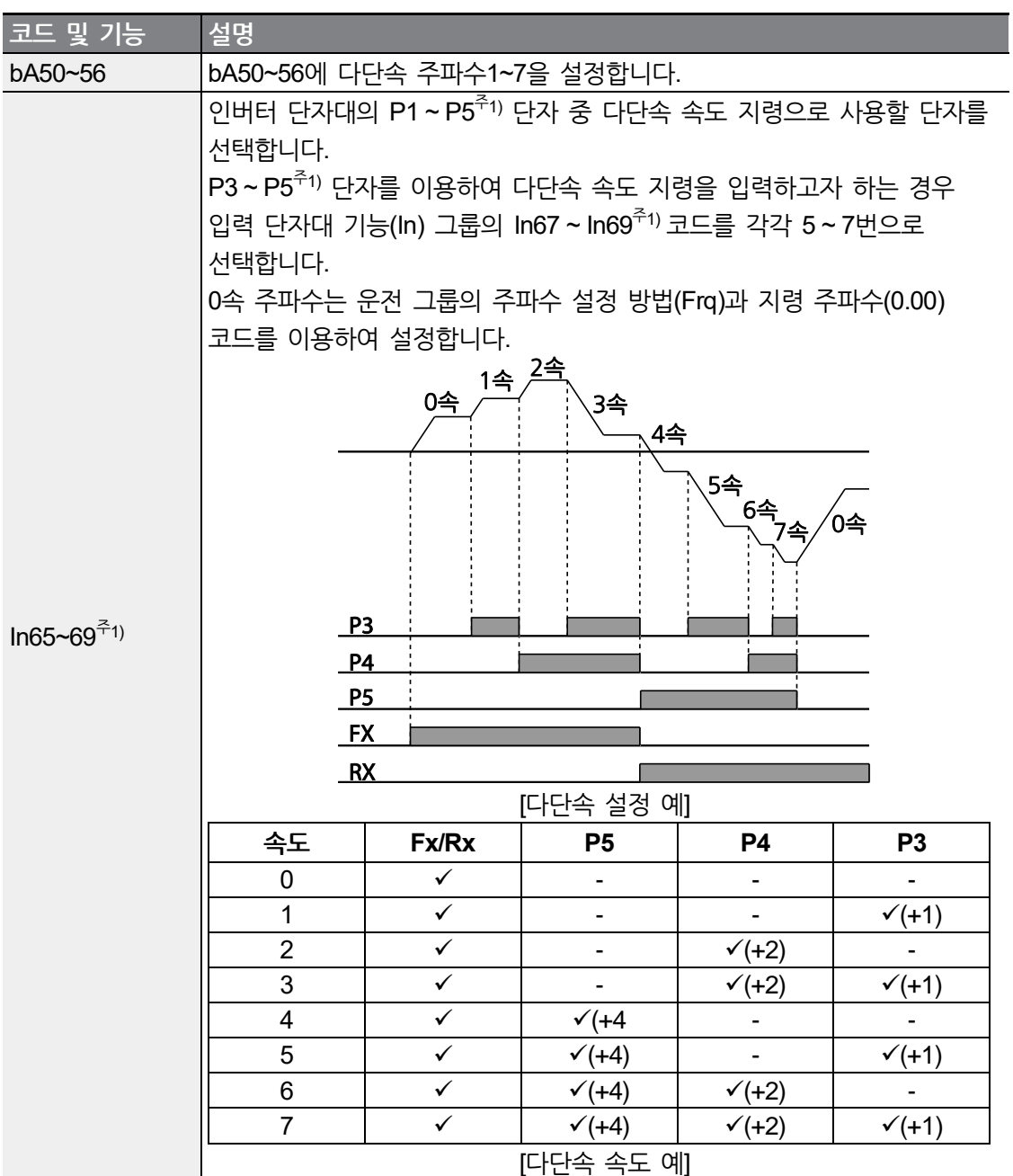

 $\Gamma$ 

주1) Standard I/O 탑재 모델은 In65~In67(다기능 입력단자 P1~P3)를 사용하여 설정하십시오. Standard I/O 탑재 모델에서는 다기능 입력을 3점까지 사용할 수 있습니다. 다기능 입력이 4, 5점 필요하신 경우 Advanced I/O 탑재 모델을 사용하십시오.

## **5.4 운전 지령 설정 방법**

이 기능을 사용하면 운전 지령에 사용할 입력 장치를 선택할 수 있습니다. 입력 장치는 키패드와 다기능 입력 단자, RS-485 통신 중에서 선택할 수 있습니다.

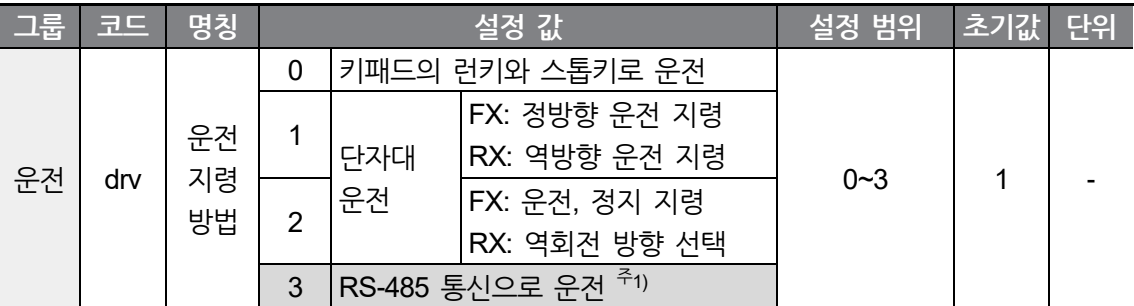

주1) Advanced I/O 탑재 모델만 선택 가능합니다.

#### **키패드에서 운전 지령 설정**

키패드의 런, 스톱 키로 각각 운전/정지 기능을 사용하려면 운전 그룹의 drv 코드에서 0번을 선택하십시오.

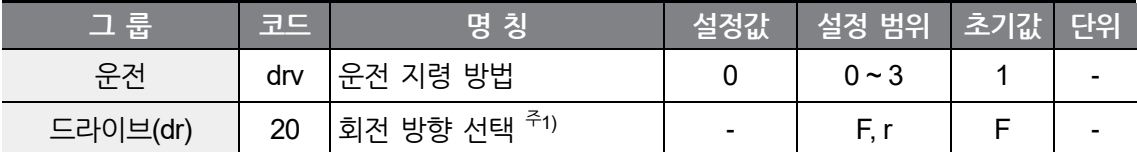

주1) dr20 설정에 따른 회전방향 지령은 drv(운전지령방법)를 0으로 설정시에만 적용됩니다. drv(운전 지령 방법)가 0 이외의 값으로 설정시에도 dr20 표시 및 설정 가능합니다.

운전 주파수가 설정되어 있는 상태에서 런(RUN) 키를 누르면 가속을 시작하고, 스톱(STOP/RST) 키를 누르면 감속 후 정지합니다.

운전 지령을 키패드의 키로 할 때는 회전 방향의 선택을 dr20 코드에서 할 수 있습니다.

**マー 본 マー 능**

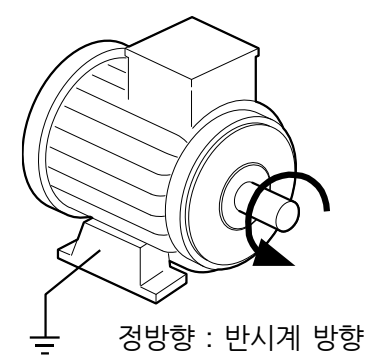

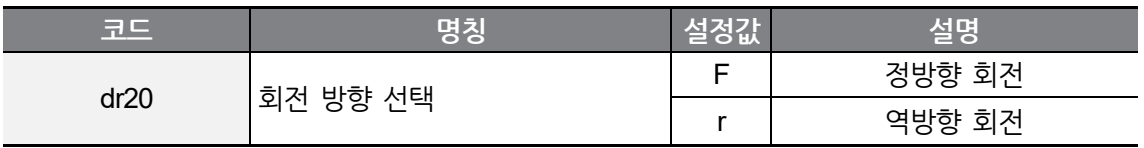

## **단자대에서 운전 지령 설정 (정/역방향 단자 지정)**

Г

다기능 입력 단자 2개를 통해 정방향 운전, 역방향 운전 지령을 입력하려면 운전 그룹의 drv 코드에서 1번을 선택하십시오.

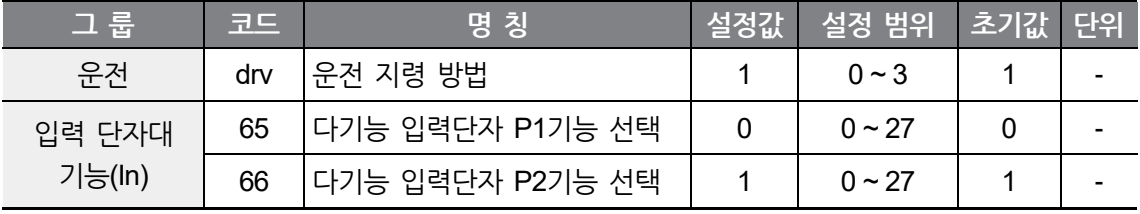

다기능 입력단자 P1과 P2를 FX와 RX기능으로 사용할 때는 입력 단자대 기능(In) 그룹의 In65과 In66을 각각 0번과 1번으로 설정합니다. P1, P2를 포함한 다기능 입력단자 (Standard I/O : P1~P3, Advanced I/O : P1 ~ P5) 에서 해당 기능 설정이 가능합니다. 해당 기능으로 사용하려면 관련 코드(Standard I/O : In65 ~ In67, Advanced I/O : In65 ~ In69)에 0번(FX), 1번(Rx)을 입력하십시오.

FX는 정방향 운전 지령, RX는 역방향 운전 지령입니다.

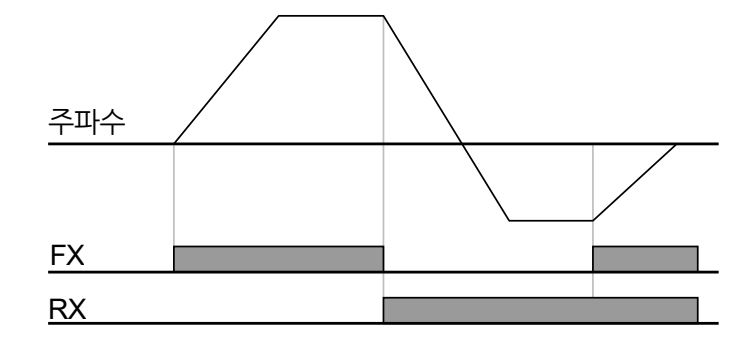

#### 참고

FX 단자와 RX 단자가 동시에 온(ON)되거나 오프(OFF)되면 정지합니다.

## **단자대에서 운전 지령 설정(지령/회전 방향 단자 지정)**

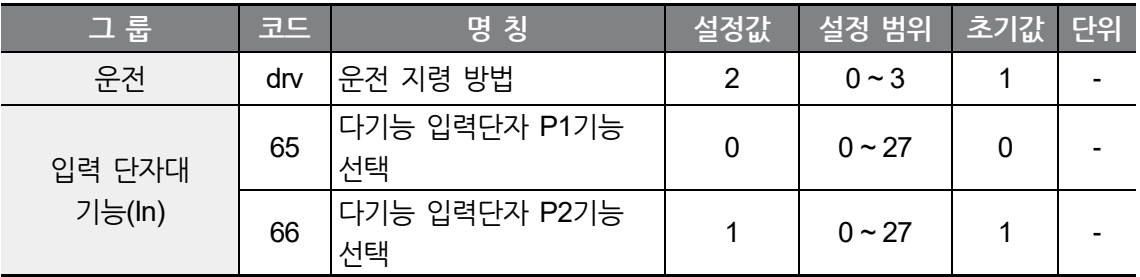

다기능 입력 단자 2개를 통해 각각 운전 지령, 회전 방향 선택 지령을 입력하려면 운전 그룹의 drv 코드에서 2번을 선택하십시오.

다기능 입력단자 P1과 P2를 FX와 RX기능으로 사용할 때는 입력 단자대 기능(In) 그룹의 In65과 In66을 각각 0번과 1번으로 설정합니다. P1, P2를 포함한 다기능 입력단자 (Standard I/O : P1~P3, Advanced I/O : P1 ~ P5) 에서 해당기능 설정이 가능합니다. 해당 기능으로 사용하려면 관련 코드(Standard I/O: In65 ~ In67, Advanced I/O: In65 ~ In69)에 0번(FX), 1번(Rx)을 입력하십시오.

FX(0 입력) : 운전 지령이 되며 RX 단자가 오프(OFF) 이면 정방향으로 운전합니다.\_

RX (1 입력): 회전 방향을 선택할 수 있으며, 온(ON) 이면 역방향 선택이 됩니다.

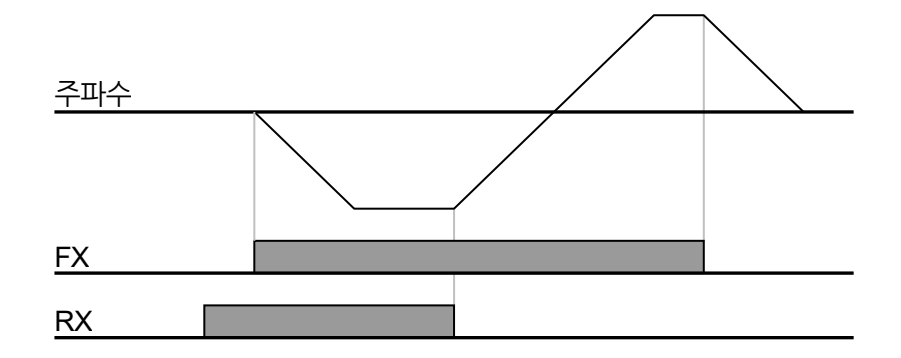

## **RS-485 통신으로 운전 지령 설정**

L

RS-485 통신으로 운전 지령을 입력하려면 운전 그룹의 drv코드에 3번을 선택하십시오. 상위 제어기(PLC 또는 PC)로 인버터를 제어할 수 있습니다. 본 기능은 Advanced I/O 탑재 모델에만 적용됩니다.

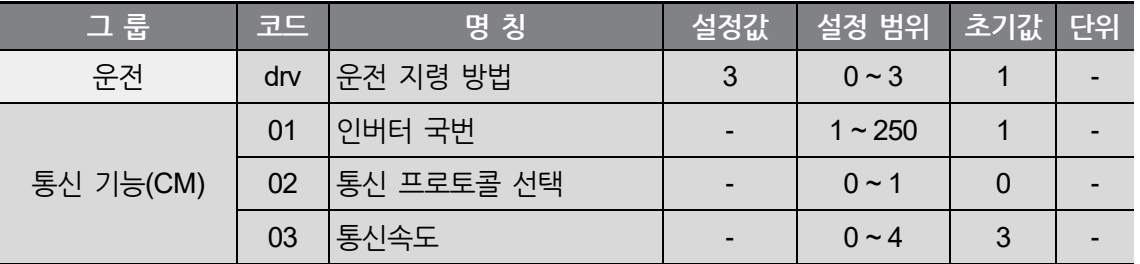

통신 프로토콜, 인버터 국번, 통신속도를 설정합니다.

RS-485통신 운전 지령으로 운전합니다.

※ RS-485 통신기능 사용법은 **[8](#page-182-0) RS-485 통신 기능 [사용하기](#page-182-0)**를 참조하십시오.

**マー 본 マー 능**

## **5.5 정방향/역방향 회전 금지**

회전 금지 방향을 선택하려면 확장 기능(Ad)그룹의 Ad 9코드에 0~2를 입력하십시오.

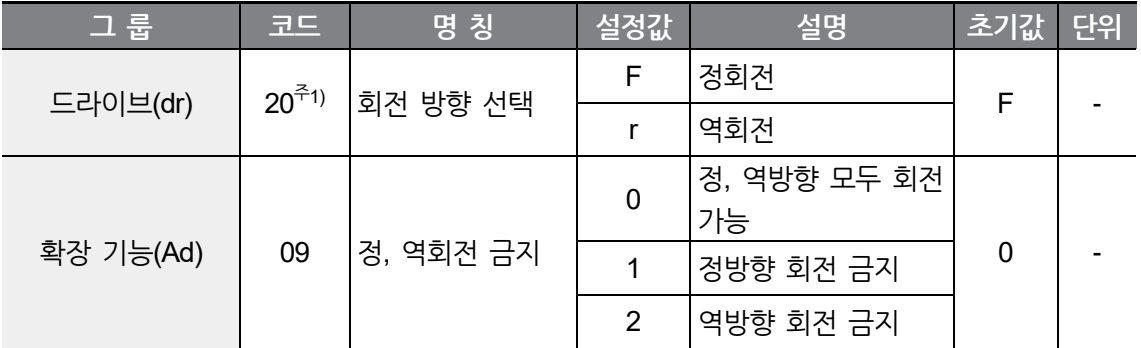

주1) dr20 설정에 따른 회전방향 지령은 drv(운전지령방법)를 0으로 설정시에만 적용됩니다. drv(운전 지령 방법)가 0 이외의 값으로 설정시에도 dr20 표시 및 설정 가능합니다.

# **5.6 전원 투입 즉시 기동(Power-on Run)**

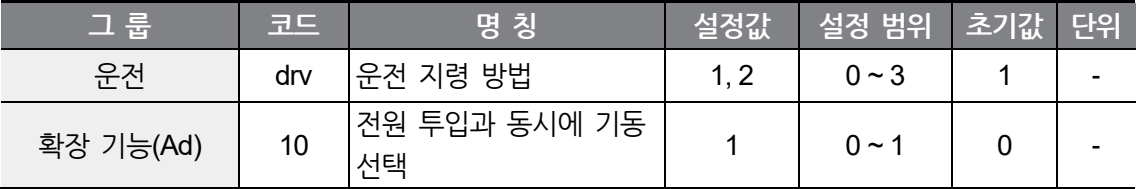

전원 투입시 단자대 운전 지령이 온(ON) 되어 있으면 자동으로 기동하게 하려면 확장 기능(Ad) 그룹의 Ad10 코드를 1번으로 설정하십시오.

키패드의 런(RUN) 키나 RS-485통신으로 운전할 때는 동작하지 않습니다.

#### ① 주의

이 기능을 사용할 때는 전원 투입과 동시에 전동기가 회전 하게 되므로 안전 사고에 유의하여 주십시오.

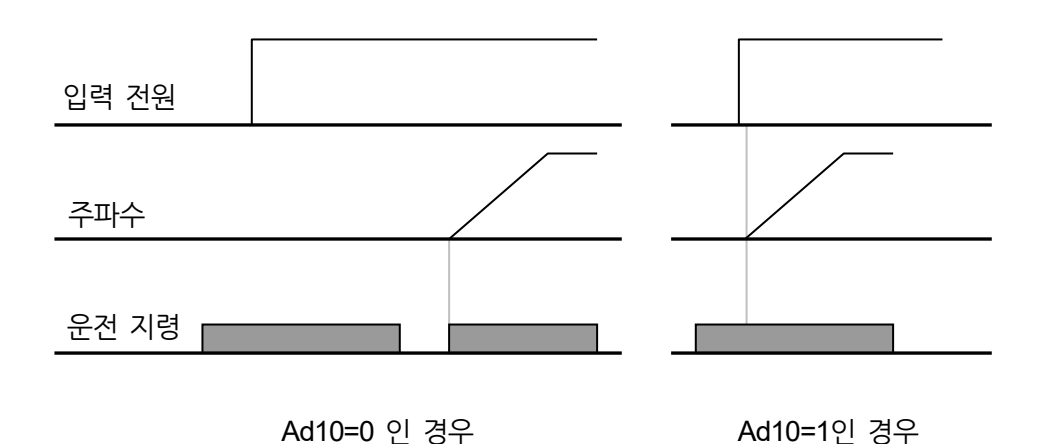

# **5.7 트립 발생 후 초기화 시 재기동(Reset Restart)**

트립 발생 후 리셋을 했을 때 단자대 운전 지령이 온(ON) 되어 있으면 기동하게 하려면 Pr08 코드를 1번으로 설정하십시오.

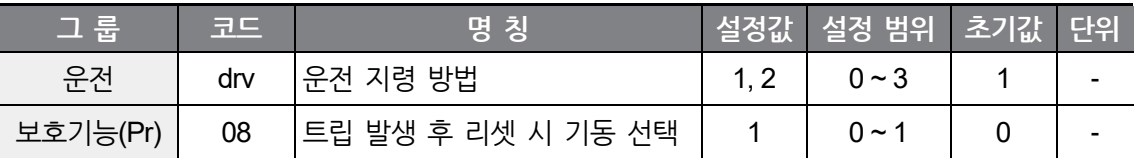

키패드의 런(RUN) 키나 RS-485통신으로 운전할 때는 동작하지 않습니다.

#### **① 주의**

L

이 기능을 사용할 때는 트립 발생 후 단자대 또는 키패드에서 리셋을 하면 전동기가 회전 하게 되므로 안전 사고에 유의하여 주십시오.

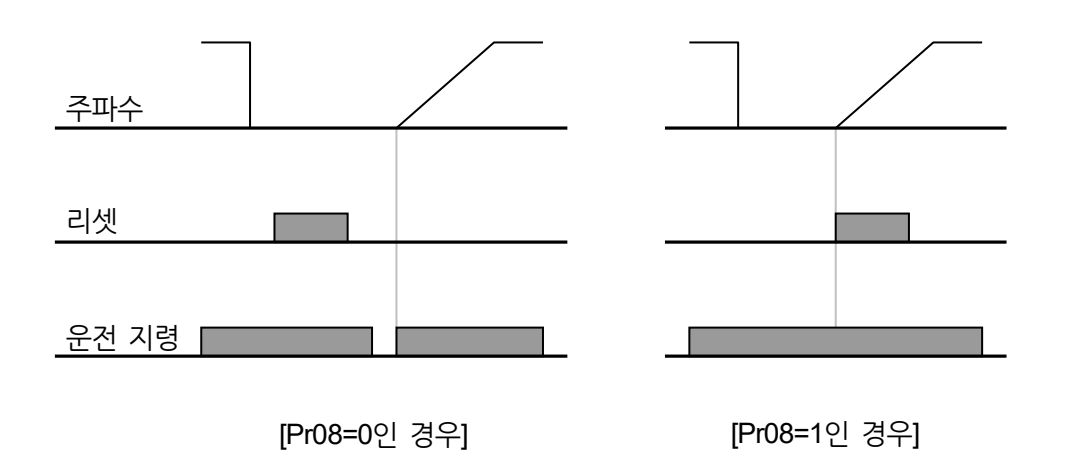

# **5.8 가/감속 시간 설정**

### **최대 주파수 기준으로 가/감속 시간 설정**

운전 그룹의 ACC 및 dEC 코드에서 가속 시간과 감속 시간을 설정합니다.

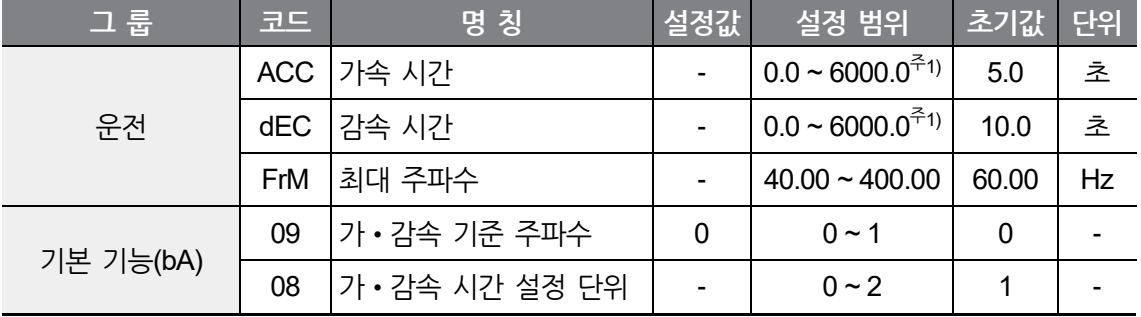

주1) bA08 코드의 설정값에 따라 변경됩니다.

bA09 코드에서 가•감속 기준 주파수를 0번(최대 주파수)로 하면 운전 주파수에 관계 없이 동일한 기울기로 가•감속할 수 있습니다.

bA08 코드에서 가•감속 시간의 설정 단위를 변경할 수 있습니다. 0 Hz와 최대 주파수를 기준으로 한 가•감속 시간이므로 만약 최대 주파수를 60Hz, 가•감속 시간을 5초, 운전 주파수를 30Hz로 설정하였다면, 30Hz까지 도달하는데 걸리는 시간은 2.5초가 됩니다.

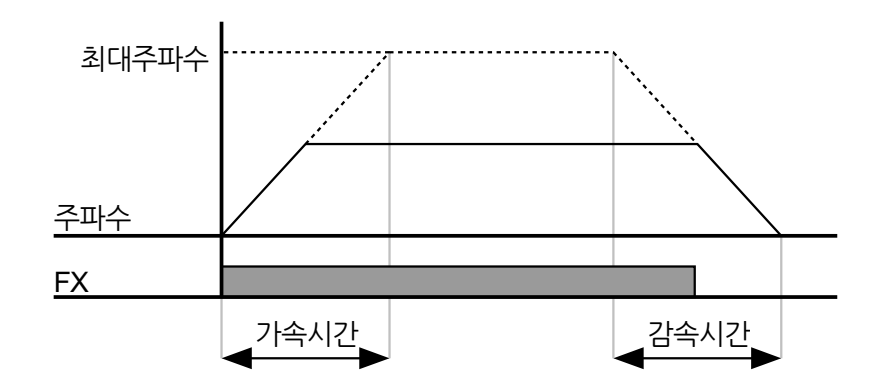

부하의 특성에 따라 정밀한 가•감속 시간이 필요할 때는 설정 단위를 다음과 같이 변경할 수 있습니다.

LSLV-M100 시리즈는 가•감속 시간으로 5자리 숫자까지 사용할 수 있습니다. 따라서 가•감속 시간 단위가 소수점 0.01초 단위가 되면 최대 가•감속 시간은 600.00초가 되며 그 변동은 아래 표와 같습니다.

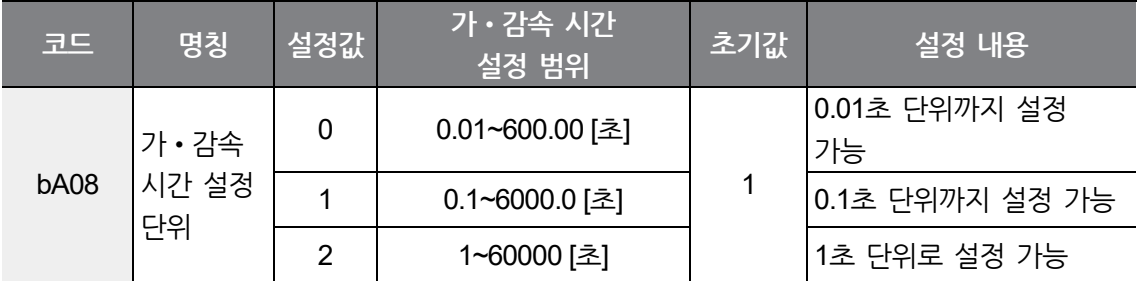

### **운전 주파수 기준으로 가/감속 시간 설정**

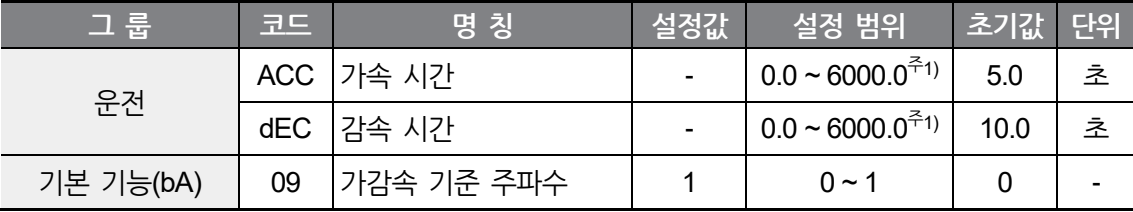

주1) bA08 코드의 설정값에 따라 변경됩니다.

ſ

운전 그룹의 ACC 및 dEC 코드에서 가속 시간과 감속 시간을 설정합니다. 기본 기능(bA) 그룹의 bA09 코드에서 가감속 기준 주파수를 1번(델타 주파수)로 하면 현재 정속으로 운전 **マー 본 マー** <u>아</u>

중인 주파수에서 다음 스텝의 목표 주파수까지 도달하는데 걸리는 시간으로 설정됩니다. 아래 그림은 가감속 기준주파수를 1번(델타주파수) 및 가속 시간을 5초로 설정하고, 처음 운전 시작 시 목표주파수를 10Hz로 설정하고 나서 운전하고 A구간 동안 목표주파수를 30Hz로 변경했을 때의 운전 주파수 변화를 나타낸 것입니다.

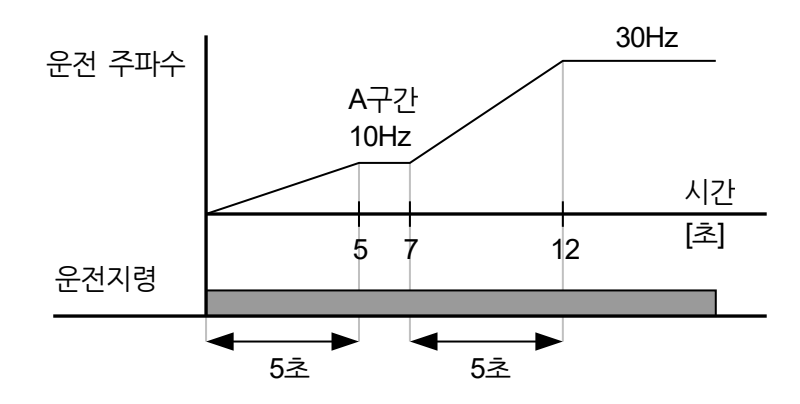

#### **다기능 단자로 다단 가/감속 시간 설정**

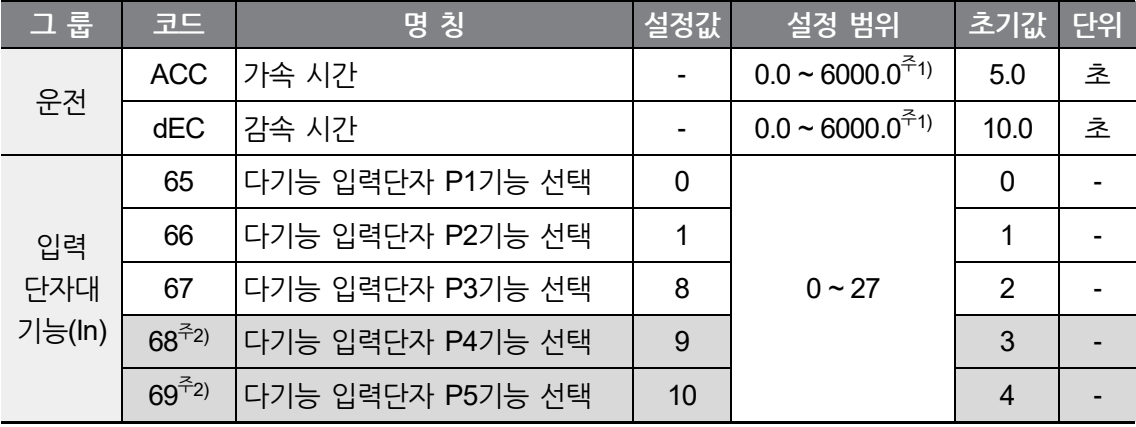

주1) bA08 코드의 설정값에 따라 변경됩니다.

주2) Standard I/O 탑재 모델은 In65~In67(다기능 입력단자 P1~P3)를 사용하여 설정하십시오. Standard I/O 탑재모델에서는 다기능 입력을 3점까지 사용할 수 있으며, 다기능 입력 4점 이상 사용 시 Advanced I/O 탑재모델을 사용하십시오.

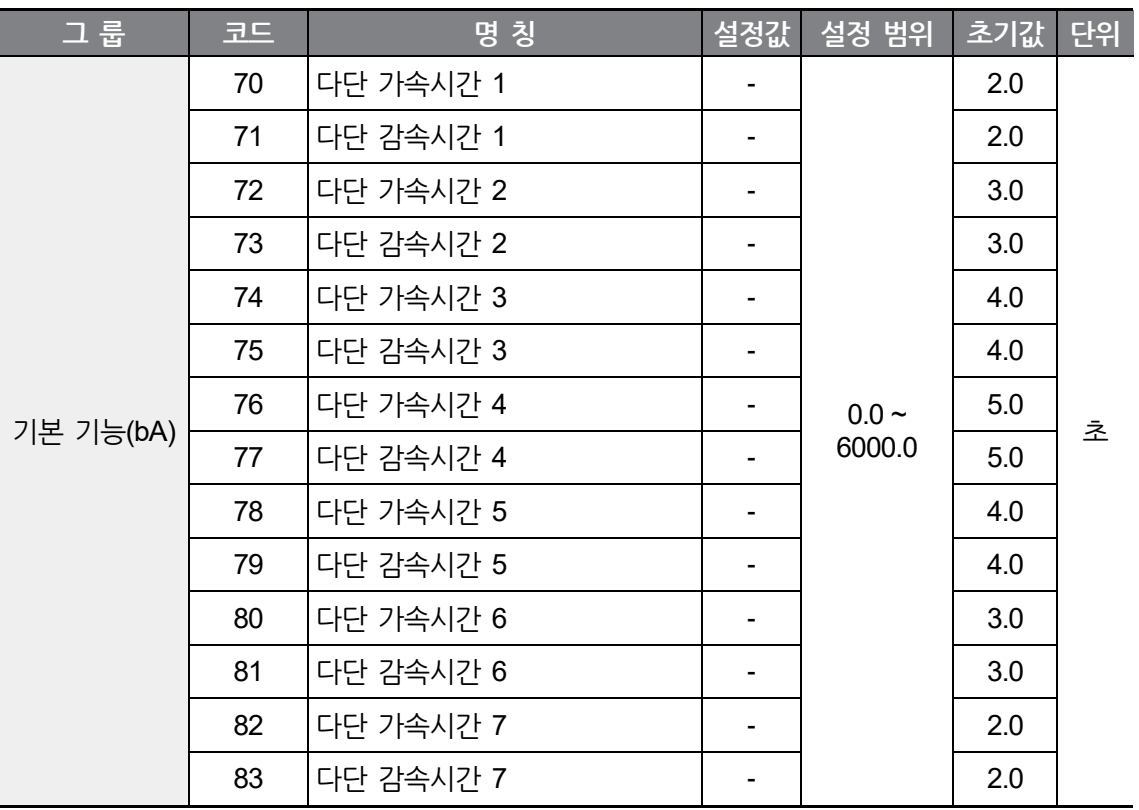

다기능 입력단자 (Standard I/O : P1~P3, Advanced I/O : P1 ~ P5)중 다단 가•감속 시간 지령신호로 사용할 단자를 선택합니다.

 $P3 \sim P5^{71}$ '단자를 이용하여 가 • 감속 시간을 변경한다면, In67 ~ In69<sup>주1)</sup>번 코드를 8, 9, 10 번으로 설정합니다.

다단 가•감속 시간 0번은 운전 그룹의 ACC, dEC 코드에서 설정합니다.

다단 가•감속 시간 1 ~ 7번은 bA70 ~ bA83에서 설정합니다.

Г

주1) Standard I/O 탑재 모델은 In65~In67(다기능 입력단자 P1~P3)를 사용하여 설정하십시오. Standard I/O 탑재 모델에서는 다기능 입력을 3점까지 사용할 수 있습니다. 다기능 입력이 4, 5점 필요하신 경우 Advanced I/O 탑재 모델을 사용하십시오.

**マー 본 マー 능**

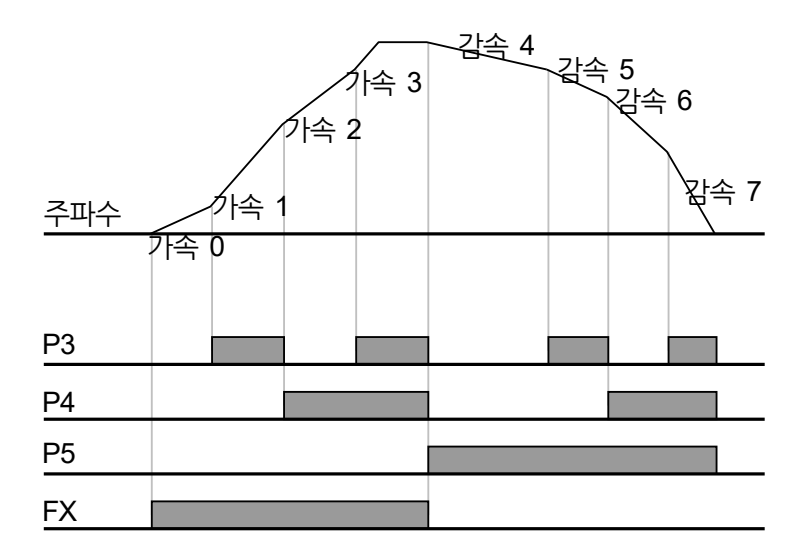

٦

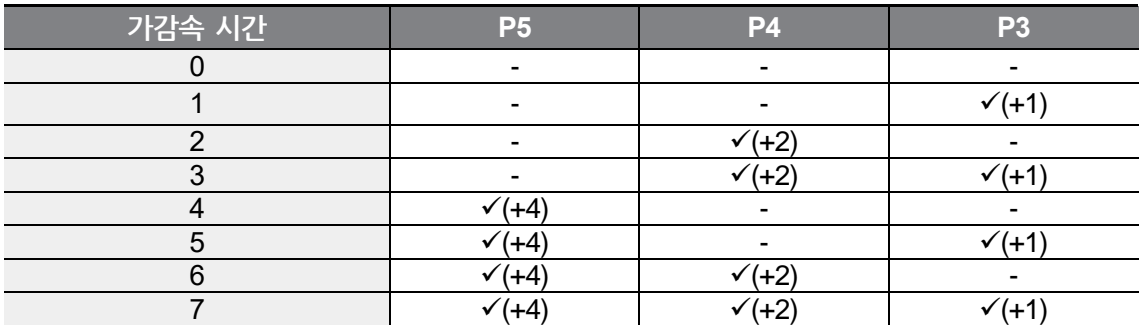

# **5.9 가/감속 패턴 설정**

 $\Gamma$ 

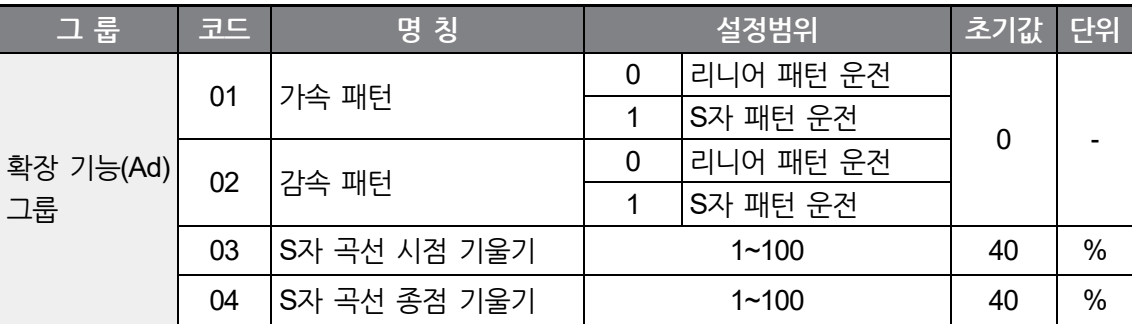

확장 기능(Ad) 그룹의 Ad01, Ad02 코드에서 가속 패턴과 감속 패턴을 각각 설정할 수 있습니다.

리니어 패턴 운전: 출력 주파수가 일정한 크기로 선형적으로 증가하거나 감소합니다.

S자 패턴 운전: 승강 부하나 엘리베이터 도어 등, 부드러운 가•감속이 필요한 응용에 사용합니다.

#### **① 주의**

S자 패턴 운전을 할 때는 사용자가 설정한 가•감속 시간(ACC, dEC)보다 길어집니다.

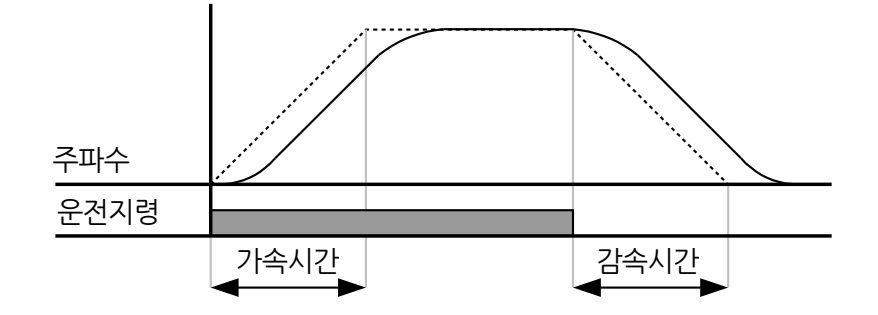

Ad03 은 가•감속 구간 중 가•감속 기준 주파수의 1/2지점까지의 시작 부분에서 곡선구간과 직선구간의 비를 나타냅니다. 보다 부드러운 가속시작 및 감속 시작이 필요할 때는 Ad03을 크게 하여 곡선구간을 길게 할 수 있습니다.

Ad04 는 가•감속 구간 중 가•감속 기준 주파수의 1/2지점까지의 종점 부분에서 곡선구간과 직선구간의 비를 나타냅니다. 보다 부드러운 정속 도달 및 정지도달이 필요할 때는 Ad04를 크게 하여 곡선구간을 길게 할 수 있습니다.

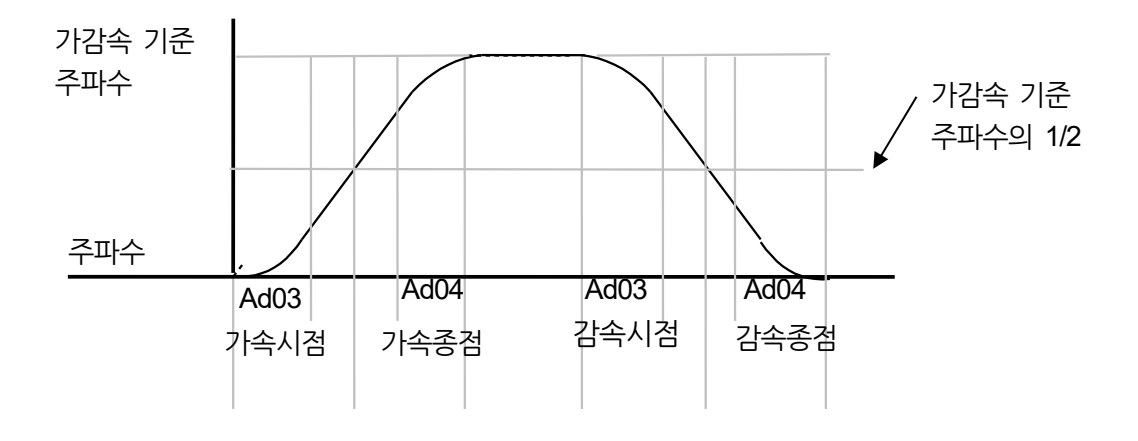

가•감속 기준 주파수(bA09)를 최대 주파수로 설정할 때, 운전 목표 주파수가 최대 주파수 이하이면 완전한 S자 패턴이 만들어지지 않으므로 주의하십시오.

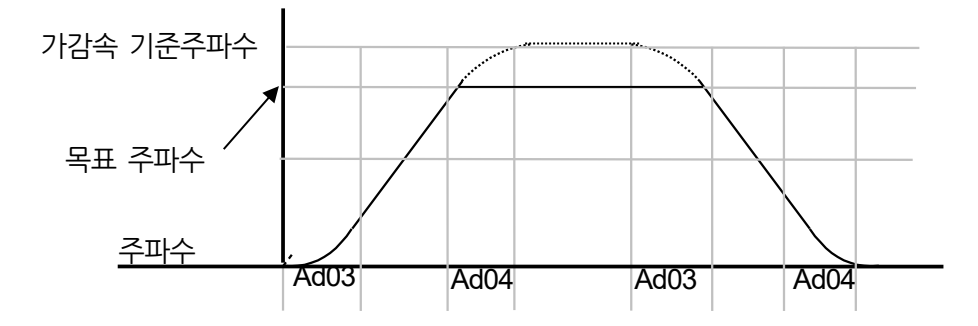

#### **① 주의**

ſ

운전 목표 주파수가 이와 같이 최대 주파수 이하이면 위 부분이 잘린 형태로 나타날 수 있으므로 주의하십시오.

#### **S자 패턴 설정시의 가속 시간**

$$
= ACC + ACC \times \frac{(Ad 3/100\%)}{2} + ACC \times \frac{(Ad 4/100\%)}{2}
$$

#### **S자 패턴 설정시의 감속 시간**

2  $(Ad 4/100%)$ 2 =  $dEC + dEC \times \frac{(Ad 3/100\%)}{2} + dEC \times \frac{(Ad 3/100\%)}{2}$ 

위 두 식에서 ACC, dEC 는 운전 그룹의 가속, 감속 시간 코드에서 설정한 시간입니다.

# **5.10 가/감속 중지 지령**

다기능 입력 단자를 통해 가속, 감속을 중지하고 출력주파수를 유지하는 기능입니다.

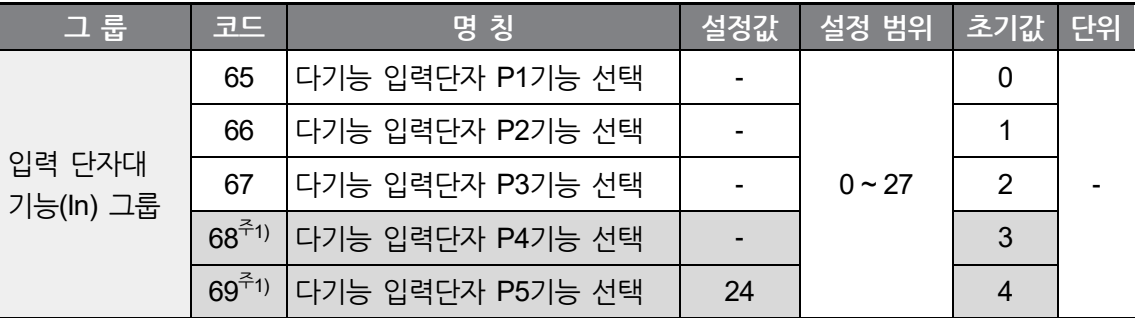

다기능 입력단자 (Standard I/O : P1~P3, Advanced I/O : P1 ~ P5)중 가•감속 중지 지령 신호로 사용할 단자를 선택하여 해당 코드(In65 ~ In69)<sup>주1)</sup>에 24를 입력하십시오.

P5단자<sup>주1)</sup>를 가•감속 중지 지령으로 사용한다면, In69번<sup>주1)</sup> 코드를 24번으로 설정합니다.

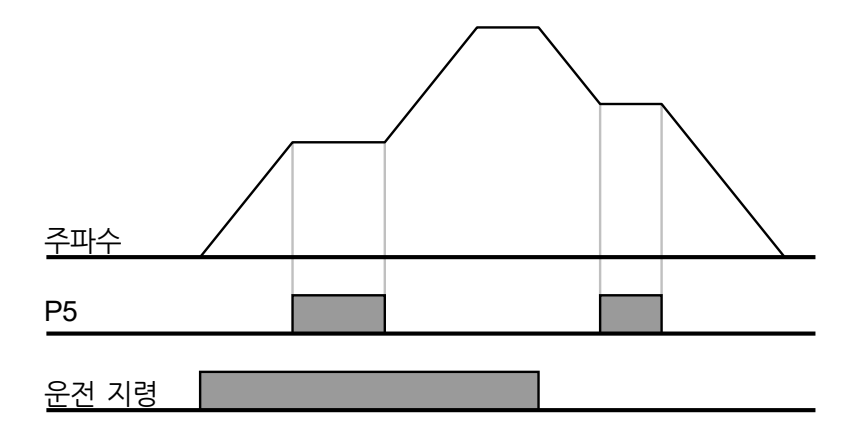

주1) Standard I/O 탑재 모델은 In65~In67(다기능 입력단자 P1~P3)를 사용하여 설정하십시오. Standard I/O 탑재 모델에서는 다기능 입력을 3점까지 사용할 수 있습니다. 다기능 입력이 4, 5점 필요하신 경우 Advanced I/O 탑재 모델을 사용하십시오.

# **5.11 V/F 제어**

 $\Gamma$ 

## **리니어 V/F 패턴 운전**

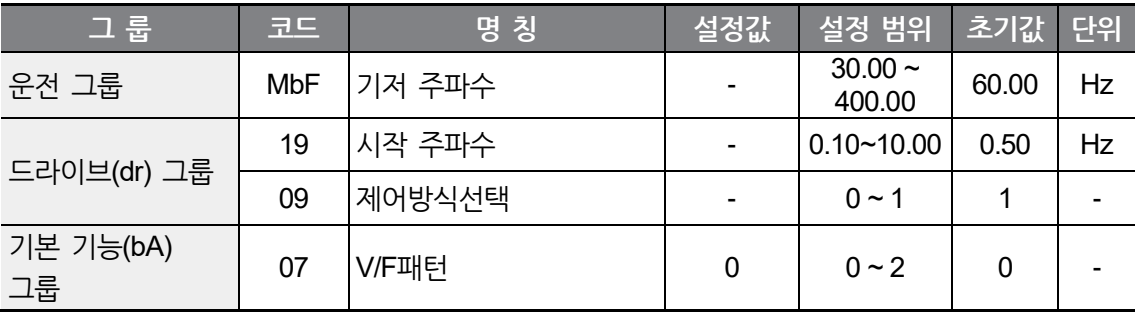

기본 기능(bA) 그룹의 bA07 코드에서 0번(리니어)을 선택하면, 주파수 증가 및 감소에 따라 출력 전압이 전압/주파수(V/F) 비율에 의해 일정한 크기로 증가 및 감소합니다.

기저 주파수: 인버터의 정격 전압이 출력되는 주파수입니다. 전동기 명판에 있는 주파수를 입력합니다.

시작 주파수: 인버터에서 전압이 출력되기 시작하는 주파수입니다.

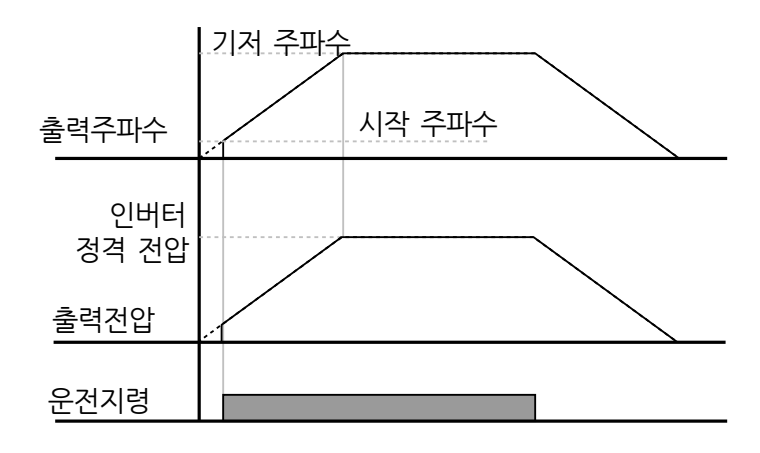

**LSELECTRIC** 95

## **2 승 저감 V/F 패턴 운전**

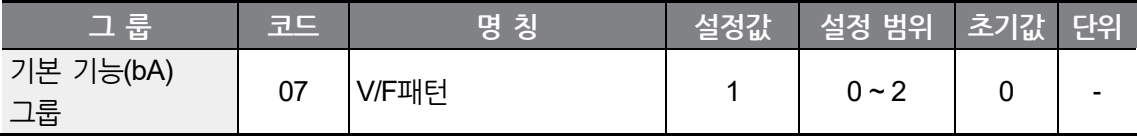

기본 기능(bA) 그룹의 bA07 코드에서 1번(2승 저감)을 선택하면, 주파수의 제곱에 비례하여 전압이 증가, 감소합니다. 팬, 펌프 등의 부하에 사용합니다.

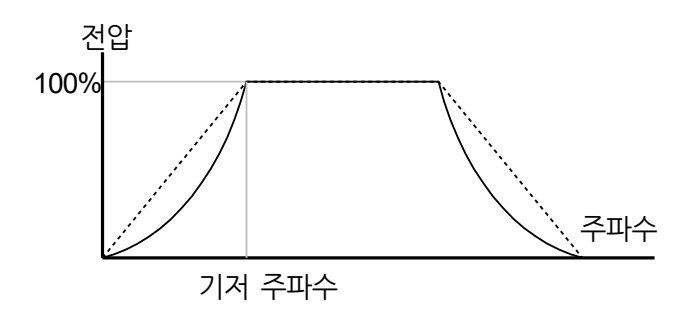

#### **사용자 V/F 패턴 운전**

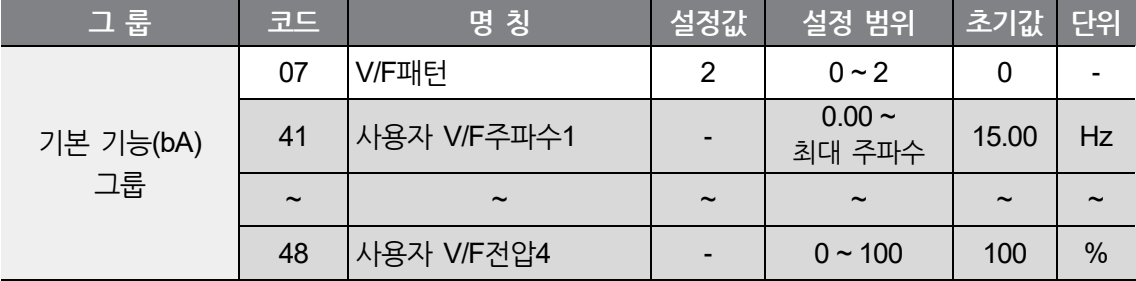

임의로 V/F패턴을 조작하는 기능입니다.

bA07 코드에서 2번(사용자V/F)을 선택하면, 일반 유도전동기가 아닌 특수전동기의 V/F패턴 혹은 특수한 부하특성에 맞게 사용자가 임의로 V/F패턴을 설정할 수 있습니다.
**マー 본 マー 능**

#### ① 주의

L

- 일반 유도전동기를 사용할 때, 리니어 V/F패턴을 크게 벗어나도록 설정하면 토크가 부족하게 되거나 반대로 과여자에 의한 전동기 과열의 우려가 있으므로 주의하시기 바랍니다.
- 사용자 V/F패턴을 사용할 때에는 Ftb(정방향 토크 부스트)와 rtb(역방향 토크 부스트) 는 동작하지 않습니다.

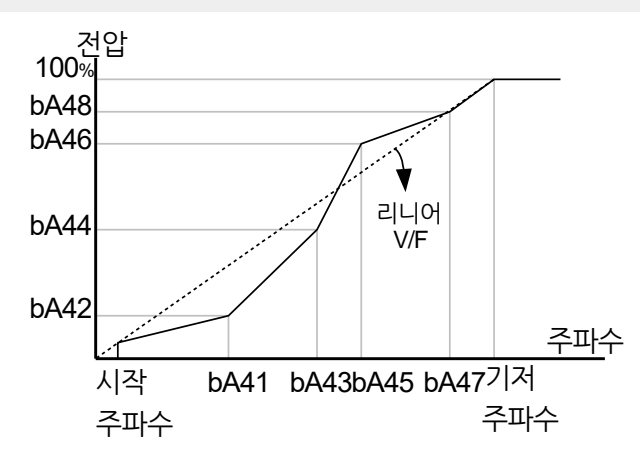

### **출력 전압 조정**

입력 전원과 전동기 전압 규격이 다른 경우 전동기 출력전압을 설정하려면 전동기 명판에 기재된 전압을 입력하십시오. 설정된 전압 값은 기저 주파수에서의 출력 전압 값이 됩니다. 기저 주파수 이상에서는 입력 전압이 설정 전압보다 높은 경우 설정 값에 맞게 출력되지만 낮은 경우에는 입력 전압이 출력됩니다.

코드 값을 0으로 설정하는 경우 인버터 정지 상태에서의 입력 전압을 기준으로 출력 전압을 보정합니다.

본 기능은 입력 전압보다 낮은 전압 규격의 전동기를 구동할 때 사용합니다.

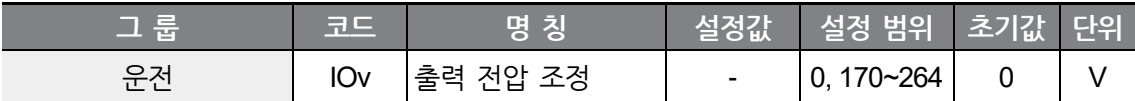

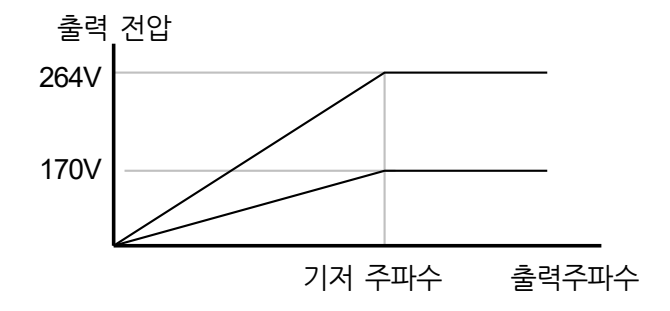

### **5.12 토크 부스트**

#### **수동 토크 부스트**

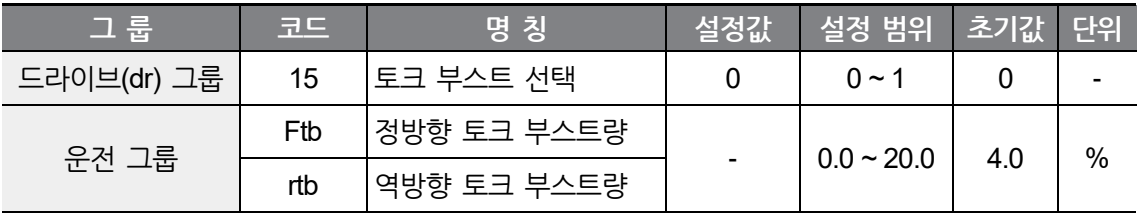

저속 운전 중 또는 기동 시의 출력 전압을 조정합니다. 저속 영역에서의 출력 전압을 증가시켜서 기동 특성을 개선하거나 저속 토크를 증가시킬수 있습니다. 수동 토크 부스트는 승강 부하 등 큰 기동 토크가 필요한 경우 사용합니다.

드라이브(dr) 그룹의 dr15 코드에서 0번(수동 토크 부스트)을 선택하면, 운전 그룹 Ftb와 rtb 코드에서 정, 역 회전에 대한 토크 부스트량을 별도로 설정할 수 있습니다.

드라이브(dr) 그룹의 dr9 코드에서 2번(심플 센서리스 제어)를 선택하면, 수동 토크 부스트를 사용할 수 없습니다.

#### **수동 토크 부스트 설정 상세**

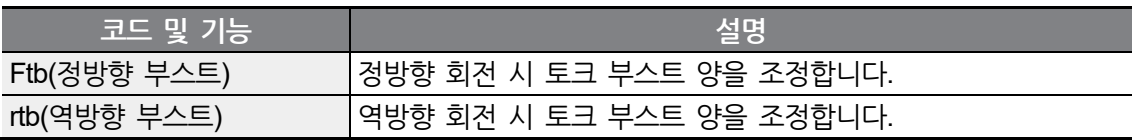

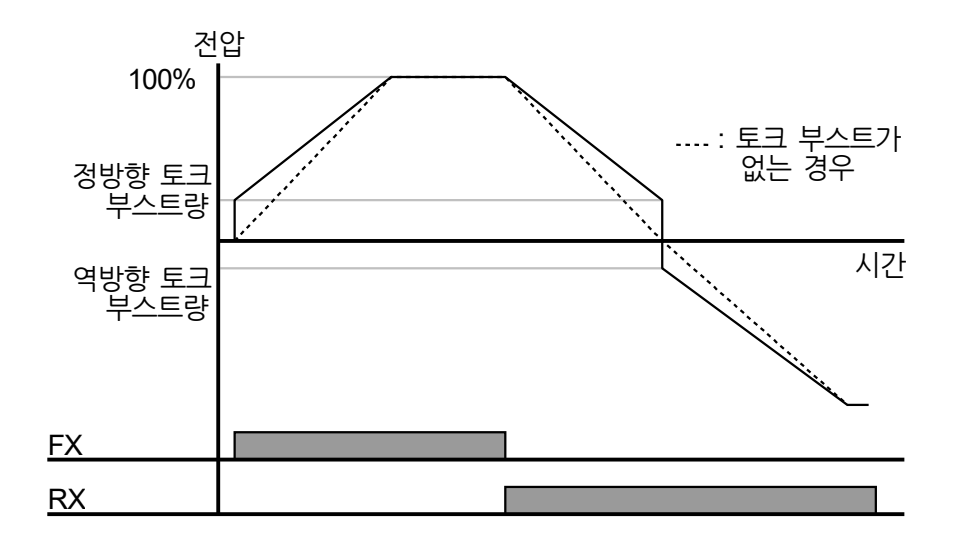

### **① 주의**

 $\sqrt{2}$ 

토크 부스트량을 너무 크게 설정했을 때 과여자에 의한 전동기 과열이 발생하므로 주의하십시오.

#### **자동 토크 부스트**

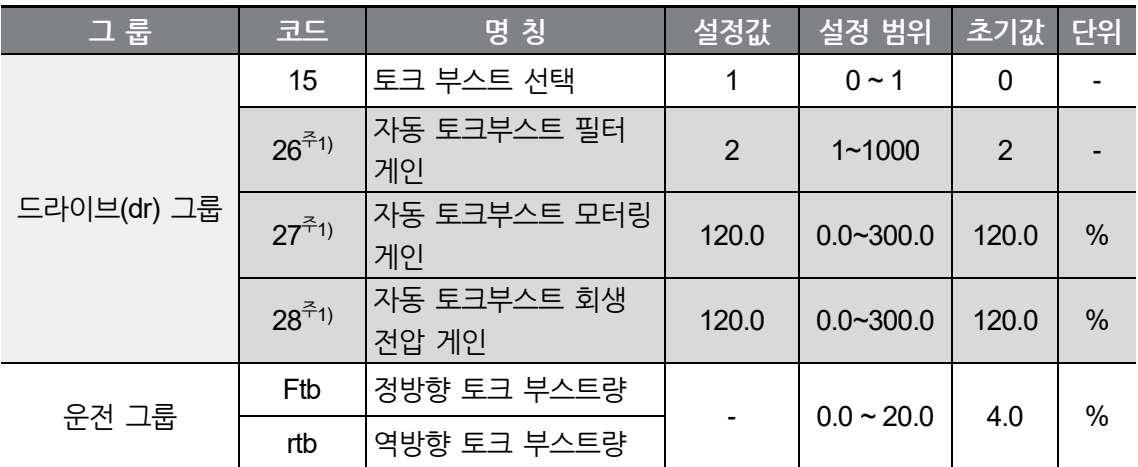

주1) dr15(토크 부스트)를 1로 설정시 사용 가능합니다.

전동기 파라미터 튜닝 없이 전동기 명판 값만으로 사용이 가능합니다. 전동기 명판에 기재된 값을 MbF(기저 주파수), bA12(전동기 정격 슬립 주파수), MrC(전동기 정격 전류), bA14(전동기 무부하 전류, 전동기 정격전류의 40%)에 입력하신 후, 사용하십시오. 전동기 명판값을 입력하지 않을 경우 각 설정 전동기 초기값으로 동작하며, 일부 성능에 제약이 있을 수 있습니다.

자동 토크 부스트는 기본적으로 수동 토크 부스트(Ftb, rtb) 설정값으로 동작하며, 아래와 같은 상황에 따라 추가 부스트 양이 결정됩니다.

V/F 기동 시 출력전압이 낮아 기동 불가능일 경우 출력 전압을 조정합니다. 토크분 전류를 이용하여 전압 부스트를 출력전압에 더해주는 방식으로, 기동토크가 부족하여 기동 불가능일 때 사용합니다. dr27, dr28 자동 토크부스트 전압 게인은 부하에 따른 보상량을 조절하는 값으로 기동 시 토크가 부족하거나 또는 과도한 전류가 흐를 때 조정하여 사용할 수 있습니다.

드라이브(dr) 그룹의 dr15 코드에서 1번(자동 토크 부스트)을 선택하면, 인버터가 토크 부스트 량에 따라 전압을 출력합니다.

드라이브(dr) 그룹의 dr15 코드에서 1번(자동 토크 부스트)을 선택하면 dr26, dr27, dr28 파라미터를 수정할 수 있습니다.

드라이브(dr) 그룹의 dr9 코드에서 1번(Slip 보상 운전)을 선택하면, 자동 토크 부스트를 사용할 수 없습니다.

 $100$  |  $LSELECTRIC$ 

## **5.13 정지 방법 설정**

### **감속 정지**

 $\Gamma$ 

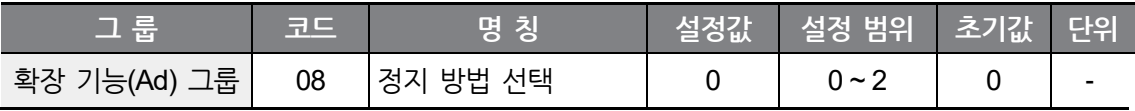

확장 기능(Ad) 그룹의 Ad08 코드에서 0번(감속 정지)을 선택하면, 정지 지령시 설정된 감속 시간에 맞게 0Hz까지 감속하여 정지합니다.

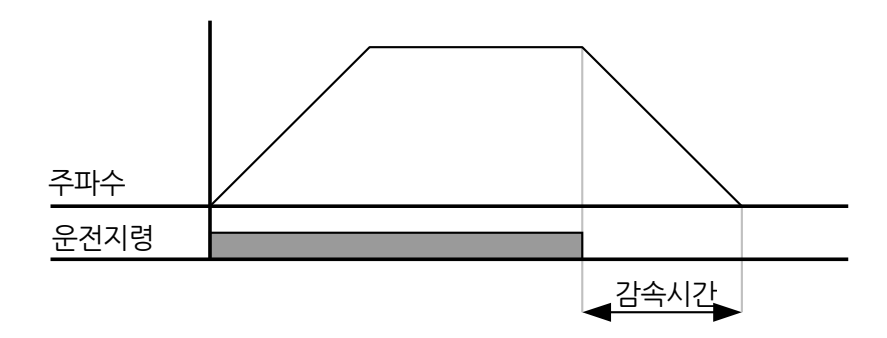

### **직류 제동 후 정지**

직류 제동 정지 기능을 사용하려면 Ad08 에 1(직류 제동 정지)을 입력하십시오.

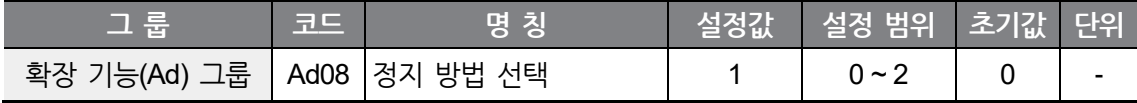

### **프리 런(Free Run) 정지**

정지 지령시 출력이 즉시 차단되게 하려면 확장 기능(Ad) 그룹의 Ad08 코드에서 2번(프리 런 정지)을 선택하십시오.

٦

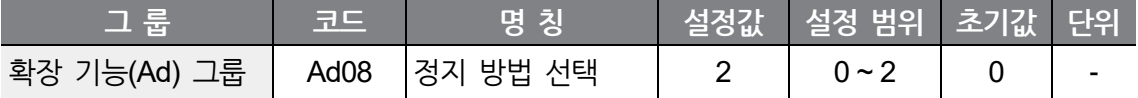

운전 지령이 오프(OFF) 되면 출력 주파수와 전압이 모두 차단됩니다.

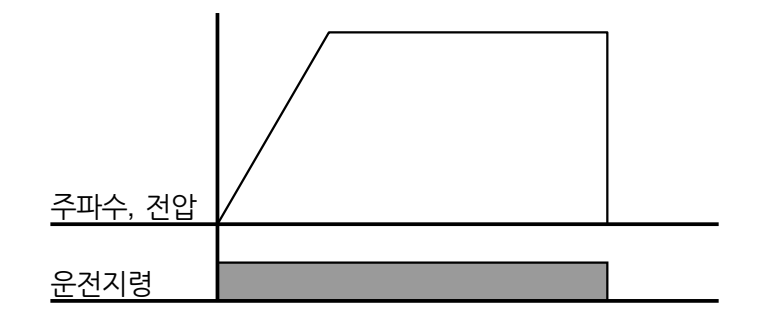

### **5.14 주파수 제한**

Г

지령주파수 입력 가능 범위를 설정할 수 있습니다.

### **최대 주파수와 시작 주파수를 이용하여 주파수 제한**

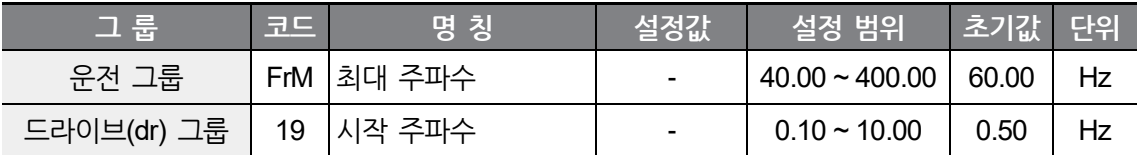

최대 주파수: MbF(기저 주파수)를 제외한 모든 주파수 단위의 파라미터에 대한 상한 리미트 기능을 가지고 있습니다. 따라서 최대 주파수 이상으로 주파수 설정을 할 수 없습니다.

시작 주파수: 모든 주파수 단위의 파라미터에 대한 하한 리미트 기능을 가지고 있습니다. 주파수 설정을 시작 주파수 이하로 설정하면 0.00으로 출력됩니다.

#### **주파수 상하한 값을 이용하여 운전 주파수 제한**

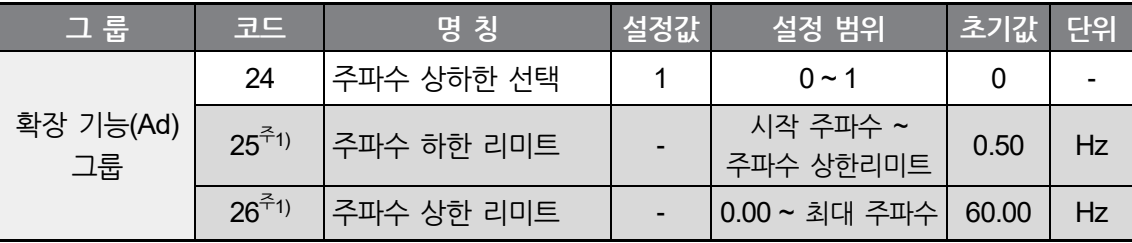

주1) Ad24 코드를 1번으로 선택해야 표시됩니다.

확장 기능(Ad) 그룹의 Ad24 코드를 1번으로 선택합니다.

Ad25와 Ad26에서 설정한 주파수 범위 내에서만 운전이 할 수 있도록 합니다.

아래 그림에서와 같이 주파수 설정을 아날로그 입력으로 했을 때, 아날로그 입력에 대한 설정 주파수 값이 상한 리미트와 하한 리미트 사이에서만 동작합니다.

Ad28 ~ Ad33 사이의 주파수 대역에서는 지령주파수 설정을 할 수 없습니다.

확장 기능(Ad) 그룹의 Ad27 코드를 1번으로 선택합니다.

주1) Ad27 코드를 1번으로 선택해야 표시됩니다.

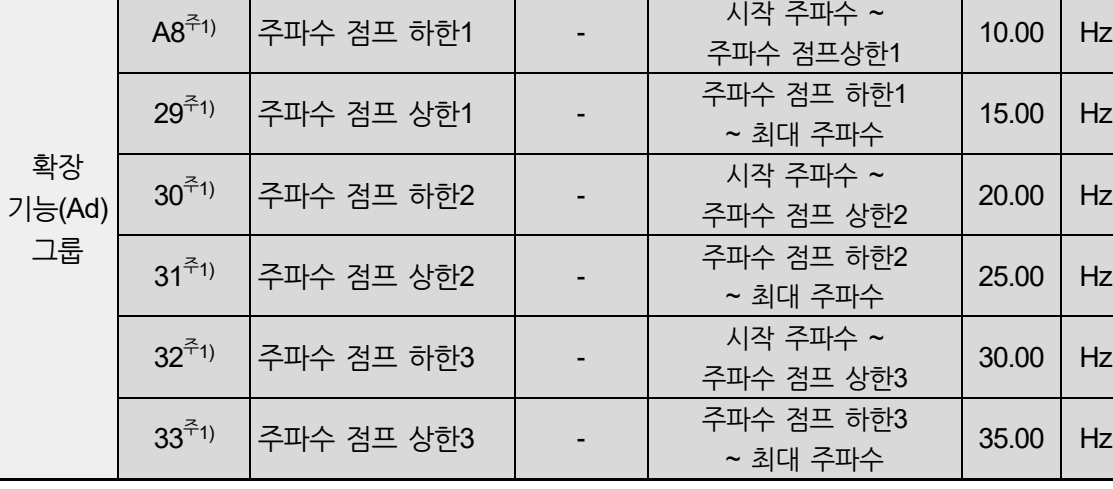

**그 룹 코드 명 칭 설정값 설정 범위 초기값 단위**

27 |주파수 점프 선택 | 1 | 0 ~ 1 0 | -

일정 구간 내로 지령주파수를 설정할 수 없게 하는 기능입니다.

#### **주파수 점프**

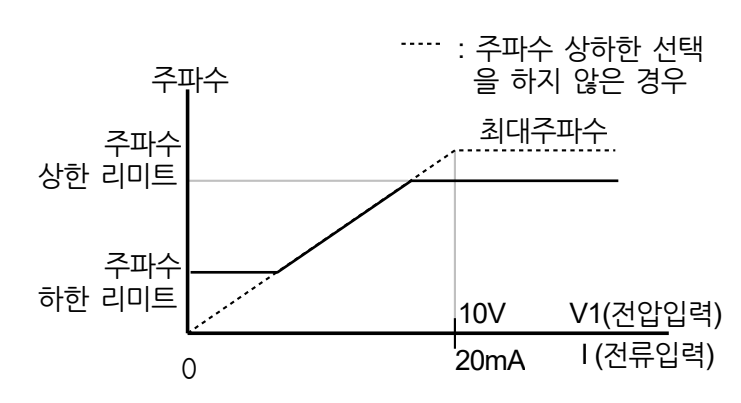

키패드를 이용한 디지털 주파수 설정도 아날로그와 마찬가지로 동작합니다.

각 구간의 점프 상, 하한을 FrM(최대 주파수)과 dr19(시작 주파수) 이내의 값으로 설정할 수 있습니다.

Г

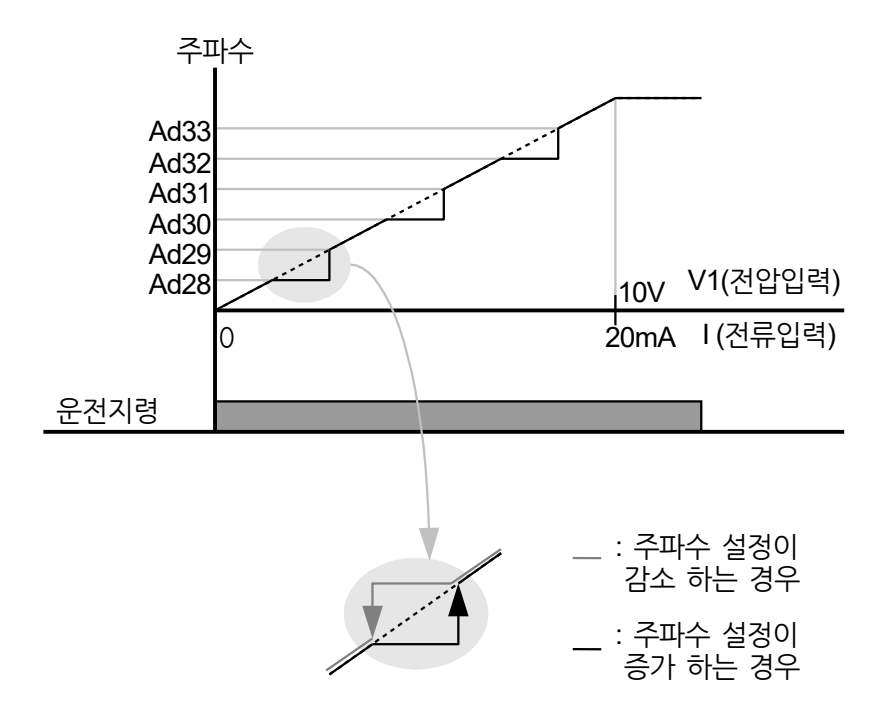

주파수 점프 기능은 사용자의 기계 시스템에서 나타날 수 있는 공진 주파수 대역에서 전동기가 운전 하지 않도록 하는 기능입니다. 그러나 전동기가 가속 및 감속을 할 때에는 주파수 점프 대역을 통과하며 단지 정속 운전이 되지 않도록만 합니다.

위의 그림에서와 같이 주파수 설정을 증가했을 때, 주파수 설정값(전압, 전류, RS-485통신 또는 키패드 디지털 설정)이 주파수 점프 대역에 있으면 주파수 점프 하한 값을 유지하고 있다가, 주파수 설정값이 주파수 점프 대역을 벗어나면 주파수를 증가시킵니다.

이와는 반대로 주파수 설정을 감소했을 때, 주파수 설정값(전압, 전류, RS-485통신 또는 키패드 디지털 설정)이 주파수 점프 대역에 있으면 주파수 상한 값을 유지하고 있으며, 주파수 설정값이 주파수 점프 대역을 벗어나면 주파수를 감소시킵니다

**LSELECTRIC** 

**マー 본 マー 능**

## **5.15 냉각 팬 제어**

인버터 본체의 방열판(Heat-sink) 냉각 팬을 온(On)/오프(Off) 제어합니다. 운전 및 정지가 빈번한 부하이거나 정지 시 냉각 팬 소음이 없는 조용한 환경이 필요한 경우에 사용합니다. 냉각 팬 제어 기능을 적절히 설정하면 냉각 팬의 수명을 연장할 수 있습니다. Ad.68 Fan Control은 Advanced type에만 적용됩니다.

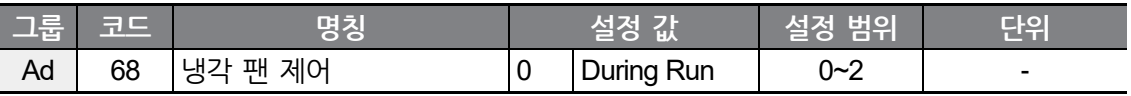

#### **냉각 팬 제어 상세 설정**

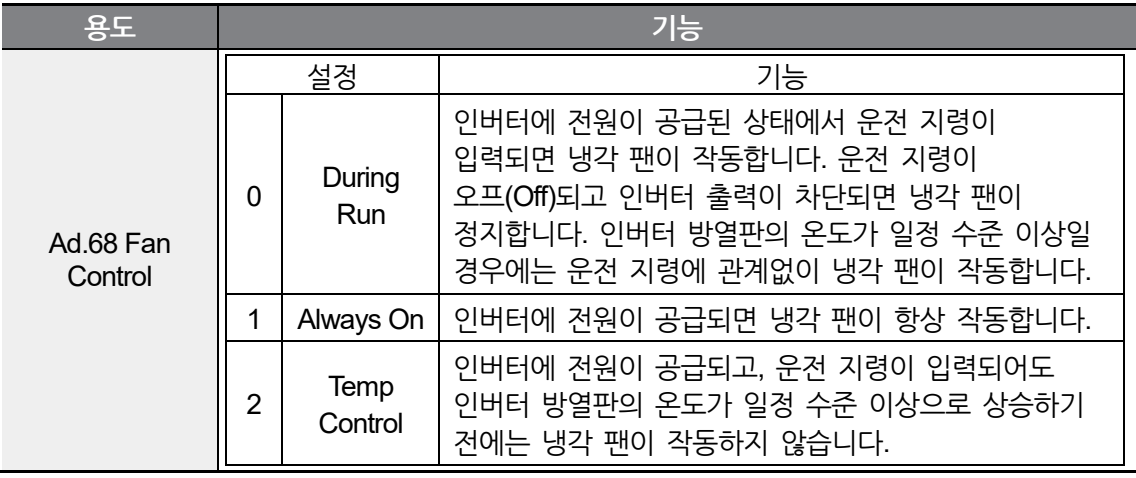

#### 참고

Ad.64 코드를 0(During Run)으로 설정하더라도 전류 입력 고조파나 노이즈에 의해 방열판 온도가 일정 온도 이상 올라가면 보호 기능이 작동하여 냉각 팬이 작동할 수 있습니다.

# **6 응용 기능 사용하기**

### **6.1 직류 제동**

г

모터를 감속하는 중에 설정한 값(직류 제동 주파수)으로 운전 주파수가 줄어 들었을 때, 직류 전원을 공급하여 모터를 정지시키는 기능입니다.

### **직류 제동으로 전동기를 정지하는 방법**

정지 지령 입력으로 감속을 시작한 후, 주파수가 직류 제동 주파수(Ad17)에 도달하면 직류 전압을 모터에 공급하여 직류 제동으로 모터를 정지시킵니다.

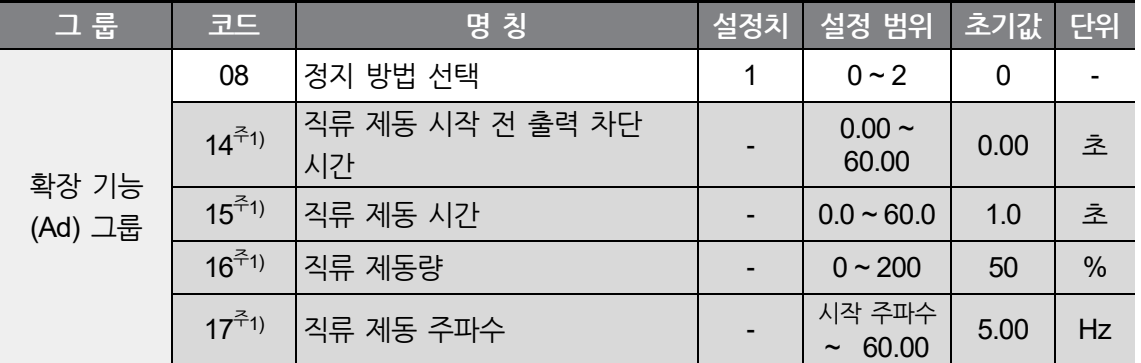

주1) Ad08 코드에 1을 입력해야 표시됩니다.

확장 기능(Ad) 그룹의 Ad 8 코드에서 1번(직류 제동 정지)을 선택합니다. Ad14: 직류 제동을 시작 하기 전 인버터 출력을 설정된 시간만큼 차단합니다. Ad15: 설정된 시간 동안 직류가 전동기에 인가됩니다. Ad16: 전동기 정격 전류(MrC)를 기준으로 설정합니다. Ad17: 직류 제동을 시작하는 주파수입니다.

#### ① 주의

직류 제동량이 너무 크거나 직류 제동 시간이 길면 전동기 과열 및 파손의 원인이 되므로 주의하여 주십시오.

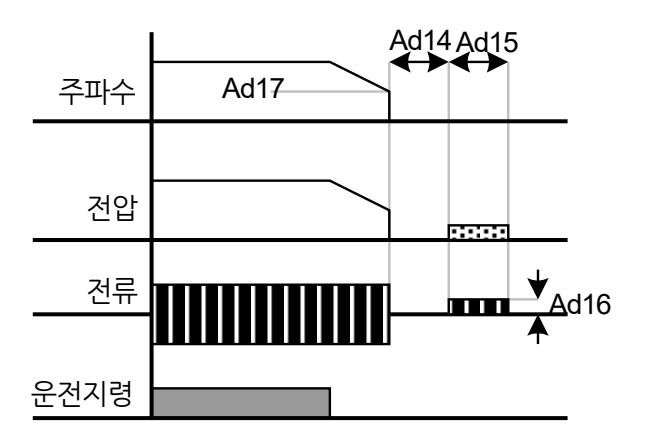

Ad16이나 Ad15을 0으로 설정하면 직류제동은 동작하지 않습니다.

직류 제동 시작 전 출력 차단 시간(Ad14) : 부하의 관성이 크거나, 직류 제동 주파수가 높으면 직류 전압을 전동기에 인가하면 과전류에 의한 트립이 발생할 수 있습니다. 따라서 Ad14번을 이용하여 과전류 트립을 방지합니다.

부하 관성이 크고 높은 주파수에서 직류 제동을 할 때는 bA16에서 부하 관성비를 변경하시기 바랍니다. 설정된 값에 따라 직류 제동 제어기의 제어기 게인을 변경합니다.

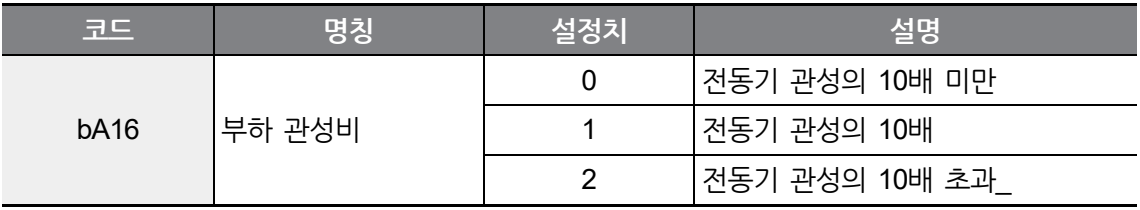

### **시동 시 직류 제동**

인버터 시동 시에 직류 전압을 인가하고 나서 가속하도록 설정할 수 있습니다.

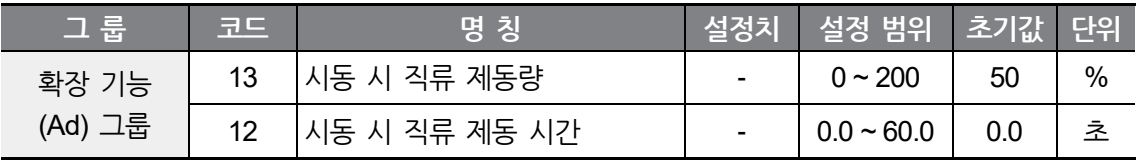

Ad13 : 전동기 정격 전류(MrC)를 기준으로 설정합니다.

Ad12 : 설정된 시간 동안 직류 전압을 인가하고 나서 가속합니다.

### ① 주의

ſ

직류 제동량이 너무 크거나 직류 제동 시간이 길면 전동기 과열 및 파손의 원인이 되므로 주의하여 주십시오.

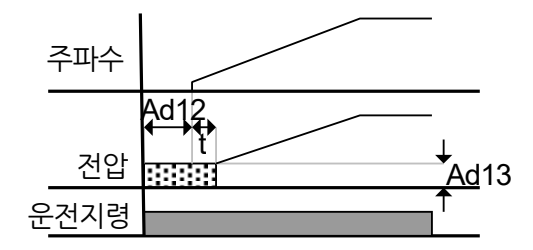

Ad13 또는 Ad12를 0으로 설정하면 시동 시 직류 제동은 동작하지 않습니다.

t : Ad12 시간이 지난 후 주파수는 가속을 시작합니다.

### **정지 중 직류 제동**

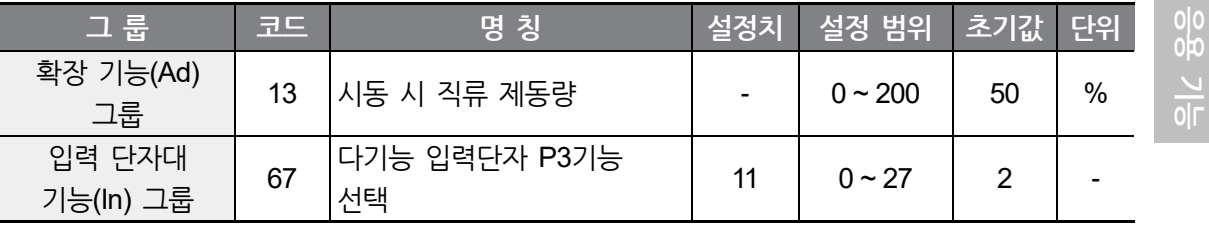

Ad13: 전동기 정격 전류(MrC)를 기준으로 설정합니다.

다기능 입력 단자 (Standard I/O : P1~P3, Advanced I/O : P1 ~ P5) 중 정지 중 직류 제동 지령으로 사용할 단자를 선택합니다.

P3 단자를 정지 중 직류 제동 지령으로 선택하면, 위와 같이 입력 단자대 기능(In) 그룹의 In67 코드를 11 번(정지 중 직류 제동 지령)으로 설정합니다.

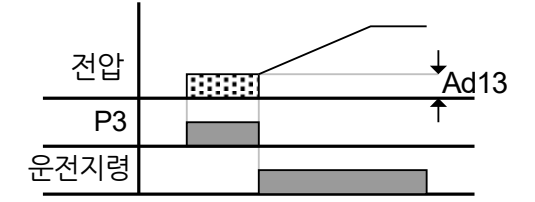

# **6.2 조그(Jog) 운전**

#### **단자대 조그 운전 1-정방향 조그**

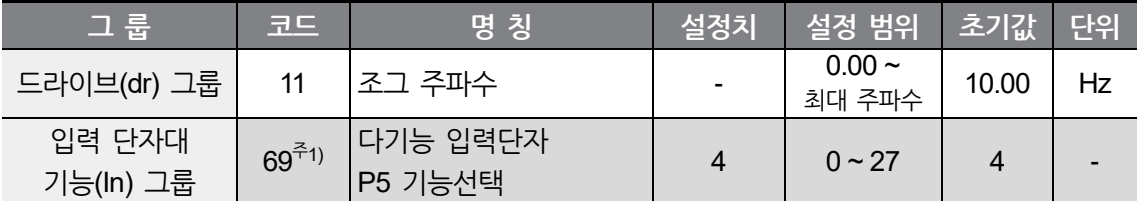

주1) Standard I/O 탑재 모델은 In65~In67(다기능 입력단자 P1~P3)를 사용하여 설정하십시오.

드라이브(dr) 그룹 의 dr11 코드에서 운전하고자 하는 조그 주파수를 설정합니다.

다기능 입력 단자 (Standard I/O: P1~P3, Advanced I/O: P1 ~ P5) 중 조그 운전으로 사용할 단자를 선택합니다.

P5 단자를 조그 운전 단자로 선택한다면 위와 같이 입출력 그룹의 In69 코드에서 4 번(조그 운전)을 설정합니다.

조그 주파수의 설정 범위는 최대 주파수(FrM)와 시작 주파수(dr19) 사이에서 설정할 수 있습니다.

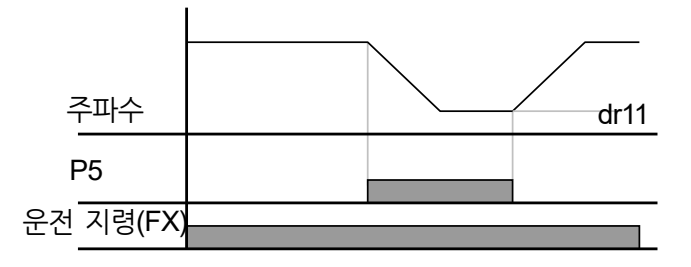

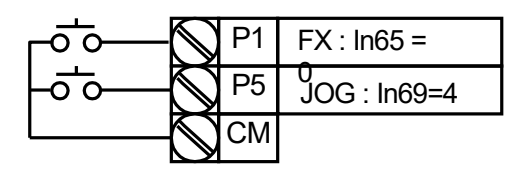

조그 운전은 드웰 운전을 제외하고는 우선 순위가 가장 높은 운전입니다. 따라서 다단속 운전이나 업-다운, 3-Wire 운전 등 임의의 속도로 운전 중일 때 조그 단자가 입력되면 조그 주파수로 운전합니다. 위의 그림은 다기능 입력을 NPN 모드로 하였을 때의 예입니다.

#### **단자대 조그 운정 2-정/역방향 조그**

ſ

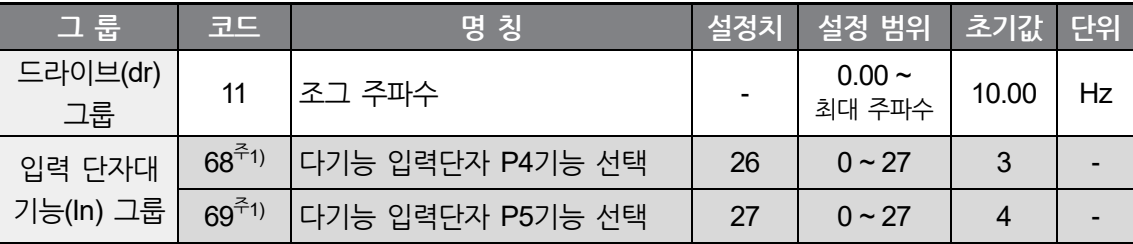

주1) Standard I/O 탑재 모델은 In65~In67(다기능 입력단자 P1~P3)를 사용하여 설정하십시오.

드라이브(dr) 그룹의 dr11 코드에서 운전하고자 하는 조그 주파수를 설정합니다.

다기능 입력 단자 (Standard I/O: P1~P3, Advanced I/O: P1 ~ P5) 중 JOG-FX 운전으로 사용할 단자를 선택합니다. P4 단자를 JOG-FX 운전 단자로 선택하기 위해 아래와 같이 입력 단자대 기능(In) 그룹의 In68 코드에서 26 번(JOG-FX 운전)을 설정합니다.

조그 주파수의 설정 범위는 최대 주파수(FrM)와 시작 주파수(dr19)사이에서 설정할 수 있습니다.

아래는 목표 주파수를 30Hz로 설정하고 조그주파수를 10Hz로 설정했을 때 파형입니다.

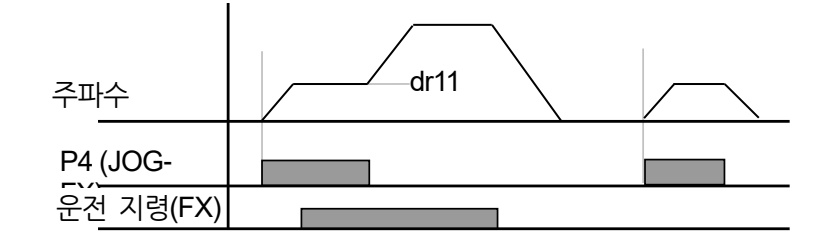

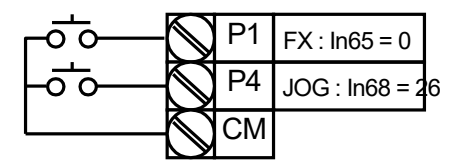

## **6.3 업-다운(Up-Down) 운전**

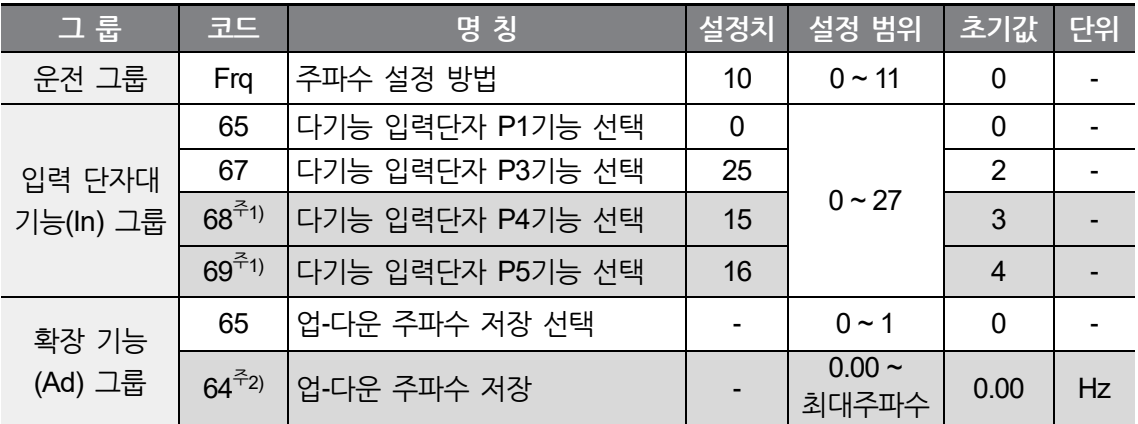

주1) Standard I/O 탑재 모델은 In65~In67(다기능 입력단자 P1~P3)를 사용하여 설정하십시오. Standard I/O 탑재모델에서는 다기능 입력을 3점까지 사용할 수 있으며, 다기능 입력 4점 이상 사용 시 Advanced I/O 탑재모델을 사용하십시오.

주2) Ad65를 1로 설정해야 표시됩니다.

#### **업-다운 저장 기능**

운전 그룹의 Frq코드에서 10번을 선택합니다.

다기능 입력단자 (Standard I/O : P1~P3, Advanced I/O : P1 ~ P5) 중 업-다운 운전으로 사용할 단자를 선택합니다.

P4 와 P5 단자를 업–다운 운전 단자로 선택하기 위해 위와 같이 입력 단자대 기능(In) 그룹의 In68, In69 코드에서 15 번(주파수 증가 지령) 16 번(주파수 감소 지령)을 각각 선택합니다.

P3 단자를 업-다운 주파수 저장 초기화 단자로 선택하기 위해 위와 같이 입력 단자대 기능(In) 그룹의 In67 코드에서 25번(업-다운 주파수 저장 초기화)를 선택합니다.

업-다운 저장 기능은 Ad65의 업-다운 주파수 저장기능을 선택(Ad65을 1로 설정)하면, 인버터는 정지 혹은 감속 전의 주파수를 Ad64에 저장합니다.

업-다운 저장 운전 시, 사용자가 다기능 입력단자를 업-다운 주파수 저장초기화로 설정함으로써 저장된 업-다운 주파수를 초기화할 수 있습니다.

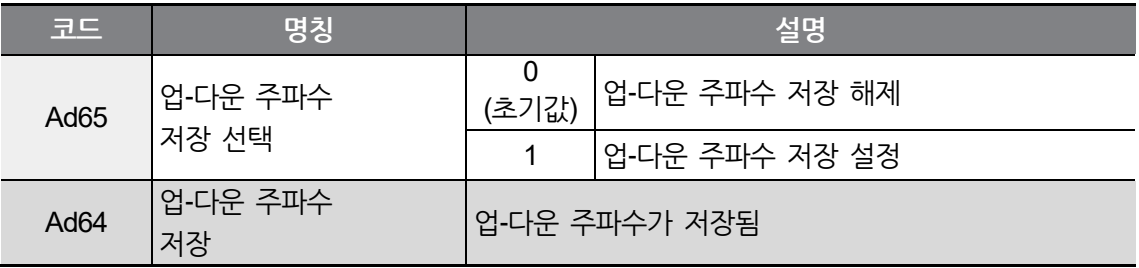

다기능 입력 "업" 혹은 "다운"기능이 입력된 상태에서 다기능 입력 "업-다운 주파수 저장 초기화" 신호가 인가되면 이 신호는 무시합니다.

#### **업-다운 모드 선택**

г

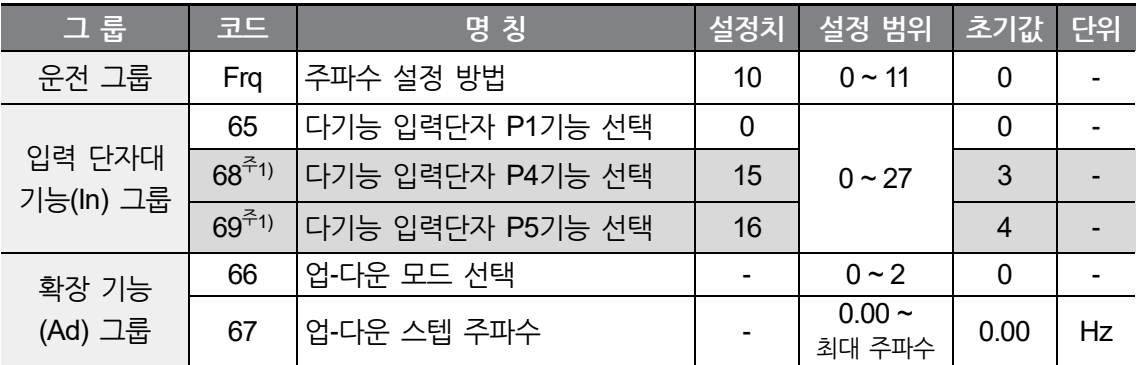

주1) Standard I/O 탑재 모델은 In65~In67(다기능 입력단자 P1~P3)를 사용하여 설정하십시오.

운전 그룹의 Frq코드에서 10번을 선택합니다.

다기능 입력단자(Standard I/O: P1~P3, Advanced I/O: P1 ~ P5) 중 업-다운 운전으로 사용할 단자를 선택합니다.

Ad67에서 설정한 스텝 주파수로 선택된 모드에서 운전합니다.

업-다운 모드는 다음과 같이 선택합니다.

**응**

**N 능**

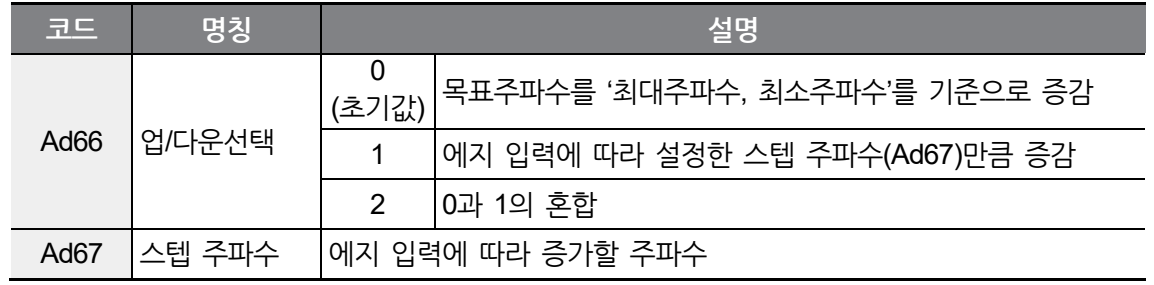

٦

Ad66가 0일 때 : 업을 누르면 설정 가속시간으로 최대 주파수까지 상승하고(주파수 리미트가 있으면 상한 리미트까지) 다운을 누르면 정지 방법과 무관하게 설정 감속시간으로 (주파수 리미트가 있으면 하한 리미트까지) 감속합니다. 입력을 멈추면 주파수 증감도 정지합니다.

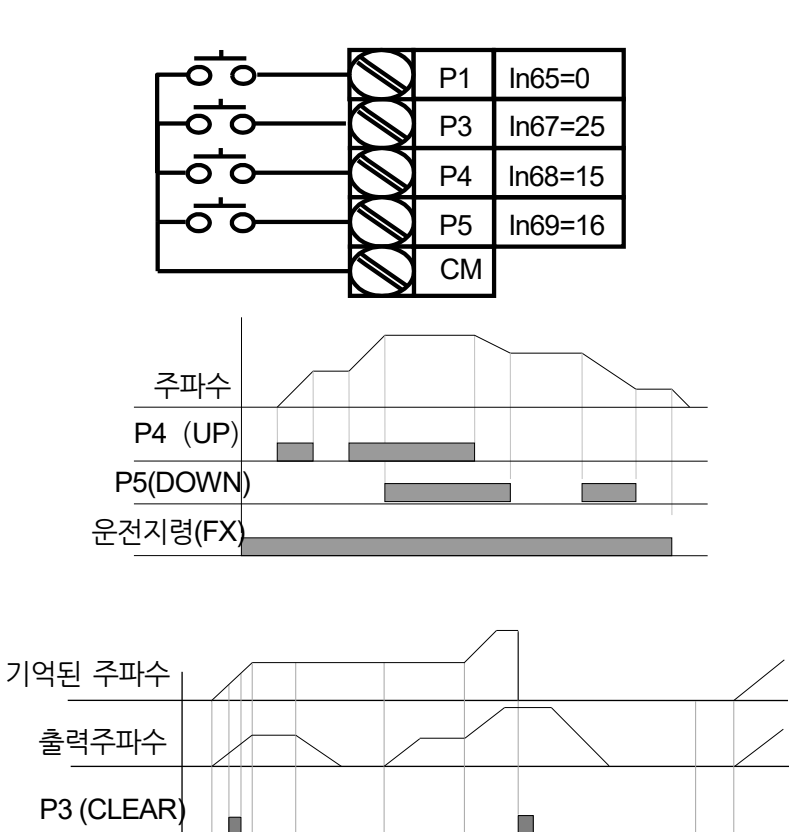

P4(UP)

운전지령(FX)

Ad66가 1일 때: 업으로 설정된 다기능 입력의 상승 에지에서 Ad67에 설정된 스텝 주파수만큼 가속하고 하강 에지에서는 업/다운 저장이 정의되면 주파수를 저장합니다. 다운으로 설정된 다기능 입력의 상승 에지에서 Ad67에 설정된 스텝 주파수만큼 감속하고 하강 에지에서는 업/다운 저장이 정의되면 주파수를 저장합니다. 이 경우 업 또는 다운으로 설정된 다기능 입력이 설정된 상태에서 정지지령이 인가되면 이전 하강 에지값이 계속 저장되고 정지 중에 설정 되지 않아도 현재 주파수를 저장하지 않습니다. 가감속 시간은 "0"으로 설정 시와 같습니다.

٢

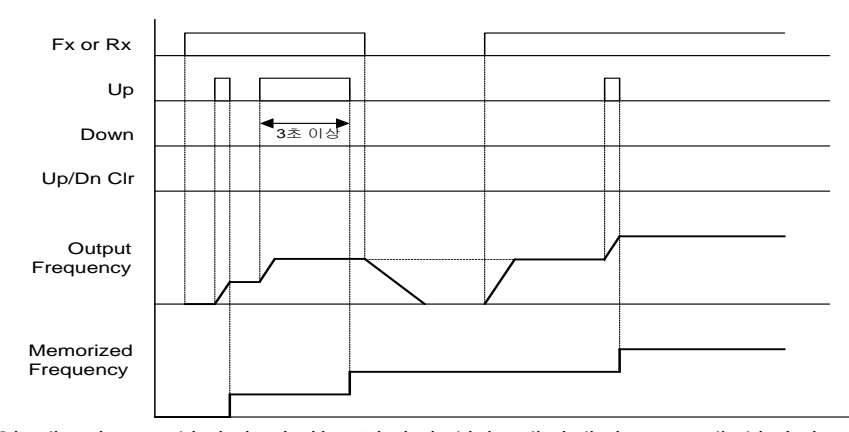

Ad66가 2일 때: 업으로 설정된 다기능 입력의 상승 에지에서 Ad67에 설정된 스텝 주파수만큼 가속하고 3초 이상 계속 활성화되어 있으면 "0"으로 설정한 것과 같게 동작합니다. 다운으로 설정된 다기능 입력의 상승 에지에서 Ad67에 설정된 스텝 주파수만큼 감속하고 3초 이상 계속 활성화되어 있으면 "0"으로 설정한 것과 같게 동작하고 가감속 시간은 "0"으로 설정 시와 같습니다.

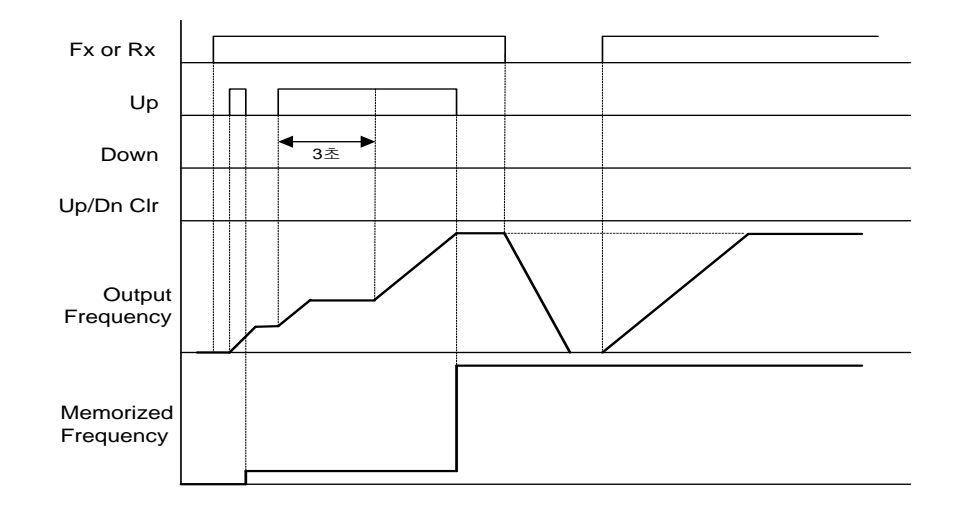

### **① 주의**

업 또는 다운으로 인해 1 스텝 주파수만큼 증가하기 전에 다시 입력이 들어오면 무시되며, 저장되는 주파수 역시 비활성화되는 순간의 주파수를 기억합니다.\_

## **6.4 3-와이어(3-Wire) 운전**

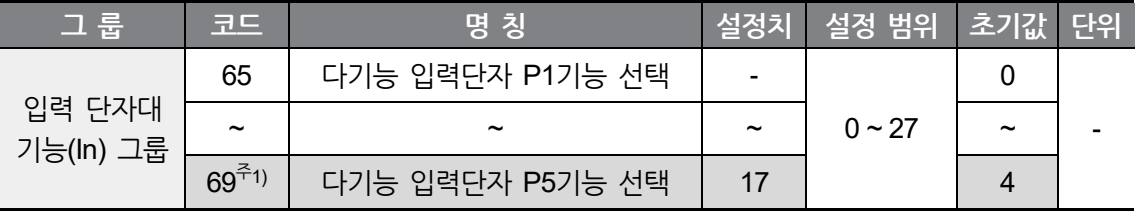

주1) Standard I/O 탑재 모델은 In65~In67(다기능 입력단자 P1~P3)를 사용하여 설정하십시오.

다기능 입력단자 (Standard I/O : P1~P3, Advanced I/O : P1 ~ P5) 중 3-Wire 운전으로 사용할 단자를 선택합니다. P3 단자를 3–Wire 운전 단자로 선택하고자 위와 같이 입출력 그룹의 In67 코드에서 17 번(3-Wire 지령)을 설정합니다.

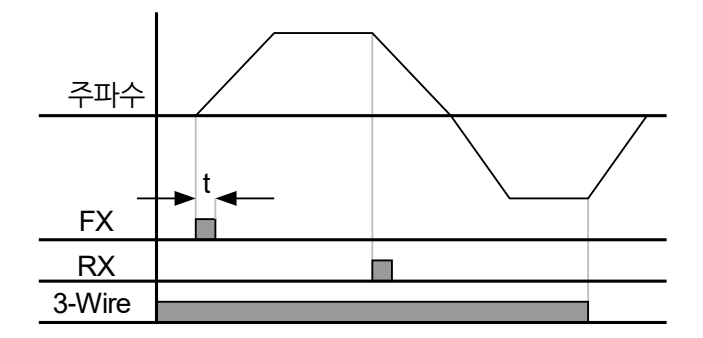

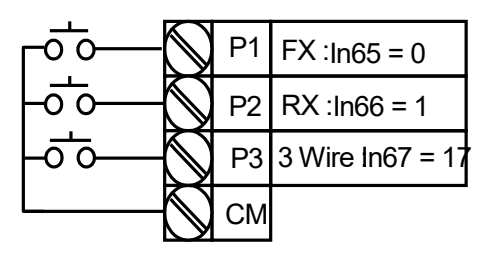

3-Wire 운전은 위의 그림에서와 같이 입력된 신호를 기억(latch)하여 운전 할 수 있는 기능입니다. 따라서 푸시 버튼 스위치 등을 이용하여 인버터를 운전할 수 있습니다.

위 그림에서 운전 지령의 펄스 폭(t)은 최소 50msec 이상이어야 합니다.

## **6.5 드웰(Dwell) 운전**

٢

운전 지령이 입력 되면 설정된 드웰 주파수로 드웰 시간 동안 운전하고 나서 가속합니다. 주로 승강부하에서 기계 브레이크를 개방하기 전 드웰 주파수로 운전 후 브레이크를 개방하는 용도로 사용합니다.

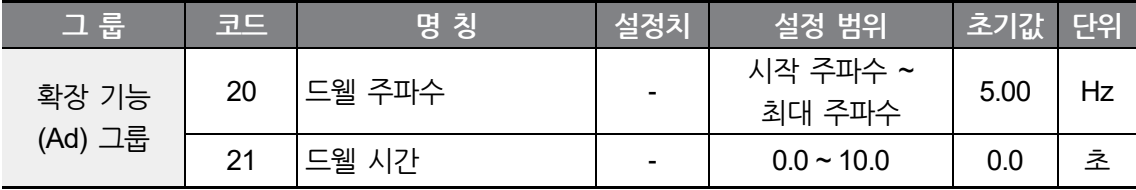

드웰 주파수: 승강용 부하에서 기계 브레이크를 개방하기 전, 전동기에 정격 토크를 인가하기 위하여 입력하는 정격 슬립 주파수를 말합니다. 정격 슬립 주파수는 전동기의 명판에 있는 정격 회전수를 주파수로 환산한 정격 주파수와의 차이를 말합니다.

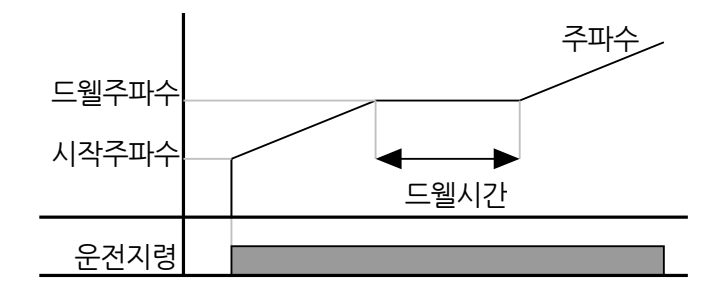

#### 참고

#### **드웰 운전이 작동하지 않는 경우**

- 드웰 운전 시간이 0[sec]이거나 드웰 주파수가 0[Hz]로 설정되어 있으면 드웰 운전이 작동하지 않습니다.
- 드웰 운전 지령은 최초 지령 시 한 번만 유효하므로, 정지중에 드웰 주파수를 지나 다시 가속하는 경우에는 작동하지 않습니다.

[드웰 운전 시]

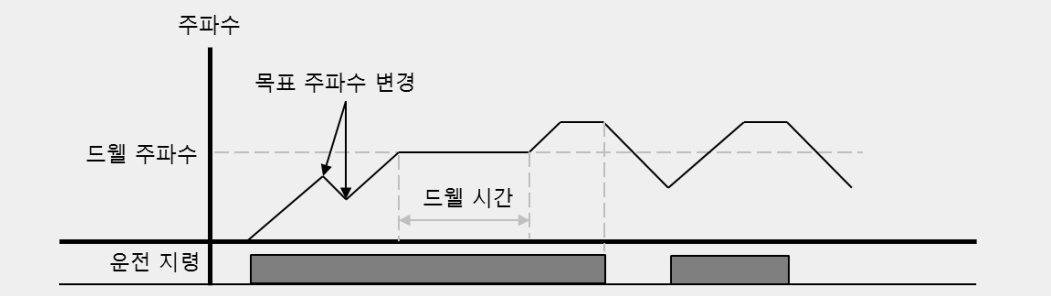

#### ① 주의

승강 부하에서 기계 브레이크 개방 전에 드웰 주파수를 사용하는 경우, 모터의 정격 슬립보다 큰 주파수로 드웰 운전을 하면 모터에 과전류가 흘러 모터가 손상되거나 수명이 단축될 수 있으니 주의하십시오.

# **6.6 슬립(Slip) 보상 운전**

ſ

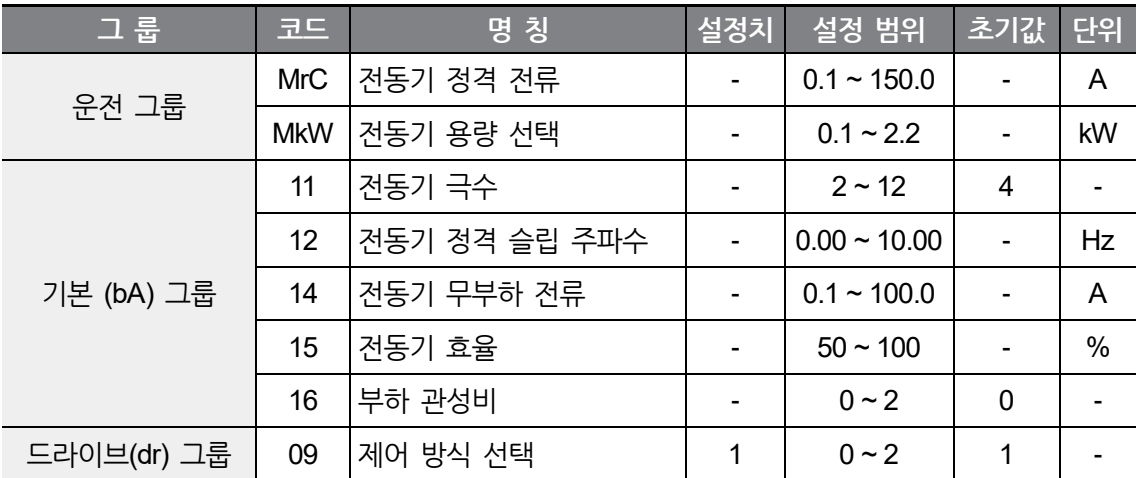

(MrC, bA12~15 초기값은 전동기 용량 선택 설정(MkW) 값에 따라 달라집니다.)

드라이브(dr) 그룹의 dr09 코드를 1번(슬립 보상 제어)으로 선택합니다.

부하 증가에 따라 증가하는 전동기의 슬립을 보상하여 일정속도로 회전할 수 있도록 합니다.

MkW: 인버터 출력에 연결된 전동기의 용량을 입력합니다.

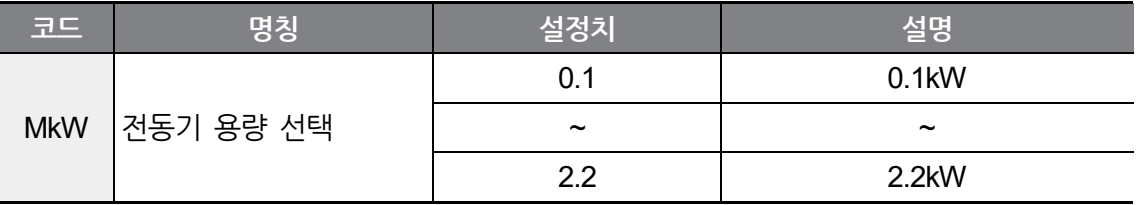

bA11: 전동기 명판을 참조하여 극수를 입력합니다.

bA12 : 전동기의 명판과 다음식을 참조하여 전동기의 슬립 주파수를 입력합니다.

$$
f_s = f_r - \left(\frac{rpm \times P}{120}\right)
$$
\n  
\n여기서,  $f_s = 34$  슐립 주파수  
\n
$$
f_r = 344
$$
 주파수  
\n
$$
rpm = 24571
$$
정격 히전수  
\n
$$
r = 2457191
$$

예) 정격 주파수 : 60Hz, 전동기 정격 회전수 : 1740rpm, 극수 : 4 인 경우

$$
f_s = 60 - \left(\frac{1740 \times 4}{120}\right) = 2Hz
$$

MrC : 전동기 명판의 정격 전류를 입력합니다.

bA14 : 전동기 축에 연결된 부하 장치를 제거하고 나서 전동기의 정격 주파수로 운전했을 때 측정된 전류를 입력합니다. 무부하 전류의 측정이 어려우면 전동기 정격 전류의 40%에 해당하는 전류를 입력합니다.

bA15: 전동기 명판에 있는 효율을 입력합니다.

bA16: 전동기 관성을 기준으로 부하의 관성을 다음에서 선택합니다.

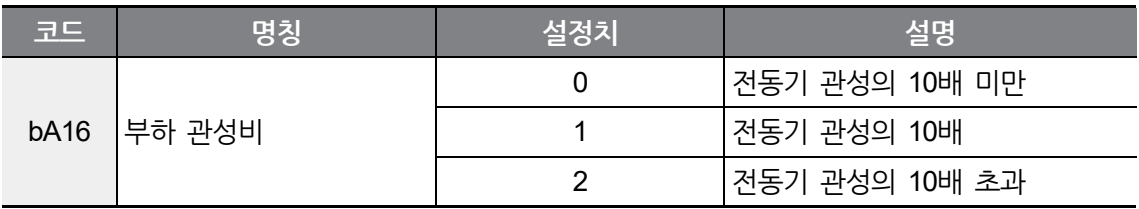

아래 그림과 같이 유도 전동기는 부하율에 따라 전동기의 회전 속도와 설정 주파수(동기 속도)의 차이가 벌어집니다. 따라서 아래와 같은 속도의 차이를 줄일 필요가 있는 곳에 슬립 보상 제어를 사용합니다.

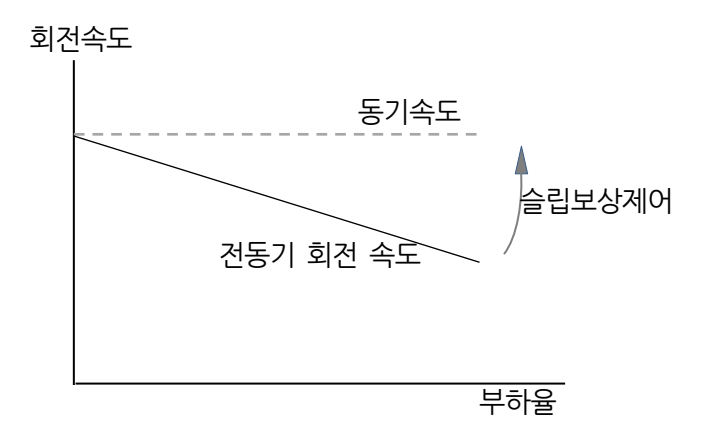

## **6.7 심플 센서리스 제어**

٢

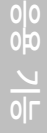

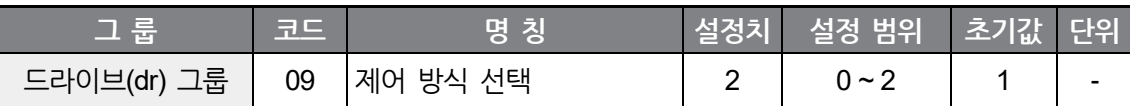

드라이브(dr) 그룹의 dr09 코드를 2번(심플 센서리스 제어)으로 선택합니다.

심플 센서리스 제어는 큰 기동 토크가 필요한 경우 기동 토크를 자동적으로 증가시켜 기동이 가능하게 합니다. 또한 부하 증가에 따라 증가하는 전동기의 슬립을 보상하여 일정속도로 회전할 수 있도록 합니다.

드라이브(dr) 그룹의 dr9 코드에서 2번(심플 센서리스 제어)를 선택하면, 수동 토크 부스트를 사용할 수 없습니다

## **6.8 PID 제어**

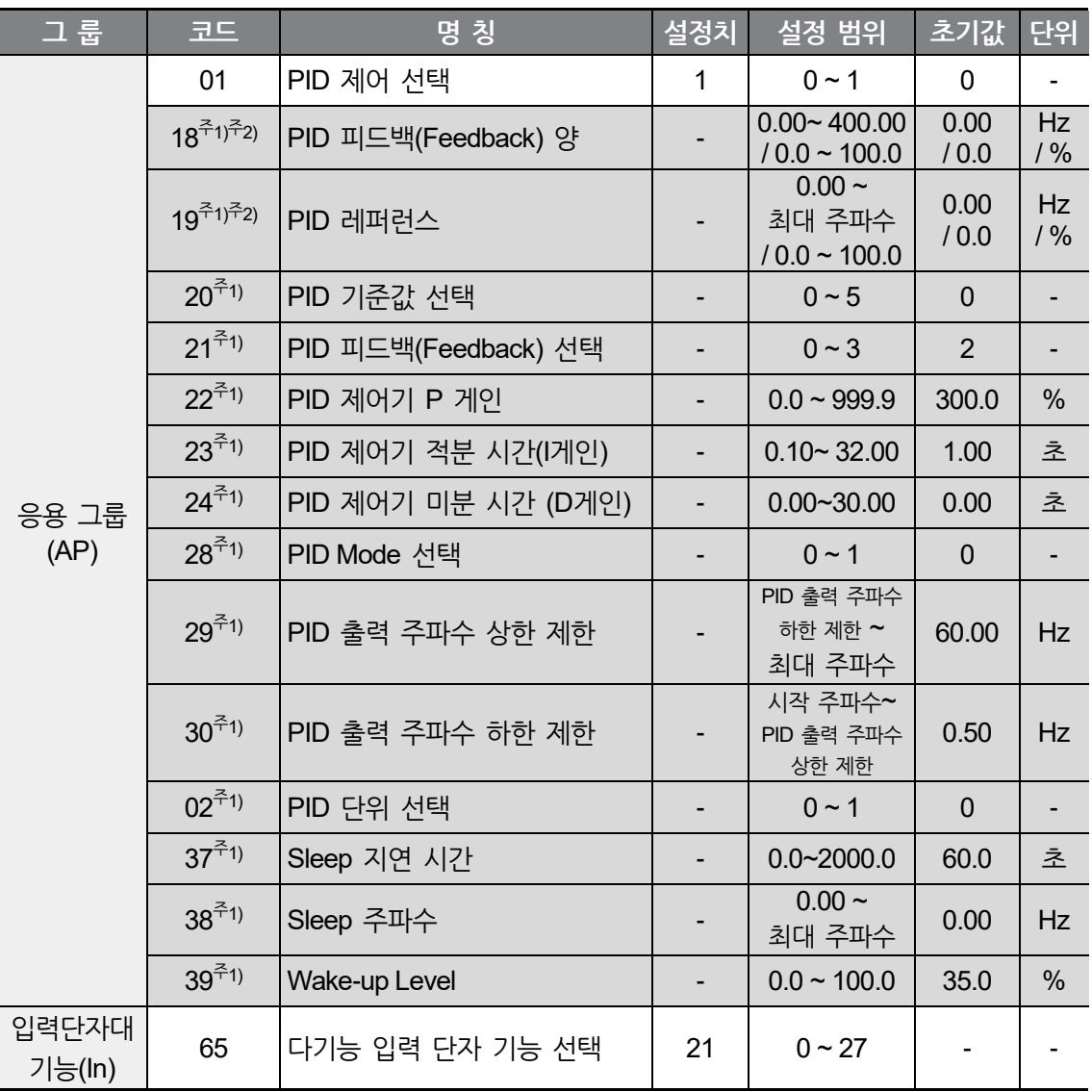

٦

주1) AP01을 1로 설정해야 표시됩니다.

주2) AP19, AP20은 AP2 설정에 따라 표시되는 값이 다릅니다. (AP02=0이면 주파수, AP02=1이면 백분율로 표시됩니다.)

#### **PID 기본 운전**

г

유량이나 압력, 온도 등을 일정하게 제어하기 위하여 인버터의 출력 주파수를 PID제어 합니다.

응용 기능(AP) 그룹의 AP01 코드를 1(PID 운전 선택)로 선택합니다. AP19에서는 PID Reference값을 설정할 수 있고, AP18에는 실제 PID 피드백량이 모니터링 됩니다.

PID 운전은 Normal PID Mode 운전과 Process PID Mode 운전 2가지가 있으며, 이는 AP 28(PID Mode 선택)에서 설정할 수 있습니다.

AP21: PID 제어기의 피드백 종류를 선택합니다.

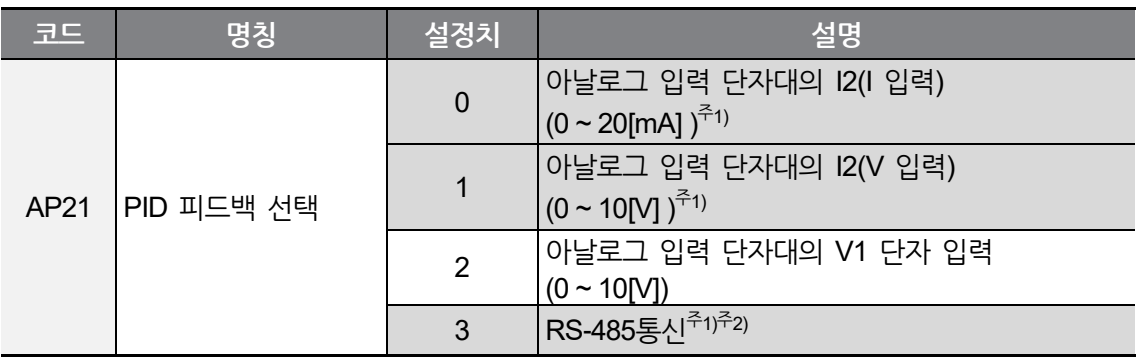

주1) Advanced I/O 탑재 모델에서만 사용 가능합니다.

주2) PID 피드백을 통신으로 입력하는 경우 AP02(PID 단위 선택)파라미터와 관계 없이 공통 번지인 0x001E를 통해 0.1% 단위로 읽기/쓰기가 가능합니다.

AP22 : 에러율에 대한 출력 비율로 설정합니다. P게인을 50%로 설정하면 에러의 50%가 출력됩니다. 큰 값을 입력하면 목표 제어량에 빠르게 근접하지만, 너무 커지면 제어기가 오실레이션할 수 있습니다.

AP23 : 누적된 에러량을 출력하는 시간을 설정합니다. 에러가 100%일 때 100% 출력이 되기까지의 시간을 설정합니다. 적분시간을 1초로 설정했을 때는 에러가 100%일 때 1초 후에 100%가 출력 됩니다. 값을 조정하여 정상오차를 줄일 수 있습니다. 값이 작아지면 응답성이 빨라지나, 너무 작아지면 제어기가 오실레이션할 수 있습니다.

AP24 : 에러의 변화율에 대한 출력량을 설정합니다. LSLV-M100은 0.01초 마다 에러를 검출합니다. 미분 시간을 0.01초로 설정하면 1초당 에러의 변화율이 100%이면 10msec에 1%씩 출력합니다.

AP28 : 설정된 목표량을 PID 제어기의 출력에 더할 수 있으며 더해지는 양을 설정합니다.

AP29, AP30 : PID 제어기의 출력을 제한합니다.

AP20: PID Reference를 선택합니다.

AP02: PID Reference(AP19)와 PID Feedback(AP18)의 단위를 주파수[Hz] 와 백분율[%] 2가지로 선택할 수 있습니다. (AP02 = 0 : 주파수[Hz], AP02 = 1 : 백분율[%])

In65 ~ In69 : 다기능 입력 단자 P1 ~ P5 중 한 단자를 21번(PID절체 운전)으로 선택하고 단자를 온(ON) 하면 PID 제어 운전을 일반 운전(지령 주파수가 PID제어기의 출력이 아닌 PID Reference로 동작함)으로 절체할 수 있습니다.

rPM : AP21에서 선택한 피드백 양을 전동기 주파수로 환산하여 표시합니다.

PID절체 운전 시 피드백 양이 아닌 출력 주파수를 표시합니다.

#### **Normal PID 운전(AP28=0 일 때)**

Т

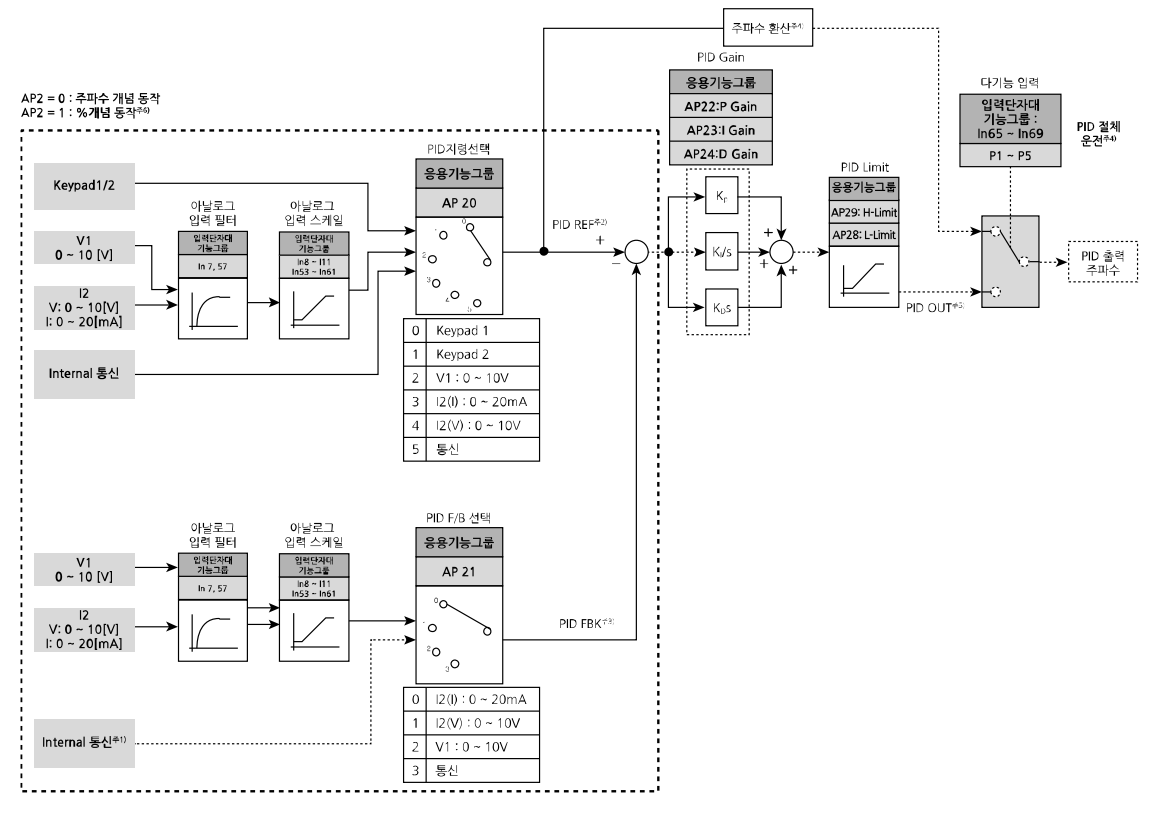

#### **Nomal PID 제어 블록도**

- 주1) RS-485통신을 PID Feedback항목에 추가함
- 주2) PID REF(레퍼런스) 값은 AP19에서 변경 및 확인 가능함 단위는 AP02 = 0이면 [Hz], AP02 = 1이면 [%]에 해당
- 주3) PID FBK(피드백량) 값은 AP18에서 확인 가능함. 단위는 AP19와 같음
- 주4) 다기능 입력(Standard I/O: P1~P3, Advanced I/O: P1~P5)에 PID 절체 운전(21번 선택: PID운전에서 일반운전으로 절체)이 들어오면, AP 2 = 1이라도 [%]값을 [Hz]값으로 환산하여 출력됨
- 주5) Normal PID 출력 PID OUT은 극성은 단 방향이며, AP29(H-Limit, 주파수 점프상한1)와 AP28(L-Limit, 주파수 점프하한1)에 의해 제한됨
- 주6) 100.0%는 FrM(maxFreq, 최대주파수) 기준임

**응**

**N 능**

**Process PID 운전(AP28=1일 때)**

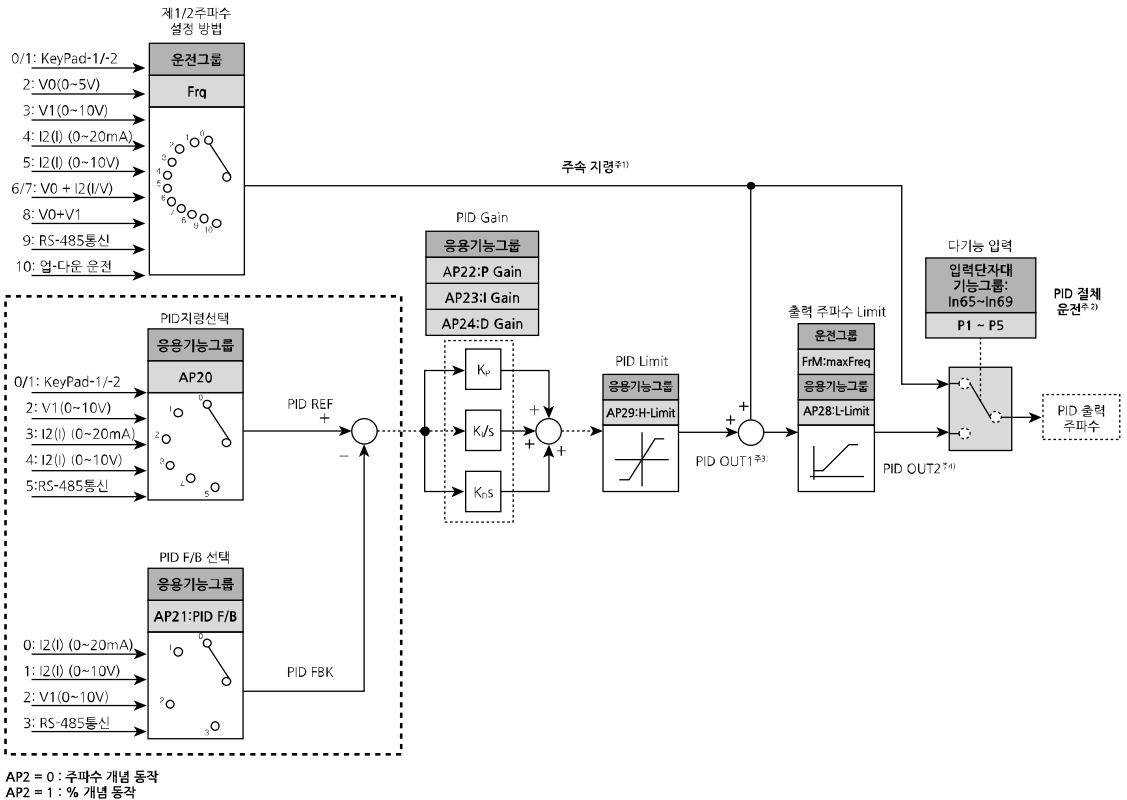

#### **Process PID 제어 블록도**

주1) 주속 지령은 운전그룹의 Frq/bA05에 의해 설정된 주파수(Frq=10, Up/Down운전 제외)이고, 실제 출력 주파수는 주속지령과 PID 블록도에서 출력인 PID OU1과 더해진 PID OU2가 됨

주2) PID 절체 운전이 선택되면, 실제 출력 주파수는 주속 지령이 됨

- 주3) PID 블록도에서 출력 PID OU1은 Normal PID와 달리 출력의 극성이 양방향이며 AP29(PID 상한 Limit)에 의해 (±)상한 Limit로 제한됨
- 주4) 실제 출력 주파수 PID OU2는 FrM(maxFreq, 최대주파수)와 AP28(L- Limit, 주파수 점프하한1)에 의해서 제한됨

기타 동작은 Normal PID와 같게 동작함

#### **Sleep & Wake-up**

ſ

슬립기능은 PID제어기의 출력주파수가 설정된 슬립주파수(AP38) 에서 슬립지연시간(AP37)이상 유지가 되면 자동적으로 인버터를 Sleep상태로 전환시켜 정지시키는 기능입니다. 슬립 중에도 계속 모니터링을 하다가 PID Reference와 Feedback량의 오차가 AP39(Wake-up Level)이상이 되면 Sleep Mode가 해제되고 인버터는 재운전하게 됩니다.

또한 정지 지령이 들어오면 Sleep Mode는 즉시 해제됩니다.

사용 예로 펌프 부하에 야간에 유량이 거의 없는 경우 등에 적용 가능합니다.

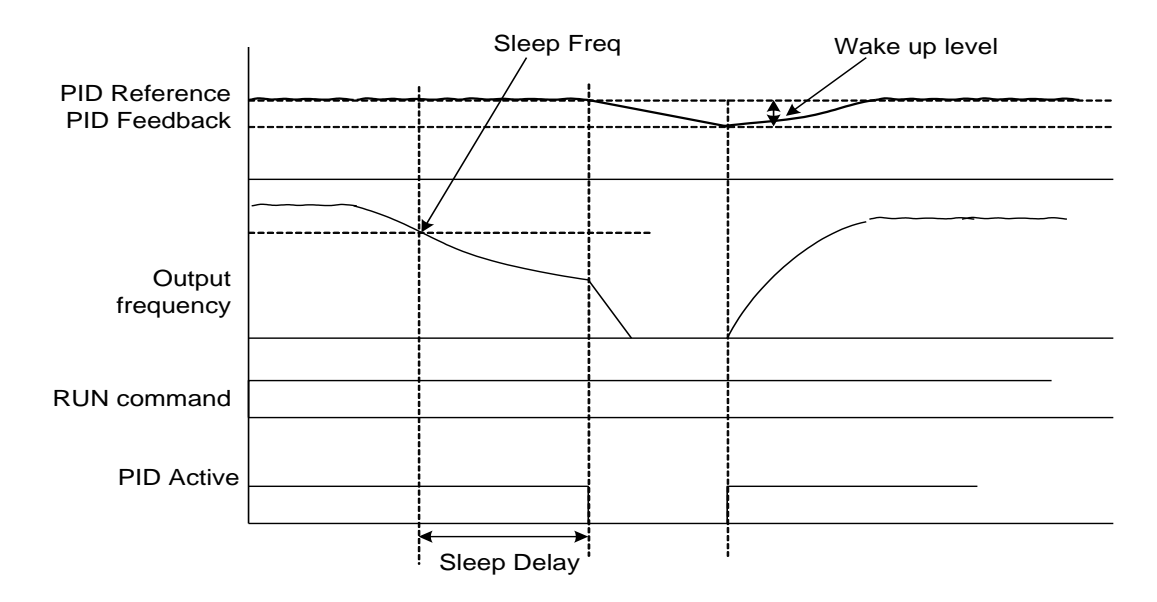

## **6.9 에너지 절약 운전**

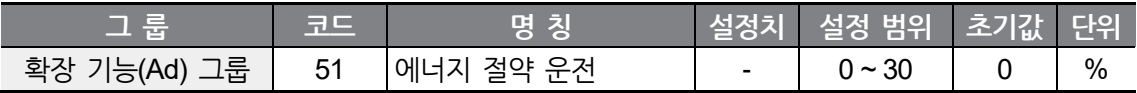

Ad51 코드에서 출력 전압의 감소량을 설정합니다. 최대 출력 전압(IOv)이 기준입니다.

팬, 펌프 등을 사용할 때 경부하시나 무부하 시 전동기에 인가되는 전압을 감소시켜 사용 에너지를 줄일 수 있습니다.

**응**

**기 능**

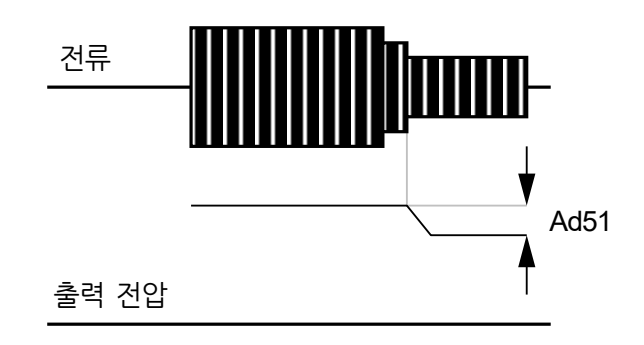

## **6.10 속도 검색(Speed Search) 운전**

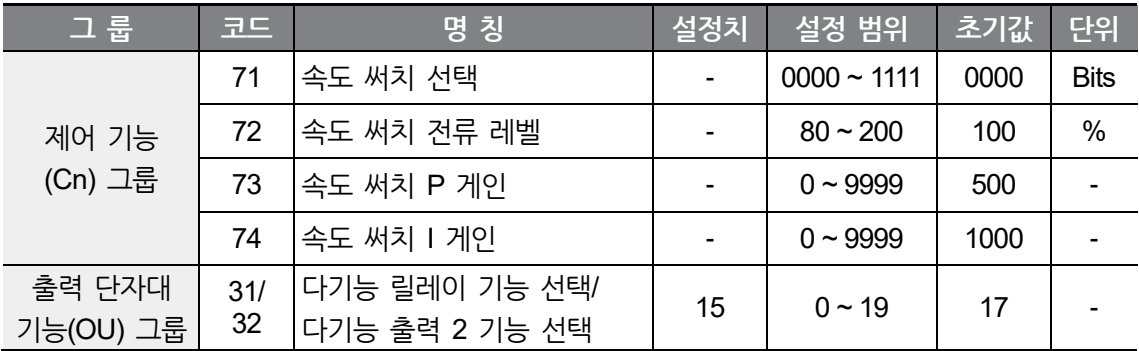

전동기가 공회전하고 있는 상태에서 인버터 전압을 출력할 때 발생할 수 있는 고장 상황을 막기 위하여 사용합니다.

인버터의 출력 전류를 기준으로 전동기의 회전 속도를 간이적으로 판단하므로 정확한 속도 검출을 하는 것은 아닙니다.

속도 써치 운전은 다음의 4가지 종류를 선택하여 설정할 수 있습니다.

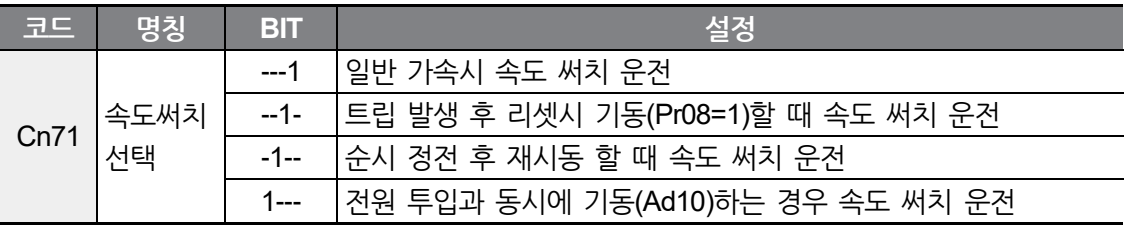

속도 써치 전류 레벨 (Cn72) : 전동기 정격전류(MrC)를 기준으로 설정, 속도 써치 동작 중 전류의 크기를 제한합니다.

속도 써치 P 게인 (Cn73), I 게인(Cn74) : 인버터 내부에서 PI 제어를 통해 속도 써치 동작을 합니다. 부하의 특성에 맞게 P게인과 I게인을 조정합니다.

다기능 릴레이 기능 선택(OU31) 또는 다기능 출력 2 기능 선택(OU32) : 다기능 릴레이(3ABC)를 이용하여 속도 써치 운전 중임을 외부 시퀀스로 출력할 수 있습니다.

예) 순시 정전 후 재시동 시 속도 써치 동작

٢

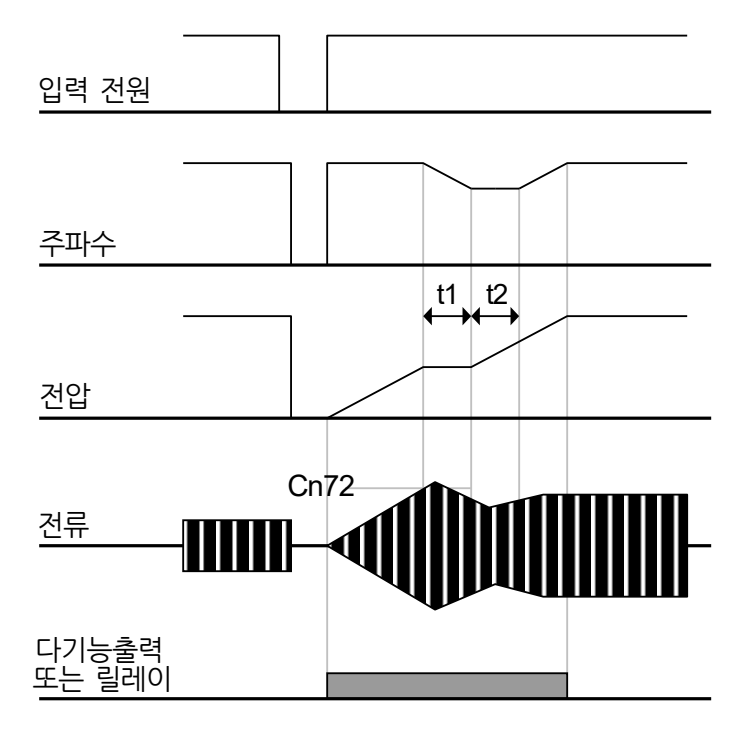

순시 정전이 발생하여 입력 전원이 차단되면 인버터는 저전압 트립(Lvt)을 발생시켜 출력을 차단합니다.

입력 전원이 다시 회복되면 저전압 트립이 발생하기 전 주파수를 출력하고 전압은 인버터 내부 PI 제어에 의해 증가하게 됩니다.

t1 : 전류가 Cn72 코드에서 설정한 크기 이상으로 증가하면, 전압은 증가를 멈추고 주파수는 감소합니다.

t2 : 전류가 Cn72 코드에서 설정한 크기 이하로 내려가면, 전압은 다시 증가를 하고 주파수는 감속을 멈추게 됩니다.

정상 주파수와 전압이 되면 트립이 발생하기 전 주파수로 정상 가속합니다.

속도 써치 운전은 주로 관성이 큰 부하에 적합합니다. 마찰력이 큰 부하일 때는 정지하고 나서 재기동 하는 것이 좋습니다.

LSLV-M100시리즈는 정격 출력 (각 인버터 용량) 내에서 사용되고 있을 때는 15msec 이내의 순시 정전에서는 정상 운전하도록 설계되어 있습니다.

인버터 내부의 직류 전압은 출력 부하량에 따라 변동할 수 있습니다. 따라서 순시 정전시간이 15msec 이상이거나 출력이 정격 이상일 때는 저전압 트립(Lvt)이 발생할 수 있습니다. 순시 정전 규격은 인버터에 공급되는 입력 전압이 200~240V AC 일 때 적용됩니다.

### **6.11 자동 재기동 운전**

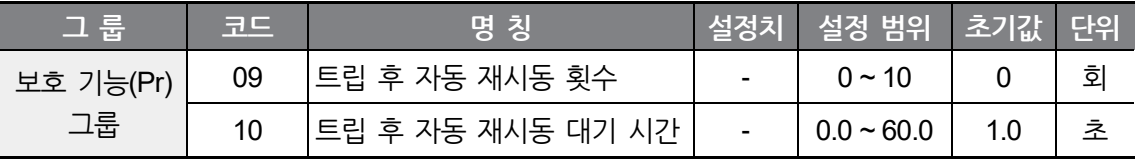

Pr09 코드에서 자동 재시동 횟수를 설정합니다.

노이즈 등 원인에 의해 인버터의 보호기능이 동작하여 시스템이 정지하는 것을 방지하기 위하여 사용합니다.

Pr09 : 인버터 보호 기능이 동작하여 트립이 발생한 후 운전 지령이 입력되어 있으면 Pr10 코드에서 설정한 시간 후에 자동적으로 재시동합니다. 재시동 운전을 시작할 때마다 Pr09의 재시동 횟수는 인버터 내부에서 자동적으로 1씩 감소하게 됩니다. 트립이 설정한 재시동 횟수 이상으로 발생하면 인버터는 자동 재시동 운전을 하지 않습니다. 인버터 단자대 또는 키패드의 STOP/RESET 키에 의해 수동 리셋이 되면 자동 재시동 횟수는 사용자가 설정한 값으로 원상복귀됩니다. 자동 재시동 운전 후 30초 동안 트립이 발생하지 않을 때에도 자동 재시동 횟수가 저절로 원상복귀됩니다.

저전압(Lvt), 비상 정지(EST), 인버터 과열(Oht), 하드웨어 이상(HWt)에 의한 정지 시에는 자동 재시동 운전을 하지 않습니다.

Pr10 코드에서 설정한 대기 시간 이후에 인버터는 자동적으로 가속을 시작하게 되며, 이때 가속 동작은 속도 써치 운전(Cn71 ~ Cn74)을 하게 됩니다.

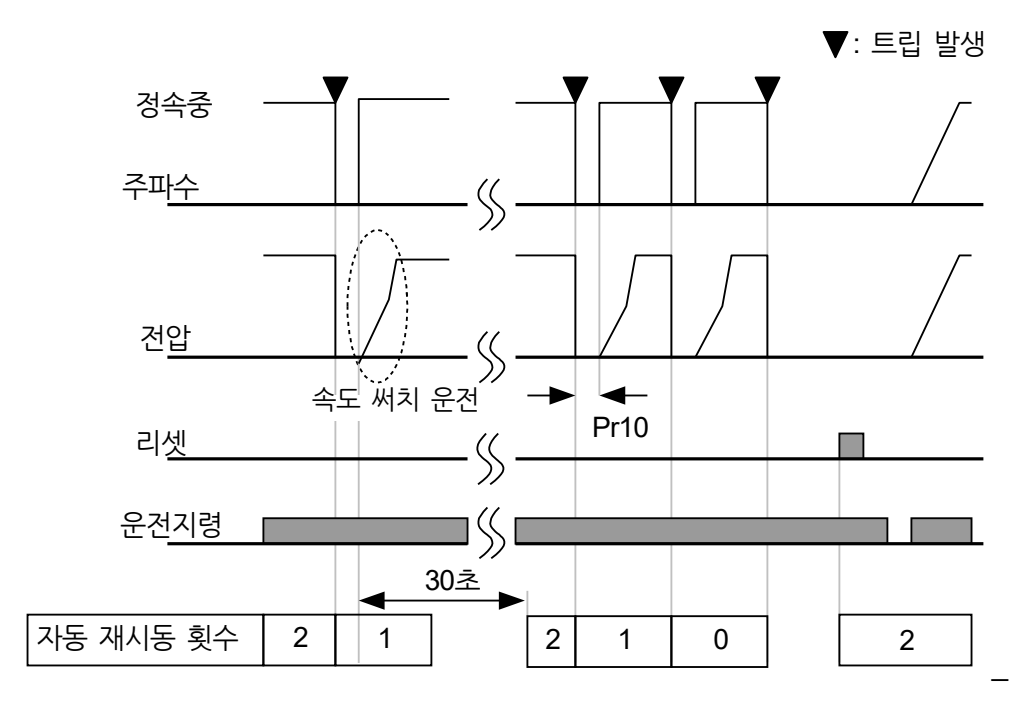

다음 그림은 자동 재시동 횟수를 2로 설정했을 때입니다.

 $\sqrt{ }$ 

# **6.12 운전음 설정(캐리어 주파수 설정 변경)**

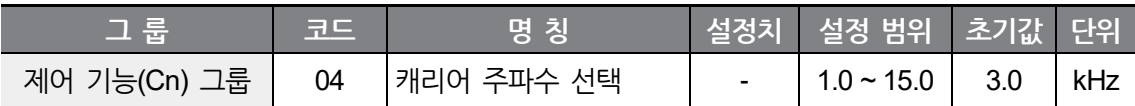

인버터의 운전음을 선택합니다.

운전음의 크기에 따라 다음과 같은 장단점이 있습니다.

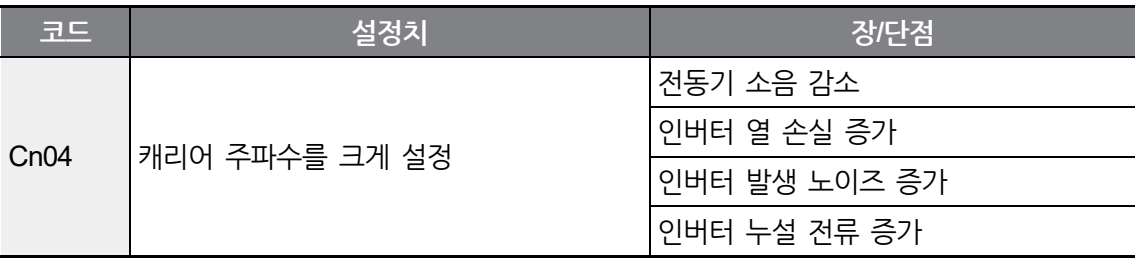

### **6.13 제 2 모터 운전**

1대의 인버터로 부하의 종류가 서로 다른 2대의 전동기를 구동할 때 사용합니다. 제 2 전동기 선택은 동시에 2대의 전동기를 구동하는 기능이 아닙니다.

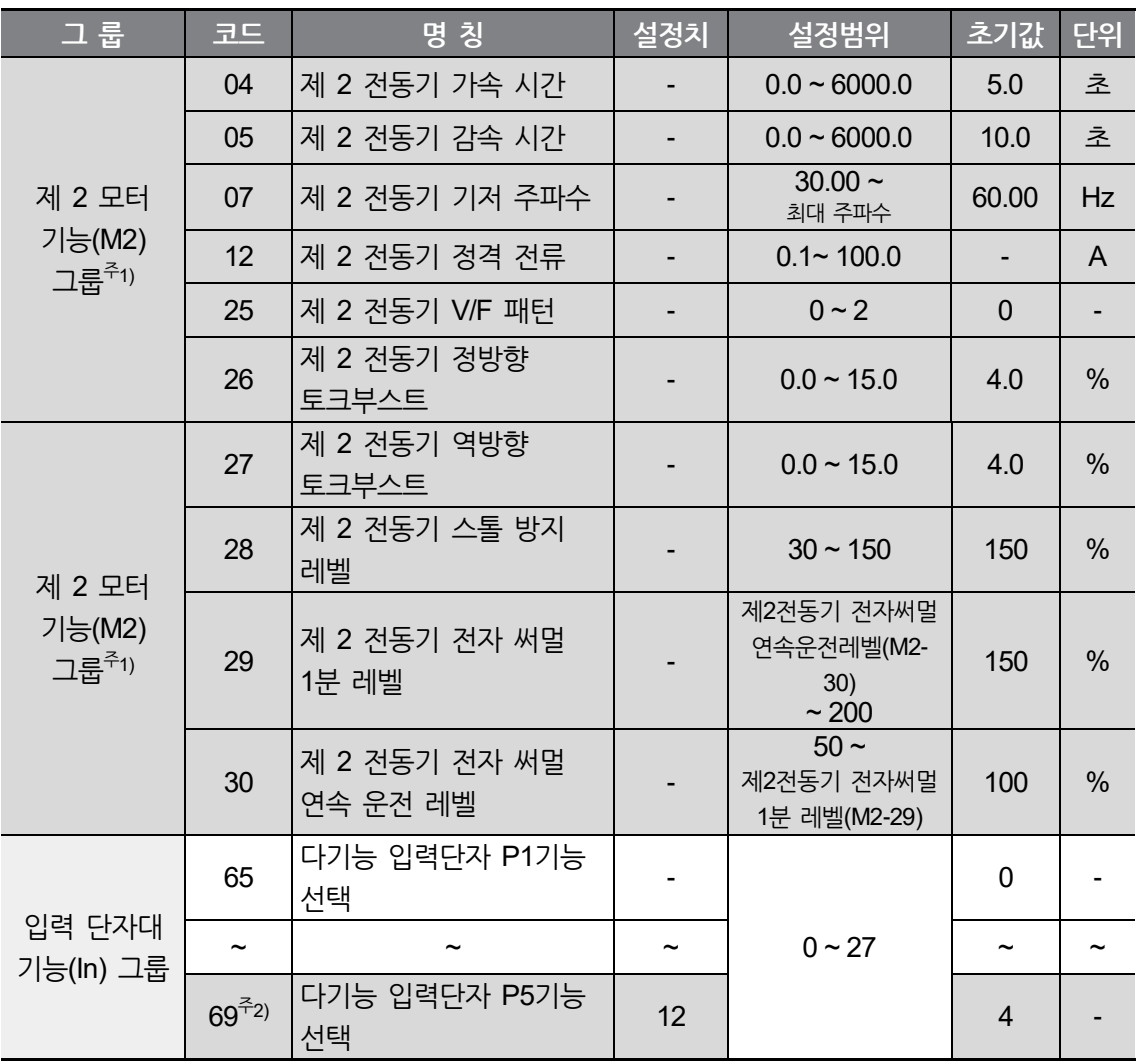

주1) 다기능 입력단자 코드 중 하나를 12(제 2 전동기 선택)로 설정해야 표시됩니다. 주2) Standard I/O 탑재 모델은 In65~In67(다기능 입력단자 P1~P3)를 사용하여 설정하십시오.

다기능 입력단자 (Standard I/O : P1~P3, Advanced I/O : P1 ~ P5) 중 제 2 전동기 선택 운전으로 사용할 단자를 선택하여 해당 코드(In65~In69)에 12(제 2 전동기 선택)를 입력합니다.
P5 단자를 선택하는 경우 입출력 그룹의 In69 코드를 12로 합니다.

г

아래의 간략도와 같이 다기능 단자를 이용하여 인버터 출력단에 연결된 2대의 전동기 중 1대를 선택합니다. 제 1 전동기가 정지하고 나서 제 2 전동기 선택 단자를 입력하여 M2- 4~30번까지 설정한 파라미터로 제 2 전동기를 구동할 수 있습니다.

제 2 전동기 선택 단자는 전동기가 정지하고 나서 입력하십시오.

M2-4, M2-5, M2-7, M2-12, M2-25 ~ M2-30 번 코드는 제 1 기능 파라미터와 동일하게 동작합니다.

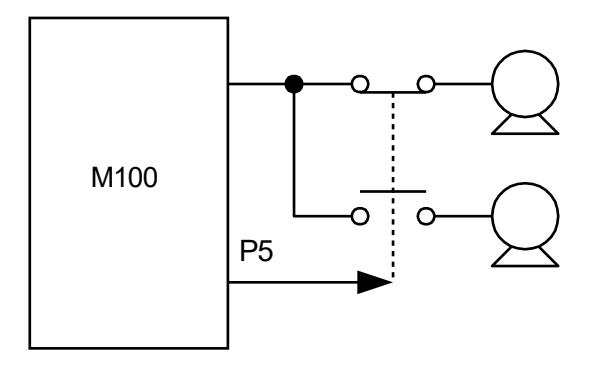

# **6.14 주파수 설정 및 제 2 운전 방법 선택**

제 2 운전 방법이란 다기능 입력 단자를 이용하여 주파수 설정방법과 운전 지령을 제 2 의 설정 값으로 일시에 전환하는 것을 말합니다. 사용 예로, 통신 옵션 등을 이용하여 인버터 본체로부터 원거리에서 운전을 하고 있는 경우, 원거리 제어를 중지하고 인버터 본체에서 운전을 하고자 할 때 사용할 수 있습니다.

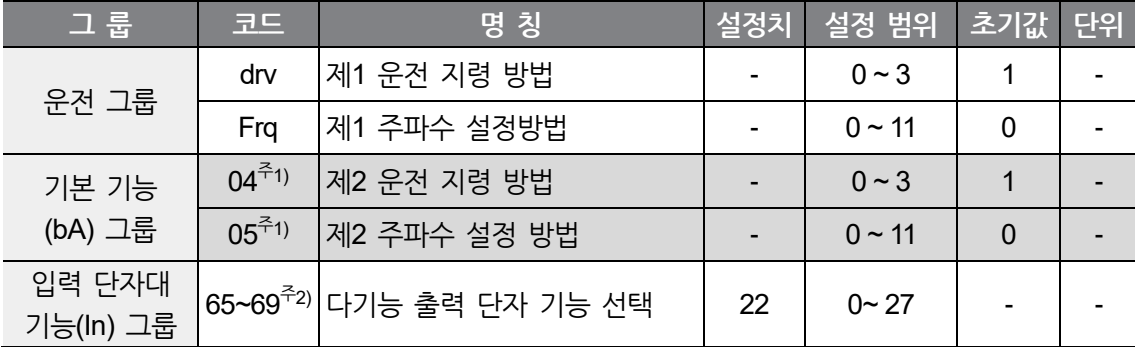

주1) 다기능 입력단자 코드(Standard I/O: In65~67, Advanced I/O: In65~69) 중 하나를 22(2nd

Source)로 설정해야 표시됩니다.

주2) In68, In69는 Advanced I/O 탑재 모델에서만 설정 가능합니다.

제 1 운전 방법은 다기능 입력(In65~69)으로 2nd Source로 설정된 입력이 들어 오지 않은 상태에서의 운전을 말합니다.

제 1 운전 방법과 제 2 운전 방법의 전환은 선택한 다기능 입력 단자의 ON/OFF에 의해 이뤄집니다.

제 2 운전 방법으로 설정된 다기능 입력 단자가 OFF이면 제 1 운전방법에 의해서 운전 지령 및 주파수 설정이 이루어지며, ON이면 제 2 운전 방법에 의해서 운전지령 및 주파수 설정이 이루어집니다.

제 2 운전 방법으로 전환했을 때의 운전 지령 방식(bA 4), 주파수 설정 방법(bA 5)을 다음에서 선택합니다. 설정 방식은 제1 운전 지령(drv), 제1 주파수 설정방법(Frq)과 동일합니다.

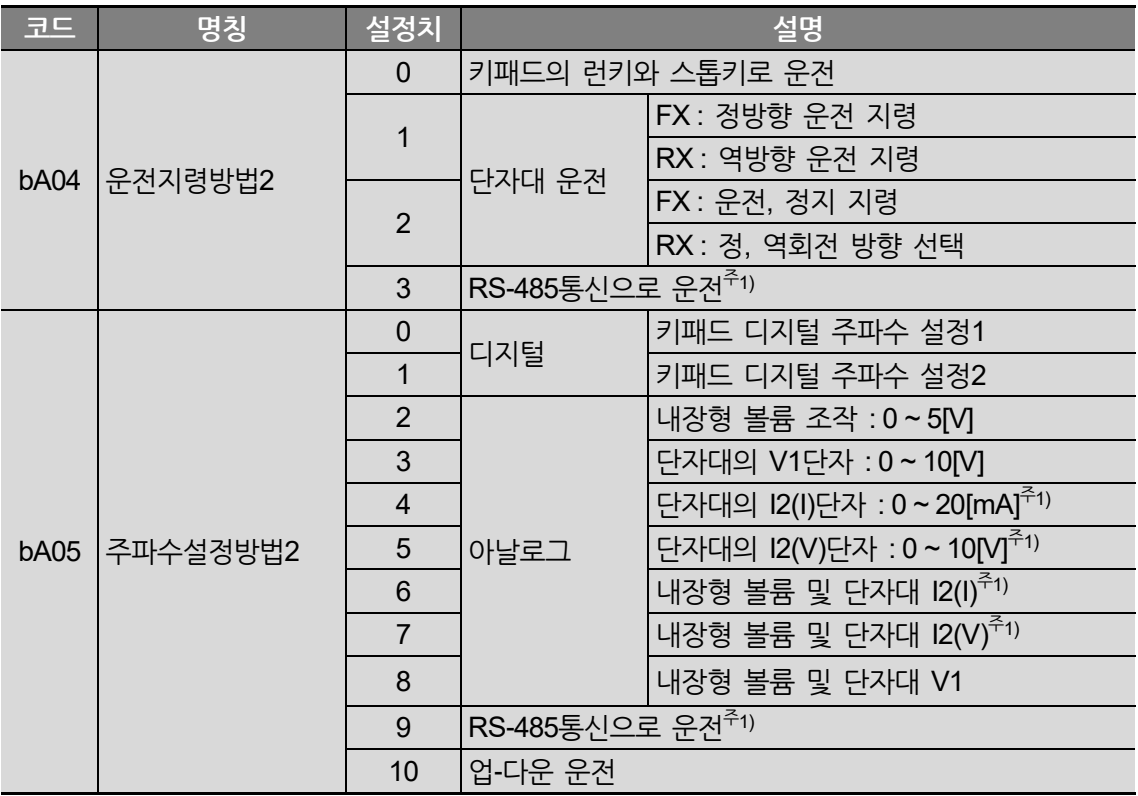

주1) Advanced I/O 탑재 모델만 사용 가능합니다.

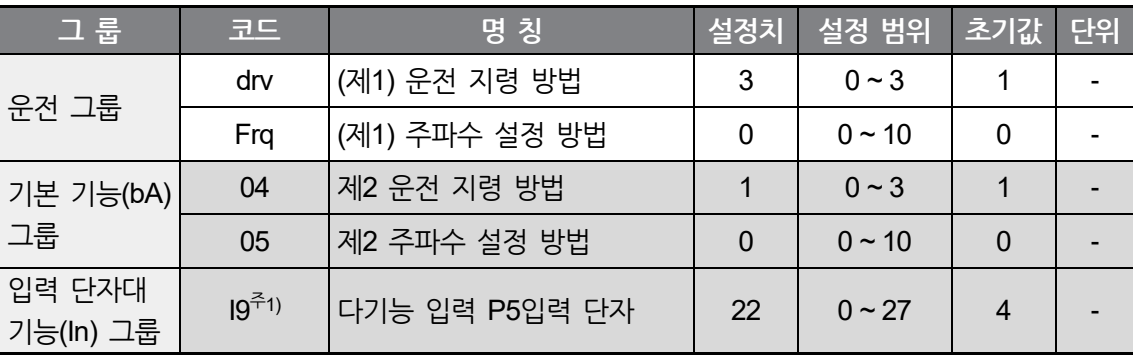

다음은 제1 운전 방법과 제2 운전 방법의 절체시의 운전 예입니다.

٢

주1) Standard I/O 탑재 모델은 In65~In67(다기능 입력단자 P1~P3)를 사용하여 설정하십시오.

위와 같이 설정하고 지령 주파수는 30[Hz], Ad08[정지 방법]=0[감속 정지]로 해서 운전했을 때 그림은 아래와 같습니다.

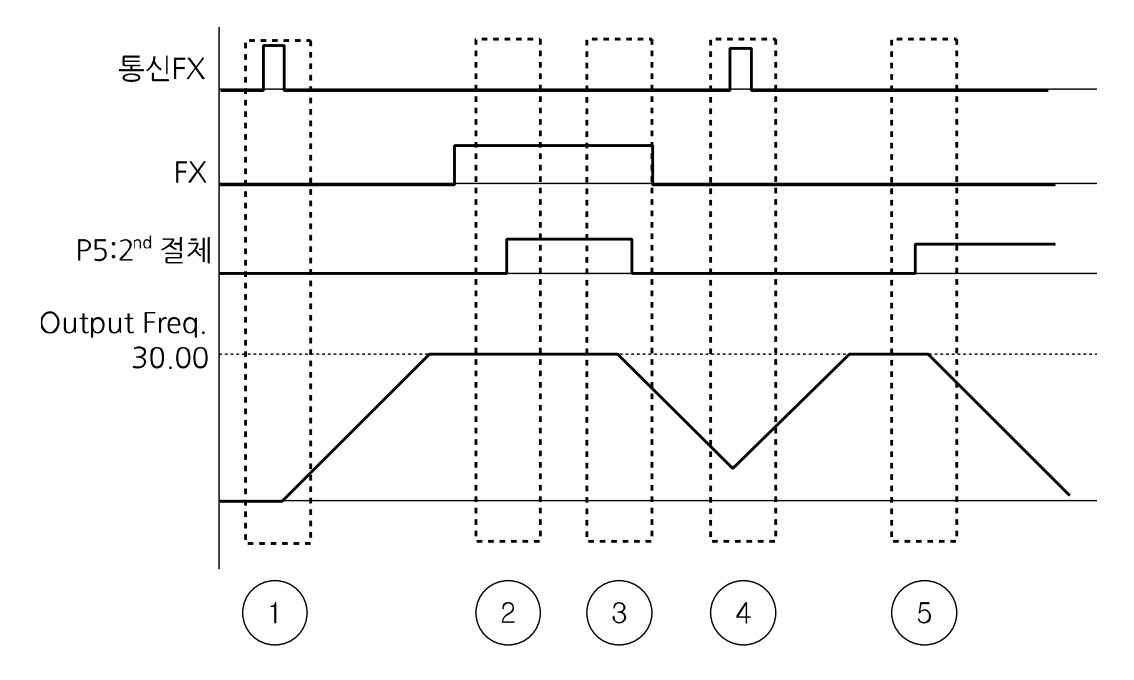

- ① : FX 신호를 제 1 운전 지령으로 받아 가속 시간에 따라 설정 주파수까지 가속합니다.
- ② : P5 단자 입력이 ON되어 제 2 운전 방법으로 절체합니다. bA04가 단자대 운전 1이므로 FX 단자가 ON되어 있으면 계속해서 운전합니다.\_
- ③ : P5 단자 입력이 OFF 되어 제 1 운전 방법으로 절체합니다. drv가 통신 운전이므로 정지 명령에 따라서 감속 정지합니다.
- ④ : 제 1 운전 지령인 통신 FX 신호가 ON이 되었으므로 설정 주파수로 가속합니다.
- ⑤ : P5 단자 입력이 ON 되어 제 2 운전 방법으로 절체합니다. bA04가 단자대 운전 1인데, FX단자가 OFF 이기 때문에 감속 정지합니다.

### ① 주의

다기능 입력 단자(Standard I/O : P1~P3, Advanced I/O : P1 ~ P5) 를 2nd Source로 설정하고 온(ON)하면, 주파수 지령과 운전 지령 등이 제 2 운전 방법으로 모두 바뀌게 되어 운전 상태가 변하게 됩니다. 따라서 다기능 단자를 입력 하기 전에 제 2 운전 방법 설정들이 올바르게 설정되어 있는지 확인 하시기 바랍니다.

# **6.15 입력 전압 설정**

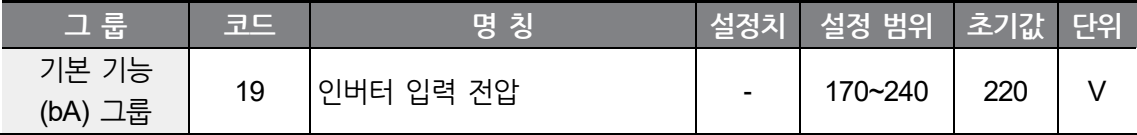

bA19으로 인버터의 입력 전압을 설정합니다.

입력 전압을 조정하면 인버터 저전압 고장 레벨이 변경됩니다.

# **6.16 파라미터 초기화**

Г

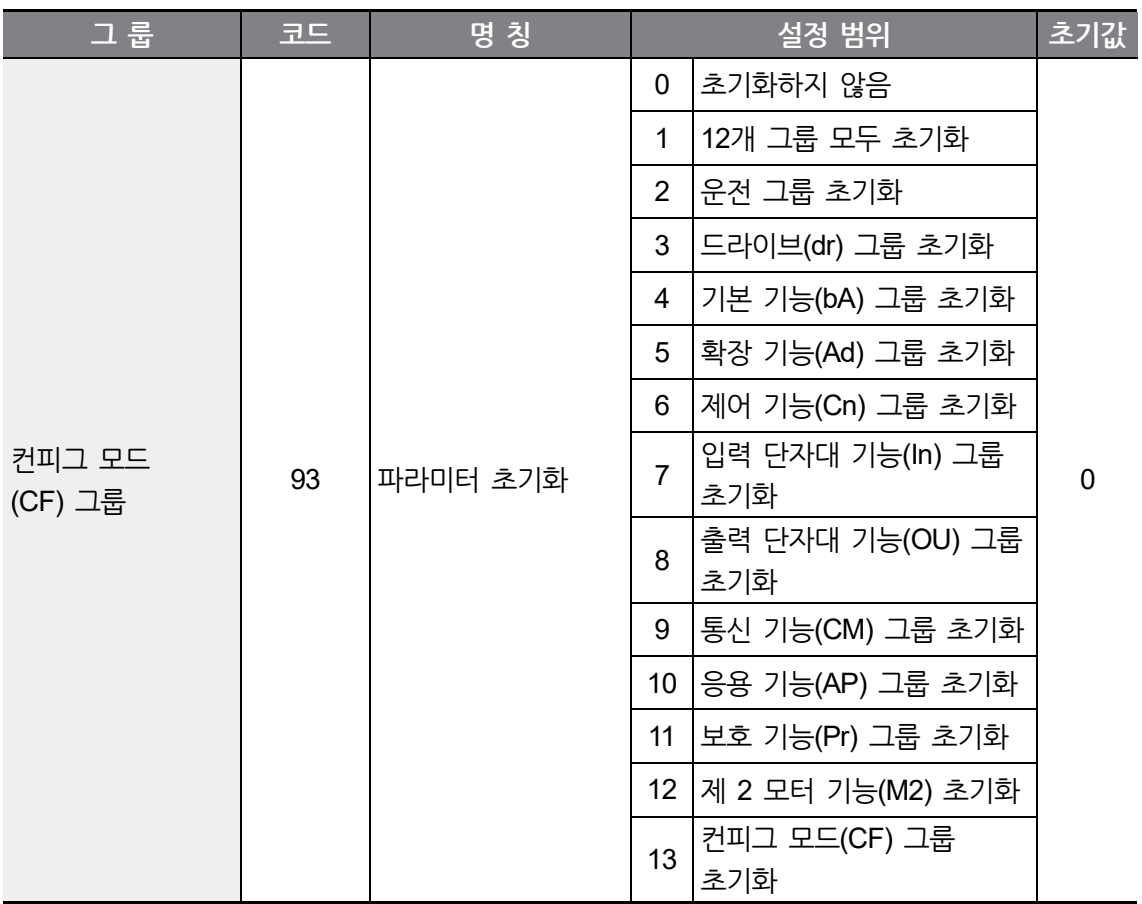

초기화할 그룹을 선택하고 나서 CF93 코드에서 초기화를 실행합니다.

CF93 코드에서 초기화 값을 입력하고 나서 엔터 키를 누르면 초기화가 완료된 후 다시 CF93을 표시합니다.

**응**

**N 능**

#### **암호 등록**

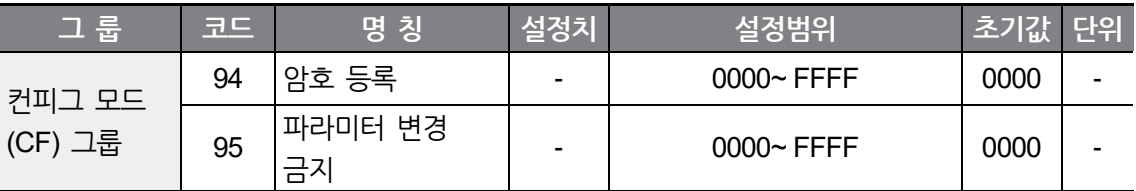

파라미터 변경 금지(CF95)를 위한 암호를 등록합니다.

암호는 16진수값으로 입력합니다.( 0 ~ 9, A, b, C, d, E, F)

### ① 주의

등록된 암호를 이용하여 CF95의 파라미터 변경 금지 기능을 설정하고 나서 다시 변경 금지를 해제할 때는 등록된 암호를 이용합니다. 따라서 등록된 암호는 반드시 기억해 두셔야 합니다.

공장 출하시의 암호는 0000입니다. 0000 이외의 값으로 암호를 입력하십시오.

암호를 처음 입력할 때는 다음과 같은 순서로 합니다.

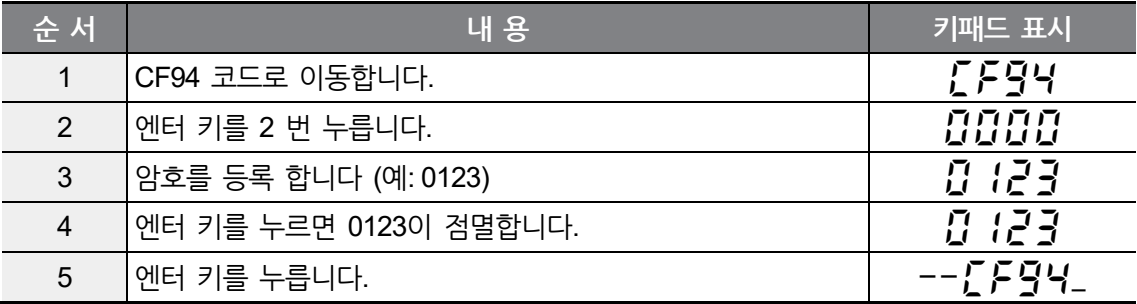

**응**

**N 능**

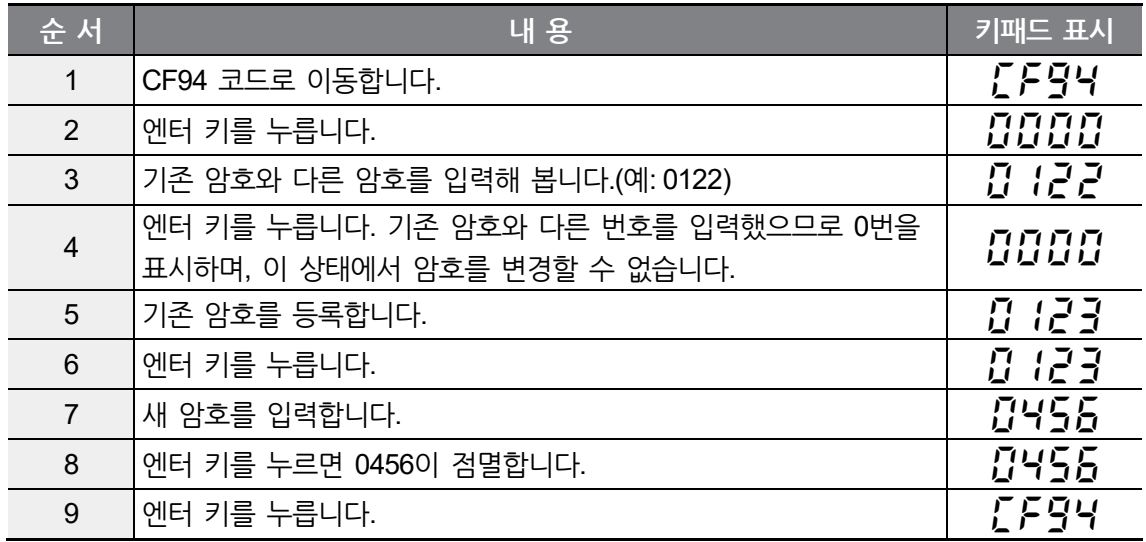

암호를 변경하고 싶으면 다음과 같이 합니다. (기존 암호 : 0123 -> 새 암호 : 0456)

# **6.17 파라미터 변경 금지**

 $\sqrt{ }$ 

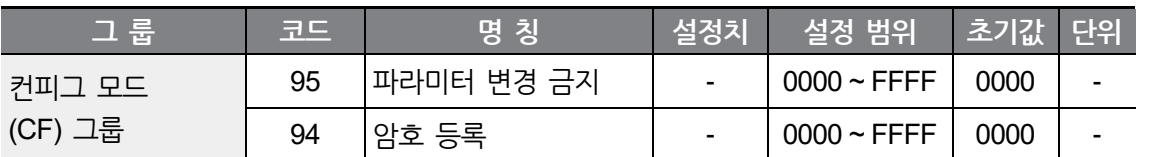

암호를 이용하여 사용자가 설정한 파라미터를 변경하지 못하도록 할 수 있습니다.

CF94 코드에서 등록한 암호를 이용하여 다음과 같이 파라미터 변경 금지를 합니다.

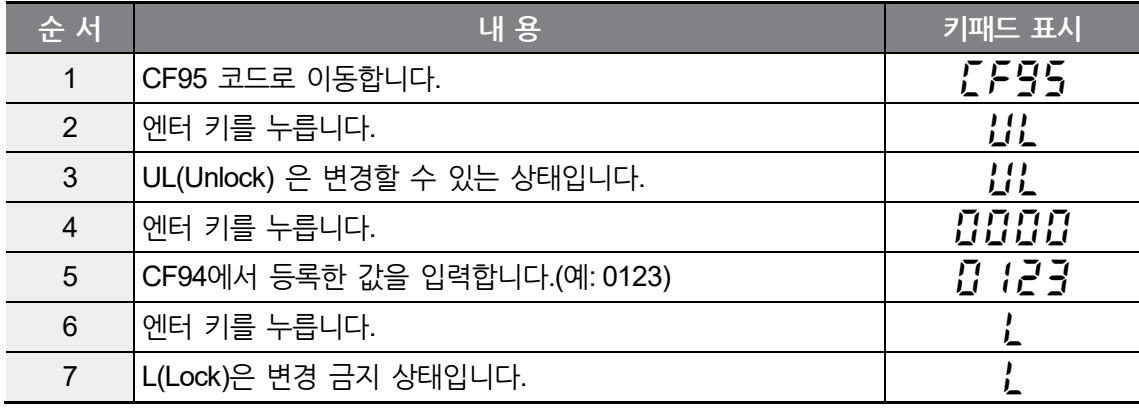

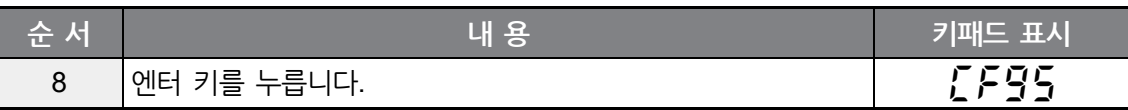

CF94 코드에서 등록한 암호를 이용하여 다음과 같이 파라미터 변경 금지를 해제할 수 있습니다.

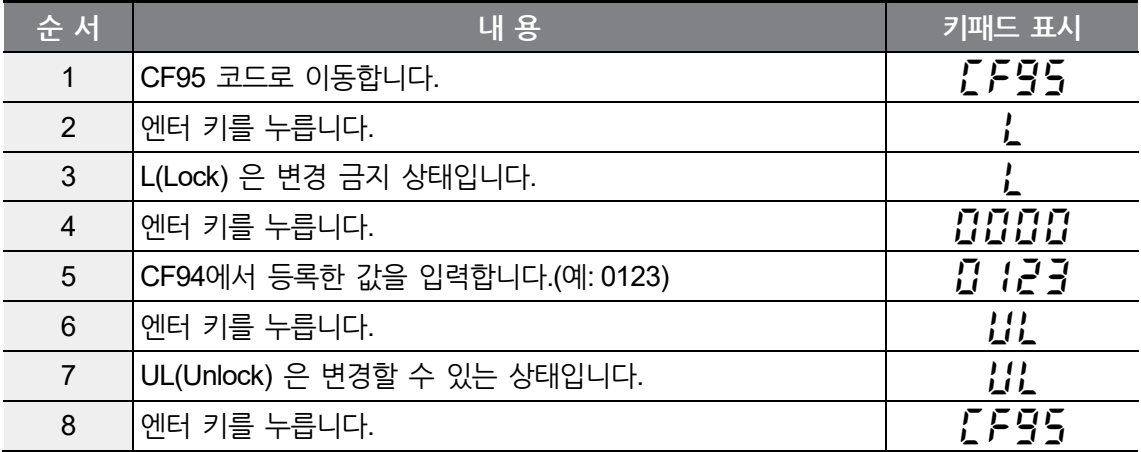

# **6.18 전압 트립 방지 감속**

감속시 과전압 트립 방지란, 회생 제동력을 이용한 감속 또는 정지 시에 과전압 트립을 방지할 수 있는 기능입니다.

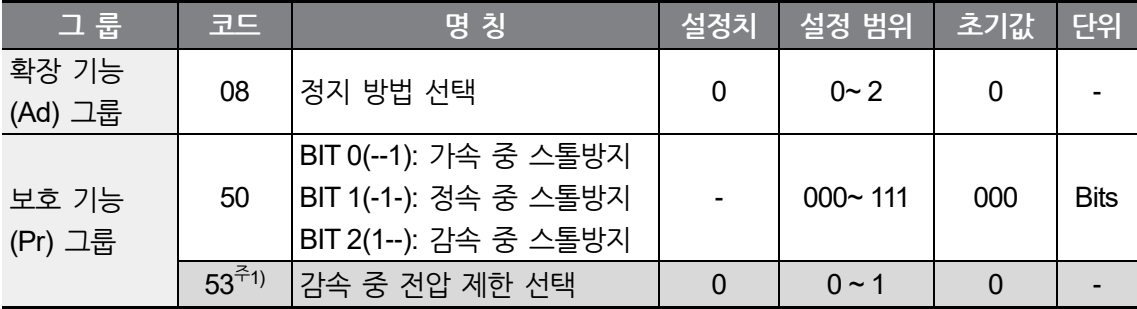

주1) Pr53(감속 중 전압 제한 선택)은 Pr50의 BIT2를 1로 설정해야 접근 가능합니다.

감속 시 과전압 트립 방지를 사용하려면 Pr50의 BIT2를 1로 설정하십시오. 감속 중 스톨방지는 감속 중에만 기능이 동작합니다.

# <span id="page-152-0"></span>**6.19 브레이크 제어**

г

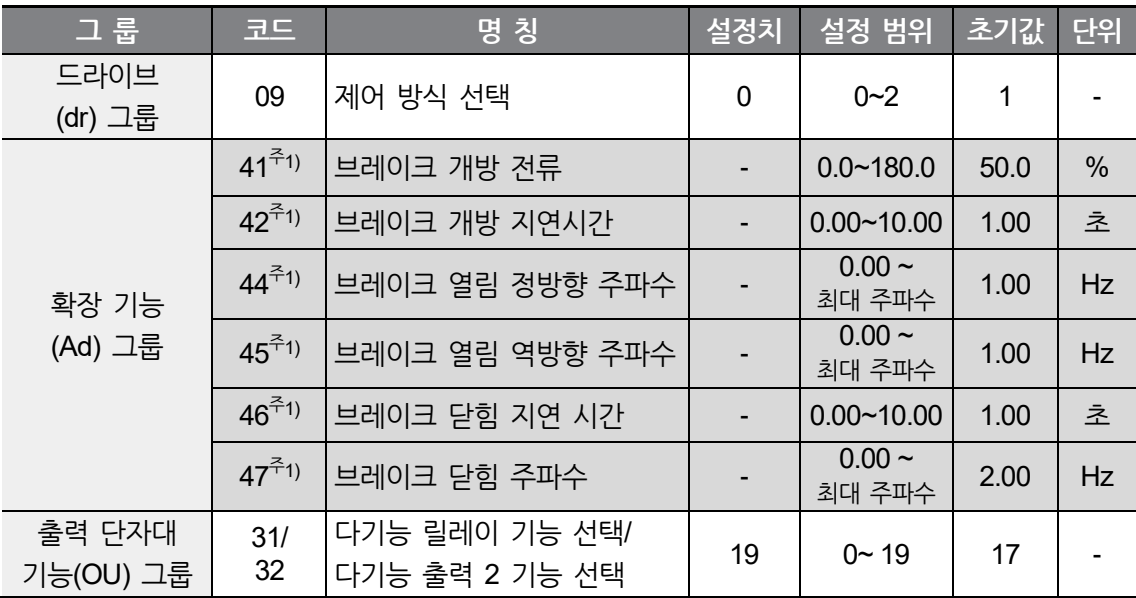

주1) OU31 또는 OU32의 설정이 19일 때만 코드 Ad41, Ad42, Ad44~47 이 표시됩니다.

전자 브레이크를 이용하는 부하 시스템에서 브레이크의 온, 오프 동작을 제어하는 목적으로 사용합니다. 제어 모드(dr09)의 설정 값이 0 (V/F일정 제어)일 때만 동작합니다. 설정된 제어모드를 확인 하신 후 시퀀스를 구성 하여 주십시오.

브레이크 제어가 동작하면 시동 시 직류 제동과 드웰 운전은 동작 하지 않습니다.

#### **브레이크 개방 시퀀스**

전동기가 정지 된 상태에서 운전 지령이 인가되면 인버터는 정방향 또는 역방향에 따라 브레이크 개방 주파수(Ad44, Ad45)까지 가속합니다. 브레이크 개방 주파수에 도달하고 나서 전동기에 흐르는 전류가 브레이크 개방 전류(Ad41)에 도달하면 브레이크 제어용으로 설정된 다기능 출력 단자 또는 출력 릴레이로 브레이크 개방 신호를 출력합니다. 브레이크 개방 지연 시간(Ad42) 동안 주파수를 유지하고 나서 가속합니다.

**응**

**N 능**

#### **브레이크 닫힘 시퀀스**

운전 중 정지 명령이 입력되면 전동기는 감속하게 됩니다. 출력 주파수가 브레이크 닫힘 주파수(Ad47)에 도달하면 감속을 중지하고 설정된 출력 단자로 브레이크 닫힘 신호를 출력합니다. 브레이크 닫힘 지연 시간(Ad46) 동안 주파수를 유지하고 나서 출력 주파수는 "0"이 됩니다.

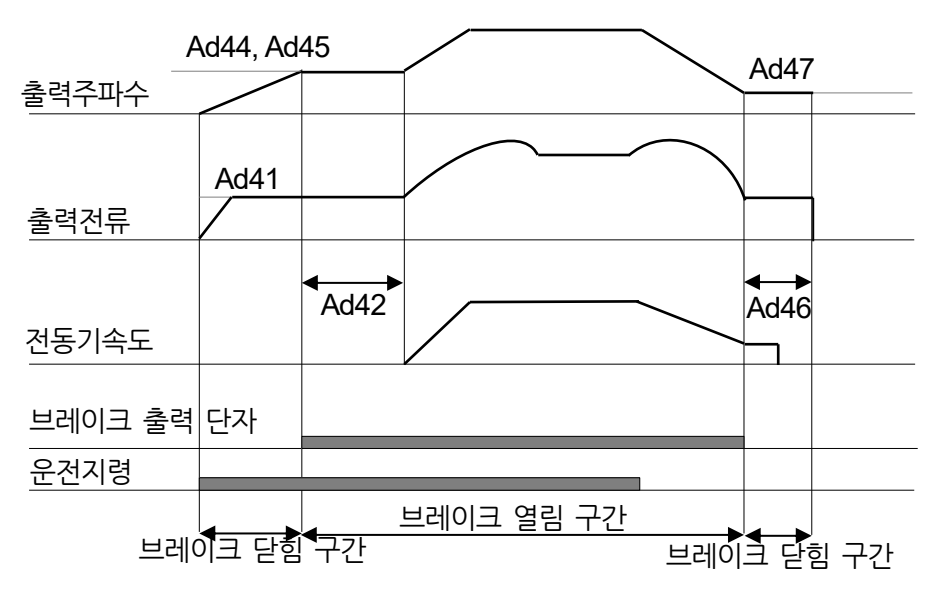

제어모드 선정이 V/F일정 제어일 경우

## ① 주의

외부 Brake제어는 V/F일정제어에서만 사용되며, 브레이크 열림 주파수는 닫힘 주파수보다 작게 설정해야 합니다.

## **6.20 아날로그 출력**

 $\Gamma$ 

인버터 단자대의 AO 단자에서 출력하는 항목을 선택하고 크기를 조정할 수 있습니다.

OU01 : 다음에서 선택한 항목을 인버터 단자대의 아날로그 출력 단자(AO)로 출력합니다.

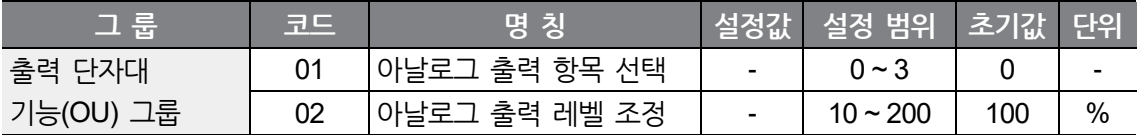

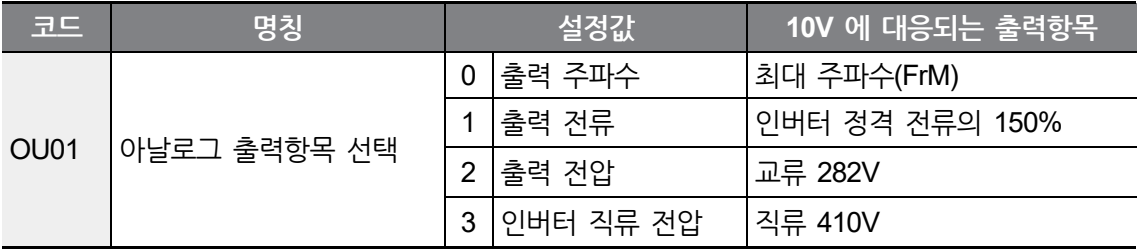

OU02 : 아날로그 출력을 계기의 입력으로 사용할 때는 각종 계기의 입력 규격에 맞게 아날로그 출력값을 조정할 수 있습니다.

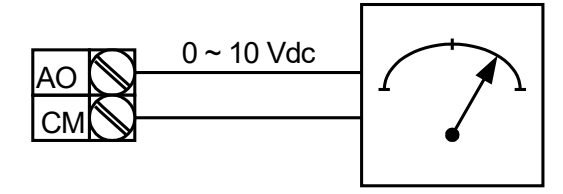

# **6.21 디지털 출력**

## **다기능 릴레이 출력 단자 설정**

인버터 릴레이의 출력 항목을 선택합니다.

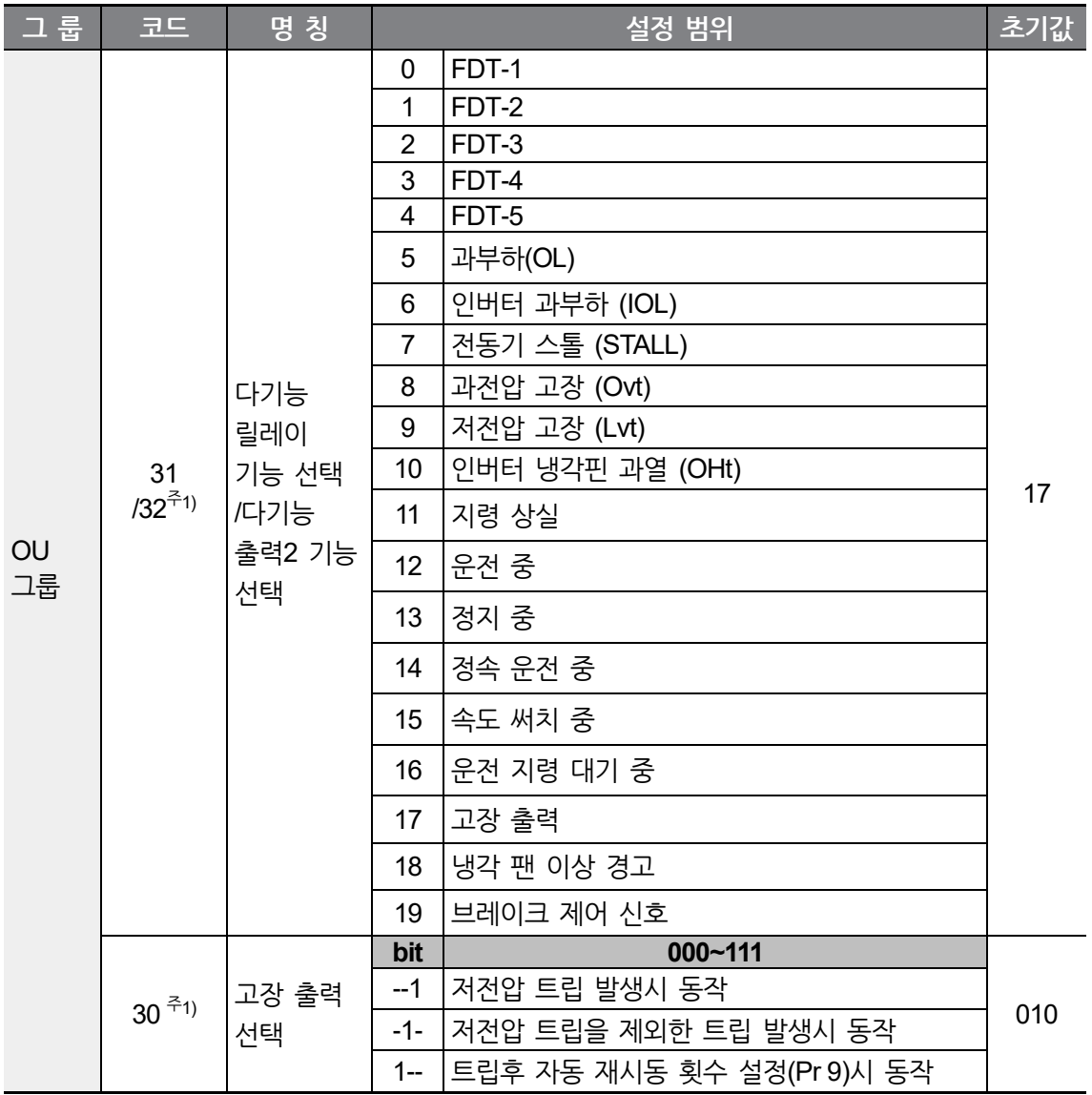

٦

주1) OU30 : OU31 또는 OU32 코드에서 17번(고장 출력)을 선택했을 때는 OU30에서 선택한 조건의 다기능 출력 단자와 릴레이가 동작합니다.

OU31(OU32) 설정에 대한 설명은 다음과 같습니다.

 $\Gamma$ 

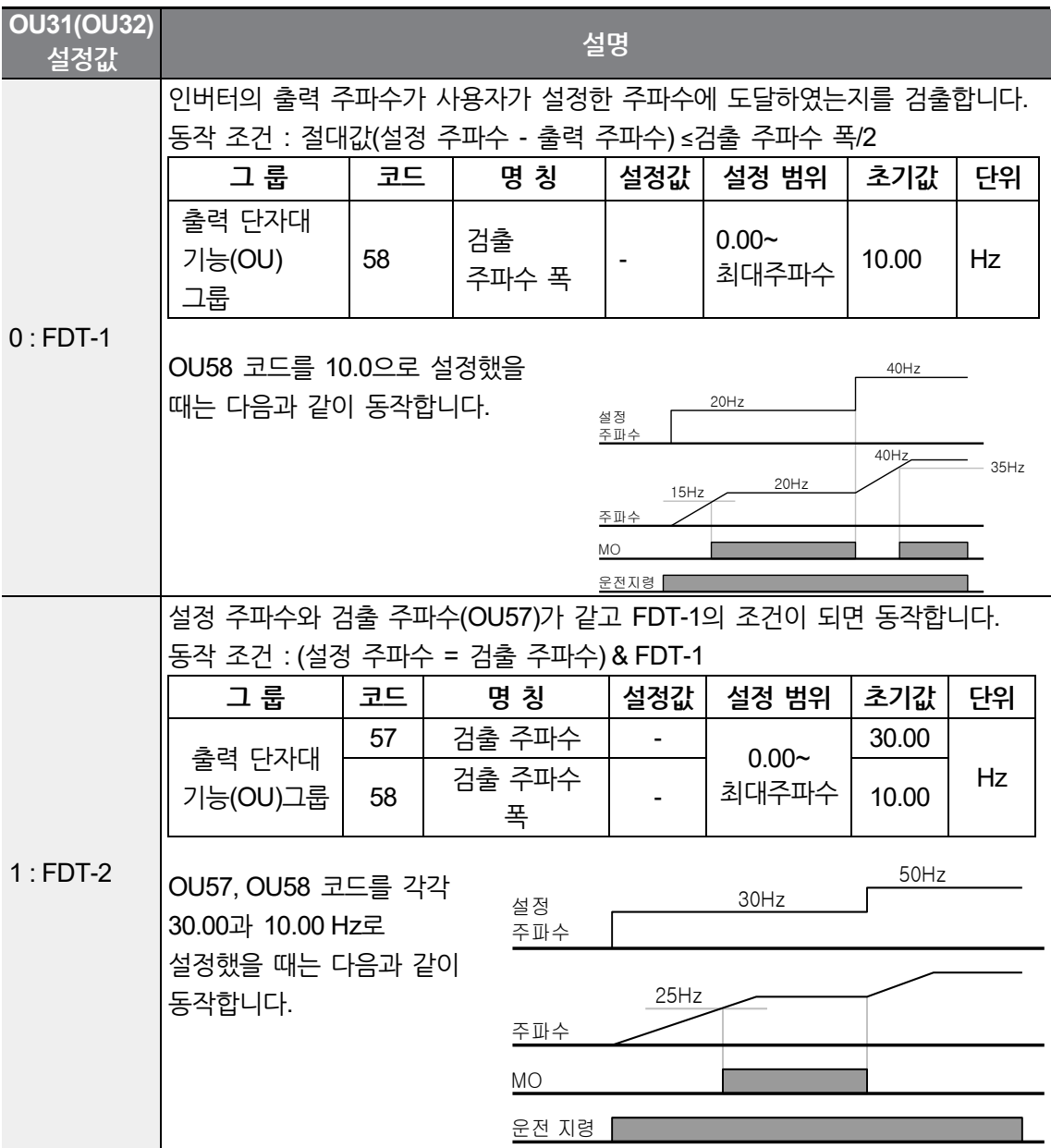

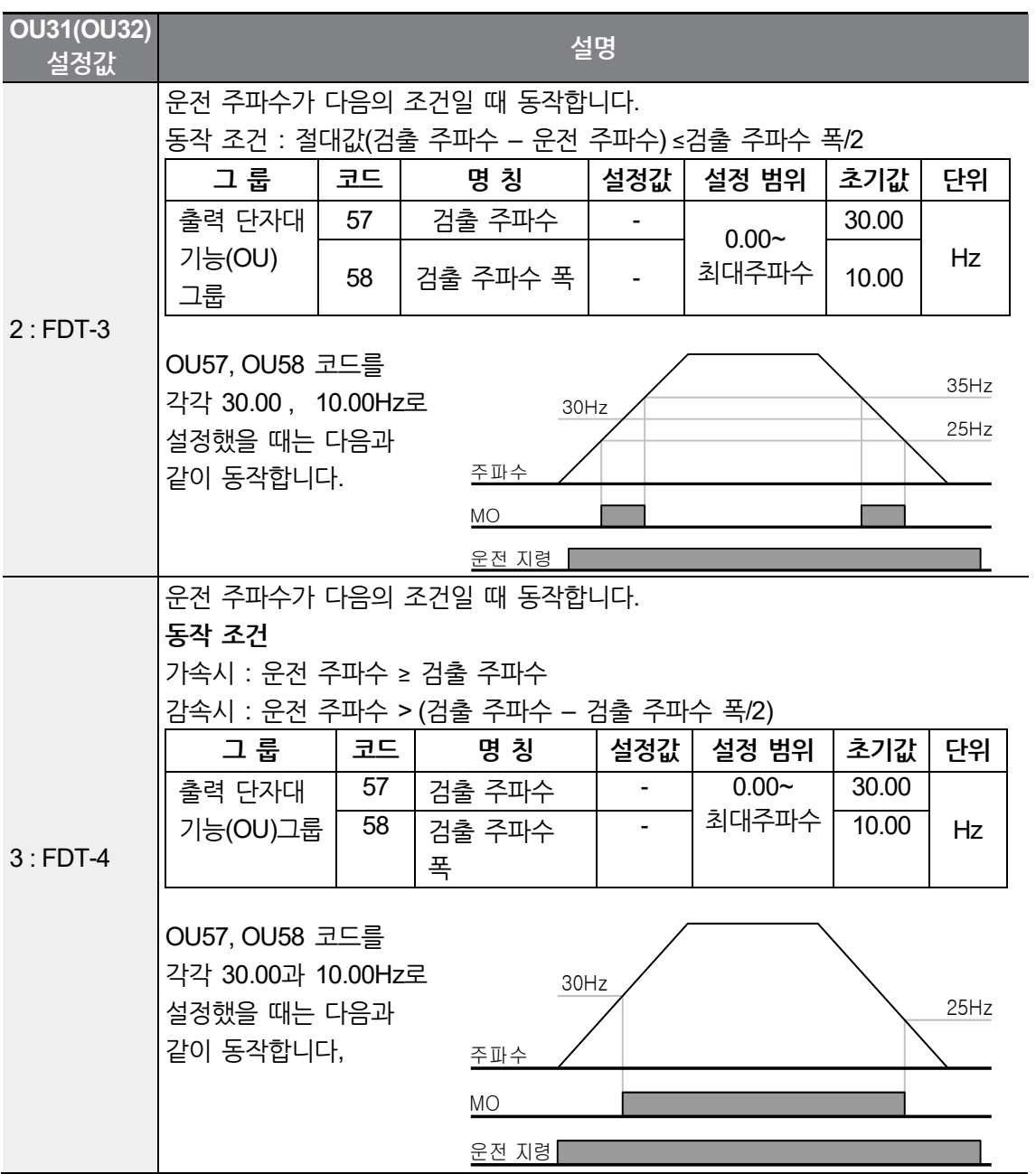

٦

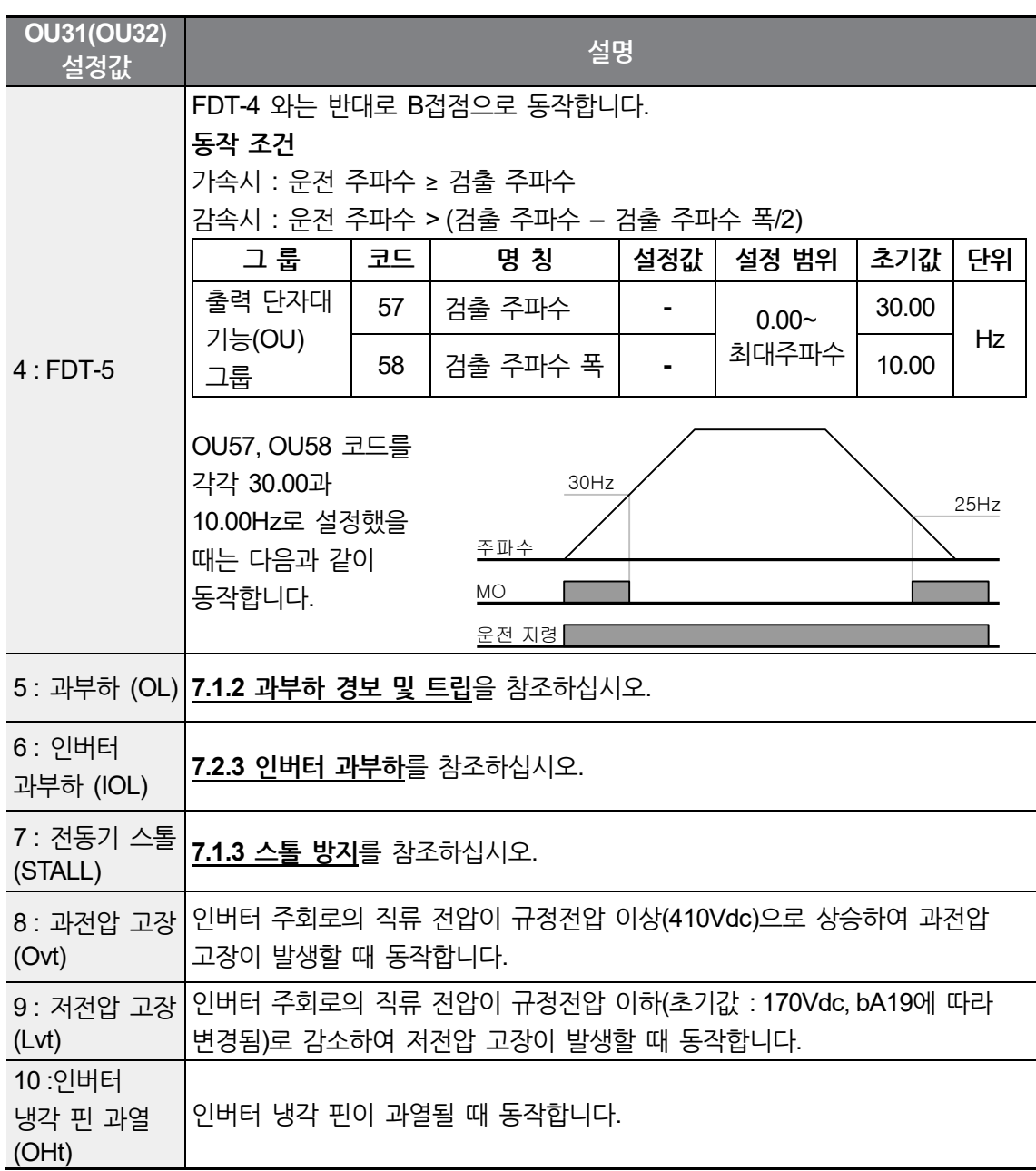

 $\Gamma$ 

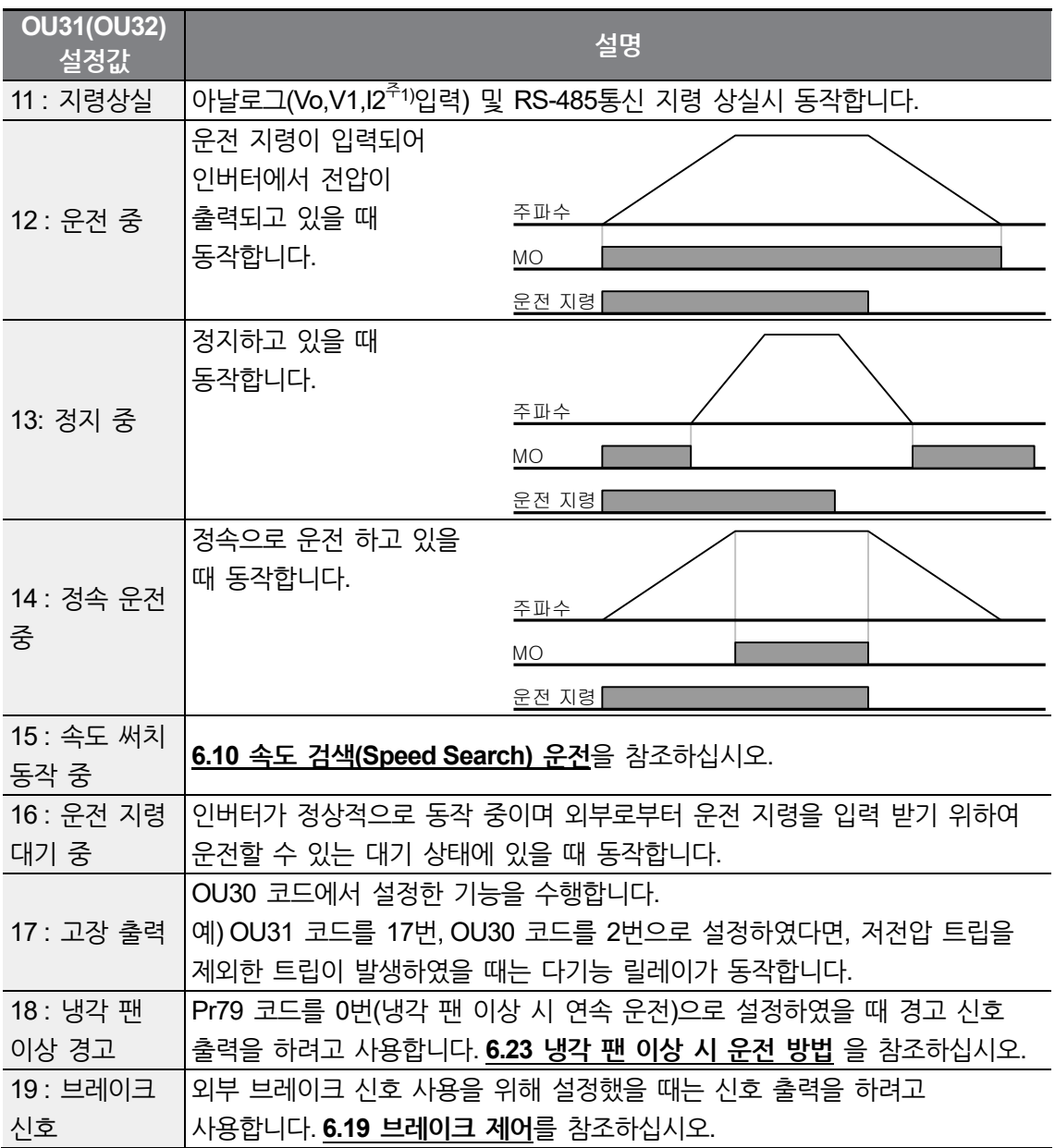

٦

주1) I2입력은 Advanced I/O 탑재 제품만 사용 가능합니다.

# **6.22 드로우(DRAW) 운전**

٢

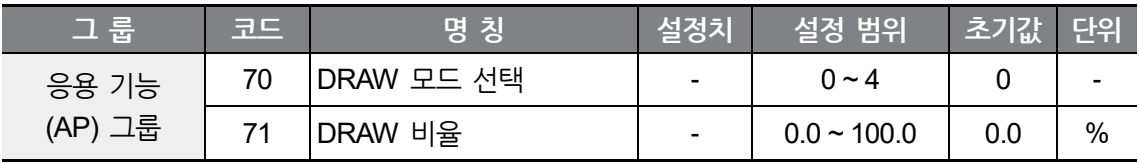

Open loop 장력제어의 일종으로 주속지령에 대해 비율 운전하는 전동기의 속도차를 이용하여 그 사이에 걸려 있는 재료의 장력을 일정하게 유지하는 기능을 말합니다.

AP70(DRAW 모드 선택)의 선택에 따라 출력주파수에 반영되는 비율이 달라집니다.

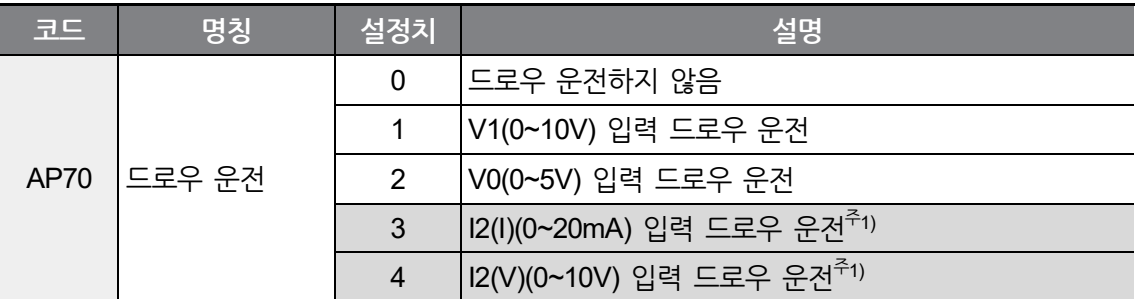

주1) Advanced I/O 탑재 모델만 사용 가능합니다.

AP70를 1과 2, 3중 선택합니다.

아날로그 입력의 중앙 값(In8~In11, In 38~In41, In53~In56, In58~In61의 설정값에 의해 결정)을 기준으로 입력이 크면 (+), 작으면 (-) 로 되어 AP71에 설정한 비율만큼 출력 주파수에 반영됩니다.

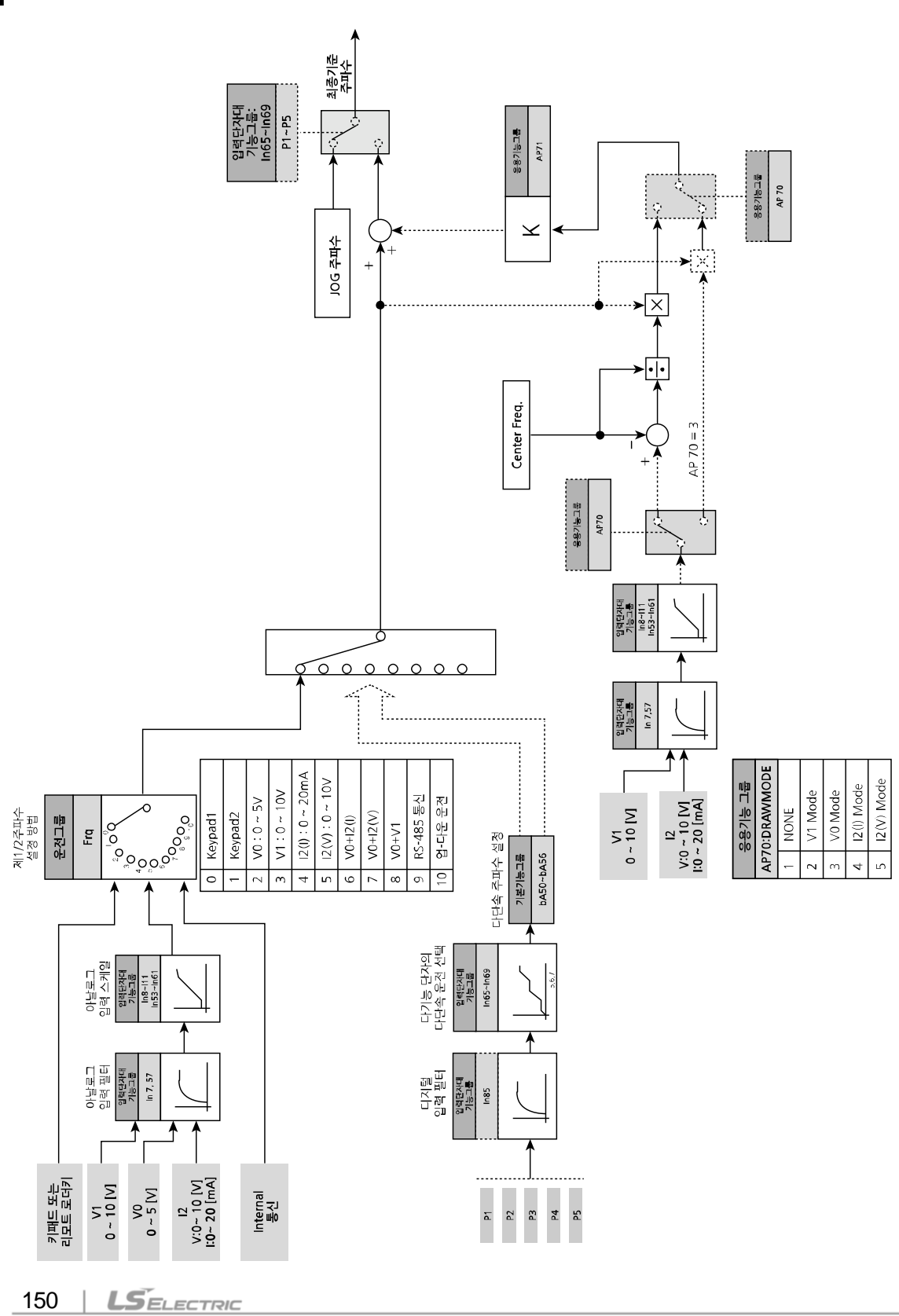

#### **DRAW운전 예**

٢

설정 주파수가 30Hz, AP70=1(V1: 0V ~10V), AP71=10.0%로 선택했을 때(In07~In11는 공장 출하치) DRAW운전으로 변경되는 주파수는 27Hz(V1=0V) ~33Hz(V1=10V)입니다.

AP70이 1(V1)으로 설정되어 있는 경우 주파수는 아래 식과 같이 계산됩니다.

$$
f'_{Ref} = f_{Ref} + \left\{ f_{ref} \times \frac{AP71}{100} \times \left( V_{in} - \frac{IN8 + IN10}{2} \right) \times \left( \frac{2}{IN10 - IN8} \right) \right\}
$$

## **① 주의**

- DRAW운전시 지령 주파수를 Frq/bA05에서 설정하고, 그 외에는 AP70(DRAW모드 선택)에서 선택합니다.
- <span id="page-162-0"></span>• 예를 들면 Frq=3(V1)이고 AP70=1(V1)으로 설정하면 동작하지 않습니다.

# **6.23 냉각 팬 이상 시 운전 방법 설정**

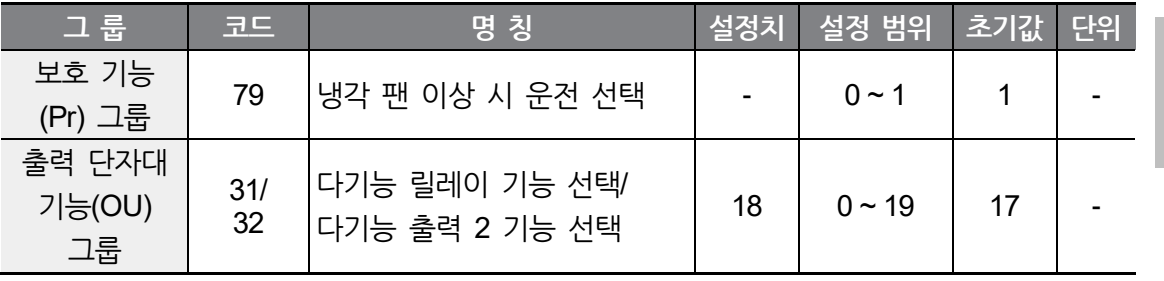

Pr79 코드에서 냉각 팬 이상 시 연속 운전 또는 정지를 선택합니다.

Pr79 코드를 0(냉각 팬 이상 시 연속 운전)으로 설정하면 OU31에서 경보 신호를 출력할 수 있습니다.

**응**

**N 능**

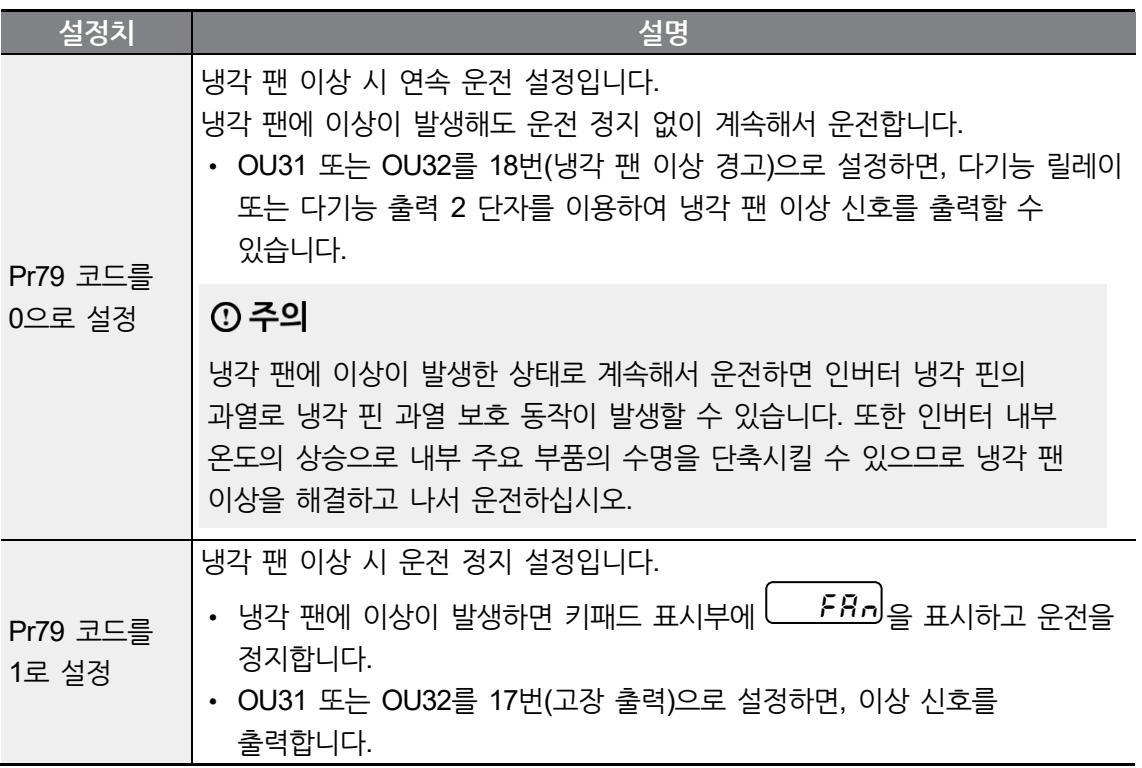

٦

# **6.24 운전 상태 모니터**

**출력 전류**

운전 그룹의 CUr 코드에서 인버터 출력 전류를 모니터할 수 있습니다.

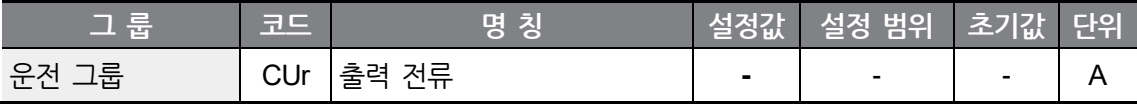

### **전동기 회전수**

운전 그룹의 rPM 코드에서 전동기의 회전수를 모니터할 수 있습니다.

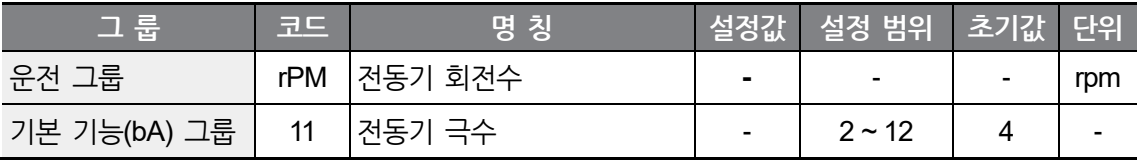

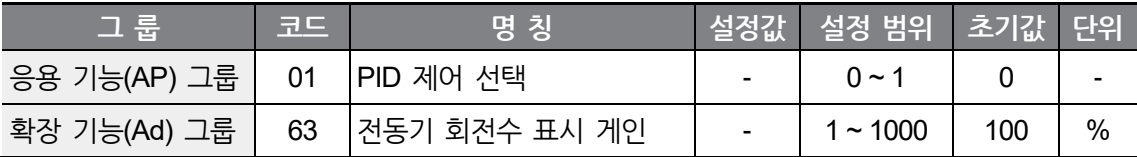

dr09 코드가 0번(V/F 제어) 때는 전동기의 슬립을 고려하지 않고, 인버터의 출력 주파수(f)를 다음 식과 같이 rPM으로 환산하여 보여줍니다.

$$
rPM = \left(\frac{120 \times f}{bA11}\right) \times \frac{Ad63}{100\%}
$$

AP 1 코드가 1번(PID 제어)일 때는 피드백 양을 주파수로 환산하여 보여 줍니다.

bA11 : 전동기 명판의 극수를 입력합니다.

Ad63 : 전동기 축의 회전수가 아닌 시스템의 회전수를 모니터할 때는 기어비를 고려하여 입력합니다.

**인버터 주회로의 직류 전압**

Г

운전 그룹의 dCL 코드에서 인버터 주회로의 직류 전압을 모니터할 수 있습니다.

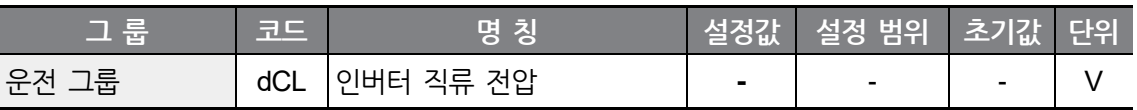

전동기를 구동하지 않는 상태에서는 인버터 입력 전압의 2 배 전압이 표시됩니다.

#### **사용자 선택 표시 코드의 항목 선택**

드라이브(dr) 그룹의 dr81에서 설정한 항목을 vOL에서 모니터할 수 있습니다.

출력 파워 및 토크, 아날로그 V1단자 입력, 아날로그 I2단자<sup>추1)</sup> 입력을 선택하면 vOL 코드는 POr과 tOr, v1M 및 I2M<sup>추1)</sup>으로 각각 표시가 바뀌게 됩니다.

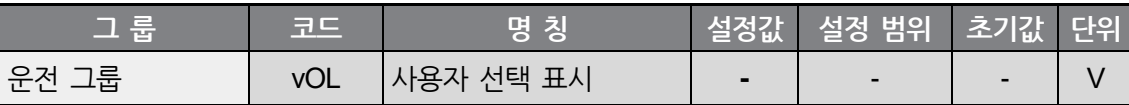

**응**

**N 능**

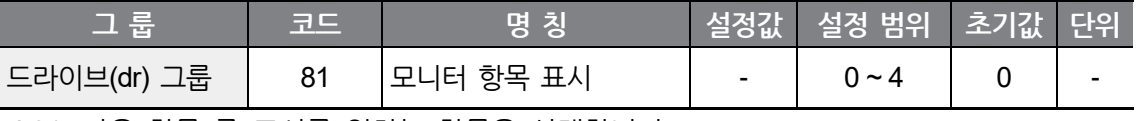

dr81: 다음 항목 중 표시를 원하는 항목을 선택합니다.

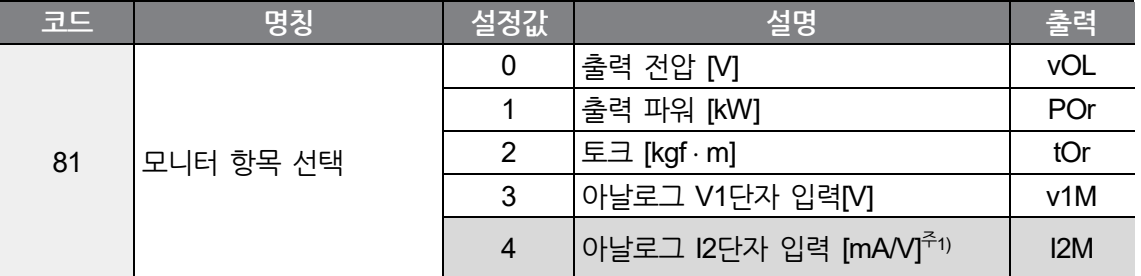

주1) 아날로그 I2단자와 I2M 항목은 Advanced I/O 탑재 모델에서만 사용이 가능합니다. SW2 조작으로 전류/전압 모드가 전환되며 전류 입력시 최대 20mA, 전압 입력시 최대 10V까지 표시됩니다.

토크 표시의 정확성을 위하여 전동기 명판의 전동기 효율을 bA15에 입력하십시오.

### **전원 투입시 표시하는 항목 선택**

전원을 투입하면 컨피그 모드(CF) 그룹의 CF 1 코드에서 설정한 항목을 표시합니다. 12 ~ 15 설정 시 출력 전류, 회전수, 직류 전압, 사용자 선택 표시를 직접 표시합니다.

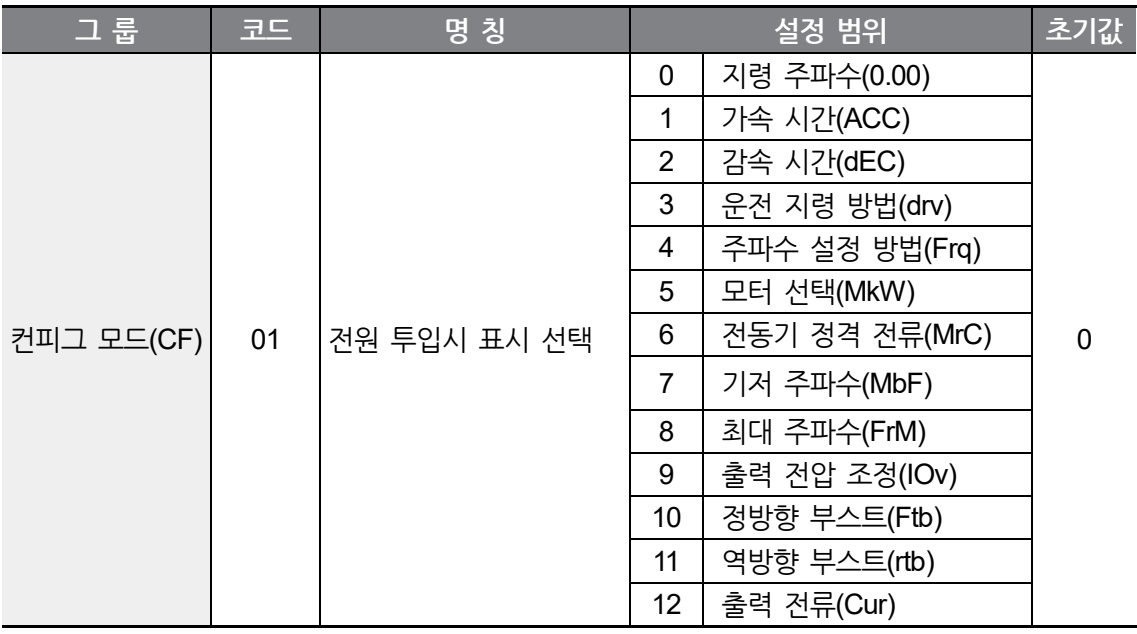

 $154$  **LS** ELECTRIC

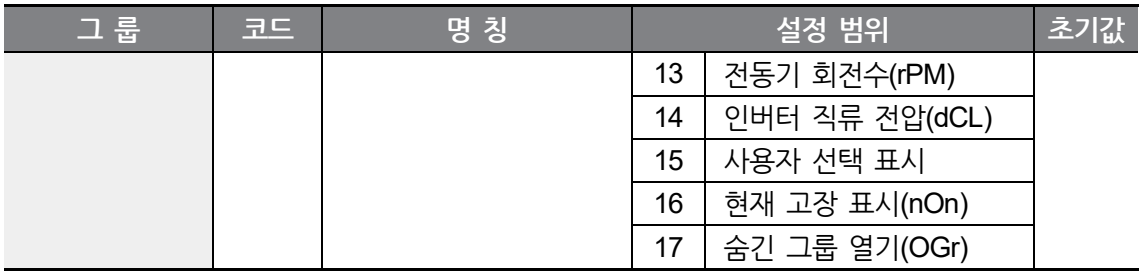

# **6.25 입출력 단자대 상태 모니터**

**입력 단자대 상태 모니터**

 $\sqrt{ }$ 

입력 단자대 기능(In) 그룹의 In90 코드에서 현재 입력 단자대의 온(ON) 또는 오프(OFF) 상태를 모니터할 수 있습니다.

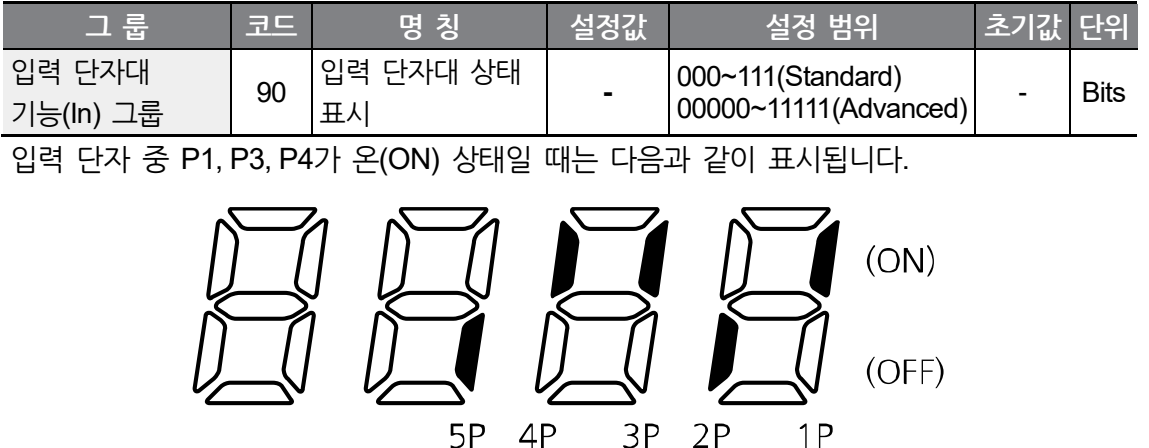

※ Standard I/O 탑재 제품은 1P~3P까지만 표시됩니다.

**응**

**N 능**

### **출력 단자대 상태 모니터**

출력 단자대 기능(OU) 그룹의 OU41 코드에서 현재 다기능 릴레이, 오픈컬렉터 출력의 온(ON) 또는 오프(OFF) 상태를 모니터할 수 있습니다.

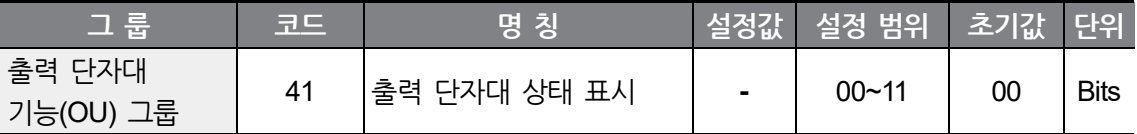

다기능 릴레이1이 온(ON) 상태이고 오픈컬렉터 출력(Standard I/O)이나 다기능 릴레이2(Advanced I/O)가 Off 상태일 때는 다음과 같이 표시됩니다.

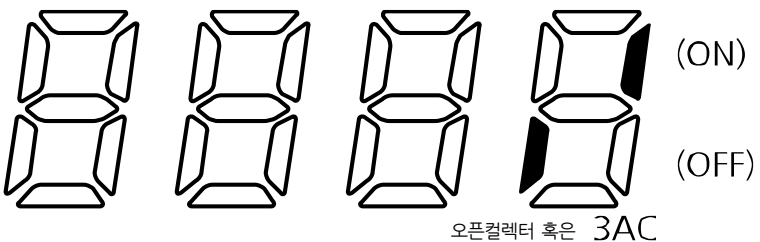

다기능릴레이2

٦

# **6.26 고장 상태 모니터**

### **현재 고장 상태 모니터**

г

운전 중 트립이 발생하면 운전 그룹의 nOn 코드에서 고장 종류를 표시합니다. 최대 3가지 종류의 트립까지 모니터할 수 있습니다.

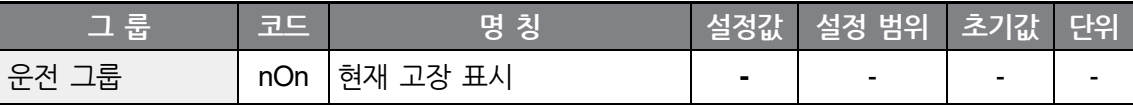

고장 종류 및 트립 발생시 인버터의 운전 상태에 대한 정보는 아래 표에서와 같이 고장 종류 -> 주파수 -> 전류 -> 가감속 정보의 순으로 모니터할 수 있습니다. 정보 표시를 위한 키패드 키 조작 방법은 **[3](#page-50-0) 기본 조작법 [알아두기](#page-50-0)**를 참조하십시오.

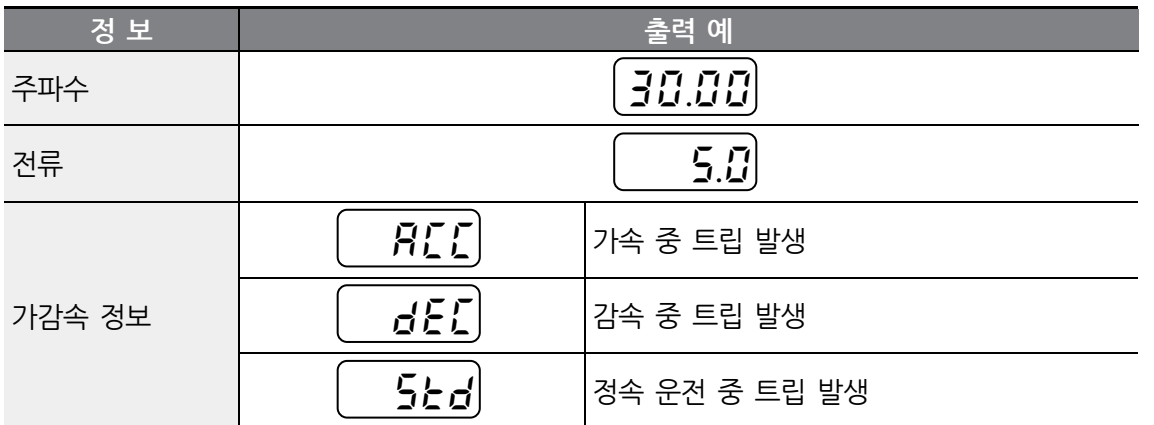

고장 종류에 대한 정보는 **[10.1](#page-228-0) [트립](#page-228-0)**을 참조하십시오.

**고장 이력 모니터**

Pr91 ~ Pr95 : 운전 중 발생한 트립 정보를 최대 5회까지 저장합니다.

Pr96 : Pr91 ~ Pr95의 고장 이력 정보를 모두 지웁니다.

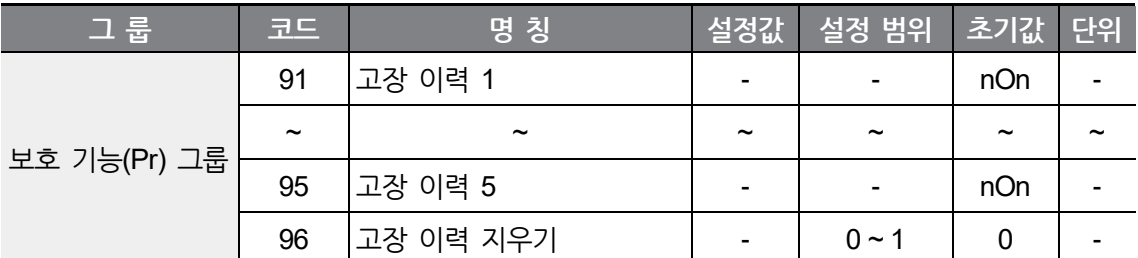

운전 중 고장이 발생하면 운전 그룹의 nOn 코드에서 현재 발생한 트립 정보를 모니터할 수 있습니다.

고장 상황을 해제하기 위하여 키패드의 STOP/RESET 키 또는 단자대의 다기능 단자대를 이용하여 리셋을 하면 운전 그룹에서 표시했던 정보가 Pr91 코드로 옮겨 집니다. 이 때 기존에 Pr91 코드에 저장되어 있던 이전 고장 정보는 Pr92 코드로 자동적으로 이동하게 됩니다. 따라서 고장 이력 번호가 낮을수록 가장 최근의 트립 정보를 표시합니다.

여러 종류의 트립이 동시에 발생하면 트립 정보가 한 개의 코드에 순차적으로 저장됩니다. 고장 확인후 다른 코드로 이동하는 방법은 아래와 같습니다.

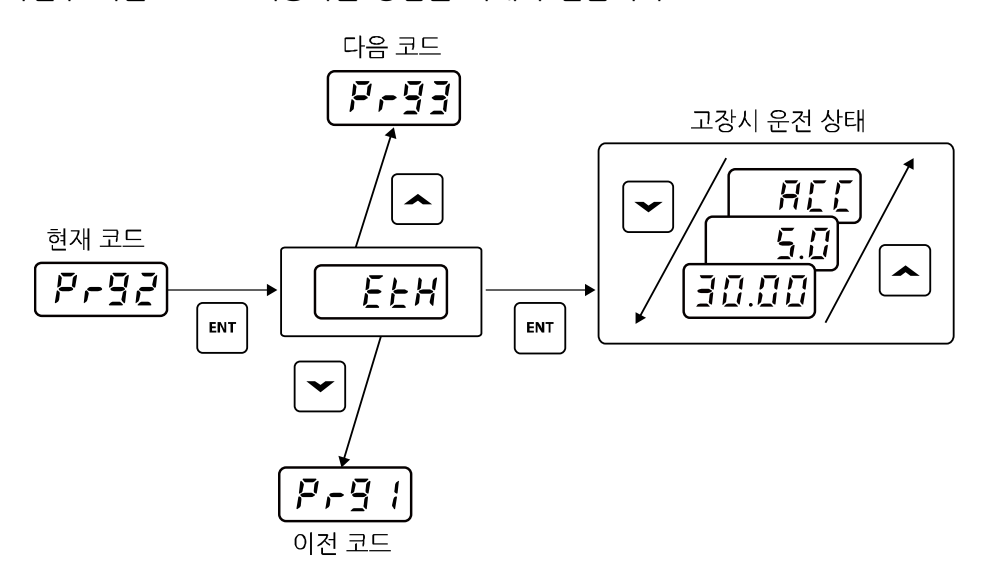

# **7 보호 기능 사용하기**

## **7.1 모터 보호**

г

## **모터 과열 방지(ETH)**

Pr40 코드를 1로 선택합니다.

전동기의 반한 시 열특성 보호기능입니다. Pr42 코드에서 설정한 값 이상으로 전류가 흐르면 아래 그래프의 전자 써멀 차단 시간에 따라 인버터 출력을 차단합니다

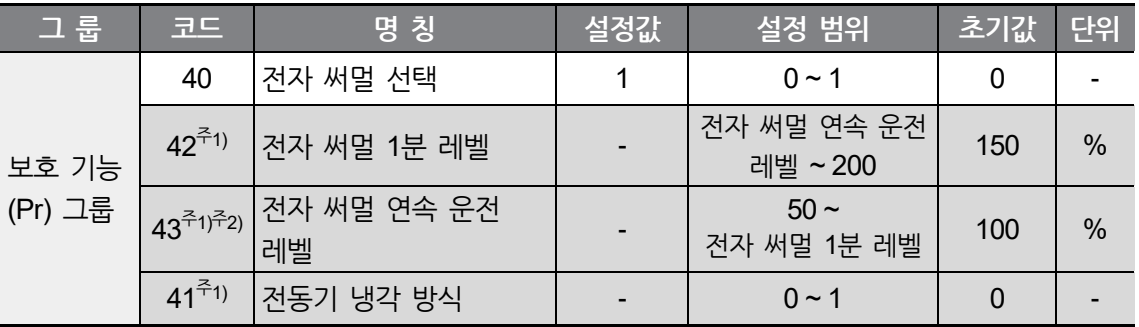

주1) Pr40 코드를 1번으로 설정해야 표시됩니다. 주2) 150% 이상으로 설정할 수 없습니다.

Pr42 : 전동기 정격 전류를 기준으로 하여 전동기에 1분 동안 연속으로 흐를 수 있는 최대 전류를 입력합니다. Pr43 입력 값보다 작게 설정할 수 없습니다.

Pr43 : 전동기를 연속 운전시킬 수 있는 전류를 입력합니다. 일반적으로 전동기 명판에 있는 정격 전류를 입력합니다. Pr42 입력 값이나 150%보다 크게 설정할 수 없습니다.

Pr41 : 일반 유도 전동기는 전동기의 회전축에 냉각 팬이 부착되어 있어 회전 수에 따라 냉각 효과에 차이가 있습니다. 그러나 벡터 유도 전동기나 일부 전동기는 저속에서도 큰 냉각 효과를 얻기 위해 냉각 팬을 별도의 전워으로 구동합니다.

**보호 기능 사용하기**

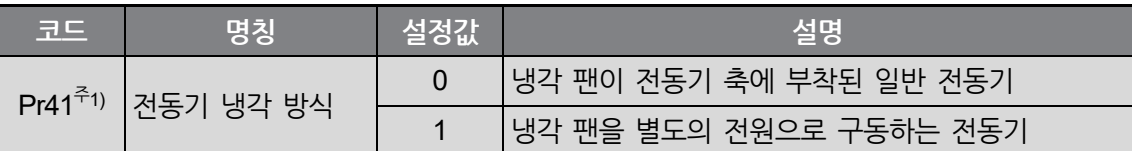

٦

주1) Pr40 코드를 1번으로 설정해야 표시됩니다.

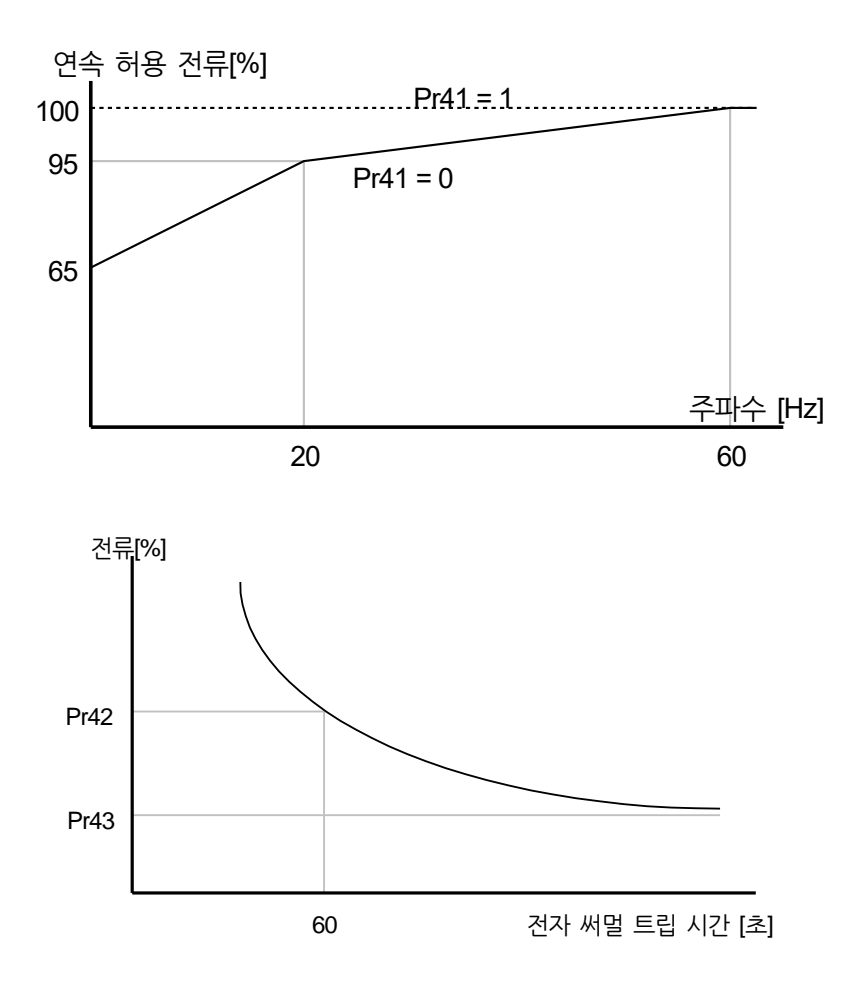

## <span id="page-172-0"></span>**과부하 경보 및 트립 처리**

#### 입출력 그룹의 OU31 코드를 5번으로 설정합니다. (과부하:OL)

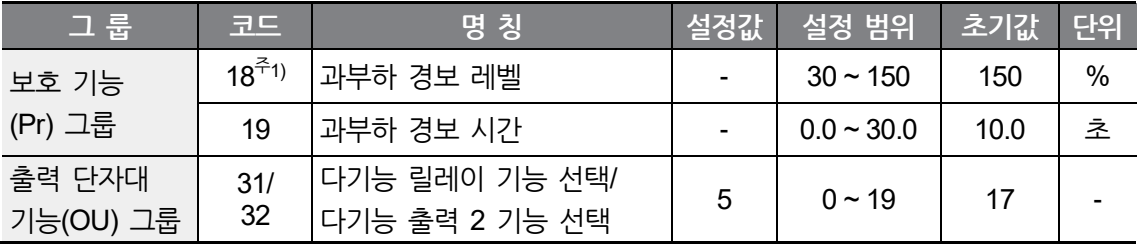

주1) 전동기 정격 전류(MrC)를 기준으로 설정합니다.

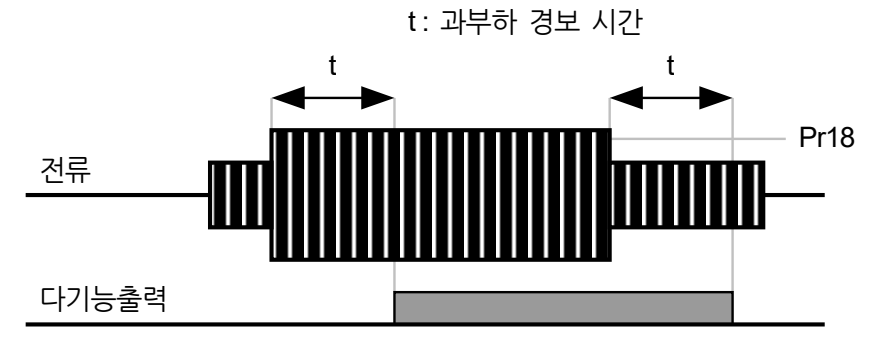

#### **과부하 트립**

ſ

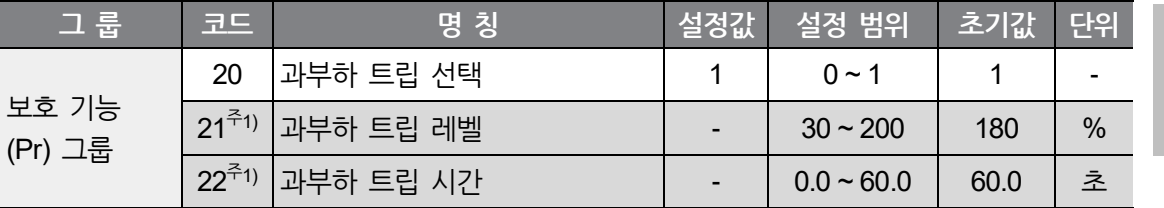

주1) Pr20(과부하 트립선택)을 1번으로 설정해야 표시됩니다.

보호 기능(Pr) 그룹의 Pr20 코드를 1로 선택합니다.

전동기 과부하 시 인버터 출력을 차단합니다.

설정된 레벨이상으로 과부하 트립 시간 동안 전동기에 전류가 흐르면 출력을 차단합니다.

자동 재시동 운전 기능을 사용할 때 과부하 트립 시간이 30초 이상인 경우는 과부하 트립 레벨 이상에서 운전을 시작한 후 30초 후에 트립이 발생하여도 트립 후 자동 재시동 횟수가 초기화 되므로 사용에 주의를 요합니다.

**보 호 N 능**

## <span id="page-173-0"></span>**스톨 방지 기능**

가속 중 : Pr52 코드에서 설정한 값 이상의 전류가 흐르면 감속합니다.

정속 중 : Pr52 코드에서 설정한 값 이상의 전류가 흐르면 감속합니다.

감속 중 : 인버터 내부 직류 회로의 전압이 일정 전압 이상으로 상승하면 감속을 중지합니다.

Pr52 : 전동기 정격 전류(MrC)를 기준으로 설정합니다.

OU31/ OU32 : 인버터 다기능 릴레이(3ABC)를 이용 하여 전동기 스톨 상태를 외부 연결 기기로 출력할 수 있습니다. (Pr50에서 스톨방지 기능을 선택하지 않아도 전동기가 스톨 상황이면 출력됩니다.)

| 그룹                     | 코드        | 명 칭                              | 설정값 | 설정 범위       | 초기값 | <b>단위</b> |
|------------------------|-----------|----------------------------------|-----|-------------|-----|-----------|
| 보호 기능<br>(Pr) 그룹       | 50        | 스톨 방지 선택                         |     | $000 - 111$ | 000 | Bit       |
|                        | 52        | .스톨 방지 레벨                        |     | $30 - 200$  | 150 | $\%$      |
| 출력 단자대<br>기능(OU)<br>그룹 | 31/<br>32 | 다기능 릴레이 기능 선택/<br>다기능 출력 2 기능 선택 |     | $0 \sim 19$ | 17  |           |

Pr50 : 스톨 방지 동작을 다음과 같이 설정할 수 있습니다.

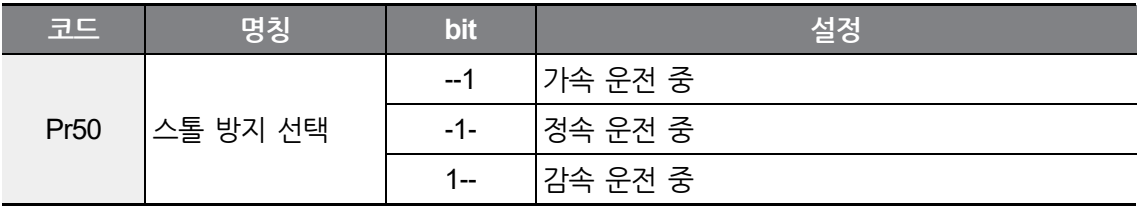

예) 가속 및 정속 운전 중 스톨 방지 동작을 선택하려면 Pr50 코드를 011로 설정합니다.

스톨 방지 운전이 동작하면 가속 중에는 감속하고, 감속 중에는 감속을 중지하므로 사용자가 설정한 가감속 시간보다 길어지게 됩니다.

정속 중 스톨 방지 동작 중에 t1, t2는 운전 그룹에서 설정한 가속시간(ACC)과 감속시간(dEC)에 의해 가감속합니다.

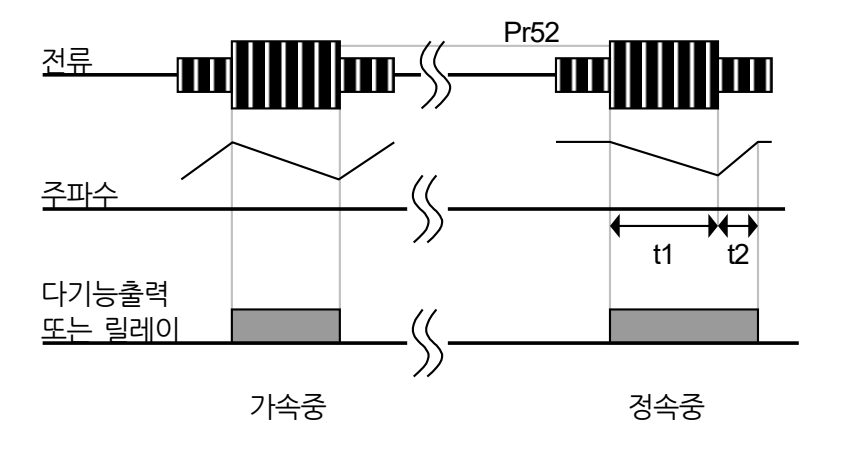

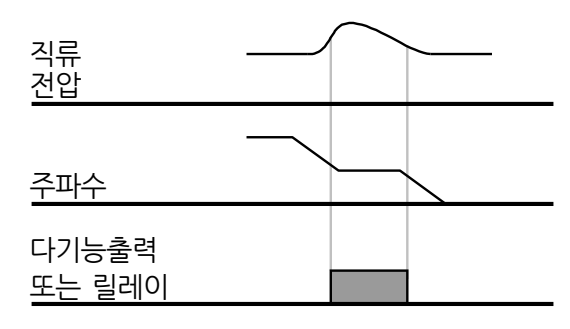

감속중

# **7.2 인버터 회로 및 시퀀스 보호 기능**

## **출력 결상 보호**

 $\sqrt{ }$ 

보호 기능(Pr) 그룹의 Pr 5 코드를 1번으로 설정합니다.

출력 결상: 인버터 3상 출력(U, V, W) 가운데 1상 이상 결상이 되면 인버터 출력을 차단합니다.

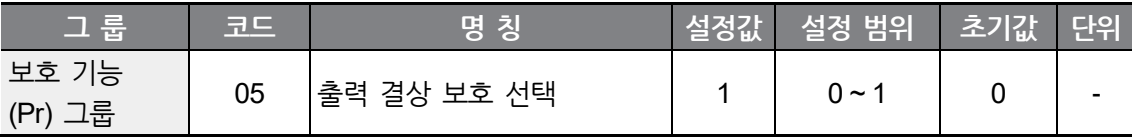

 $LSELECTRIC$ 163

### ① 주의

전동기 정격 전류(MrC)를 바르게 설정해 주십시오. 실제 사용 중인 전동기의 정격 전류와 MrC 코드의 값이 다르면 출력 결상 보호가 동작하지 않을 수 있습니다.

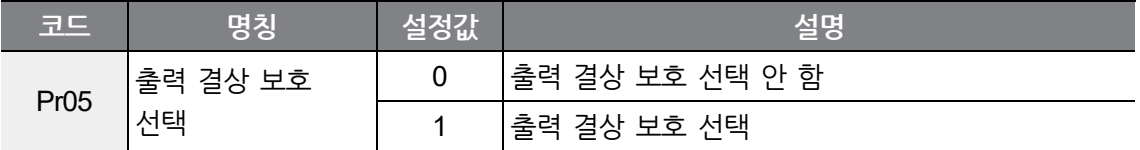

### **외부 트립 신호 처리**

다기능 입력 단자 (Standard I/O : P1~P3, Advanced I/O : P1 ~ P5) 중 외부 트립 신호로 사용할 단자를 선택합니다.

P4을 외부 트립 신호 A접점, P5을 외부 트립 신호 B접점으로 선택한다면 위와 같이 In68 코드를 18번, In69 코드를 19번으로 설정합니다.

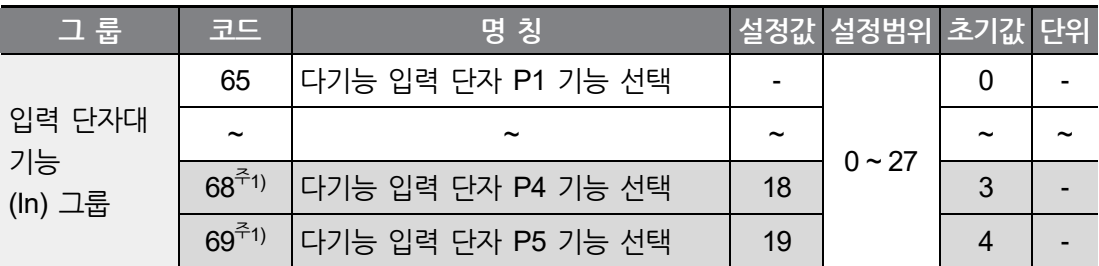

주1) 표시된 In68, In69(다기능 입력단자 P4~P5)는 Advanced I/O에서만 표시되는 코드이며 Standard I/O 탑재 모델은 In65~In67(다기능 입력단자 P1~P3)를 사용하여 설정하십시오.

외부 트립 신호 입력 A 접점 (N.O.) : 정상 상태에서는 P4 와 CM 단자 간은 오픈(OPEN) 상태를 유지하고, 단락 상태가 되면 인버터는 출력을 차단합니다.

외부 트립 신호 입력 B 접점 (N.C.) : 정상 상태에서는 P5 와 CM 단자 간은 단락 상태를 유지하고, 오픈(OPEN) 상태가 되면 인버터는 출력을 차단합니다.

(외부 트립 신호 입력 B 접점에 의한 트립(Etb)이 발생된 후 P5의 기능을 변경하게 되면 트립이 해제되지 않습니다. 기능 변경 전 P5와 CM을 단락시켜 트립을 해제 한 후 기능을 변경해야 합니다.)

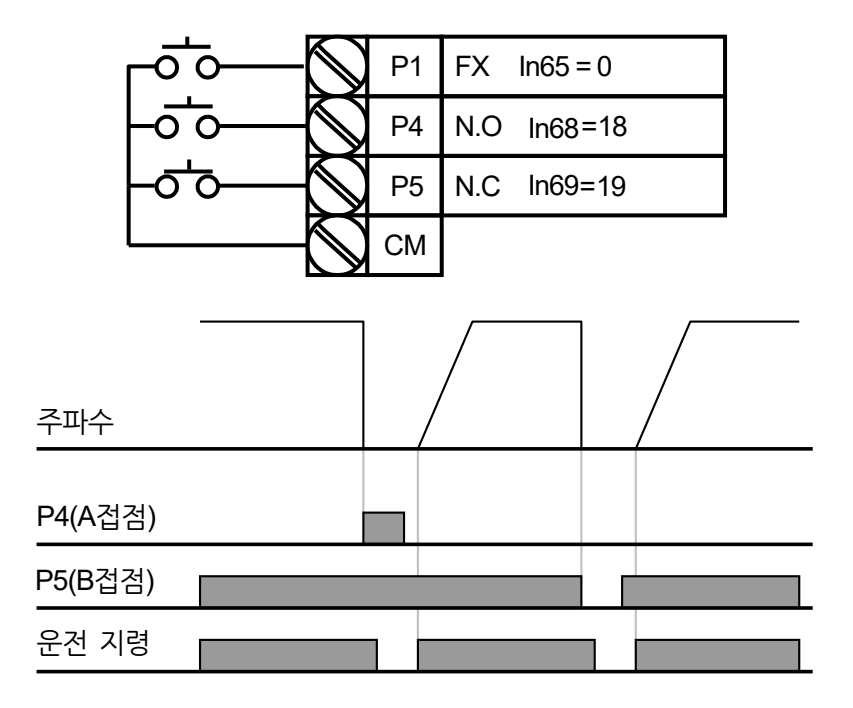

## <span id="page-176-0"></span>**인버터 과부하 보호(IOLT)**

ſ

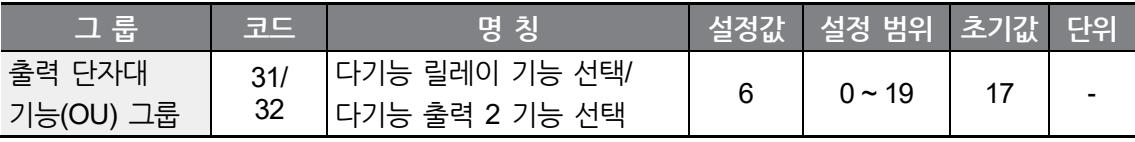

**보 호 N 능**

인버터 정격 전류 이상의 전류가 흐르면 인버터 보호를 위하여 반한 시 특성에 맞게 보호 기능이 동작합니다.

인버터 과부하 트립 시, 다기능 릴레이(3ABC) 신호를 외부 연결 기기로 출력할 수 있습니다.

**보호 기능 사용하기**

## **속도 지령 상실**

단자대의 아날로그 신호나 통신으로 속도 설정을 하는 경우, 신호선 단절 등의 원인에 의해 속도 지령을 상실하는 상황에서의 인버터의 동작을 선택할 수 있습니다.

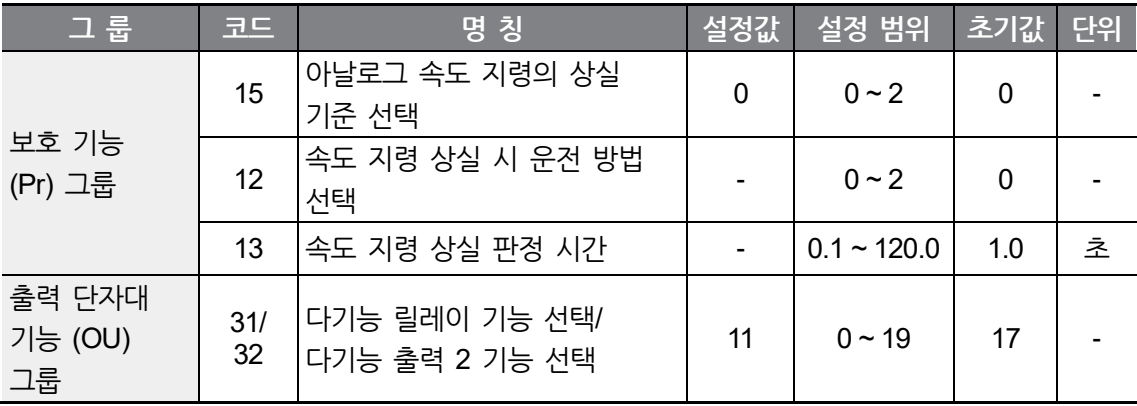

Pr15 : 아날로그 속도 지령의 상실 기준을 선택합니다.

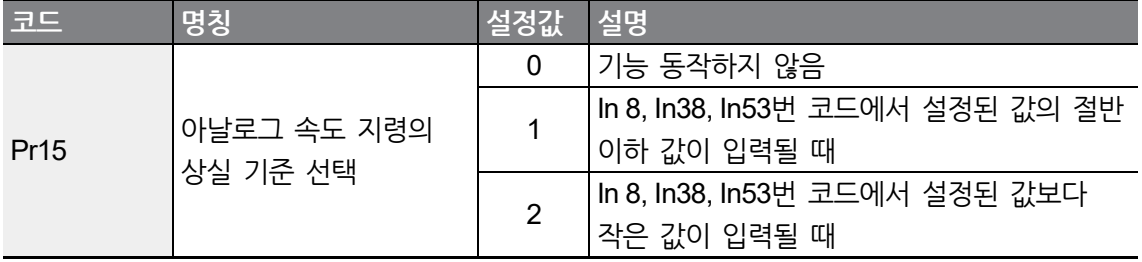

- 예1) 운전 그룹의 Frq 코드에서 3(단자대의 V1)으로 속도 지령을 선택하고, Pr15을 1번으로 설정했을 때, V1 입력 값이 In08에서 설정한 값의 절반 이하가 되면 속도 지령 상실로 판단합니다.
- 예2) 운전 그룹의 Frq 코드에서 6(Advanced I/O한정. 단자대의 V0+I2(I))으로 속도 지령을 선택하고, Pr15을 2번으로 설정했을 때, V0 입력 값이 In38에서 설정한 값보다 작거나 I2(I)단자의 입력 값이 In53에서 설정한 값보다 작을 때 속도 지령 상실로 판단합니다.

Pr12 : Pr13 코드에서 설정한 시간 동안 Pr15에서 설정한 조건이 되면, 인버터는 다음에서 설정한 동작을 합니다.

 $\Gamma$ 

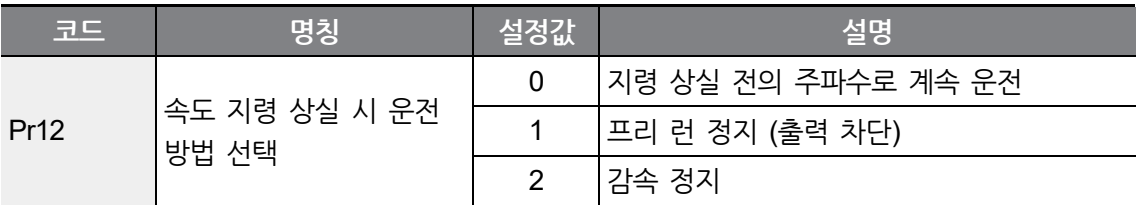

OU31(또는 OU32) : 다기능 릴레이(3ABC) 혹은 다기능 출력 2를 이용하여 속도 지령 상실에 대한 정보를 외부 연결 기기로 출력할 수 있습니다.\_

예) Pr15 코드를 2, Pr12 코드를 2, Pr13 코드를 5.0초, OU31 코드를 11번으로 설정했을 때

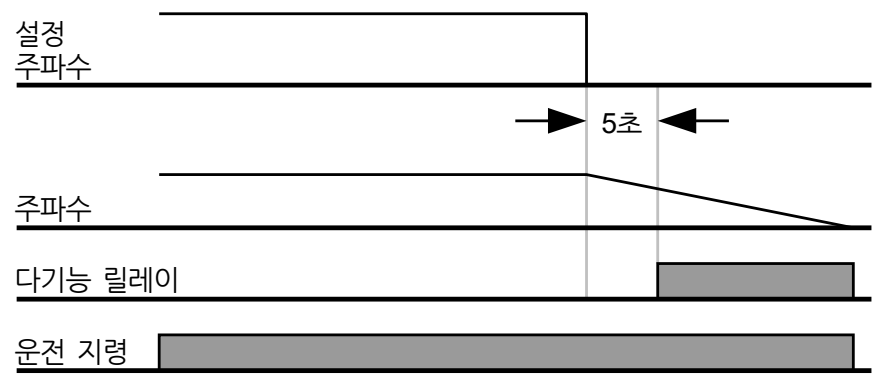

### **제동 저항 사용률 설정**

Pr65 코드를 1로 설정합니다.

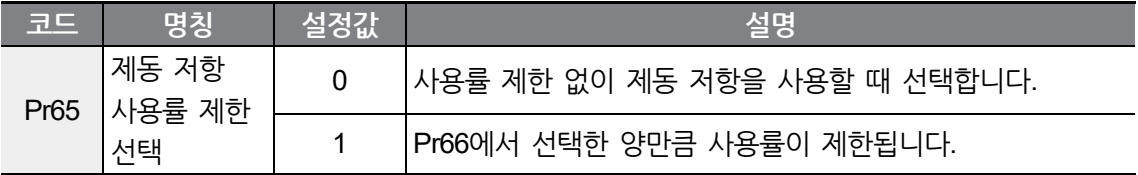

Pr66 에서 사용률 (%ED : Enable Duty)을 설정합니다.

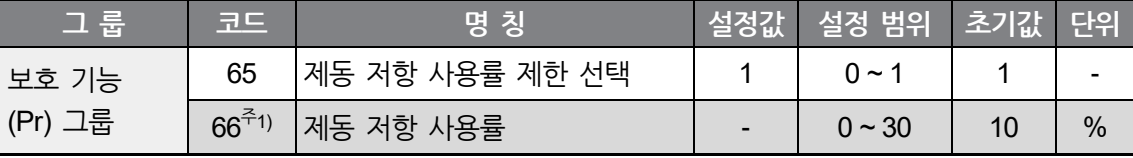

주1) Pr65(제동저항 사용율 제한 선택)을 1번으로 설정해야 표시됩니다.

### ① 주의

제동 저항의 소비 전력(Watt) 이상으로 제동 저항을 사용할 때는 저항 과열에 의한 화재의 우려가 있으므로 주의하시기 바랍니다. 열 감지 센서가 있는 저항을 사용할 때는 센서 출력을 인버터 다기능 입력의 외부 고장 신호로 사용할 수 있습니다.

Pr66 : 제동저항 사용률은 운전 한 주기 내에서 제동저항이 동작하는 비율을 설정합니다. 연속으로 제동저항을 사용할 수 있는 최대시간은 15초이며, 15초 이상이면 인버터로부터 제동저항 사용 신호가 출력되지 않습니다.

$$
M \text{ 1) } \text{Pr } 66 = \frac{T \text{ } dec}{T \text{ } \text{ } acc + T \text{ } \text{ } steady + T \text{ } \text{ } dec + T \text{ } \text{ } stop} \times 100[\%]
$$

여기서,

T₋acc : 설정 주파수까지 가속하는 시간 T\_steady : 설정 주파수로 정속 운전하는 시간 T₋dec : 정속 운전 중인 주파수보다 낮은 주파수로 감속하는 시간 또는 정속 운전 중인 주파수에서 정지할 때까지 걸리는 시간 T₋stop : 다시 운전을 시작할 때 까지 정지하는 시간
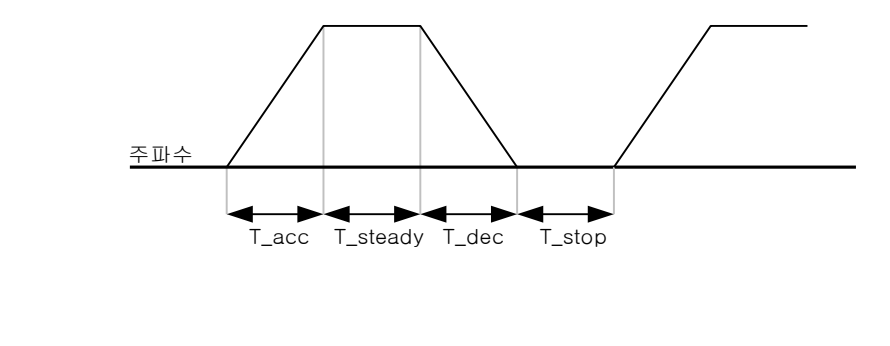

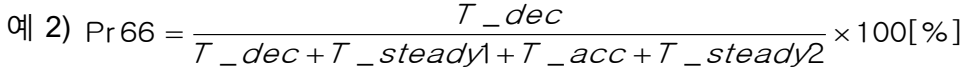

 $\sqrt{ }$ 

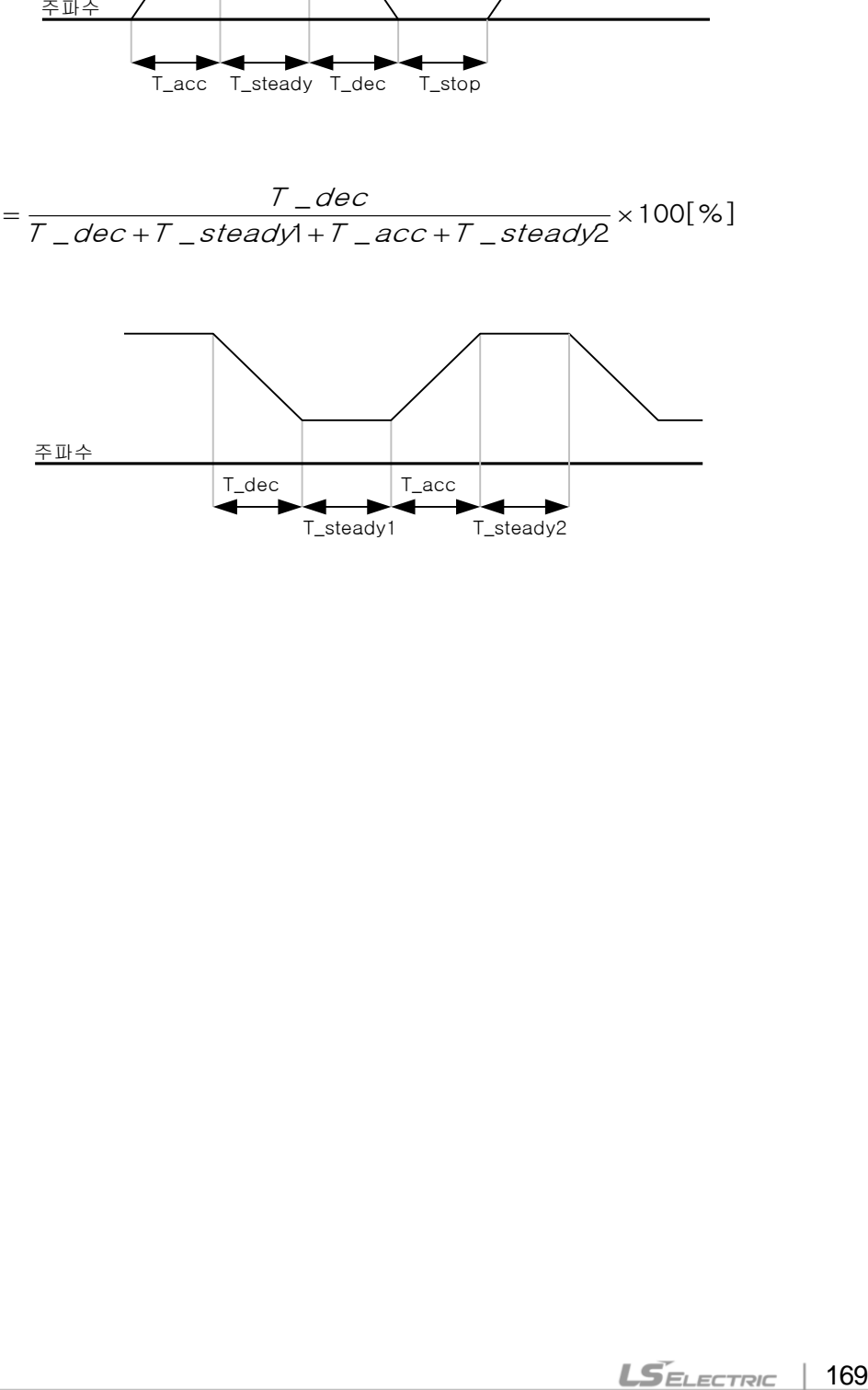

## **초기충전 회로 고장 보호 (ROT)**

Pr80 코드를 1로 설정합니다.

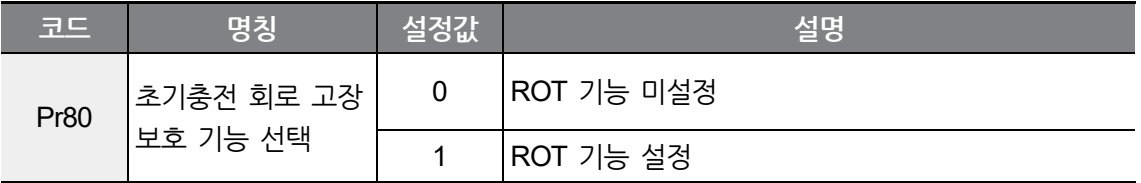

초기충전 회로 : 인버터 전원 투입시 돌입전류를 제한하는 역할을 하는 회로이며 저항과 릴레이로 구성됩니다.

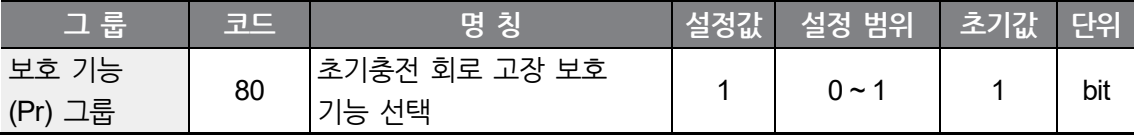

**① 주의** 

초기충전 회로 고장 보호 기능은 0.4~2.2kW 전원 투입 시에만 동작하며, 릴레이 융착에 의한 고장은 보호되지 않습니다.

입력 전원이 불안정하거나 인버터 전원 투입 과정에서 초기충전 회로 고장 시 해당 기능이 동작하여 인버터를 보호합니다. ROT 발생 시 전원 재투입을 시도하여도 문제가 지속 발생한다면 사용을 중지하고 구입처나 LS ELECTRIC 고객 센터에 문의하십시오. (초기충전 회로 고장 상황에서 인버터 운전 시 인버터가 소손될 수 있습니다.)

# **8 RS-485 통신 기능 사용하기**

이 장에서는 RS-485 통신 기능을 이용하여 원거리에서 PLC나 컴퓨터로 인버터를 제어하는 방법을 설명합니다. RS-485 통신 기능을 사용하려면 Advanced I/O를 탑재한 M100 제품이 필요합니다. 통신을 위해서는 먼저 통신용 전선을 연결하고, 인버터에서 통신 관련 각종 파라미터를 설정해야 합니다. 통신 프로토콜과 통신 관련 파라미터를 참조하여 RS-485 통신 기능을 사용하십시오.

# **8.1 통신 규격**

г

M100 제품군은 RS-485 표준 통신 방식으로 PLC 및 컴퓨터와 데이터를 주고 받을 수 있습니다. 또한, RS-485 표준 통신 방식은 멀티 드롭 링크 시스템(Multi Drop Link System)을 지원하며, 노이즈에 강한 인터페이스를 제공합니다. 자세한 통신 규격은 다음 표를 참조하십시오.

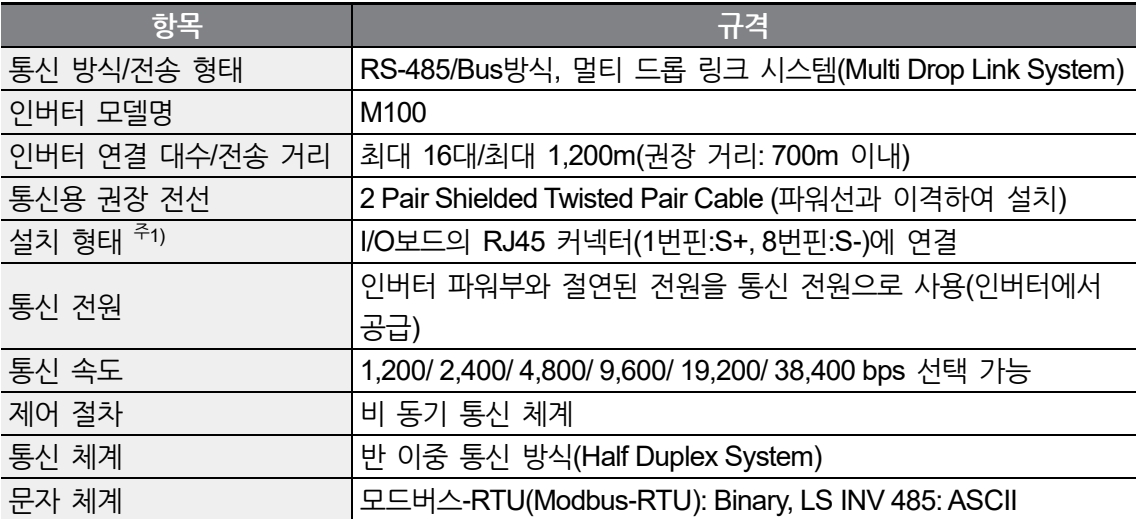

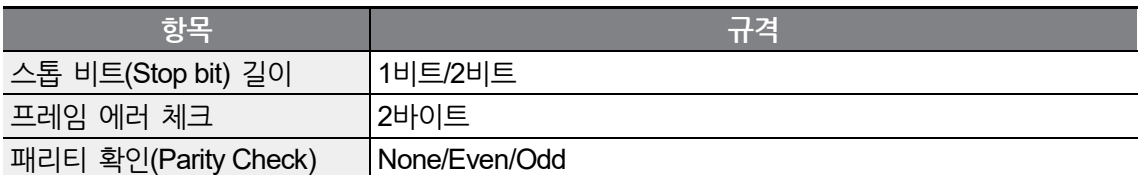

주1) 통신선 연결 시 아래 도안을 참고하여 연결하십시오.

• 2 Pair STP(Shielded Twisted Pair) 케이블(1번핀:S+, 8번핀:S- 만 사용, 1번과 8번핀은 Twisted 형태) 및 RJ45 STP 플러그 사용, 제품 간 연결 및 케이블 확장 시에는 RJ45 커플러(STP 플러그가 장착될 수 있는 Y형 랜 커플러) 사용(케이블 및 플러그, 커플러는 랜 규격품 사용 : CAT5, CAT5e, CAT6)

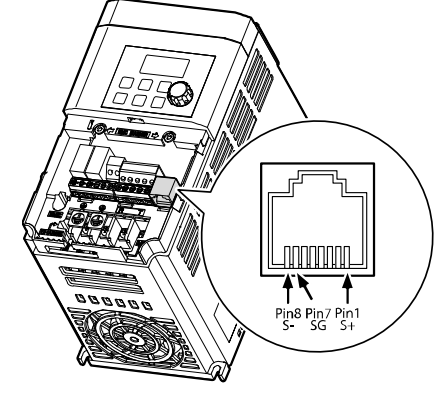

• 통신선은 파워선과 이격하여 설치

# **8.2 통신 시스템 구성**

RS-485 통신 시스템에서는 PLC 또는 컴퓨터가 마스터(Master), 인버터가 슬레이브(Slave)가 됩니다. 컴퓨터를 마스터로 사용하는 경우 컴퓨터에 RS-232 카드를 내장해야 하며, RS-232/RS-485 컨버터를 통해 인버터와 통신할 수 있습니다. RS-232/RS-485 컨버터의 규격 및 성능은 제조 회사에 따라 다르나 기본 기능은 같습니다. 자세한 사용 방법은 제조 회사의 사용 설명서를 참조하십시오.

다음 시스템 구성도를 참조하여 통신용 전선을 연결하고, 인버터에서 각종 통신 관련 파라미터를 설정하십시오.

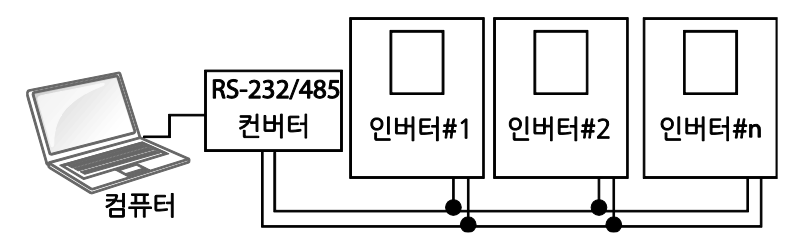

# **통신선 연결**

г

인버터의 전원이 완전히 차단되었는지 확인한 후, I/O보드의 RJ45 커넥터(1번핀:S+, 8번핀:S-)에 RS-485 통신용 전선을 연결하십시오. 인버터는 최대 16대까지 연결할 수 있습니다. 통신용 전선은 shielded twisted pair cable (파워선과 이격하여 설치)을 사용하십시오.

통신선은 최대 1,200m까지 연결 가능하지만 안정적인 통신을 위해 700m 이내로 연결할 것을 권장합니다. 통신선의 길이가 1,200m를 초과하거나 인버터 연결 대수가 많아 통신 속도가 저하될 경우 리피터(Repeater)를 사용하십시오. 리피터는 장거리 통신을 하는 경우, 또는 노이즈가 심한 환경에서 사용하면 효과적입니다.

## ① 주의

PLC 또는 컴퓨터와 인버터의 통신 그라운드(SG)를 반드시 연결하여 주십시오. 연결하지 않으면 노이즈에 의해 통신 오류가 발생할 수 있습니다.

# **통신 관련 파라미터 설정**

통신선이 올바르게 연결되었는지 확인한 후 인버터의 전원을 켜고 다음 통신 관련 파라미터를 설정하십시오.

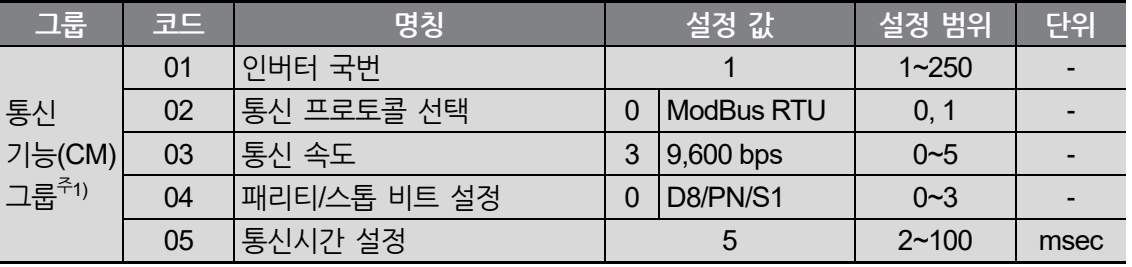

주1) Advanced I/O에서만 선택이 가능합니다.

## **통신 관련 파라미터 설정 상세**

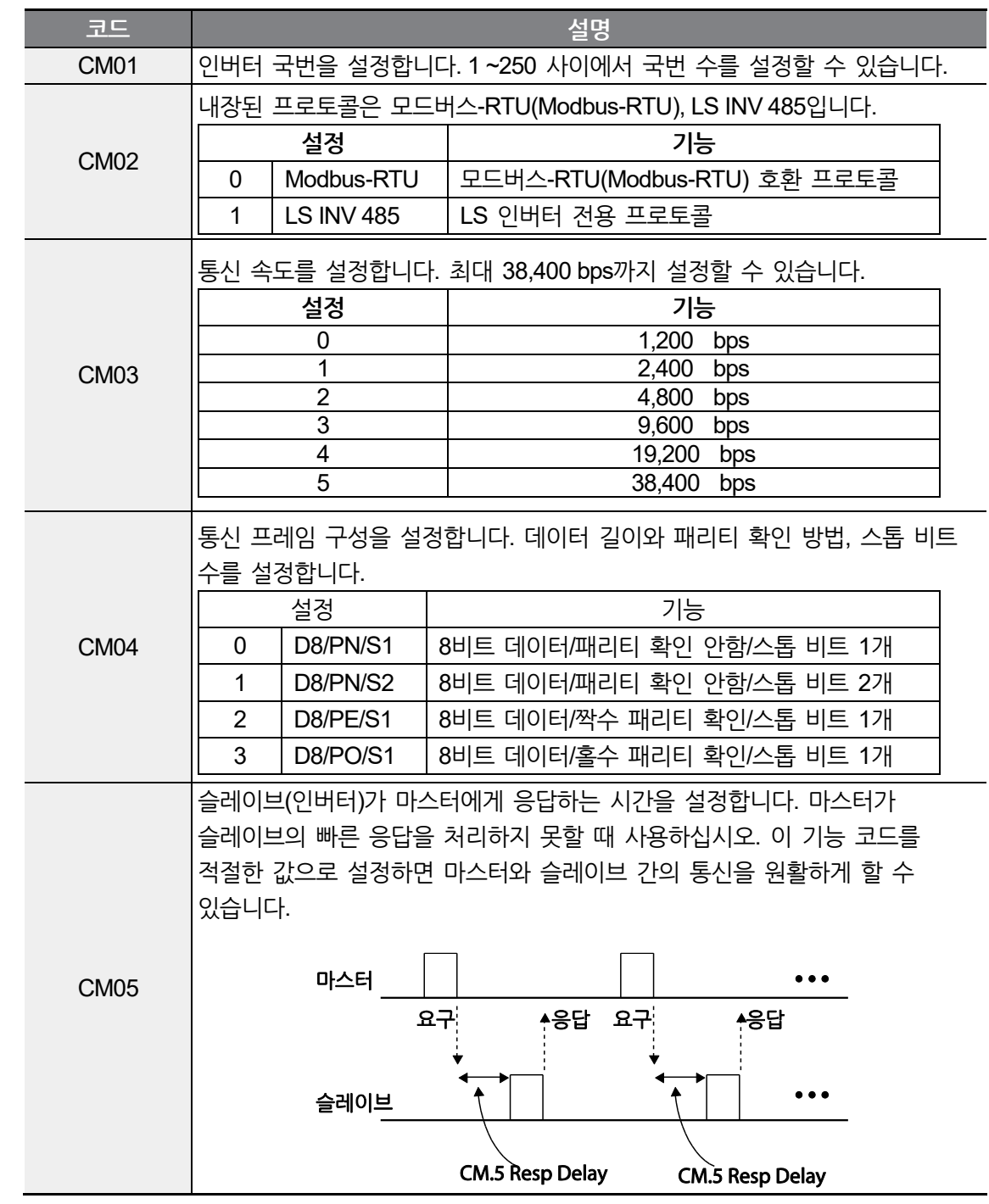

٦

# <span id="page-186-0"></span>**운전 지령 및 주파수 설정**

Г

운전 그룹 drv 코드를 3(Int 485), Frq 코드를 9(Int 485)로 설정하면, 통신 기능을 이용하여 공통 영역에 있는 파라미터에 운전 지령 및 주파수를 설정할 수 있습니다.

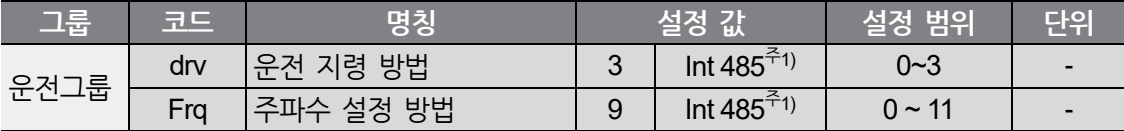

주1) Advanced I/O에서만 선택이 가능합니다.

## **지령 상실 보호 작동 설정**

일정 시간 동안 통신에 문제가 발생하는 경우 판정 기준 및 보호 작동을 설정합니다.

#### **지령 상실 보호 작동 설정 상세**

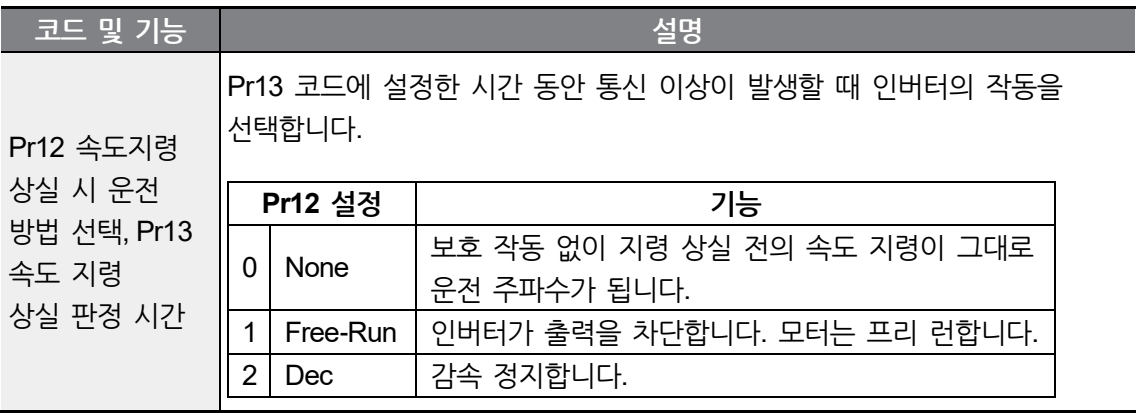

# **데이터 전송용 파라미터 그룹 설정**

파라미터 그룹을 설정하면 CM 그룹(통신 기능 그룹)에서 등록한 통신 번지를 이용하여 통신할 수 있습니다. 한꺼번에 여러 개의 파라미터를 한번의 통신 프레임으로 통신할 때 사용합니다.

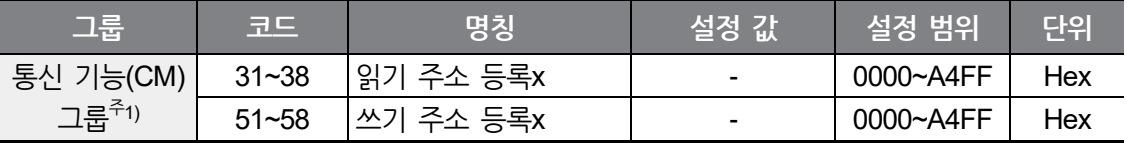

주1) Advanced I/O에서만 선택이 가능합니다.

#### **현재 등록된 통신 기능 그룹 파라미터**

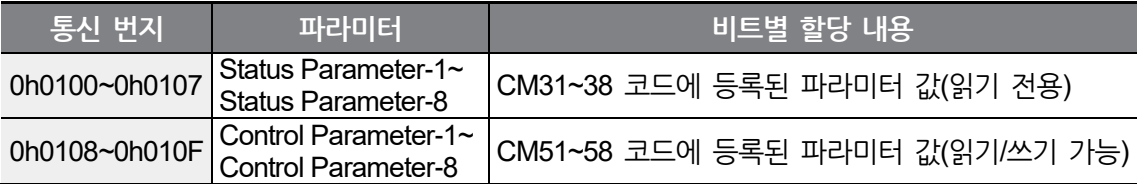

# **8.3 통신 프로토콜**

RS 485 통신은 LS INV 485 프로토콜과 모드버스-RTU(Modbus-RTU) 프로토콜을 지원합니다.

## **LS INV 485 프로토콜**

슬레이브(인버터)가 마스터(PLC 또는 PC)의 읽기/쓰기 요구에 응답합니다. 프로토콜의 기본 형태는 다음과 같습니다.

#### **요구**

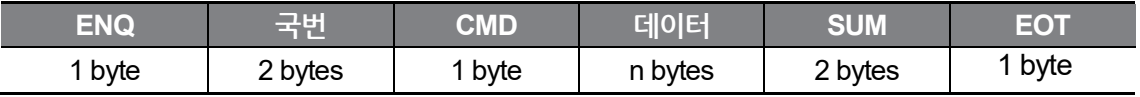

## **정상 응답**

Г

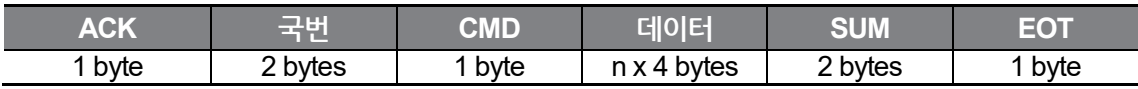

#### **에러 응답**

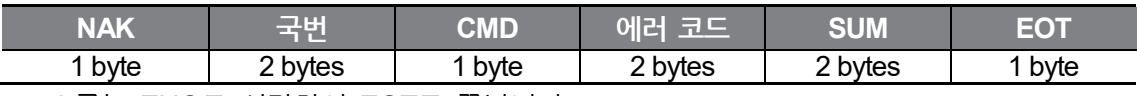

- 요구는 ENQ로 시작하여 EOT로 끝납니다.
- 정상 응답은 ACK로 시작하여 EOT로 끝납니다.
- 에러 응답은 NAK로 시작하여 EOT로 끝납니다.
- 국번은 인버터 번호를 나타내며 2바이트 ASCII-HEX로 표시합니다. ASCII-HEX는 '0'~'9', 'A'~'F'로 구성되는 16진수 표시법입니다.
- CMD는 대문자를 사용하며, 소문자 사용 시 'IF' 에러가 나타납니다. 다음 표를 참조하십시오.

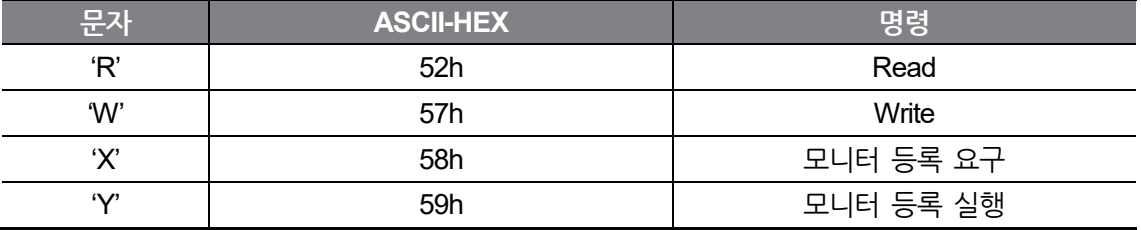

• 데이터는 ASCII-HEX로 표시합니다(데이터 값이 3000일 경우: 3000 → '0''B''B''8'h → 30h 42h 42h 38h).

- 에러 코드는 ASCII-HEX로 표시합니다.
- 송수신 버퍼는 송신-39바이트, 수신-44바이트입니다.
- 모니터 등록 버퍼는 8워드(Word)입니다.
- SUM은 통신 에러를 점검하기 위해 사용합니다. SUM = (국번+CMD+데이터)의 하위 8비트의 ASCII-HEX 형태

**예)** 3000번지부터 1개의 내용을 읽으려는 읽기 요청의 경우,

SUM='0' + '1' + 'R' + '3' + '0' + '0' + '0' + '1'=30h + 31h + 52h + 33h + 30h + 30h + 30h + 31h=1A7h SUM 계산 시 ENQ, ACK, NAK 등의 제어 값은 제외됩니다. SUM은 하위 한 byte 취하므로 A7h가 SUM이 됩니다.\_

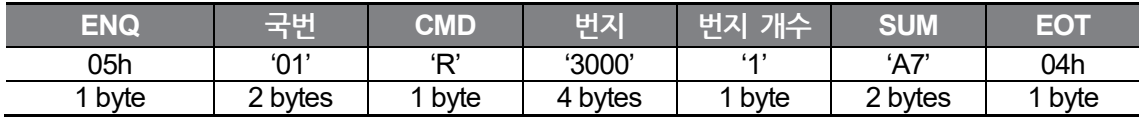

## 참고

#### **브로드캐스트(BroadCast) 기능**

네트워크에 연결된 모든 인버터에 동시 지령을 내릴 때 사용합니다. 국번 255번으로 지령을 내리면 각 인버터는 자신의 설정 국번이 아니더라도 지령을 처리합니다. 단, 응답은 하지 않습니다.

## **읽기 상세 프로토콜**

**읽기 요구**: XXXX번지에서부터 연속된 n개의 워드(Word) 데이터의 읽기 요청의 경우

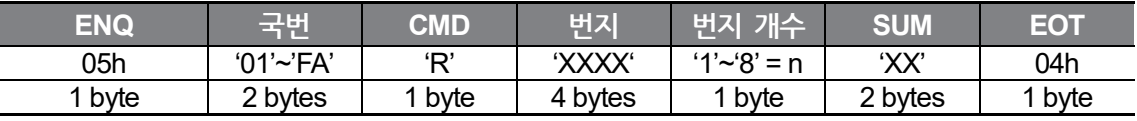

총 바이트(Total byte) = 12, 작은 따옴표('')는 문자(Character)임을 나타냅니다.

### **읽기 정상 응답**

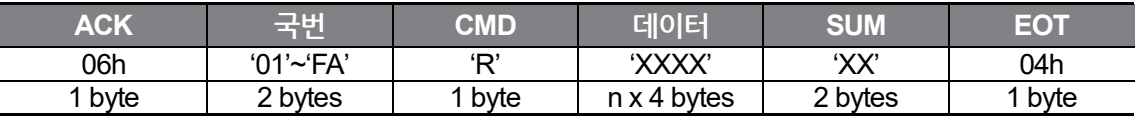

총 바이트(Total byte) = 7 + n x 4 = 최대 39

#### **읽기 에러 응답**

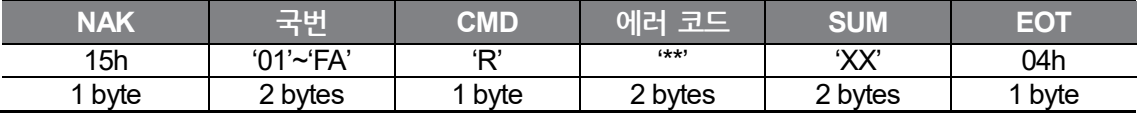

총 바이트(Total byte) = 9

## **쓰기 상세 프로토콜**

### **쓰기 요구**

ſ

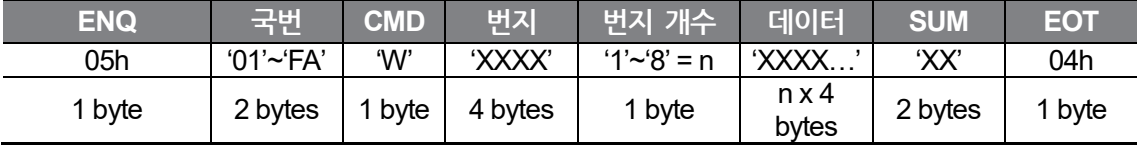

총 바이트(Total byte) = 12 + n x 4 = 최대 44

### **쓰기 정상 응답**

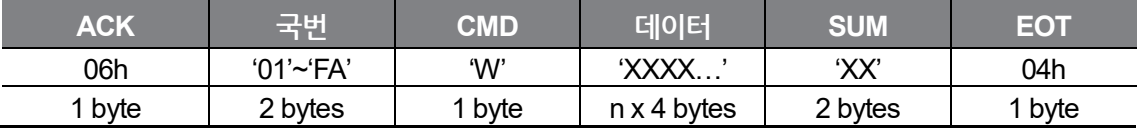

총 바이트(Total byte) = 7 + n x 4 = 최대 39

### **쓰기 에러 응답**

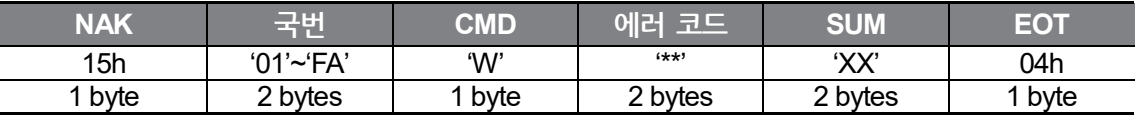

총 바이트(Total byte) = 9

## 참고

운전지령과 지령주파수는 첫 번째 쓰기 요구 응답 시 이전데이터를 돌려준 후 두 번째 쓰기 요구 시 자기 데이터를 돌려줍니다.

## **모니터 등록 상세 프로토콜**

모니터 등록은 지속적으로 모니터할 필요가 있는 데이터를 미리 지정하여 주기적으로 데이터를 업데이트하는 기능입니다.

**모니터 등록 요구**: n개의 번지(연속되지 않아도 됨)를 등록 요구할 경우

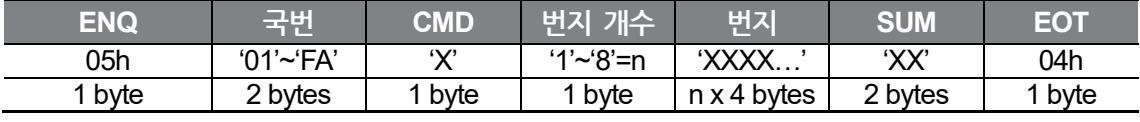

총 바이트(Total byte) = 8 + n x 4 = 최대 40

#### **모니터 등록 정상 응답**

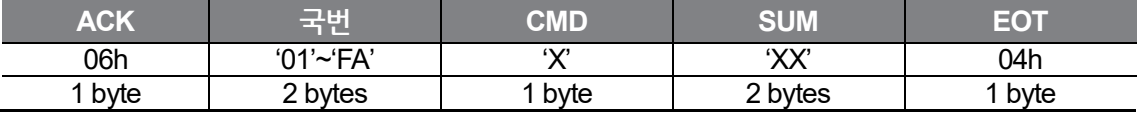

총 바이트(Total byte) = 7

### **모니터 등록 에러 응답**

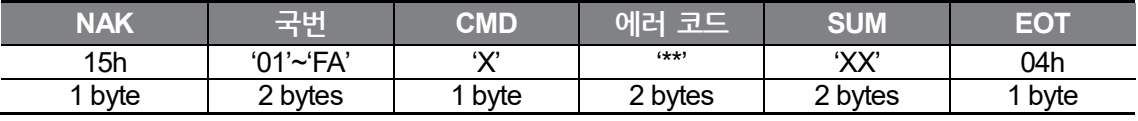

총 바이트(Total byte) = 9

#### **모니터 등록 실행 요구:** 모니터 등록 요구로 등록된 번지의 데이터 읽기 요구

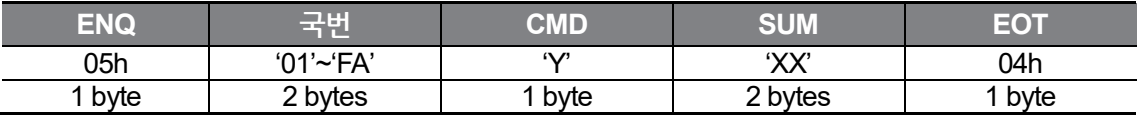

총 바이트(Total byte) = 7

## **모니터 등록 실행 정상 응답**

 $\Gamma$ 

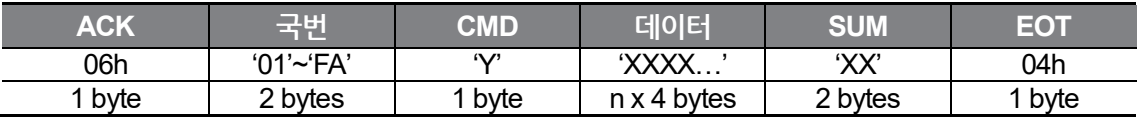

총 바이트(Total byte) = 7 + n x 4 = 최대 39

### **모니터 등록 실행 에러 응답**

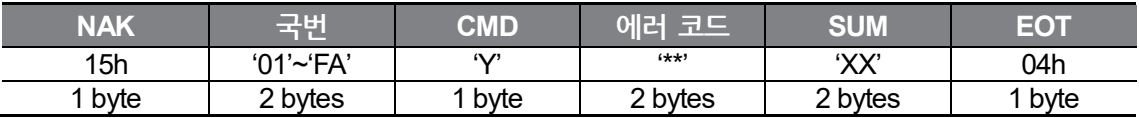

총 바이트(Total byte) = 9

### **에러 코드**

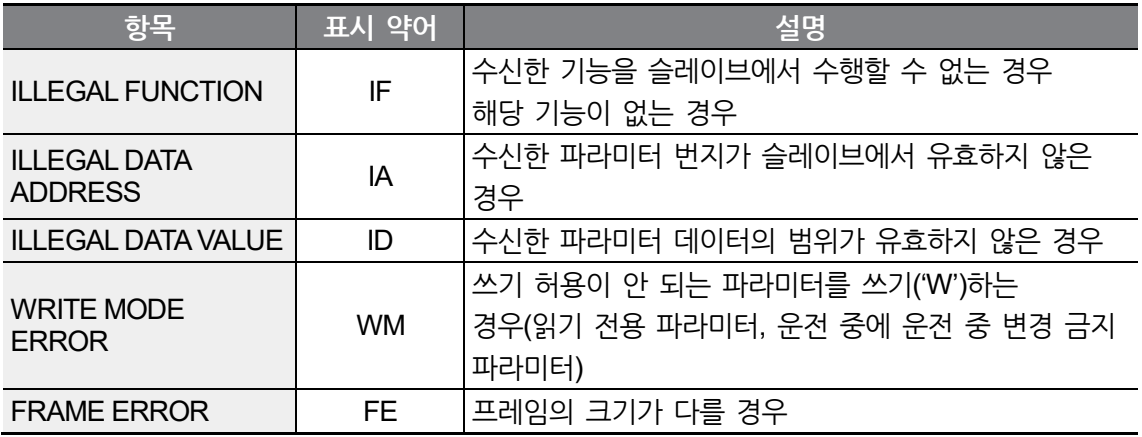

## **ASCII 코드**

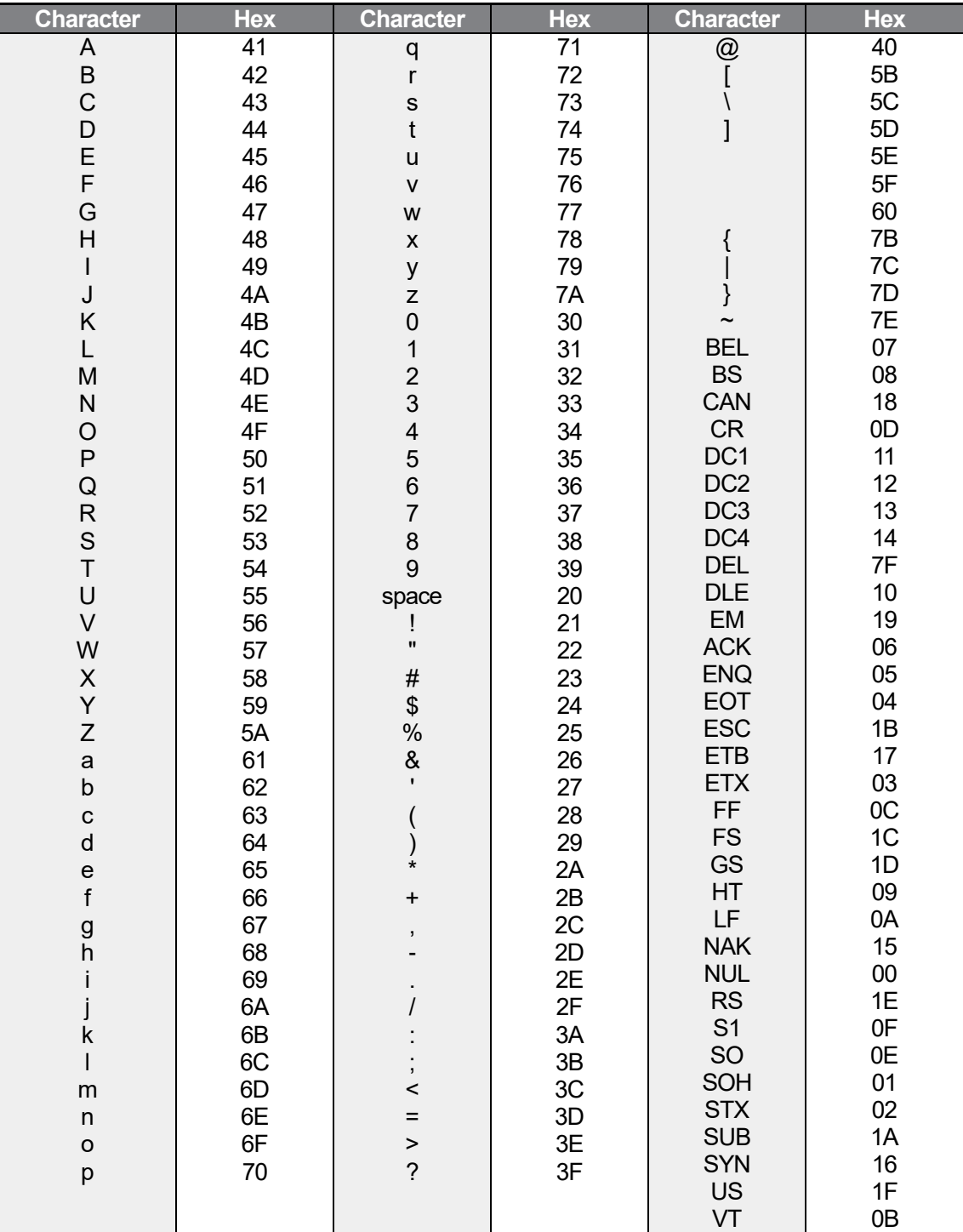

٦

# **모드버스-RTU(Modbus-RTU) 프로토콜**

## **기능 코드/프로토콜**

٢

CM01 인버터 국번(Int485 St ID, Starting Address)는 통신 번지, 단위는 byte입니다. 통신 번지는 **[8.4](#page-197-0) 통신 호환 공통 영역 [파라미터](#page-197-0)**를 참조하십시오.

### **기능 코드 #03(Read Holding Register)**

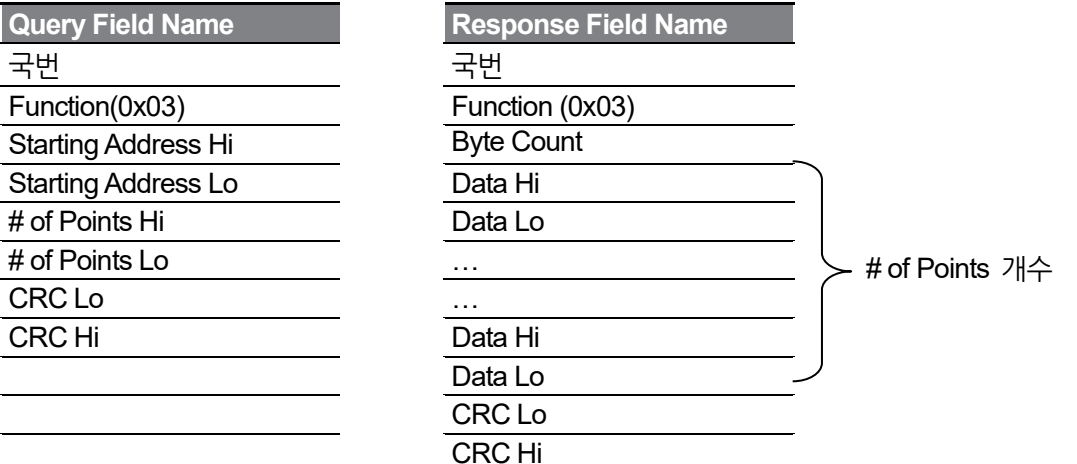

### **기능 코드 #04(Read Input Register)**

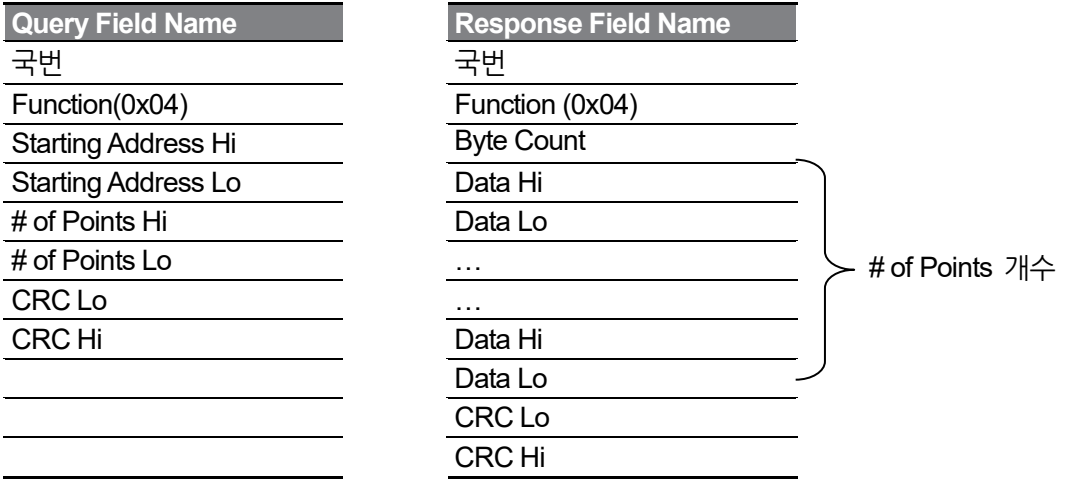

### **기능 코드 #06(Preset Single Register)**

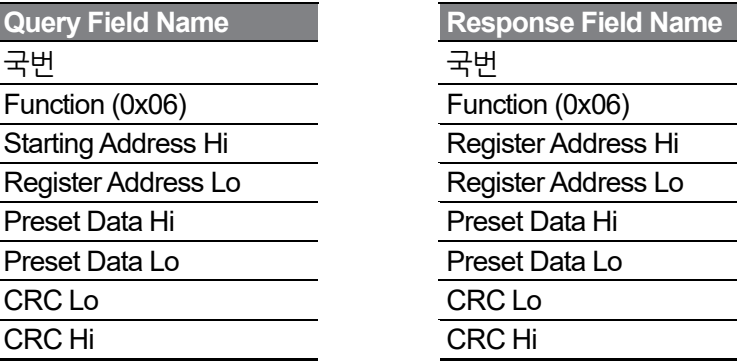

### **기능 코드 #16(hex 0h10)(Preset Multiple Register)**

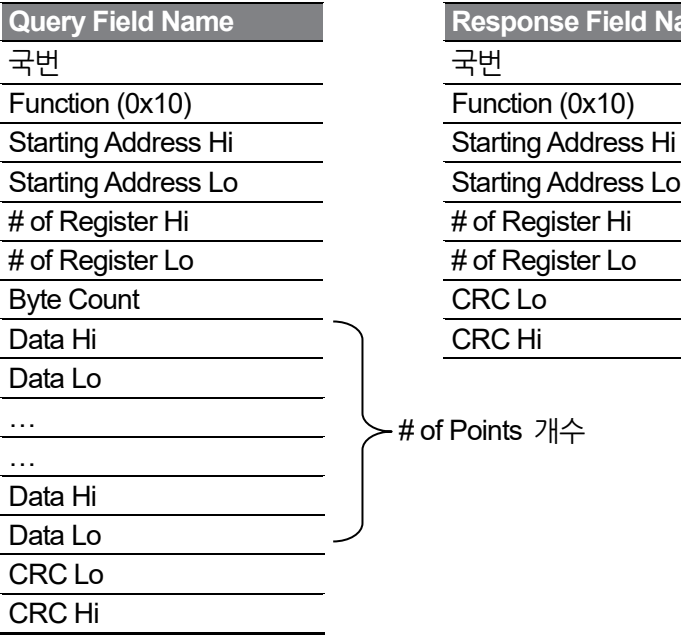

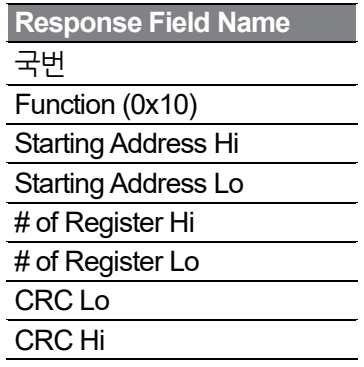

٦

# of Points 개수

### **Exception Code**

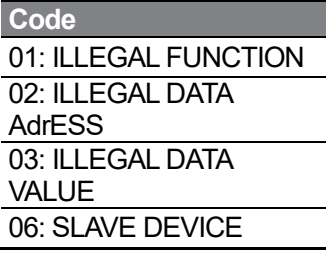

184  $L$ *SELECTRIC* 

**Code BUSY** 

#### **Response**

**Field Name**

국번

 $\sqrt{ }$ 

Function $^{\leq 1)}$ 

Exception Code

CRC Lo

CRC Hi

주1) Function값은 Query Function 값의 최상위 비트를 설정한 값입니다.

### **모드버스-RTU(Modbus-RTU) 통신 사용 예**

인버터의 가속 시간(통신 번지 0x1103)을 5.0초, 감속 시간(통신 번지 0x1104)을 10.0초로 변경할 때의 예입니다.

#### **마스터가 인버터에게 전송하는 프레임**

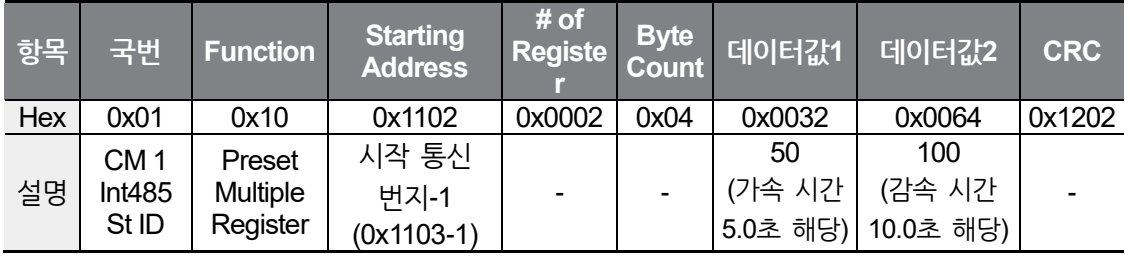

#### **인버터가 마스터에게 응답하는 프레임**

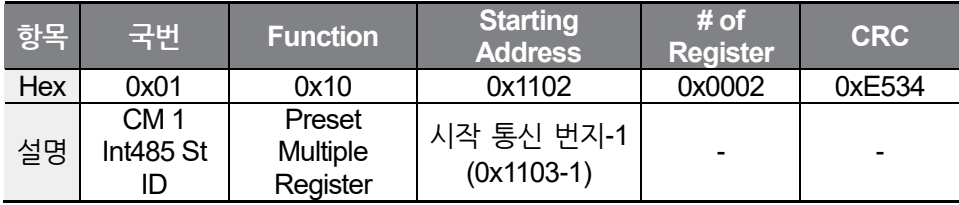

# <span id="page-197-0"></span>**8.4 통신 호환 공통 영역 파라미터**

iS5, iP5A, iV5, iG5A, S100, C100과 호환되는 영역의 파라미터입니다.

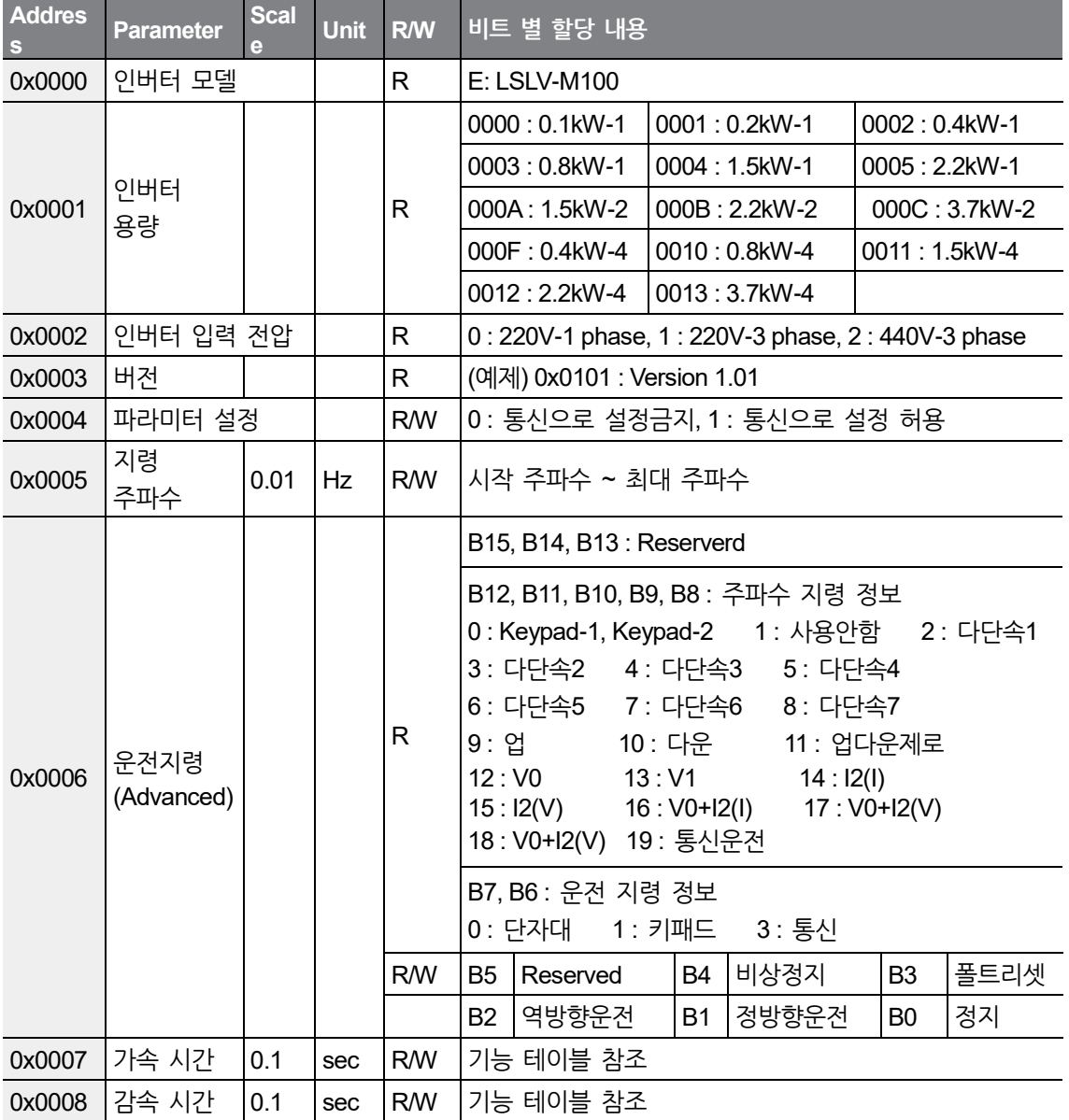

٦

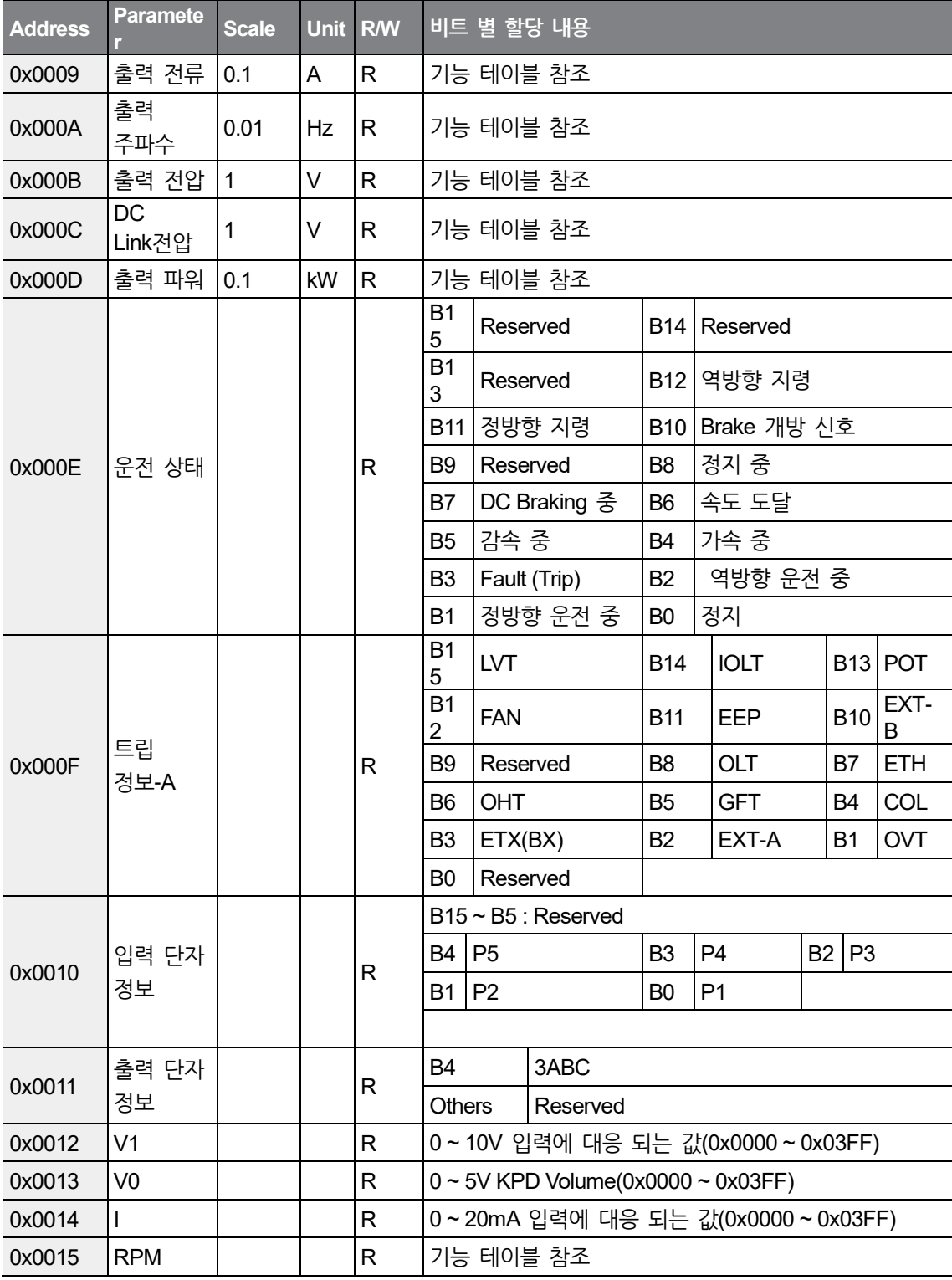

 $\Gamma$ 

## **RS-485 통신 기능 사용하기**

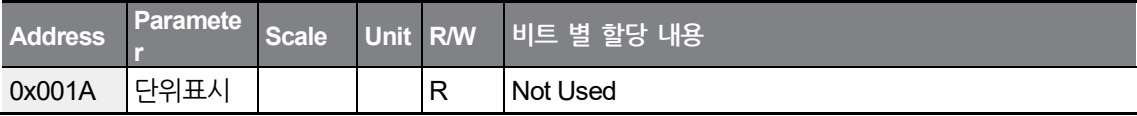

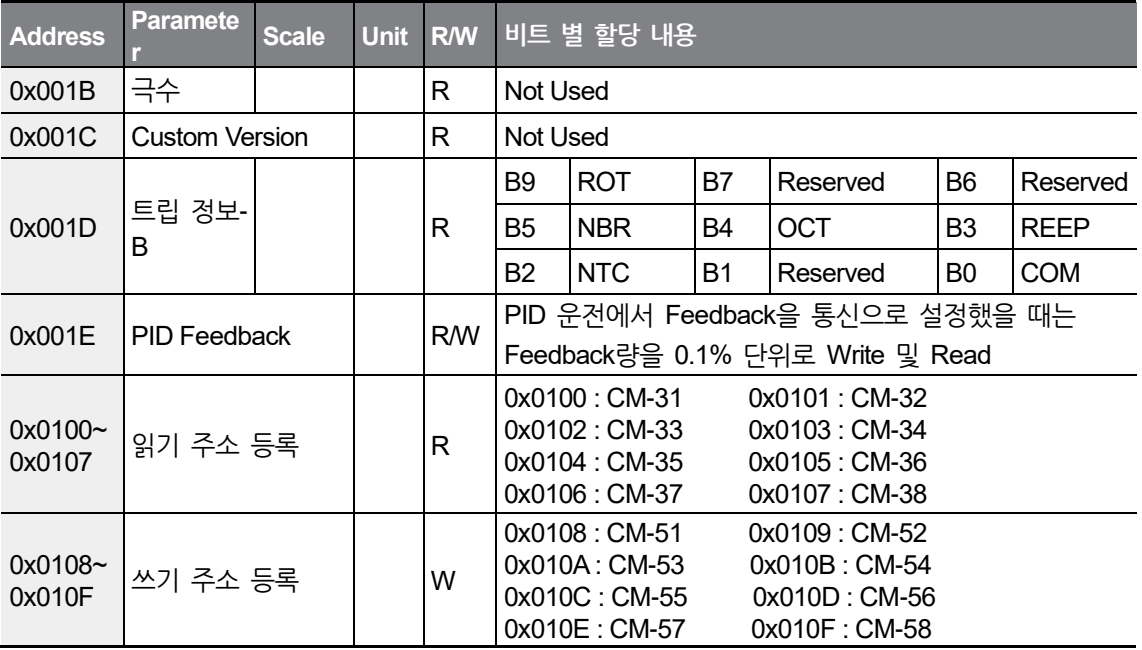

## 참고

- **1** 공통영역 파라미터를 통해 데이터를 수정했을 때는 데이터가 저장이 되지 않습니다.
	- 즉, 수정한 사항이 현재 상태에서는 반영이 되지만 인버터가 reset 된 경우나 전원이 OFF/ON 하면 공통영역 파라미터를 통해 수정하기 이전의 값으로 리셋됩니다.
	- 공통영역이 아닌 각 그룹 파라미터를 통해 데이터를 변경하면 reset 또는 전원 OFF/ON시에도 변경된 값이 적용됩니다.
- **2** 공통영역의 S/W 버전은 16진수로 표기되며, parameter 영역 S/W 버전은 10진수로 표기됩니다.
- **3** 공통영역의 0x001E Pid Feedback 파라미터는 AP2 PID 단위 선택 파라미터와 관계 없이 0.1%단위로 읽기/쓰기가 가능하며 이 때 Feedback으로 반영되거나 읽히는 양은 아래와 같습니다.
	- 최대 주파수가 60.00Hz이고 0x001E에 0x0032(5.0%)를 쓰는 경우 60.00Hz  $x$  5.0% = 3.00Hz

# **9 전체 기능표 알아두기**

# **9.1 운전 그룹**

 $\sqrt{2}$ 

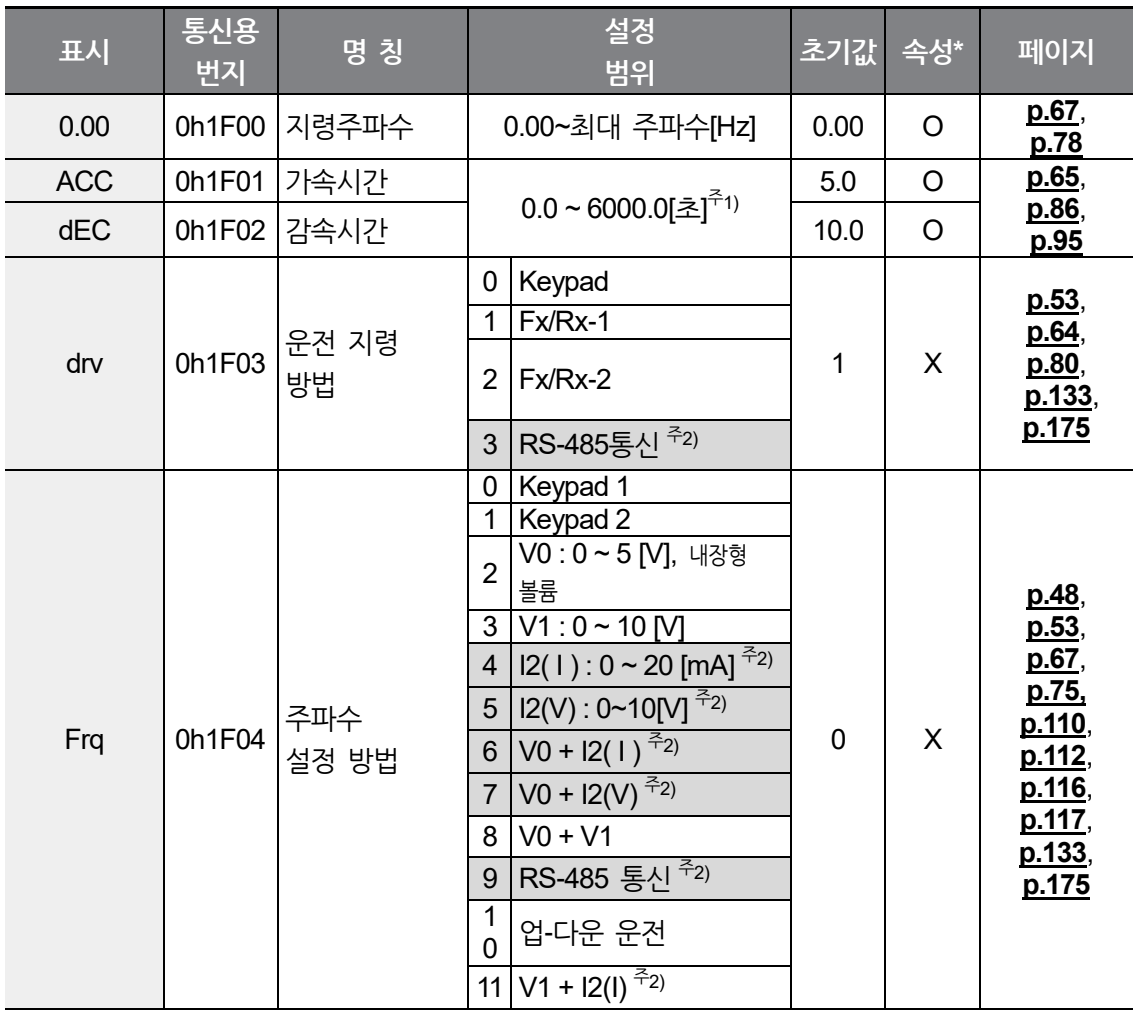

주1) bA 8 코드의 설정값에 따라 변경됩니다.

주2) Advanced I/O 탑재 제품에서만 선택이 가능합니다.

\* 인버터 운전 중 변경 가능 여부를 나타냅니다.

**전 체 기능표**

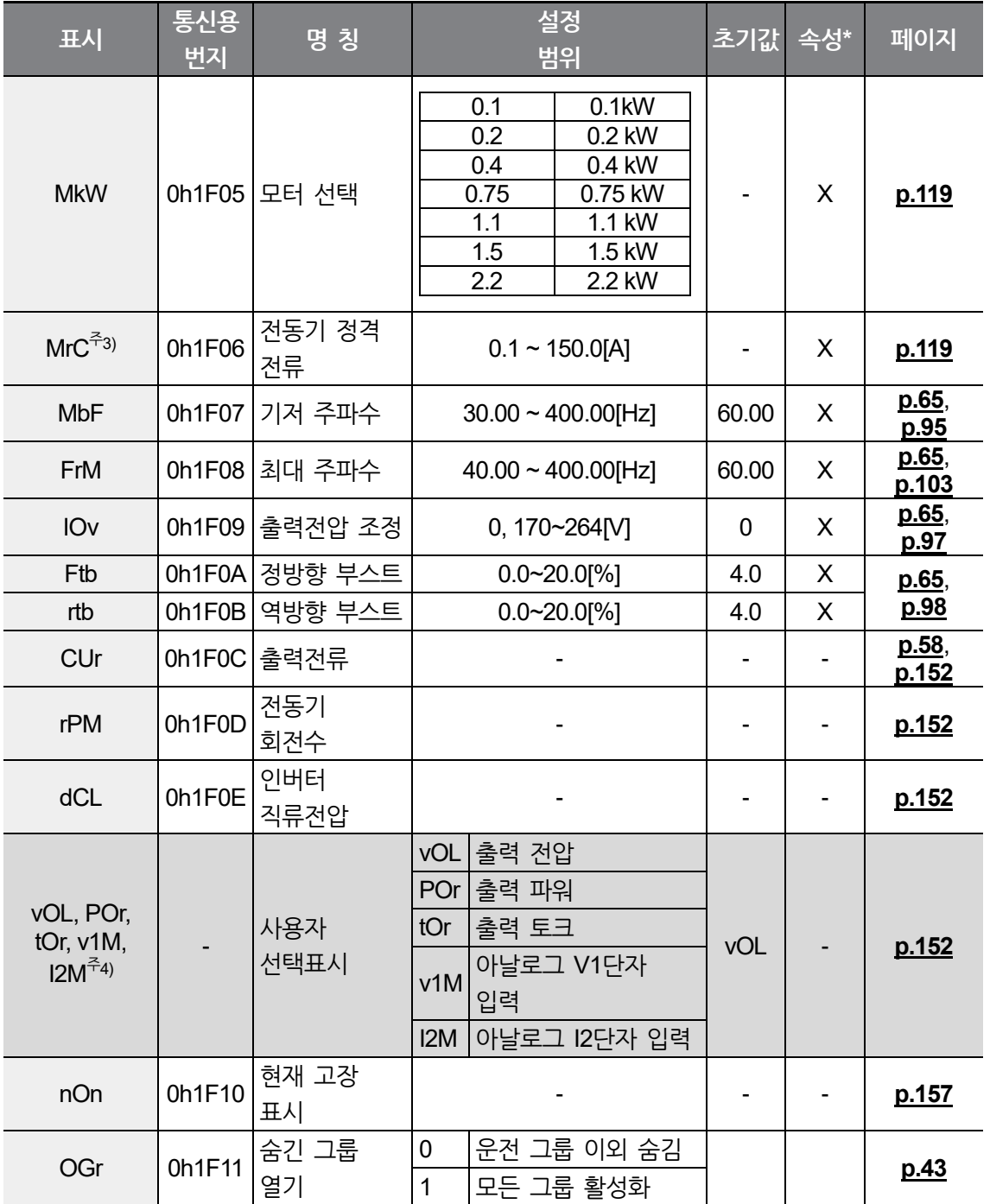

٦

주3) 초기값은 전동기 용량 설정(MkW) 값에 따라 다르며 220/440 HIGEN모터 기준으로 설정하여 출하됩니다.

주4) dr81(모니터 항목 선택)에서 표시 정보를 선택할 수 있습니다.

\* 인버터 운전 중 변경 가능 여부를 나타냅니다.

 $190$  **LS** ELECTRIC

# **9.2 드라이브 그룹(PAR→dr)**

 $\Gamma$ 

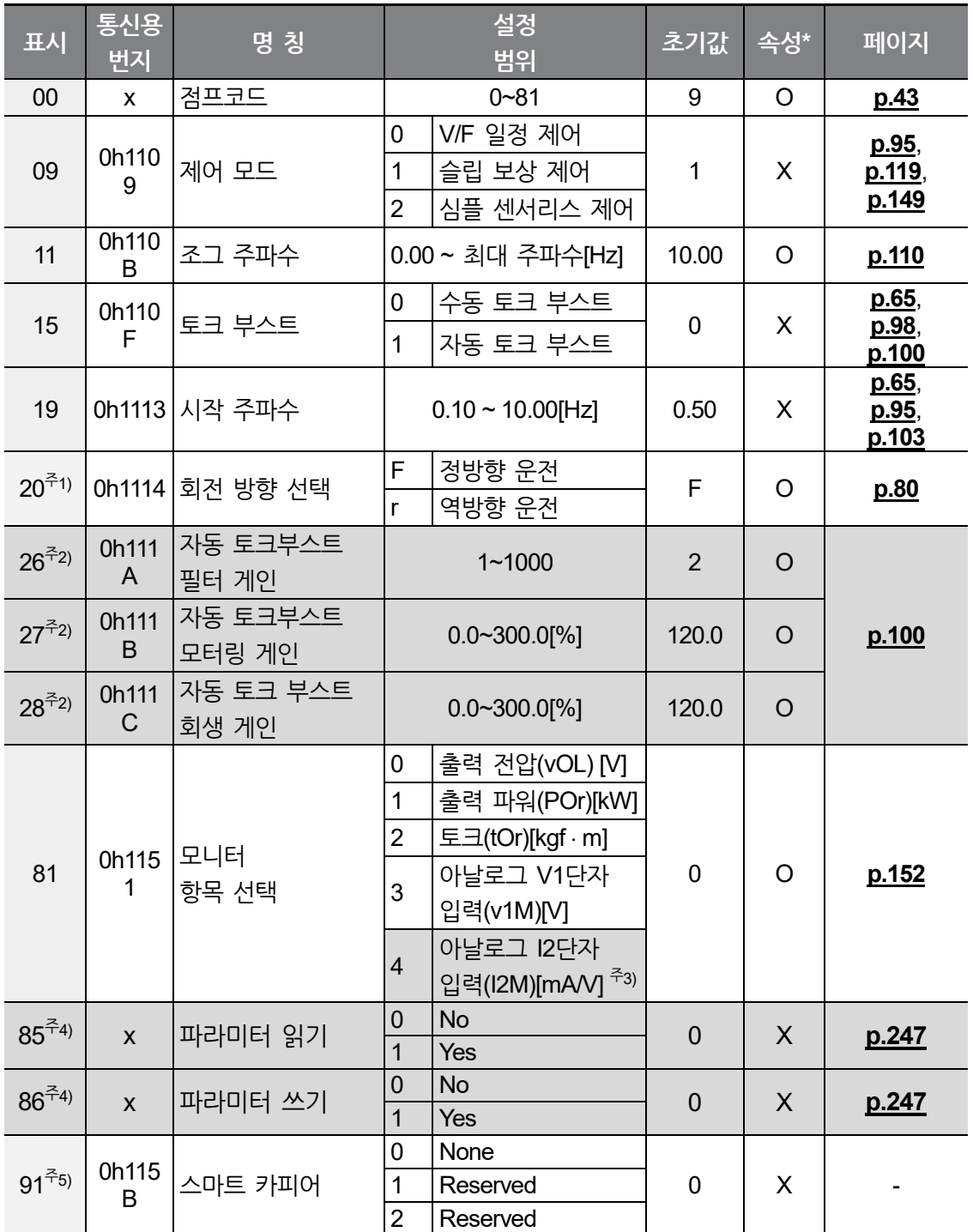

 $LSELECTRIC$  | 191

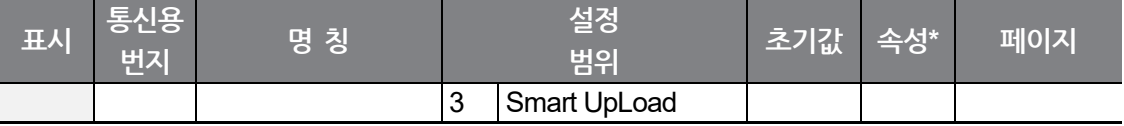

주1) dr20 설정에 따른 회전방향 지령은 drv(운전지령방법)를 0으로 설정시에만 적용됩니다. drv(운전 지령 방법)가 0 이외의 값으로 설정시에도 dr20 표시 및 설정 가능합니다.

주2) dr15(토크 부스트)를 1로 설정시 사용 가능합니다.

주3) Advanced I/O 탑재 제품에서만 선택이 가능합니다. SW2조작에 따라 전류 및 전압이 각각 최대 20mA, 10V까지 표시됩니다.

주4) 리모트 키패드 장착시 표시됩니다.

주5) 스마트 카피어 사용설명서를 별도 참조 하시기 바랍니다.

# **9.3 기본 기능 그룹(PAR→bA)**

 $\Gamma$ 

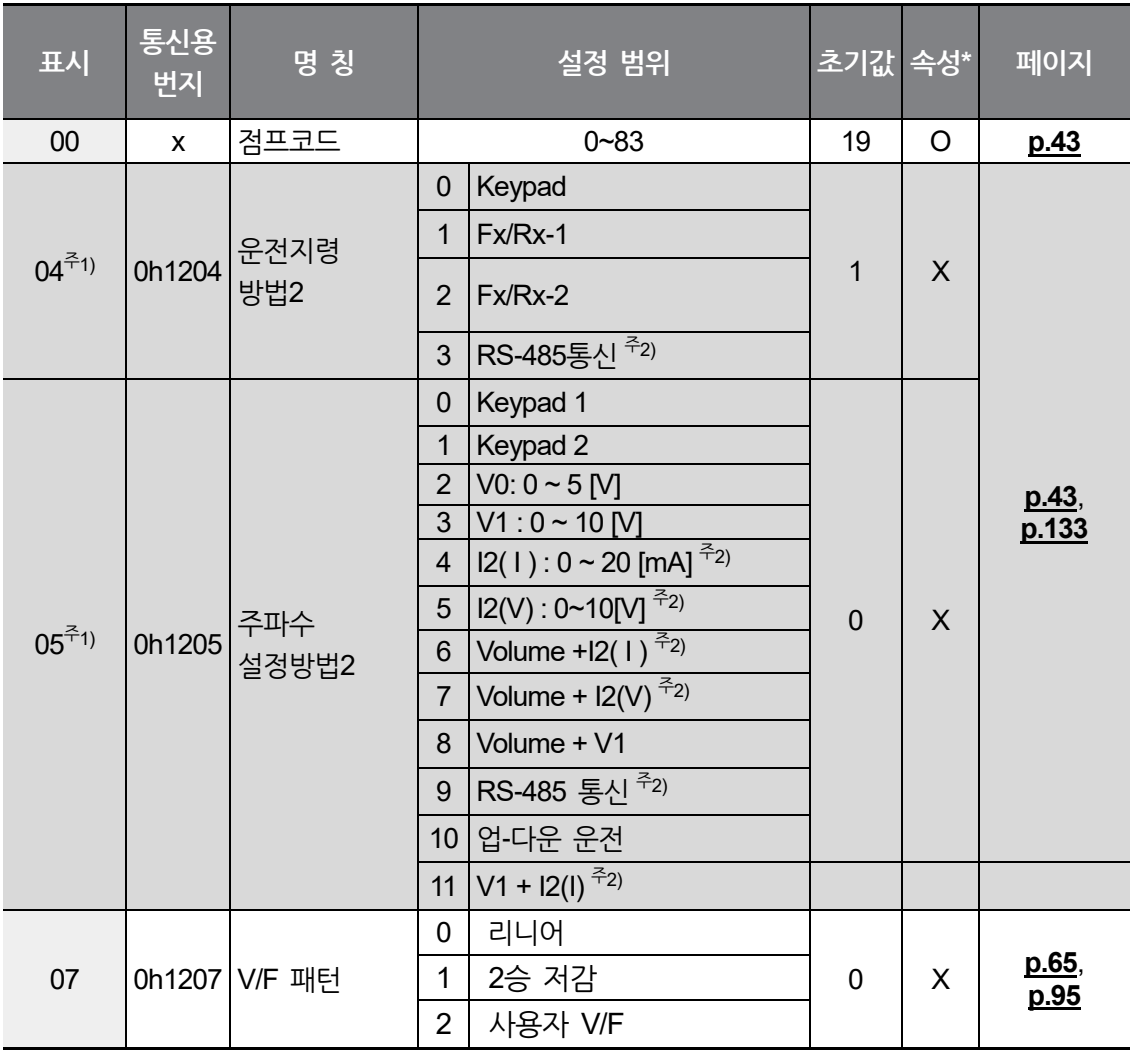

주1) In 65~In 69(다기능 입력 단자 기능 선택)중 하나를 22번으로 설정해야 표시됩니다.

주2) Advanced I/O 탑재 제품에서만 선택이 가능합니다.

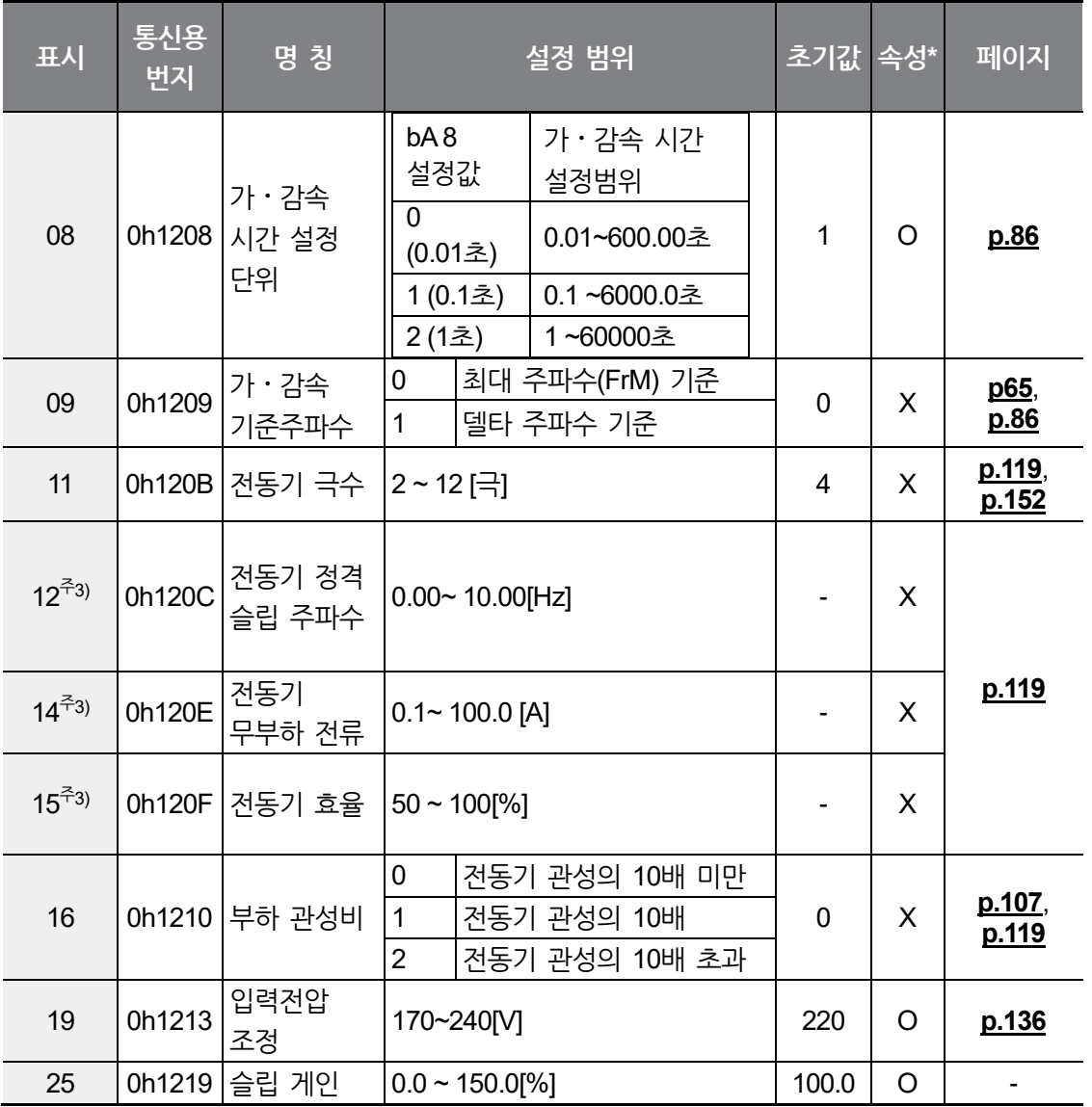

٦

주3) 초기값은 전동기 용량 설정(MkW) 값에 따라 다르며 220/440 HIGEN모터 기준으로 설정하여 출하됩니다.

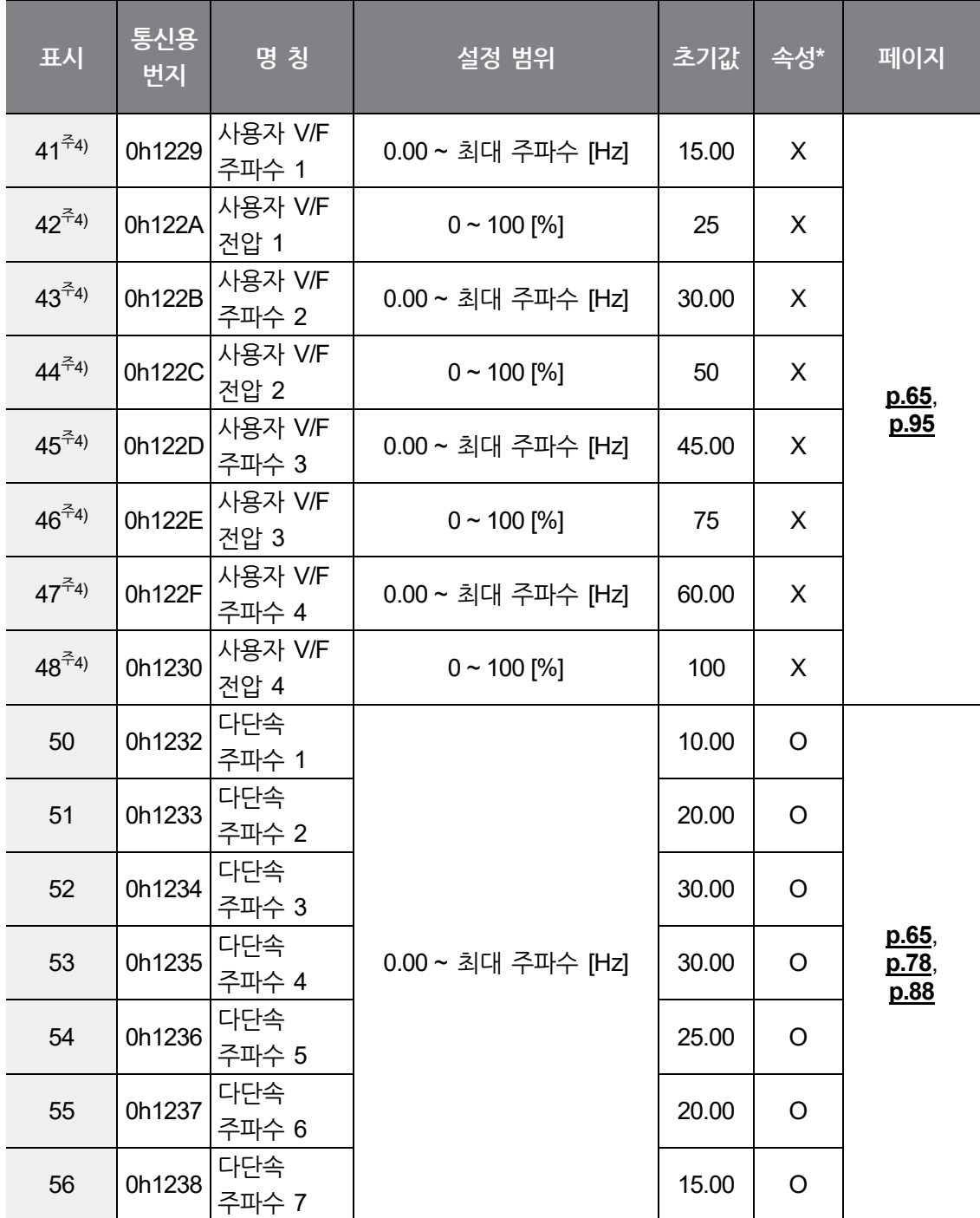

주4) bA07(V/F 패턴)을 2 (사용자 V/F)로 설정해야 표시됩니다.

\* 인버터 운전 중 변경 가능 여부를 나타냅니다.

 $\Gamma$ 

**전 체**

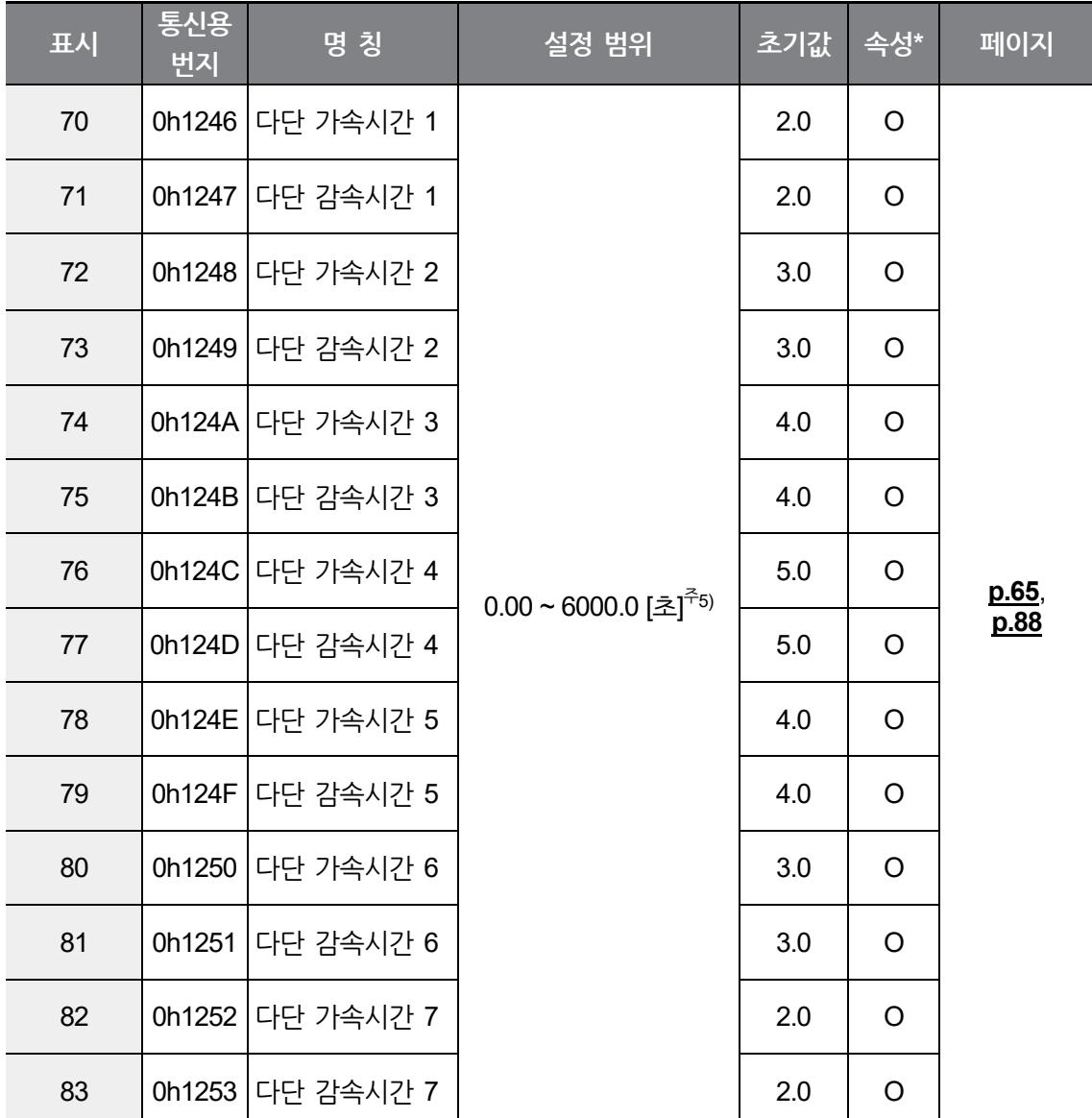

주5) bA08 코드의 설정값에 따라 변경됩니다.

# **9.4 확장 기능 그룹(PAR→Ad)**

 $\sqrt{2}$ 

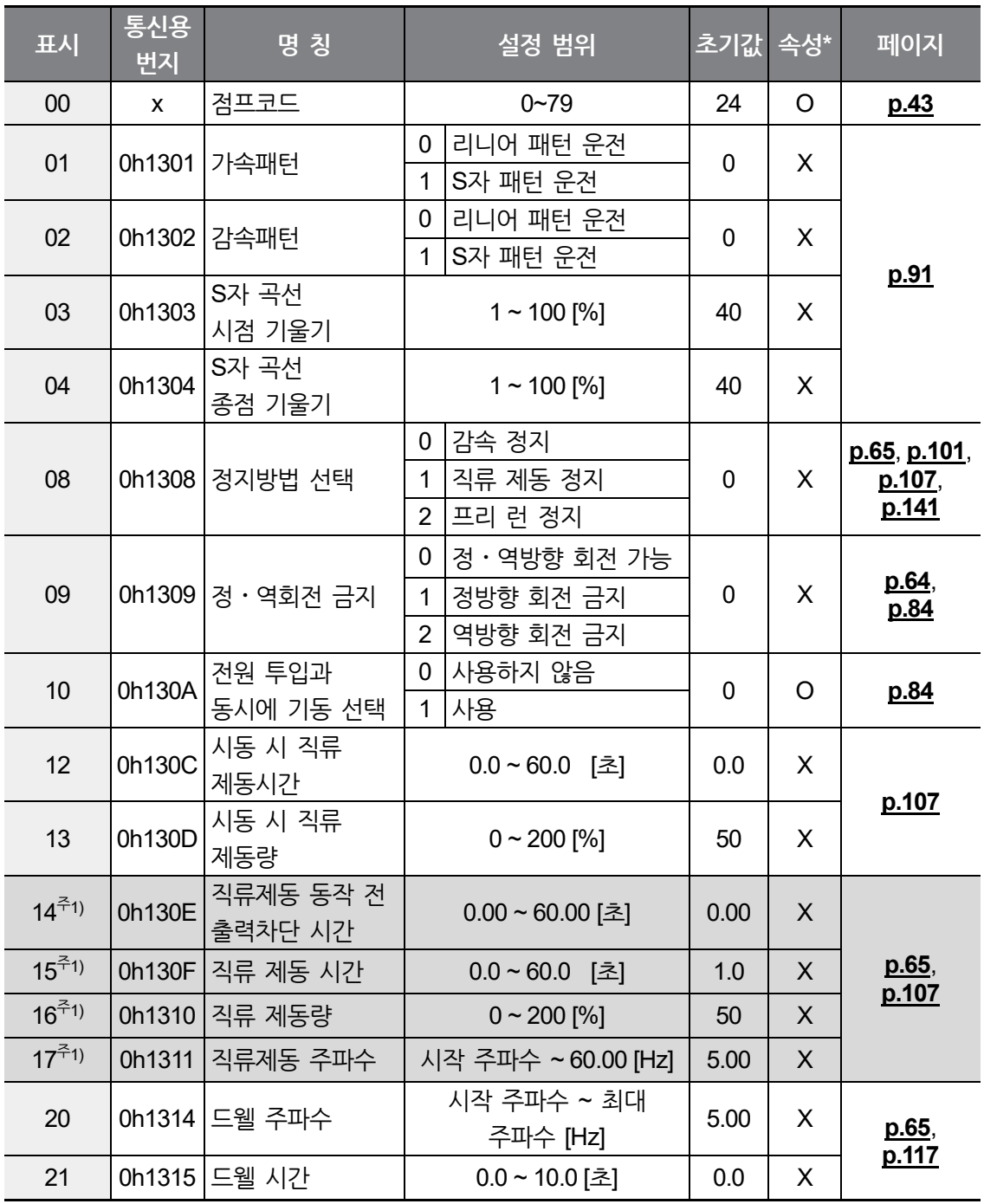

주1) Ad08를 1번 (직류 제동 정지)으로 설정해야 표시됩니다.

\* 인버터 운전 중 변경 가능 여부를 나타냅니다.

**전 체**

**기능표**

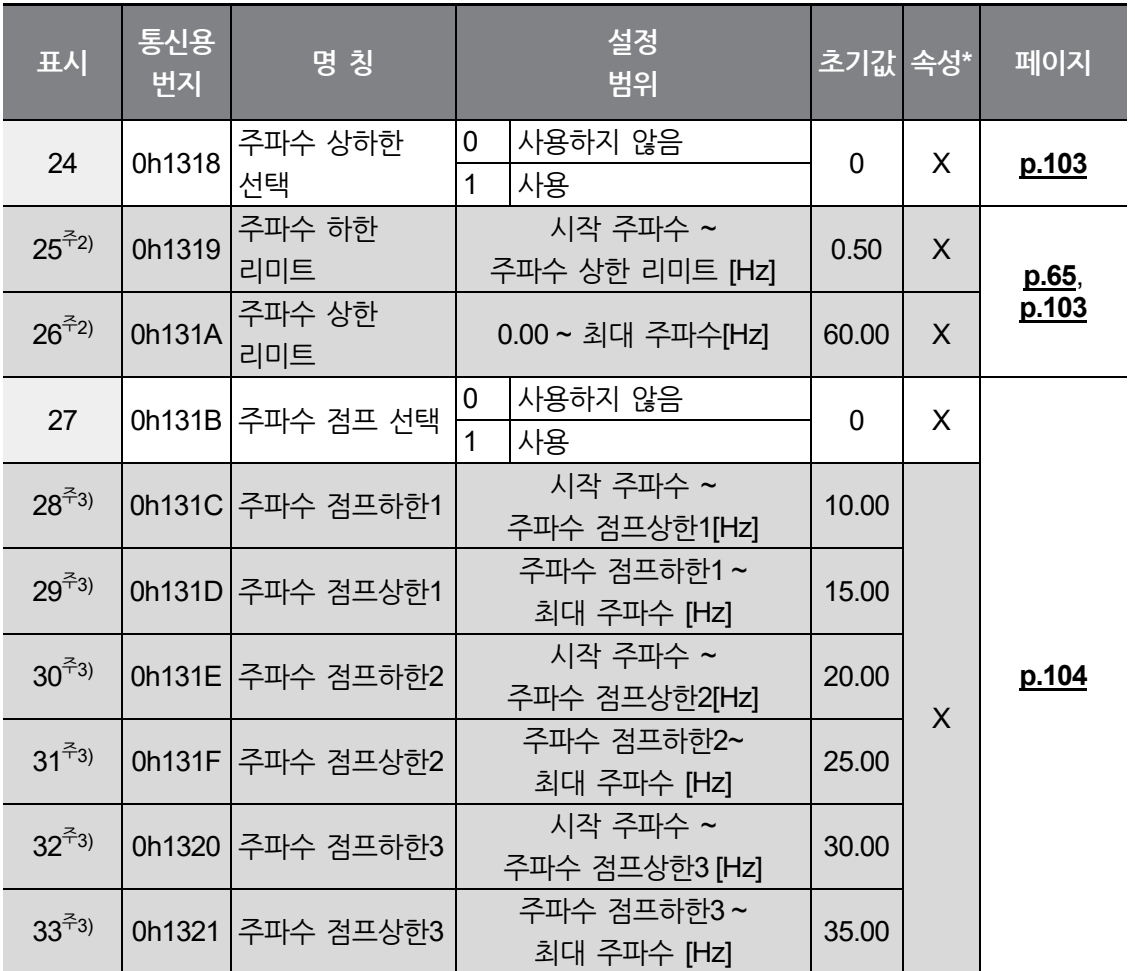

٦

주2) Ad24 (주파수 상하한 선택)을 1번으로 설정해야 표시됩니다.

주3) Ad27 (주파수 점프 선택)을 1번으로 설정해야 표시됩니다.

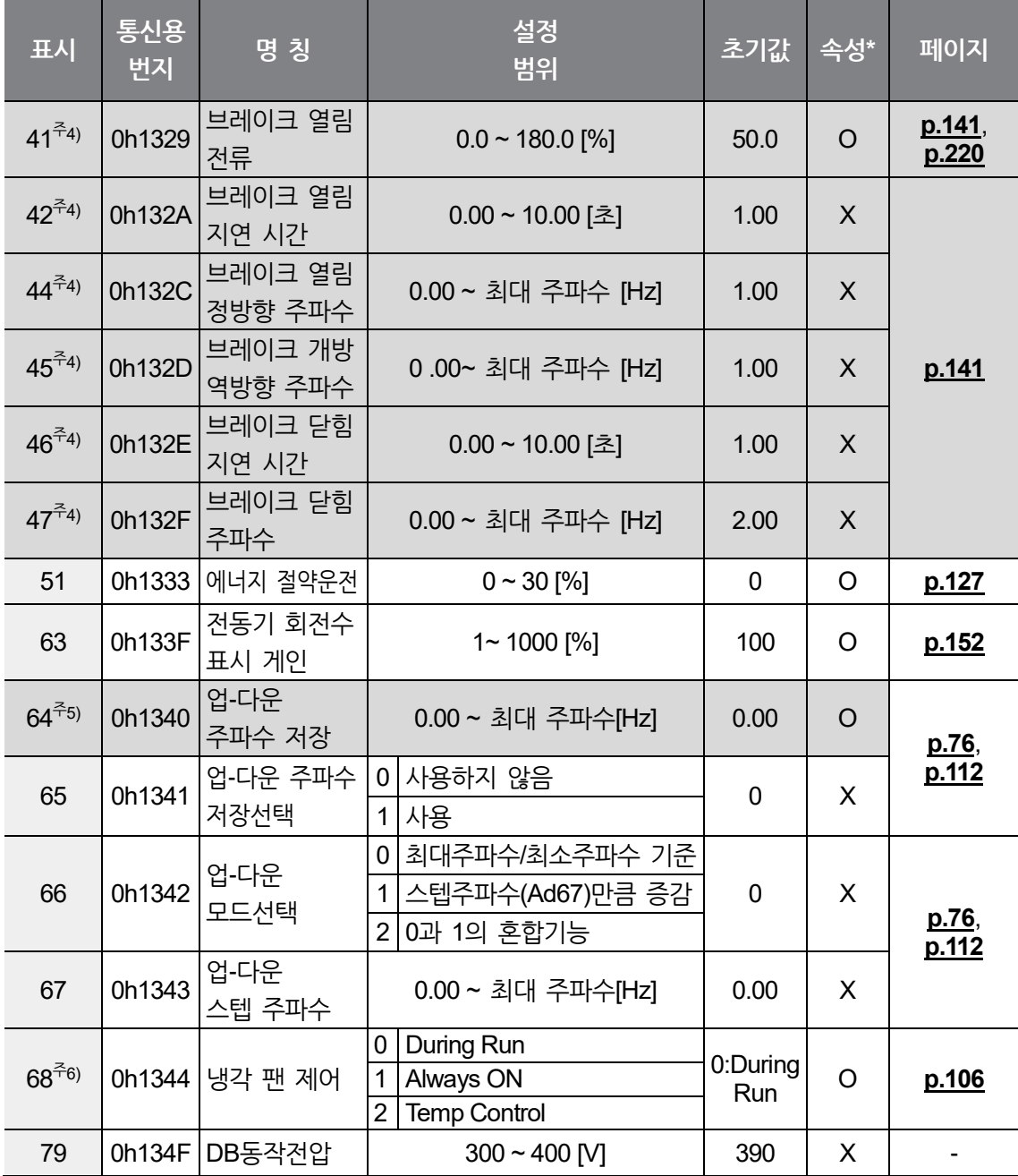

주4) OU31(다기능 릴레이 선택) 혹은 OU32(다기능 출력 2 기능선택)를 19(브레이크 신호)으로 선택해야 표시됩니다.

주5) Ad65(업-다운 주파수 저장선택)을 1번으로 설정해야 표시됩니다.

\* 인버터 운전 중 변경 가능 여부를 나타냅니다.

 $\Gamma$ 

주6) 냉각 팬 제어 기능(Ad.68)은 2022년 12월 이후로 생산된 제품에만 적용됩니다.

**전 체**

**기능표**

# **9.5 제어 기능 그룹(PAR→Cn)**

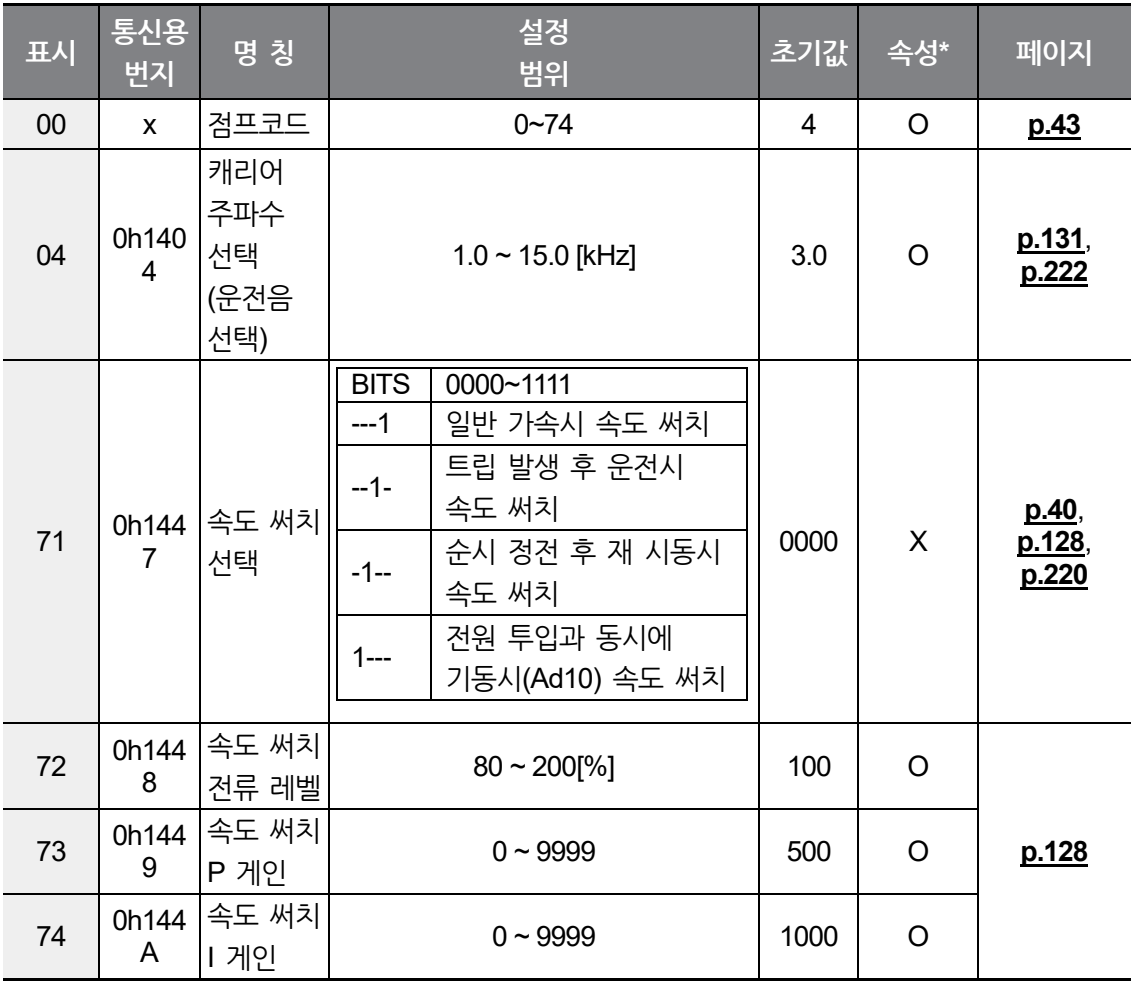

٦

# **9.6 입력 단자대 기능 그룹(PAR→In)**

 $\sqrt{2}$ 

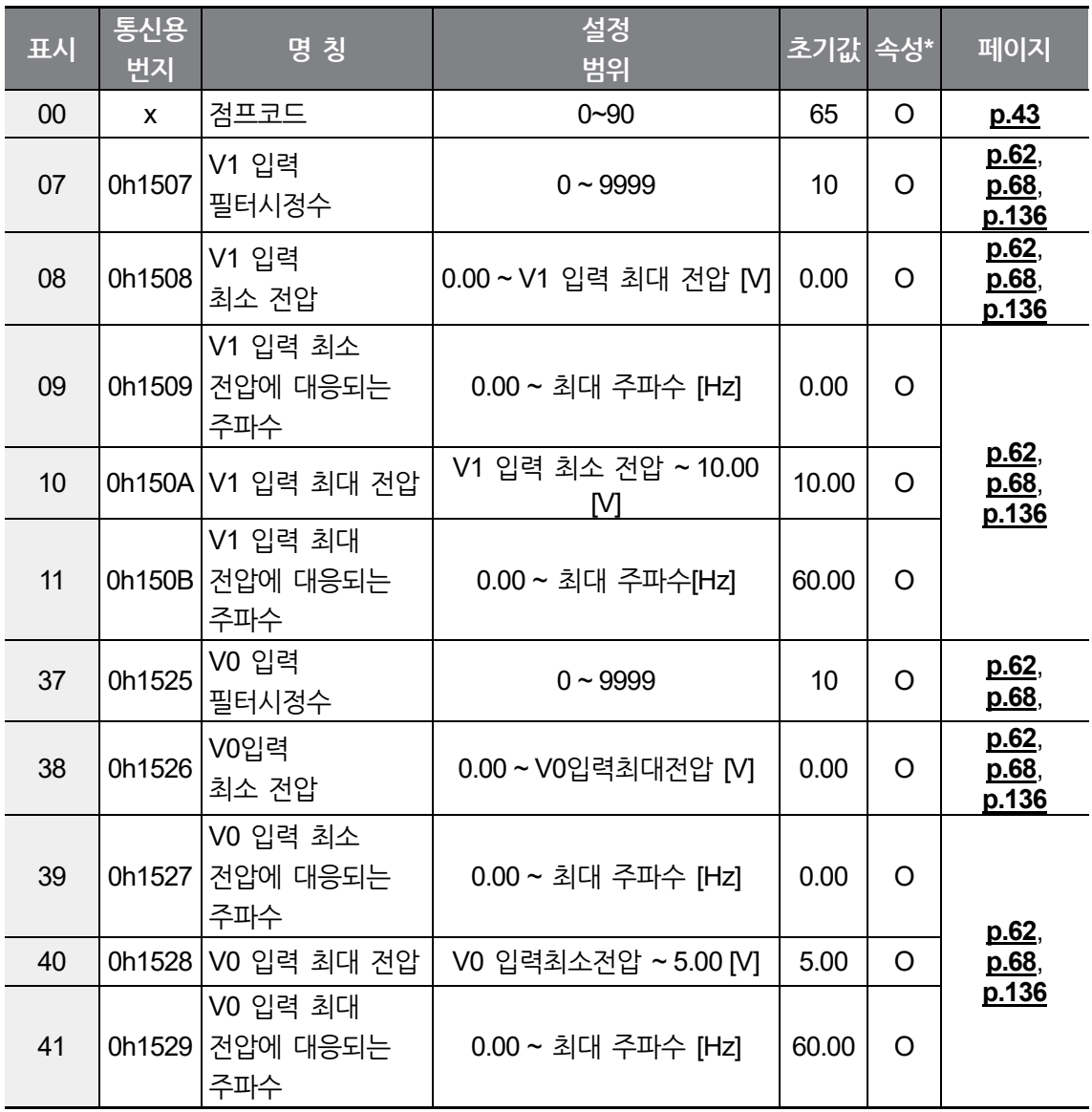

\* 인버터 운전 중 변경 가능 여부를 나타냅니다.

**전 체 기능표**

 $L5$ ELECTRIC | 201

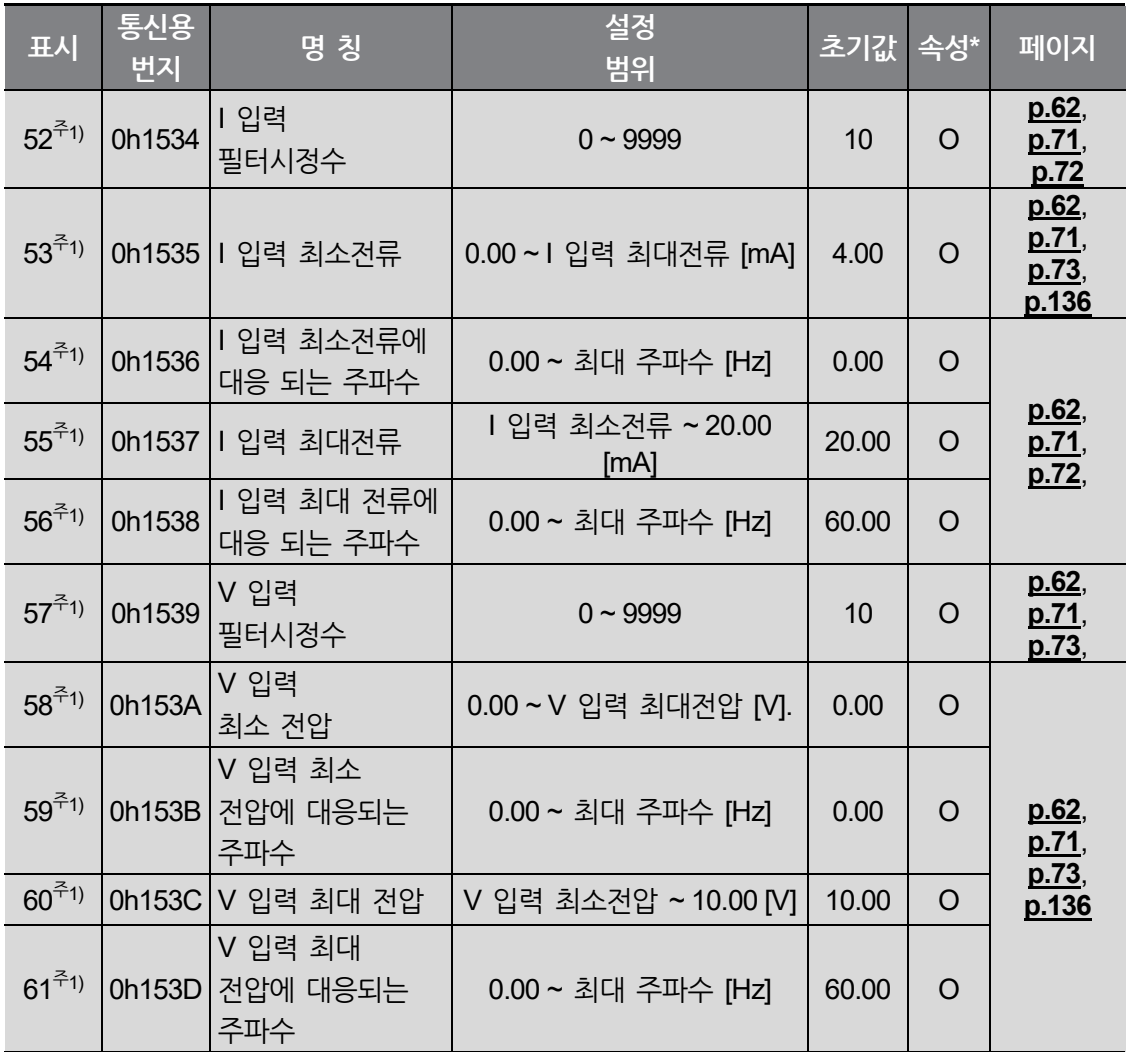

٦

주1) Advanced I/O 탑재 모델만 표시됩니다.

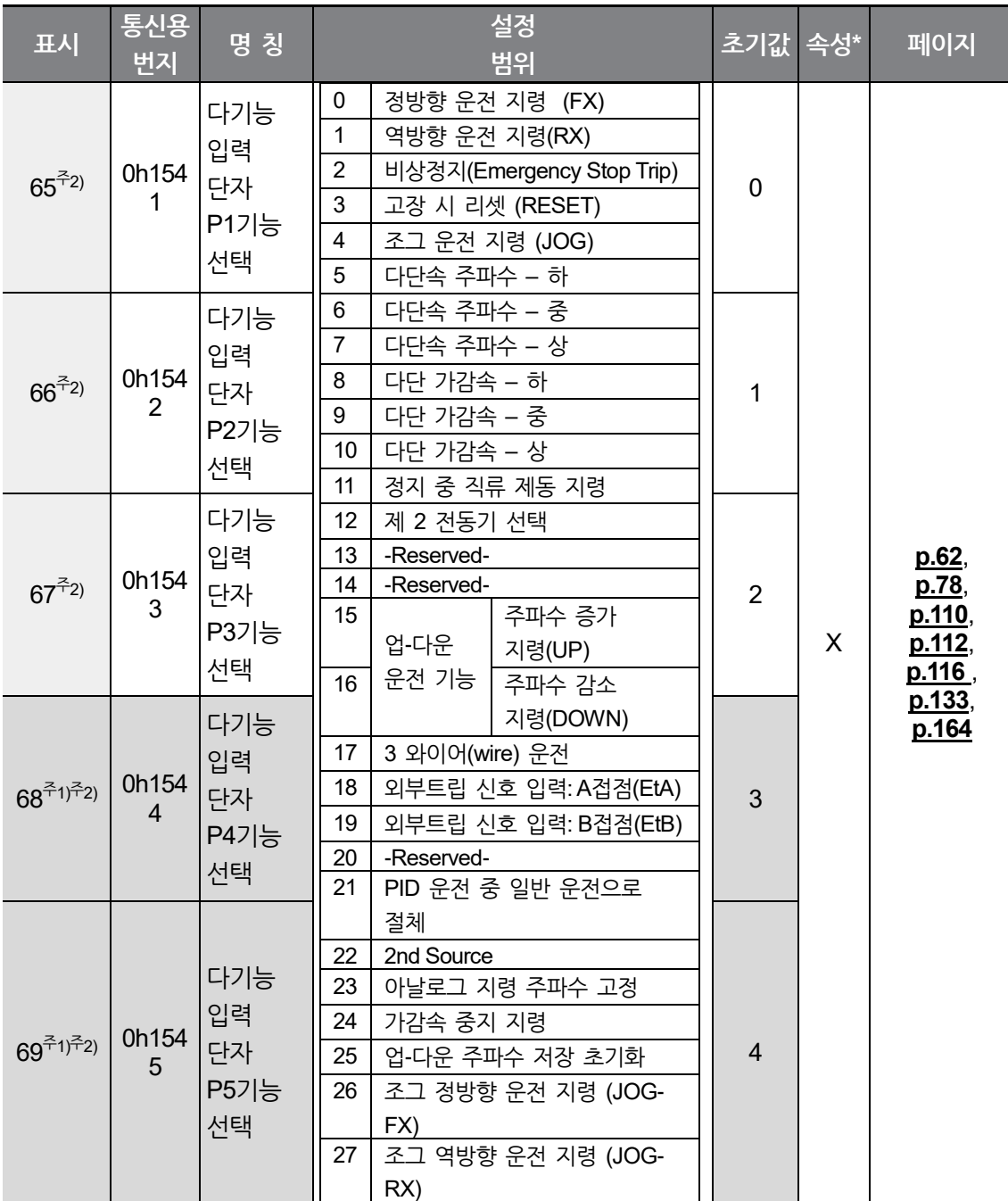

주1) Advanced I/O 탑재 모델만 표시됩니다.

Г

주2) In65~In69 중 외부 트립 신호 입력의 표시는 **[10](#page-228-0) 문제 [해결하기](#page-228-0)**를 참고하십시오. 2개 이상의 다기능 입력단자를 같은 기능으로 설정하여 사용하지 않도록 주의하십시오.

\* 인버터 운전 중 변경 가능 여부를 나타냅니다.

**LSELECTRIC**  $\vert$  203 **전 체**

**기능표**

# **전체 기능표 알아두기**

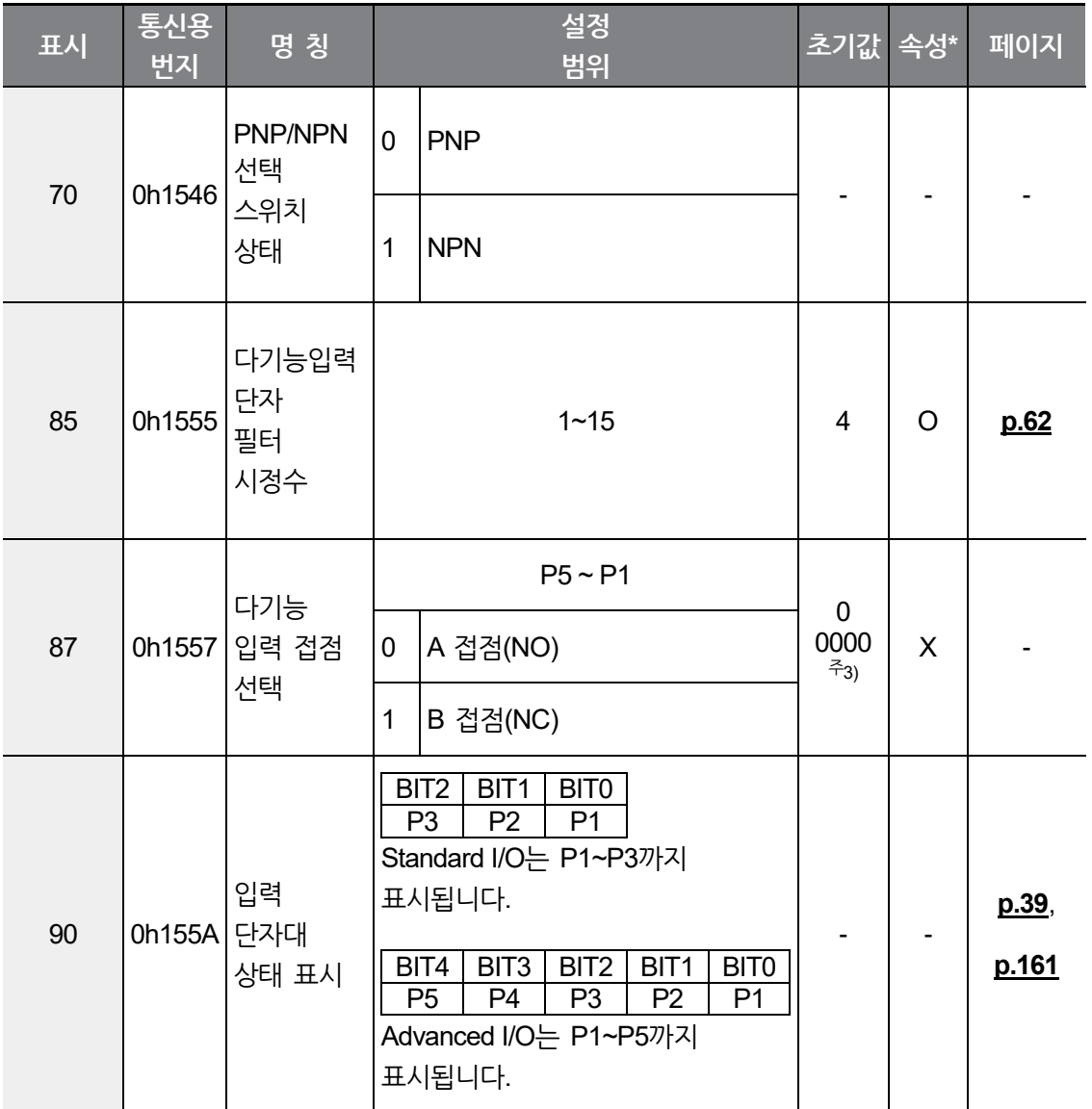

٦

주3) 키패드에 따라 다 로 표시됩니다.
## **9.7 출력 단자대 기능 그룹(PAR→OU)**

 $\sqrt{2}$ 

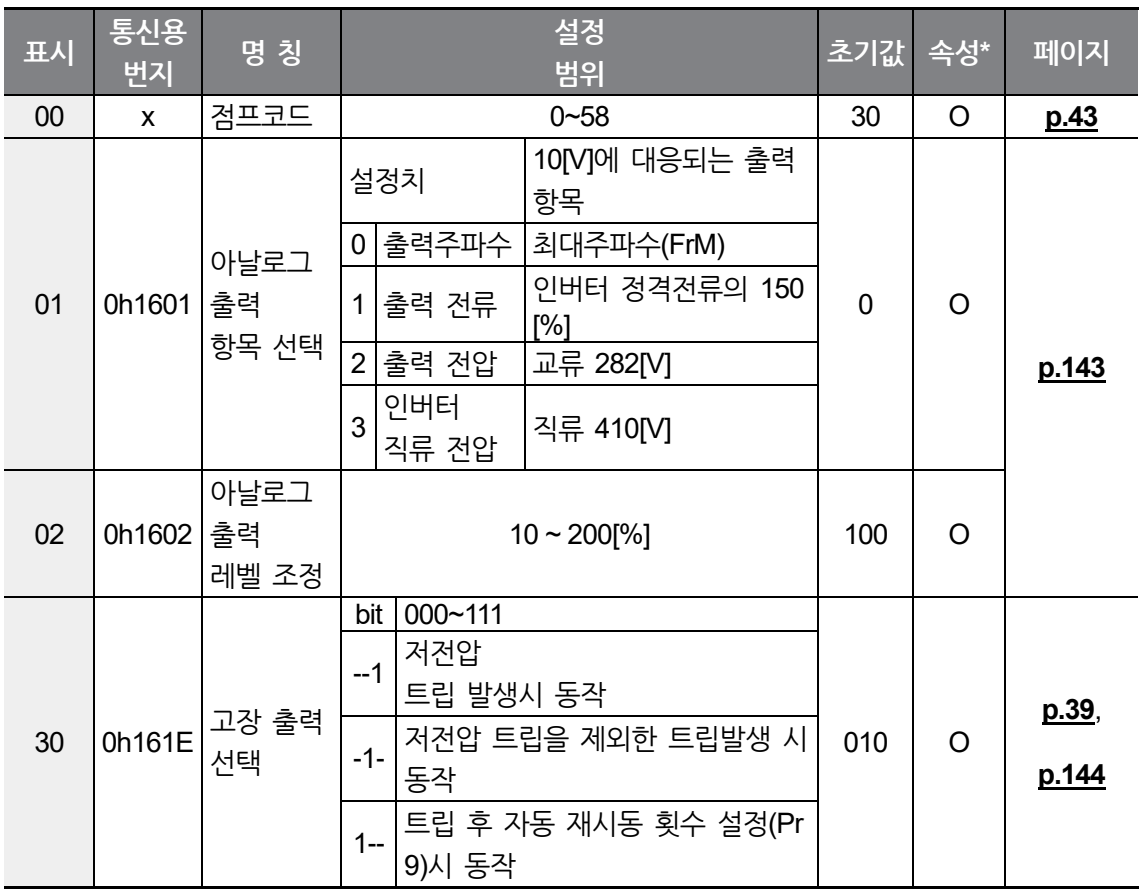

\* 인버터 운전 중 변경 가능 여부를 나타냅니다.

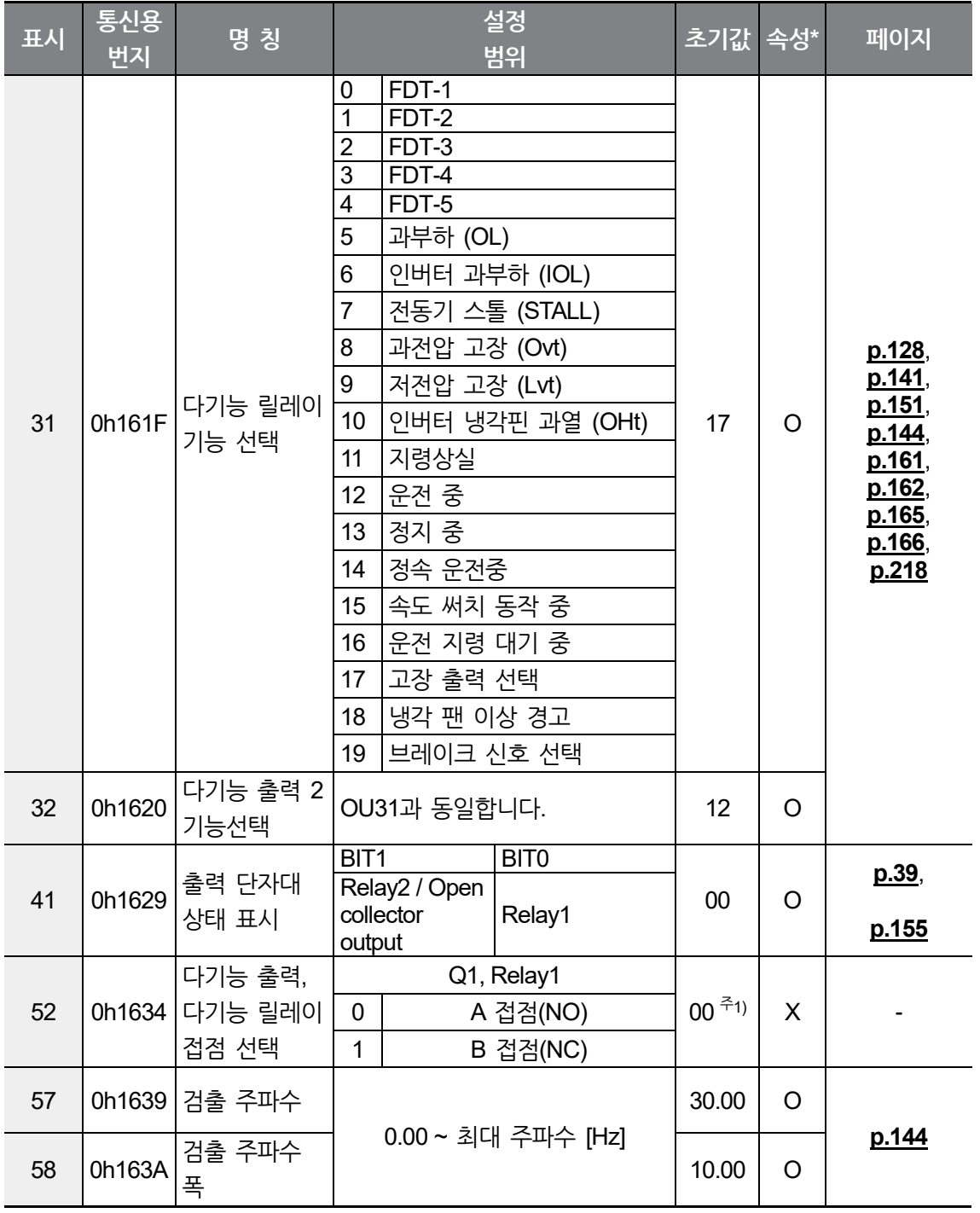

주1) 키패드에 *다 다 다 다* 그 표시됩니다.

\* 인버터 운전 중 변경 가능 여부를 나타냅니다.

## **9.8 통신 기능 그룹(PAR→CM)**

 $\sqrt{2}$ 

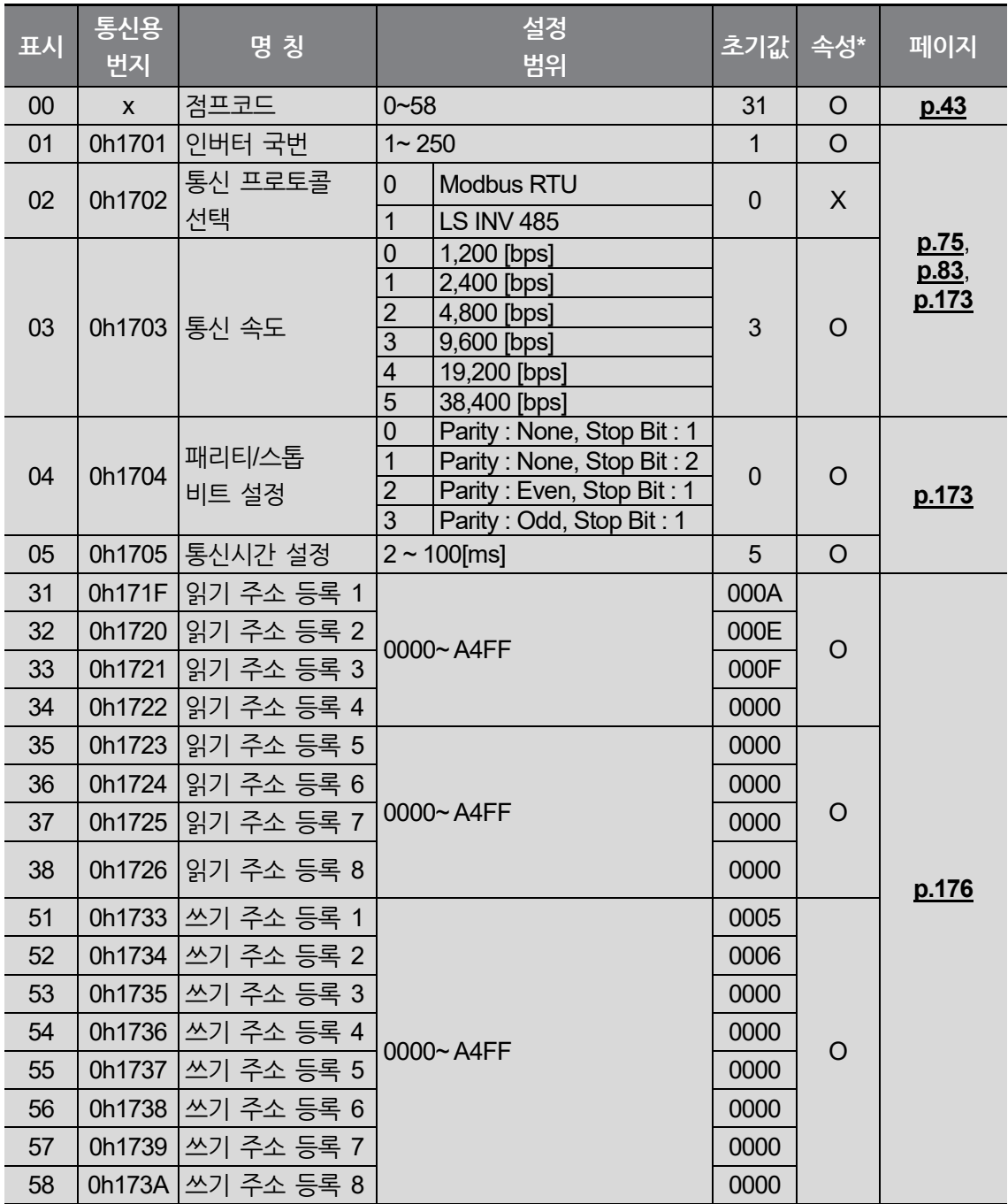

\* 이 그룹은 Advanced I/O 탑재 모델만 표시됩니다.

\* 인버터 운전 중 변경 가능 여부를 나타냅니다.

**전**

 $L5$   $E$ LECTRIC | 207

# **9.9 응용 기능 그룹(PAR→AP)**

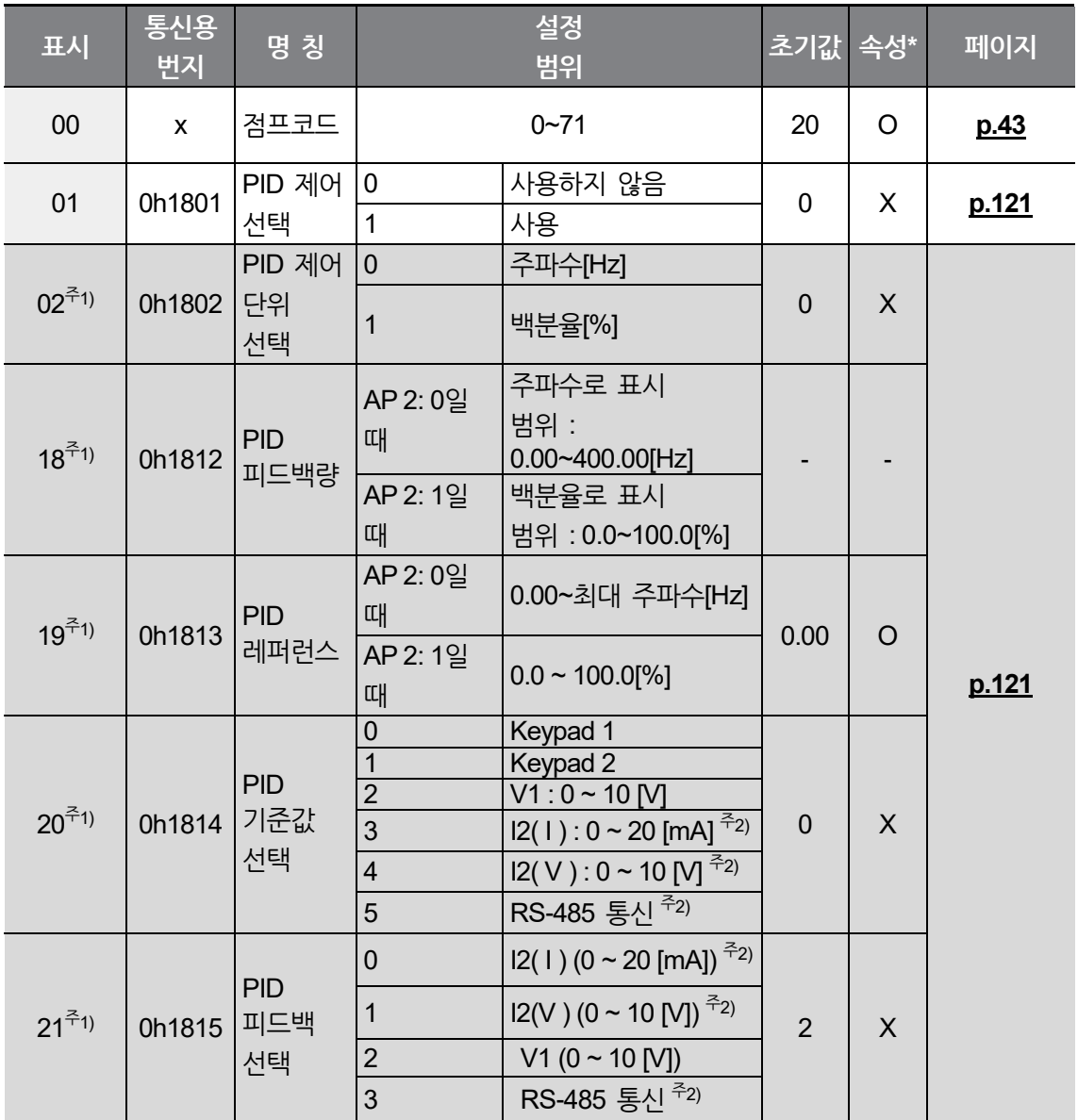

 $L5_{\text{ELETRIC}}$  | 209

\* 인버터 운전 중 변경 가능 여부를 나타냅니다.

 $\Gamma$ 

주2) Advanced I/O 탑재 제품에서만 선택이 가능합니다.

주1) AP01 (PID 제어 선택)를 1번으로 설정해야 표시됩니다.

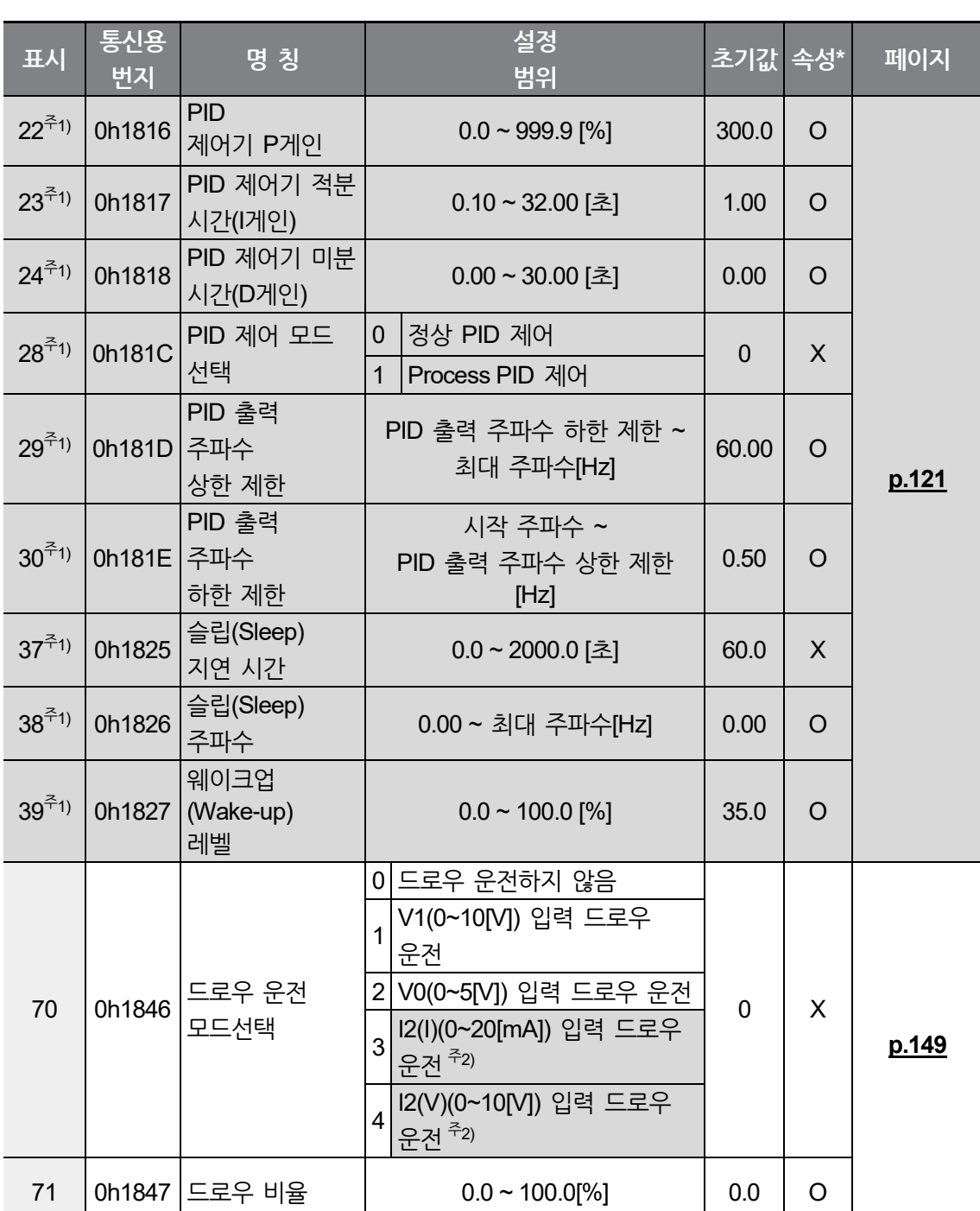

**전 체 기능표**

**전체 기능표 알아두기**

## **9.10 보호 기능 그룹(PAR→Pr)**

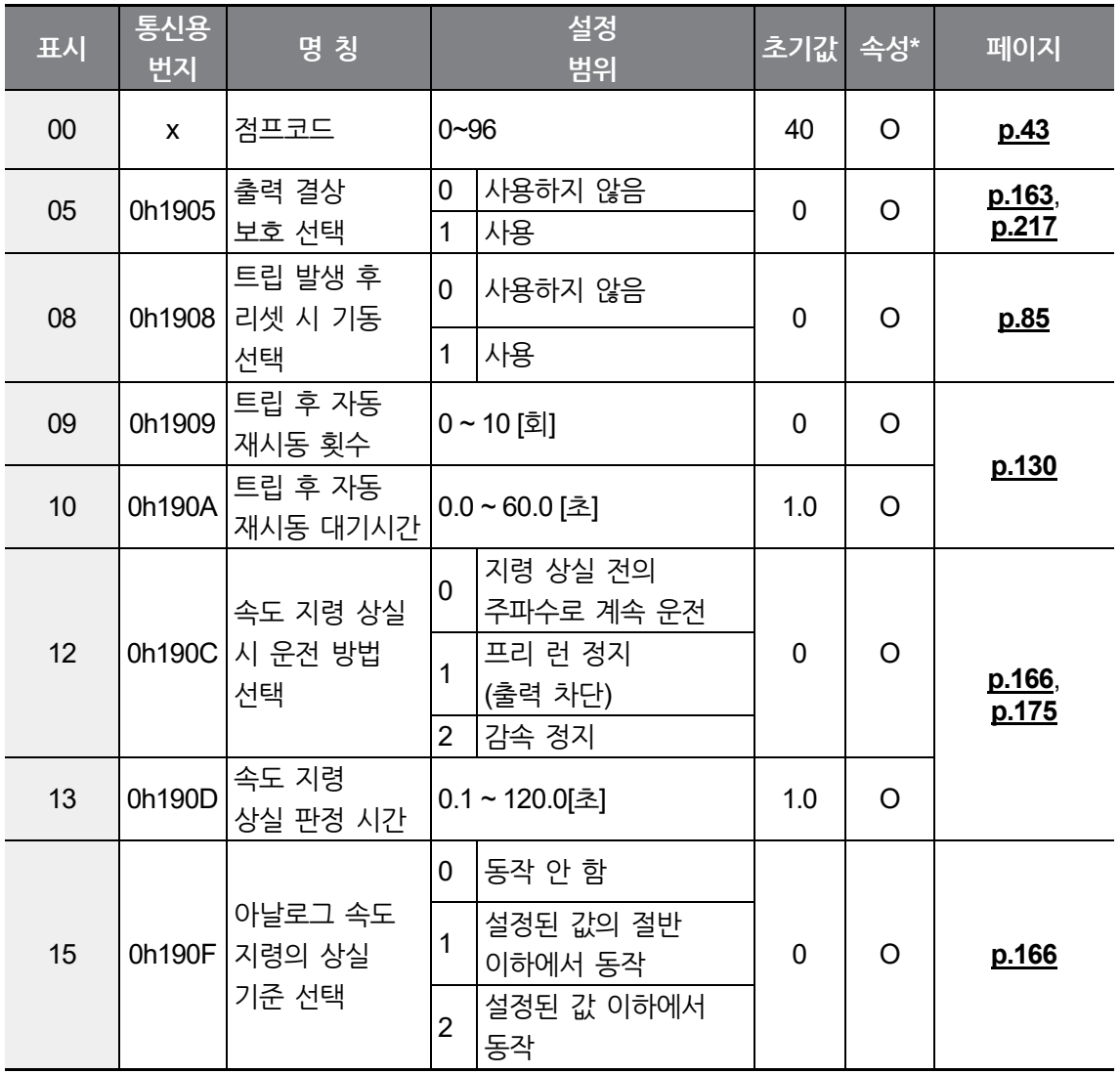

٦

\* 인버터 운전 중 변경 가능 여부를 나타냅니다.

\* 인버터 운전 중 변경 가능 여부를 나타냅니다.

주4) 150% 이상으로 설정할 수 없습니다.

 $\sqrt{ }$ 

주3) Pr40(전자 써멀 선택)을 1번으로 설정해야 표시됩니다.

주2) Pr20(과부하 트립선택)을 1번으로 설정해야 표시됩니다.

주1) 전동기 정격 전류(MrC)를 기준으로 설정합니다.

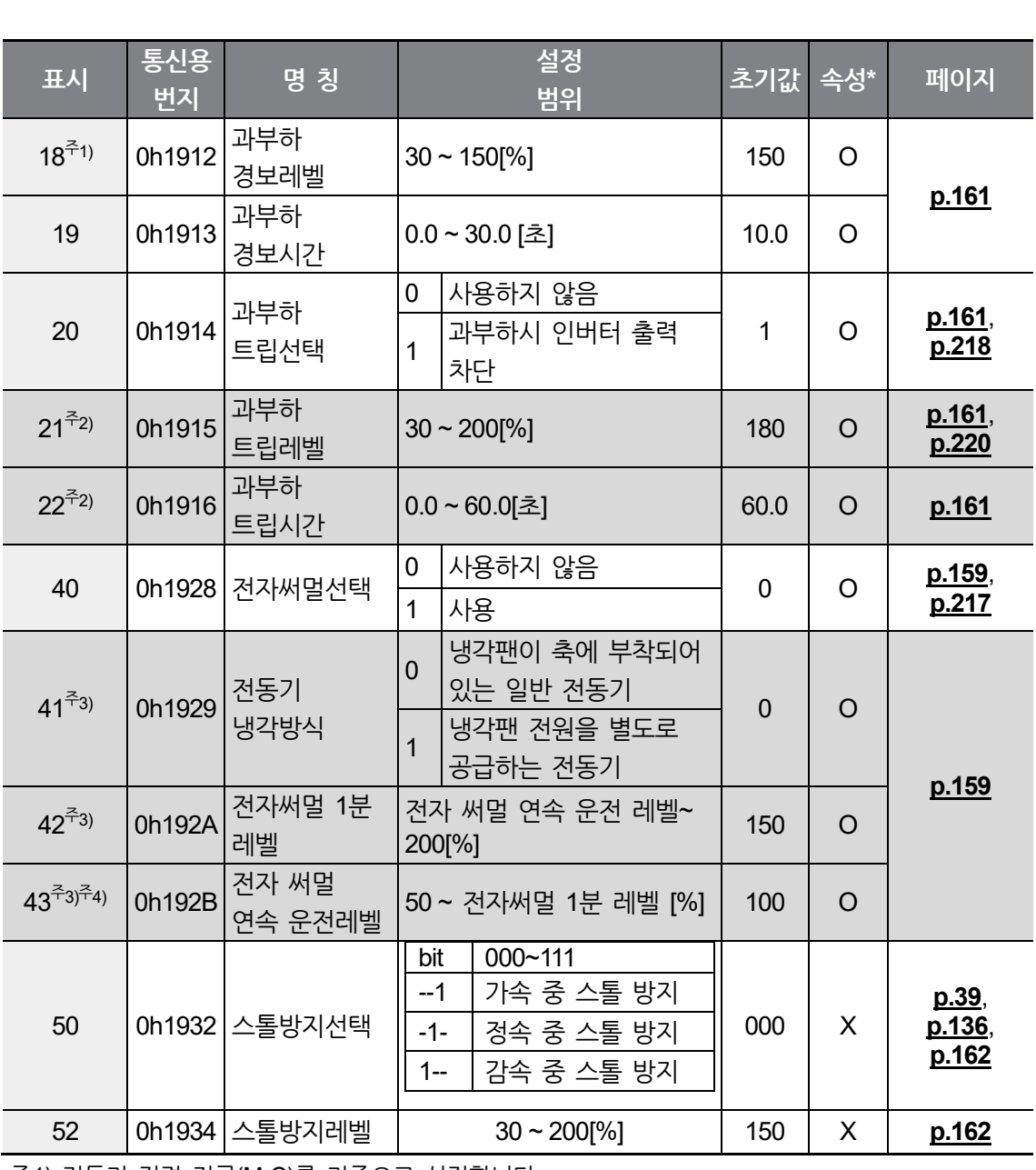

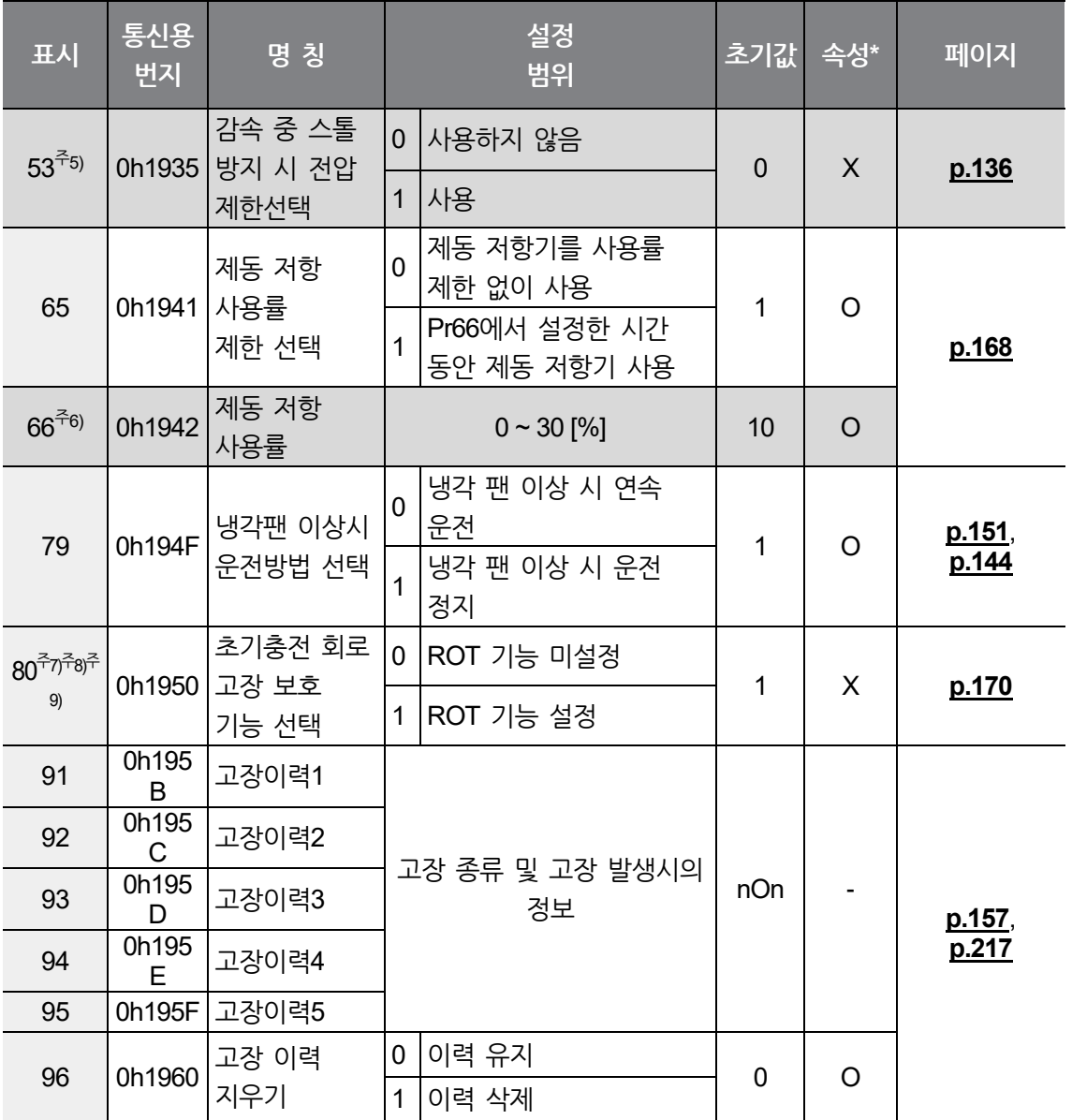

주5) Pr50(스톨방지 선택)의 비트2를 1번으로 설정해야 표시됩니다.

주6) Pr65(제동저항 사용율 제한 선택)을 1번으로 설정해야 표시됩니다.

주7) Pr80 스위칭 상태 : [ROT 기능 미설정, ■], [ROT 기능 설정, ■], [초기값, ■]

주8) Pr80 기능은 0.4~2.2kW 전원 투입시에만 동작합니다.

주9) 전원 OFF로 인한 LVT(저전압 트립) 발생 후 1초 이내 전원 재투입 시 ROT 발생할 가능성이 있습니다.

\* 인버터 운전 중 변경 가능 여부를 나타냅니다.

### **9.11 제 2 모터 기능 그룹(PAR→M2)**

٢

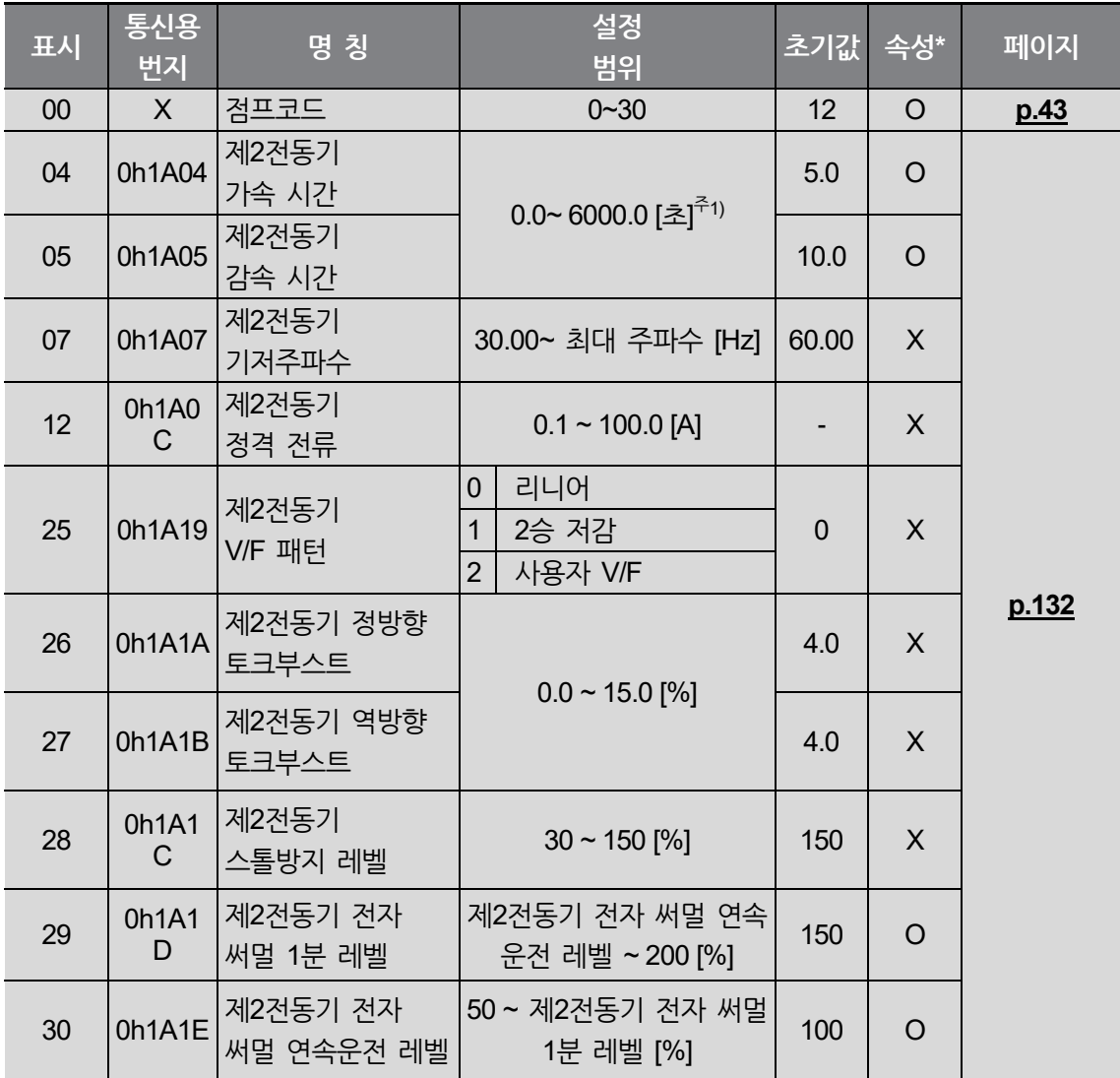

\* 이 그룹은 다기능 입력 단자 기능 선택(Standard I/O: In65~ In67, Advanced I/O: In65~ In69) 중 하나를 12(제 2 전동기 선택)로 선택해야 표시됩니다.

\* 인버터 운전 중 변경 가능 여부를 나타냅니다.

주1) bA08 코드의 설정값에 따라 변경됩니다.

**전 체**

**기능표**

## **9.12 컨피그 모드 그룹(PAR→CF)**

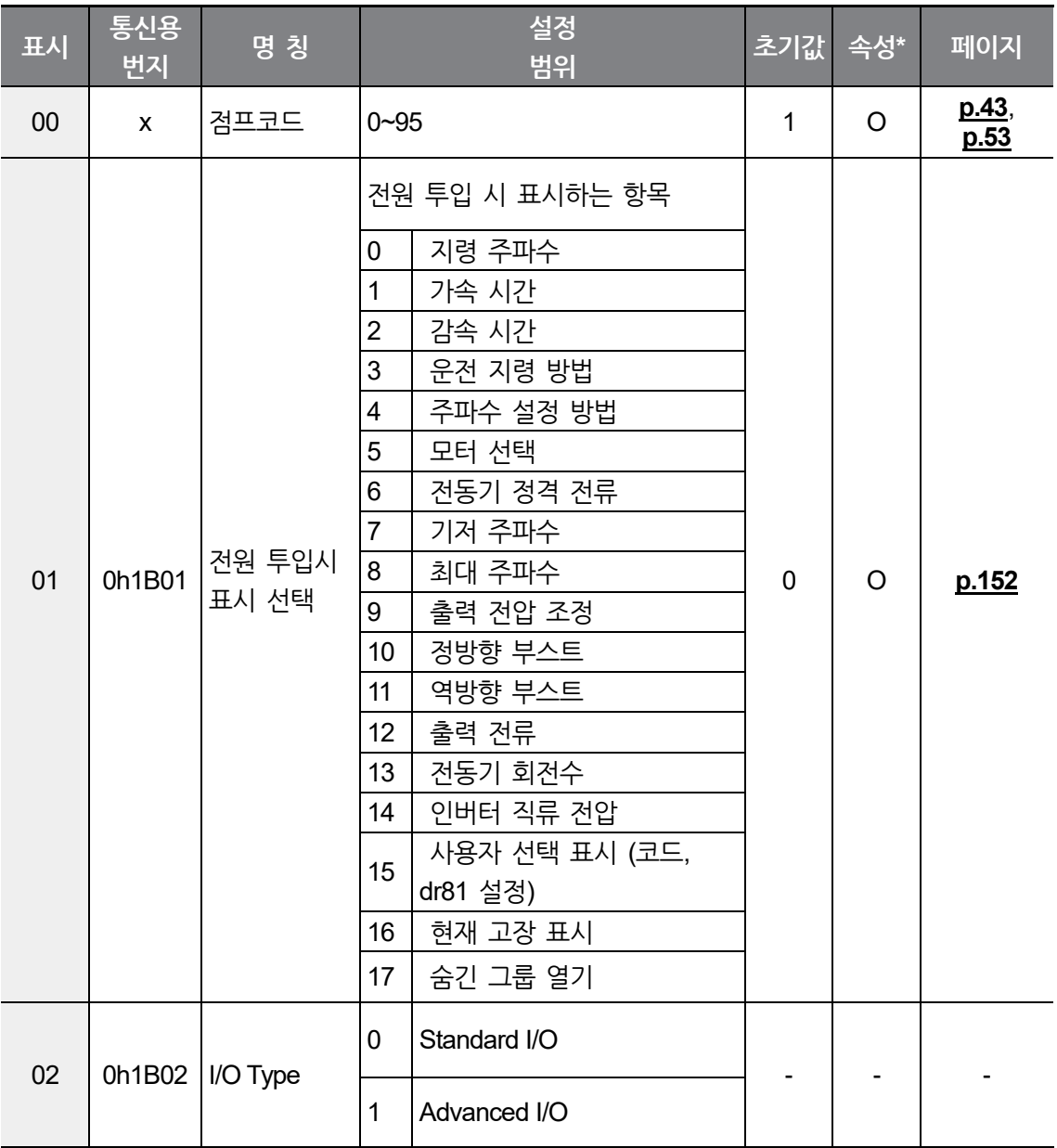

\* 인버터 운전 중 변경 가능 여부를 나타냅니다.

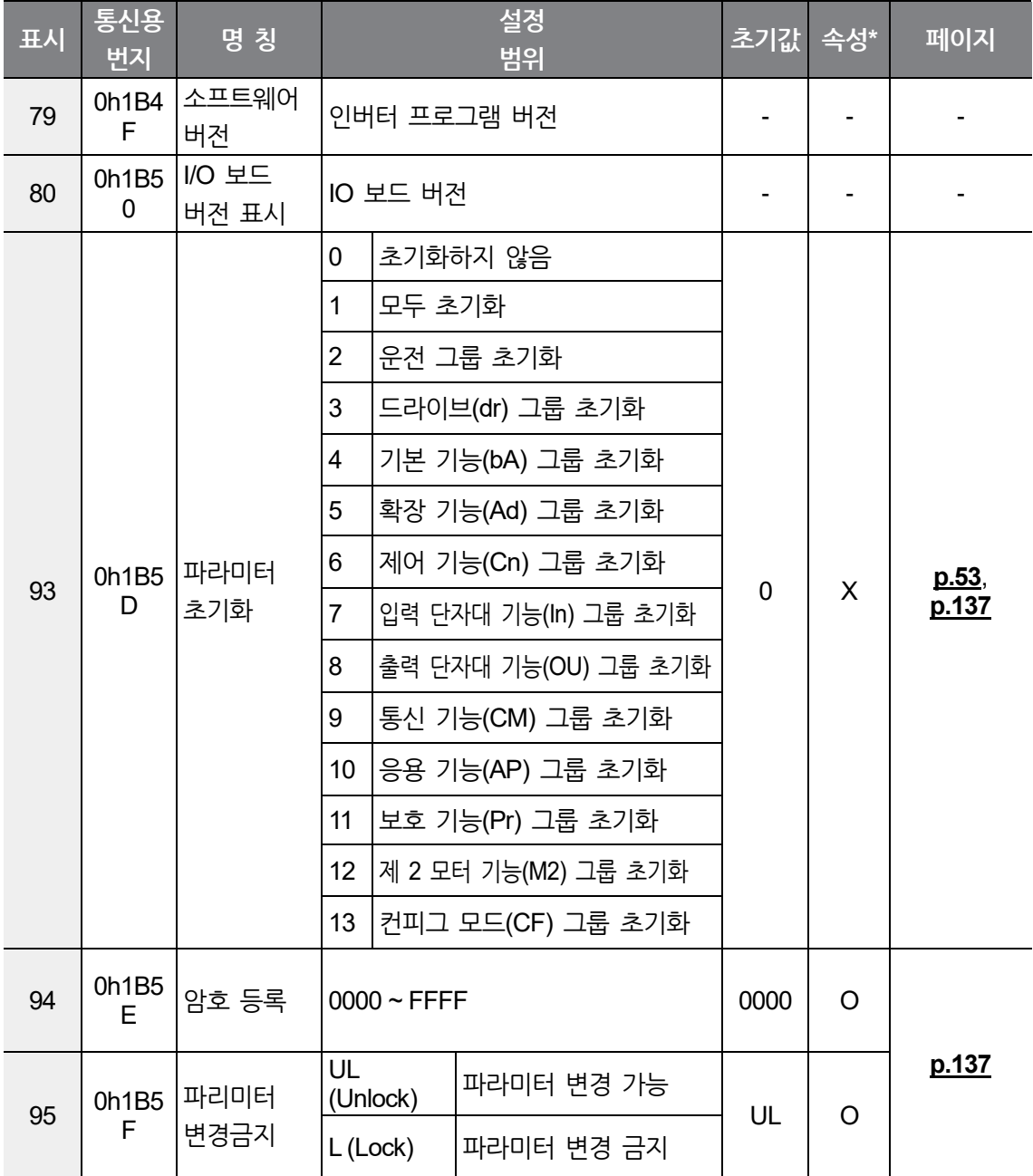

\* 인버터 운전 중 변경 가능 여부를 나타냅니다.

 $\Gamma$ 

 $L5$   $E$   $E$   $E$   $T$   $R$   $R$   $215$ 

# **10 문제 해결하기**

이 장에서는 인버터 사용 중 제품의 보호 기능에 의해 트립 또는 경보 표시가 발생하거나 고장이 발생한 경우 해결 방법을 설명합니다. 고장 발생 시 다음 조치 사항을 확인한 후에도 인버터가 정상적으로 작동하지 않으면 구입처나 LS ELECTRIC 고객 센터에 문의하십시오.

### <span id="page-228-0"></span>**10.1 트립**

Г

인버터가 고장 상태를 감지하면 내부 회로를 보호하기 위해 정지(트립)하거나 경보 표시를 내보냅니다. 트립이나 경보 표시 발생 시 키패드에는 트립 정보와 경보 내용이 표시됩니다. 트립이력은 Pr91~Pr95 코드에서 확인할 수 있습니다. 트립이 2개 이상 발생한 경우, 키패드에는 우선 순위가 높은 트립 정보를 먼저 표시합니다.

고장 상태는 다음과 같이 구분합니다.

- 레벨(Level): 고장 상태가 개선되면 자동으로 트립/경보 표시가 해제됩니다. 고장 이력에는 저장되지 않습니다.
- 래치(Latch): 고장 상태가 개선된 후 리셋 신호가 입력되면 트립/경보 표시가 해제됩니다.
- 하드웨어 오류(Fatal): 고장 상태가 개선된 후 인버터 전원을 차단하고 충전 표시등 전원이 꺼진 후 다시 전원을 켜면 트립/경보 표시가 해제됩니다. 전원을 다시 켜도 계속 고장 상태를 유지할 경우 구입처나 LS ELECTRIC 고객 센터에 문의하십시오.

**문제 해결하기**

### <span id="page-229-0"></span>**트립(Trip) 항목**

#### **출력 전류 및 입력 전압 보호**

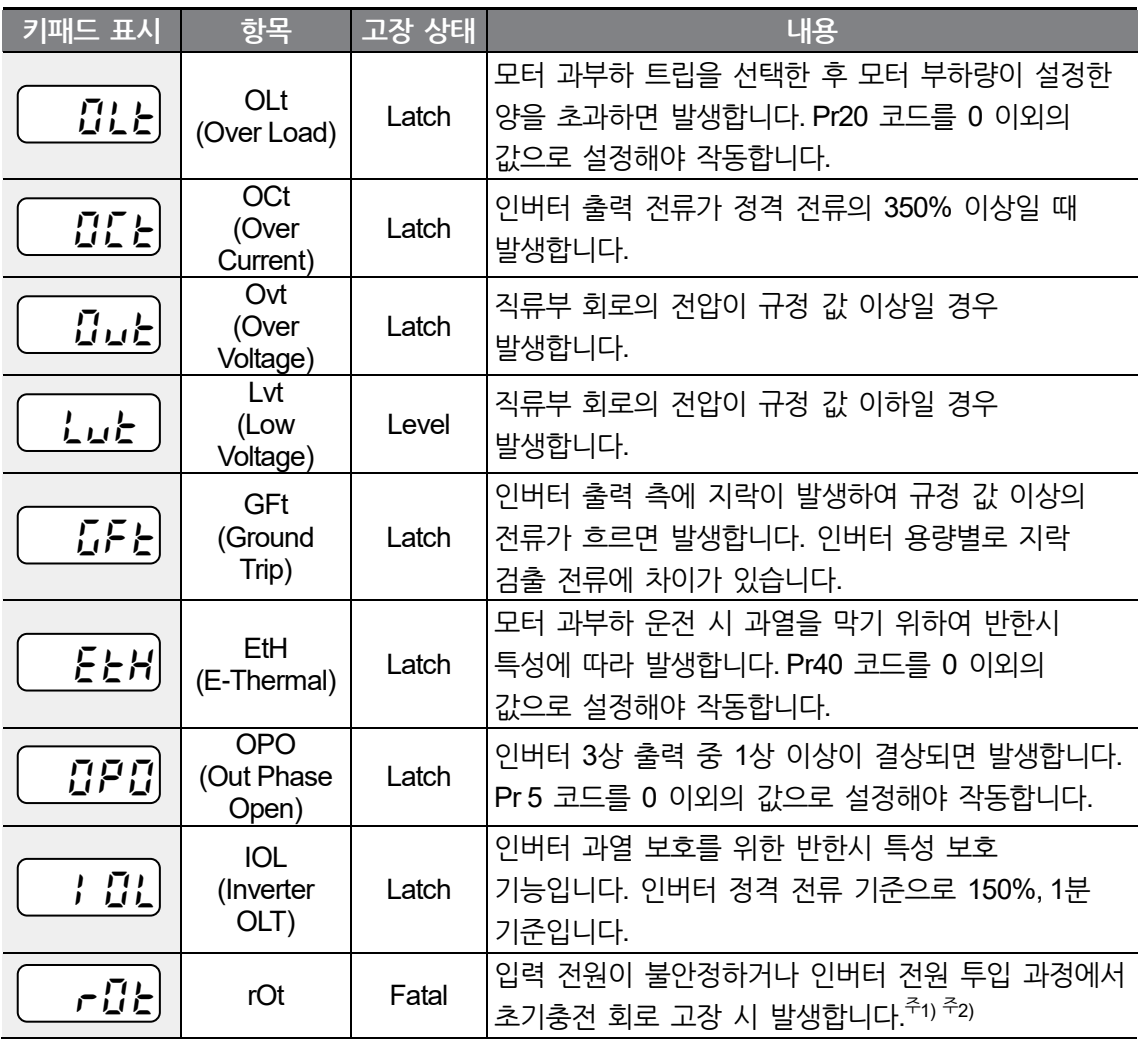

٦

주1) rOt는 0.4~2.2kW 용량에서만 발생됩니다.

주2) 전원 OFF로 인한 LVT(저전압 트립) 발생 후 1초 이내 전원 재투입 시 ROT 발생할 가능성이 있습니다.

#### **인버터 내부 회로 이상 및 외부 신호 보호**

 $\Gamma$ 

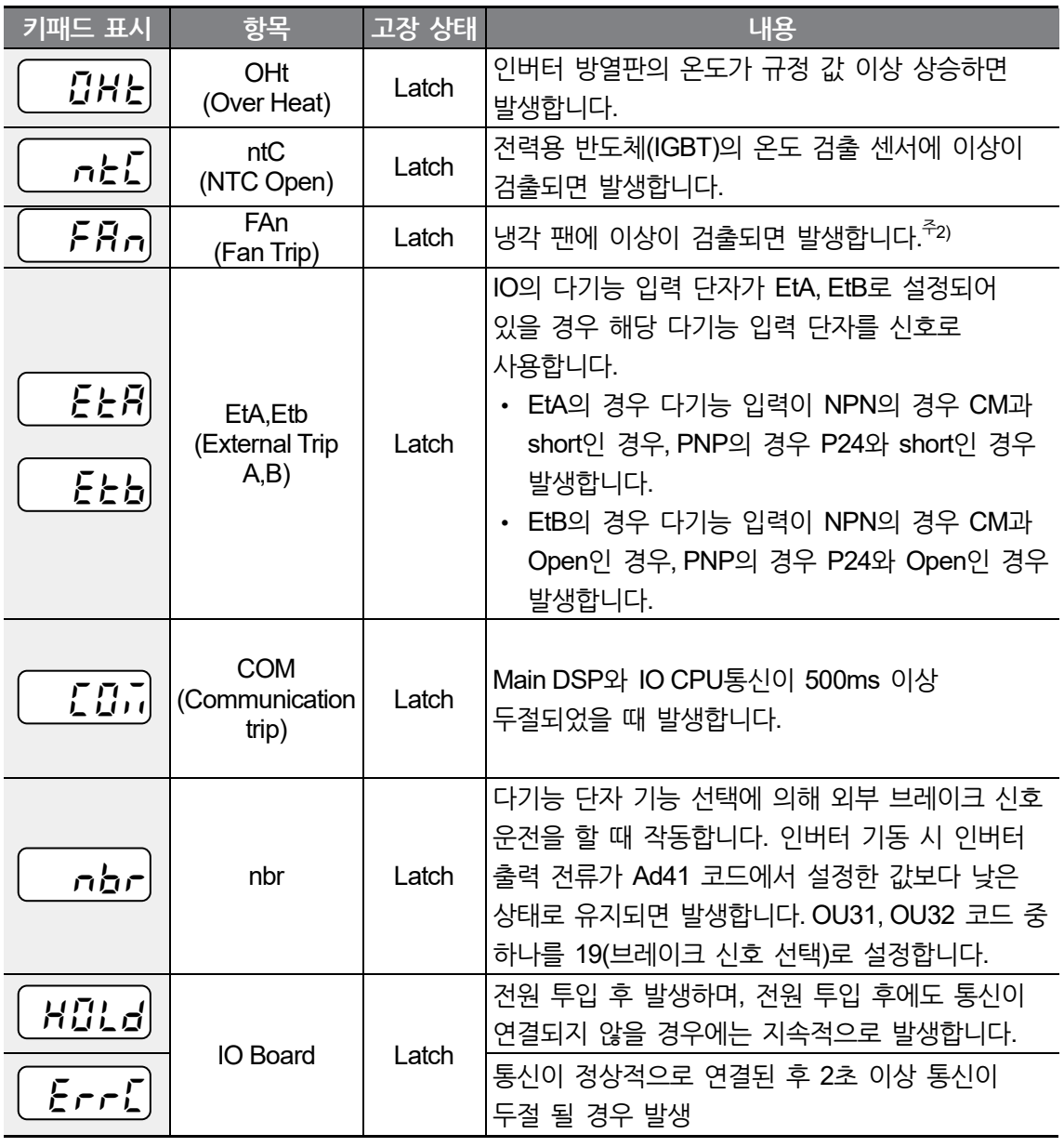

주2) FAN 과부하, 커넥터 단선 및 기타 FAN 부품 문제로 인해 Trip이 발생할 수 있으나, 해당 문제점에 대한 조치가 완료되면 FAN Trip이 해제 되고 FAN은 정상적으로 동작을 재개합니다.

### <span id="page-231-0"></span>**10.2 트립 발생 시 조치 사항**

제품의 보호 기능에 의해 트립 표시가 발생한 경우 다음 내용을 참조하십시오.

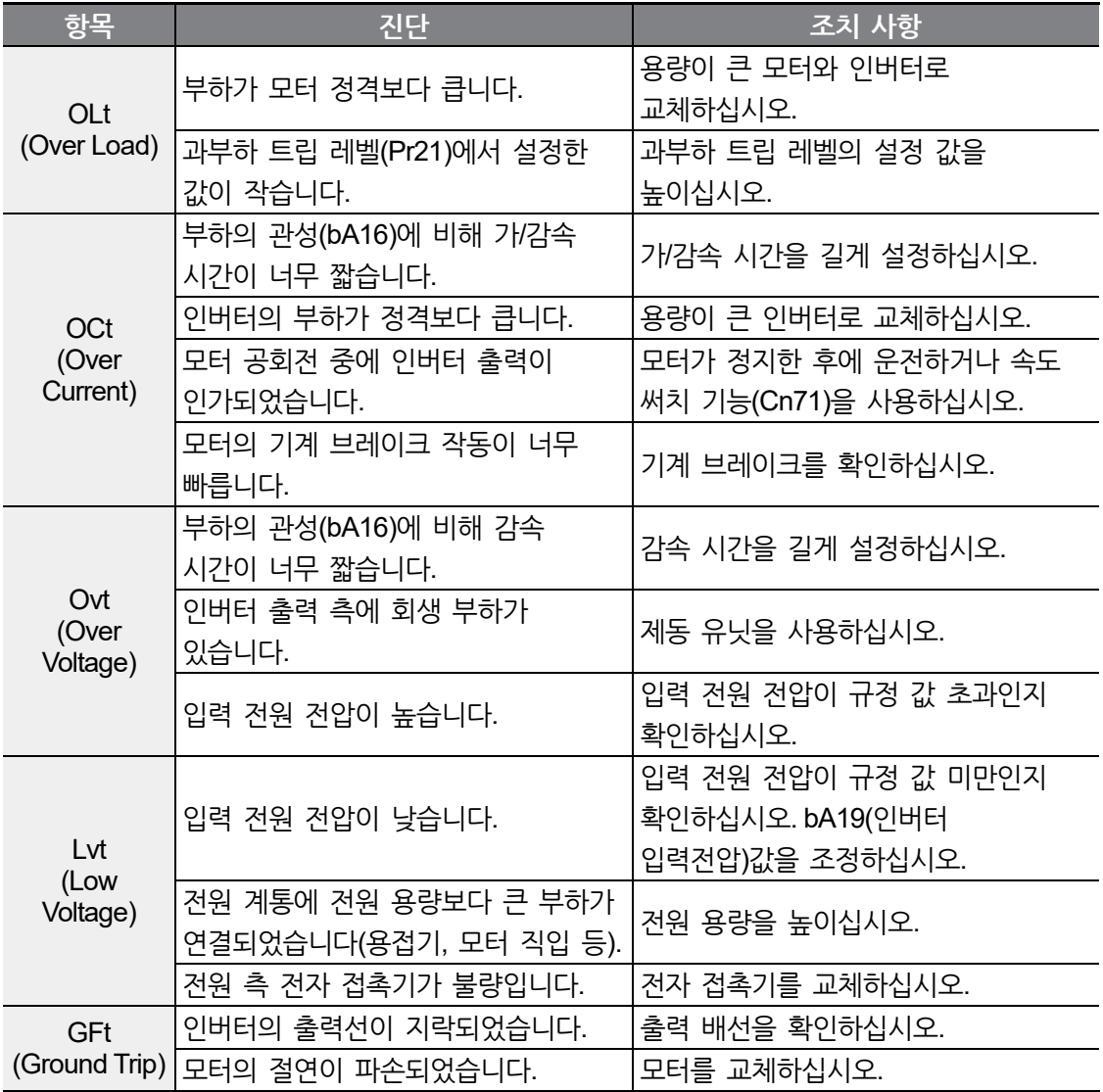

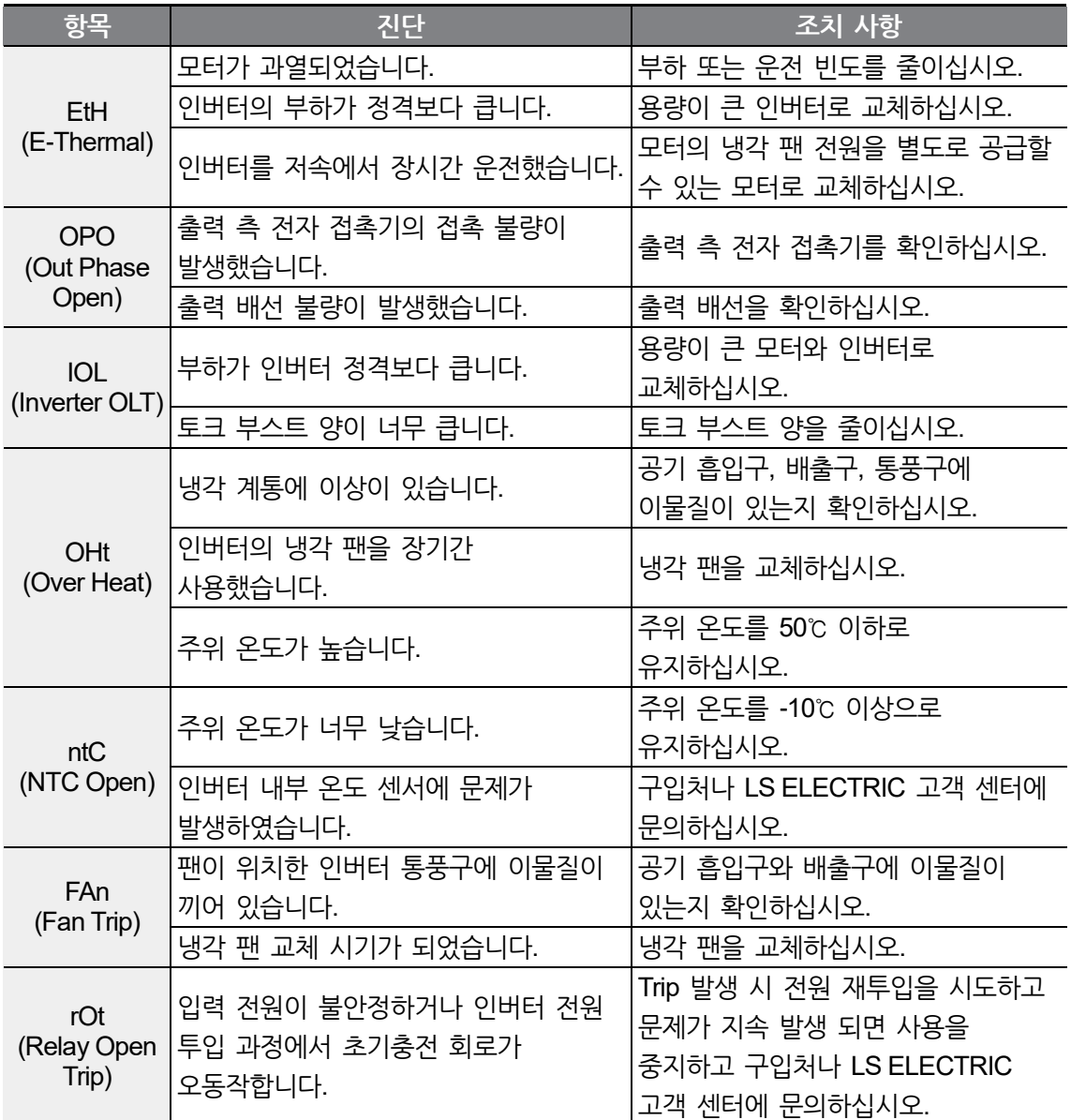

 $\Gamma$ 

 $LSE <sub>LETRIC</sub> | 221$ 

### **10.3 기타 문제 발생 시 조치 사항**

제품의 보호 기능에 따른 트립이나 경보 표시 외의 문제가 발생한 경우 다음 내용을 참조하십시오.

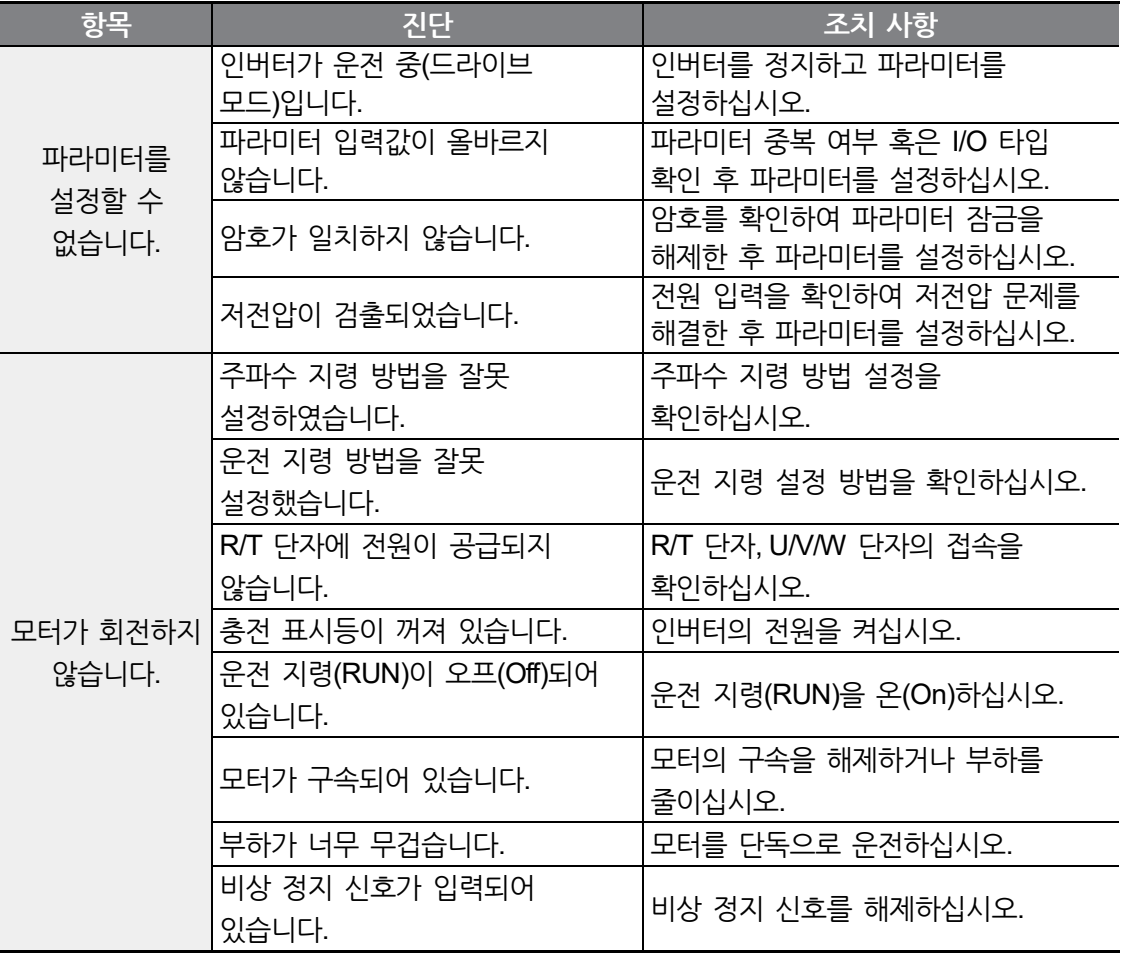

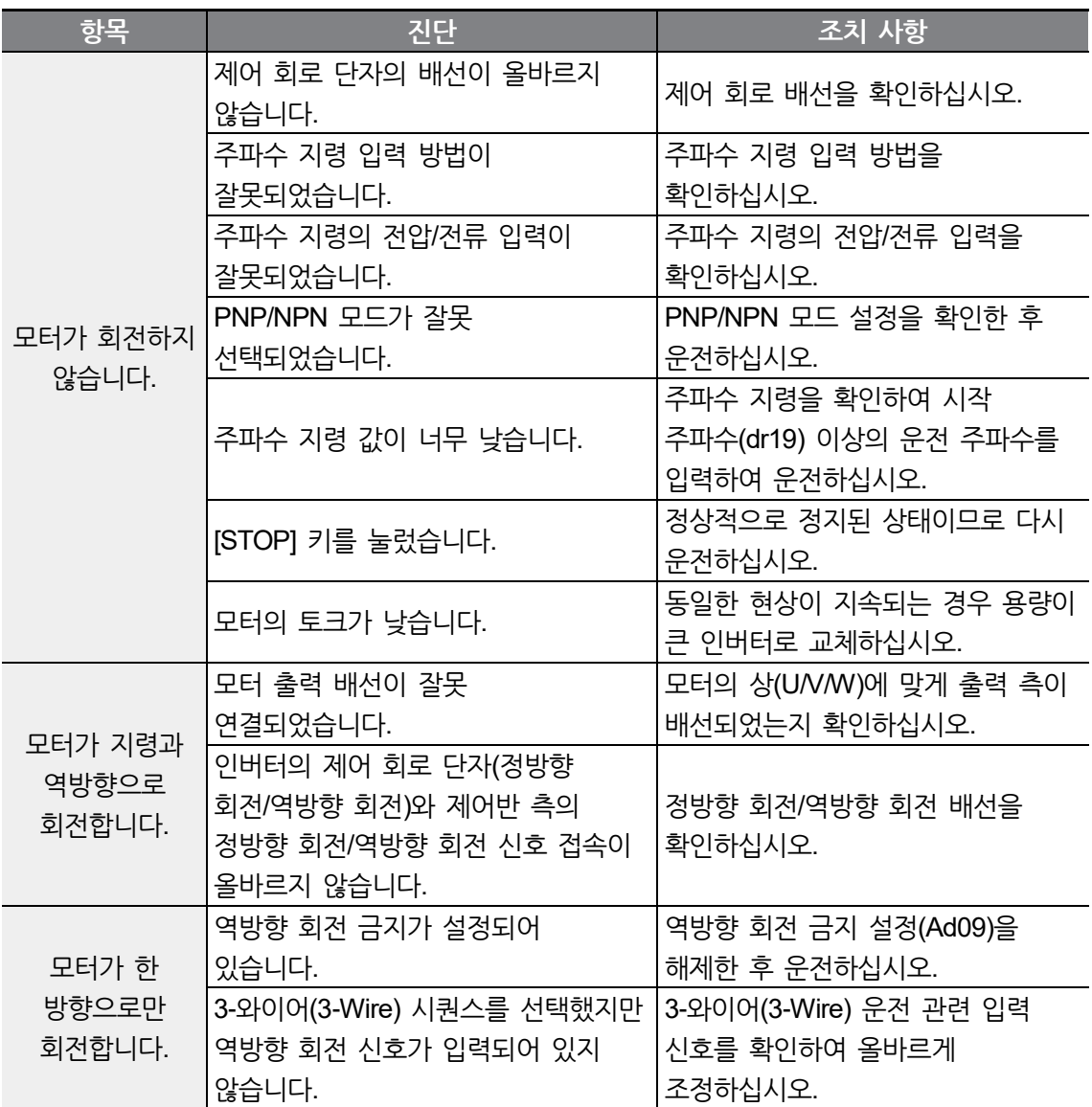

 $\Gamma$ 

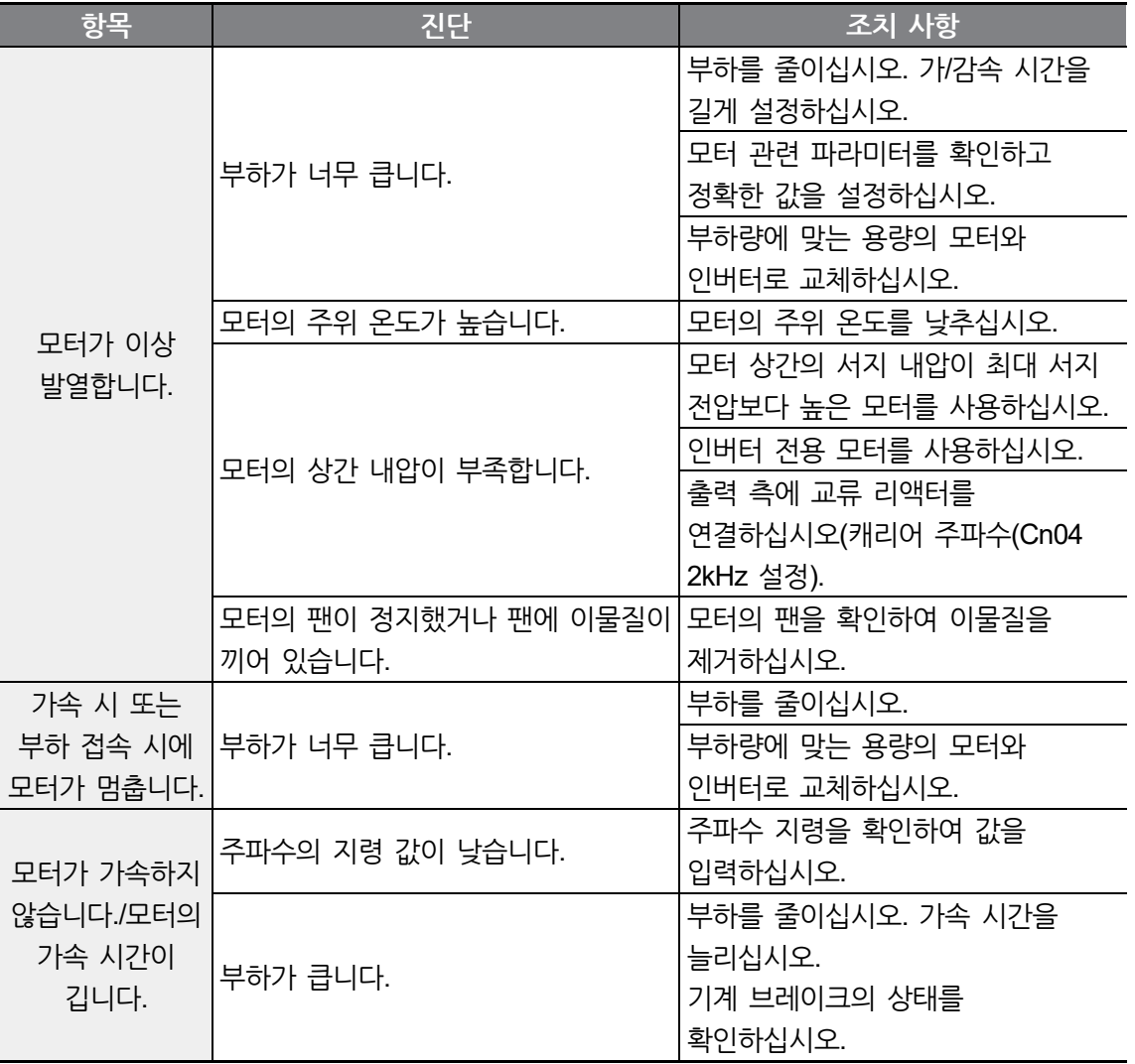

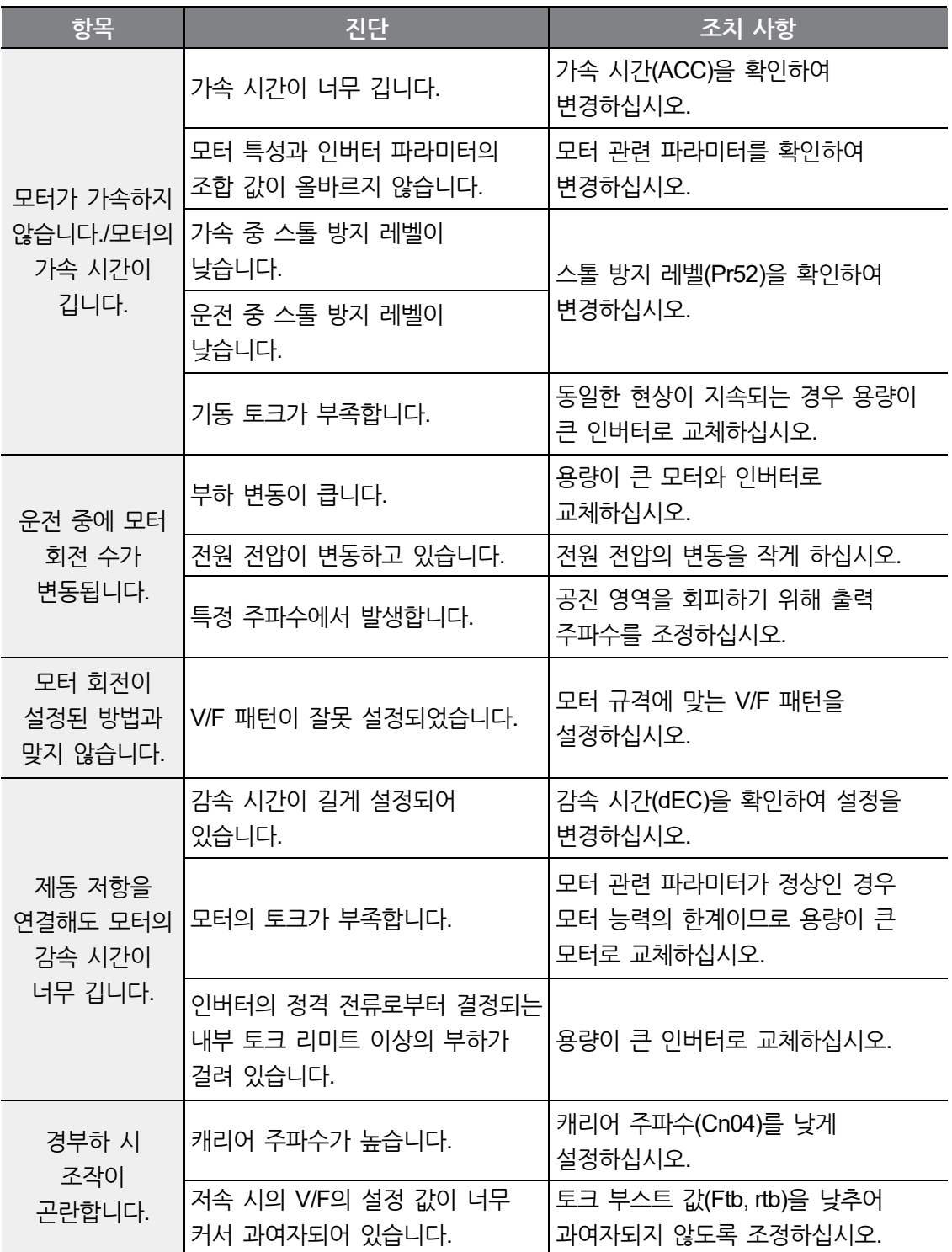

 $\Gamma$ 

**문 제 해 결**

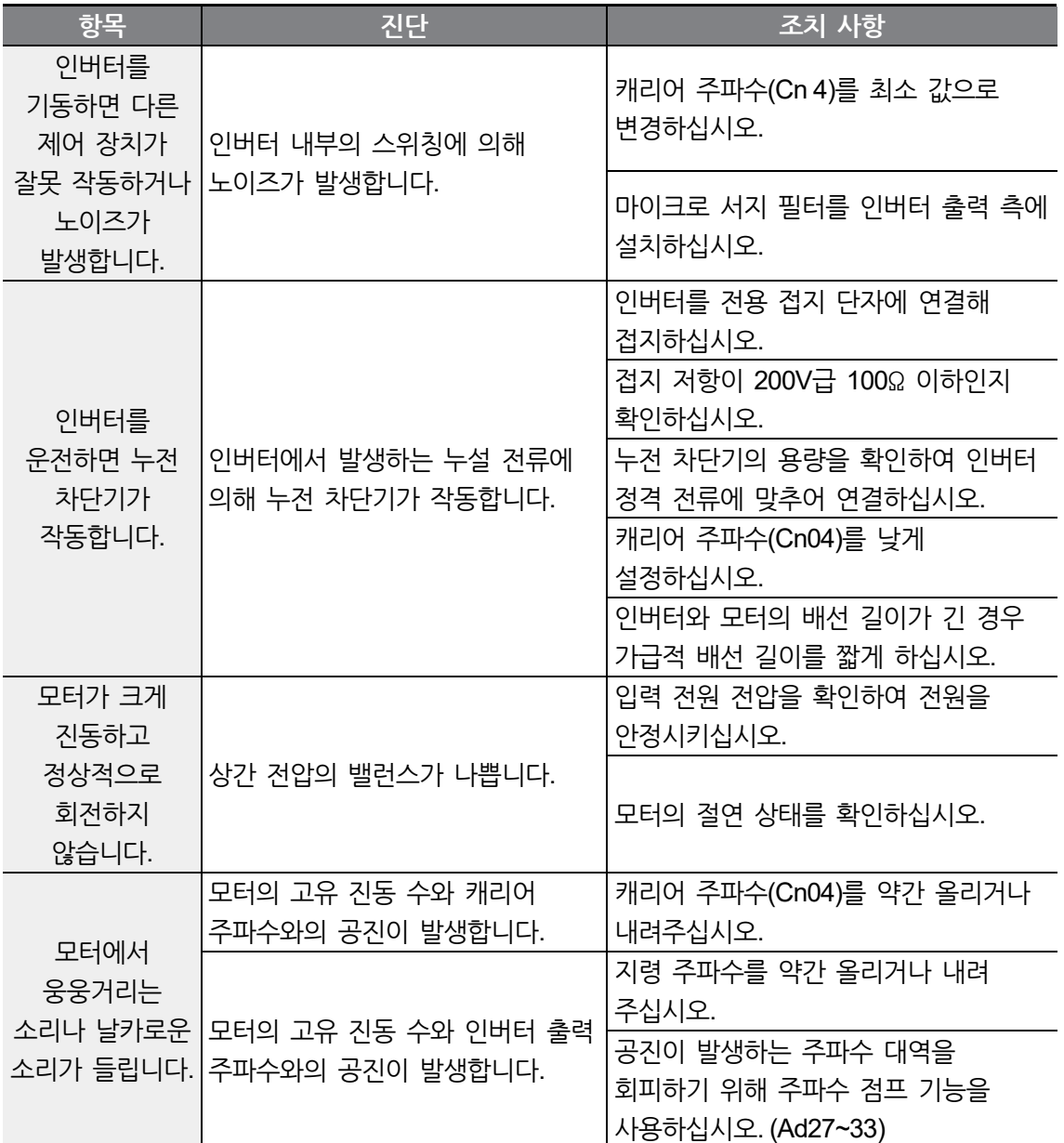

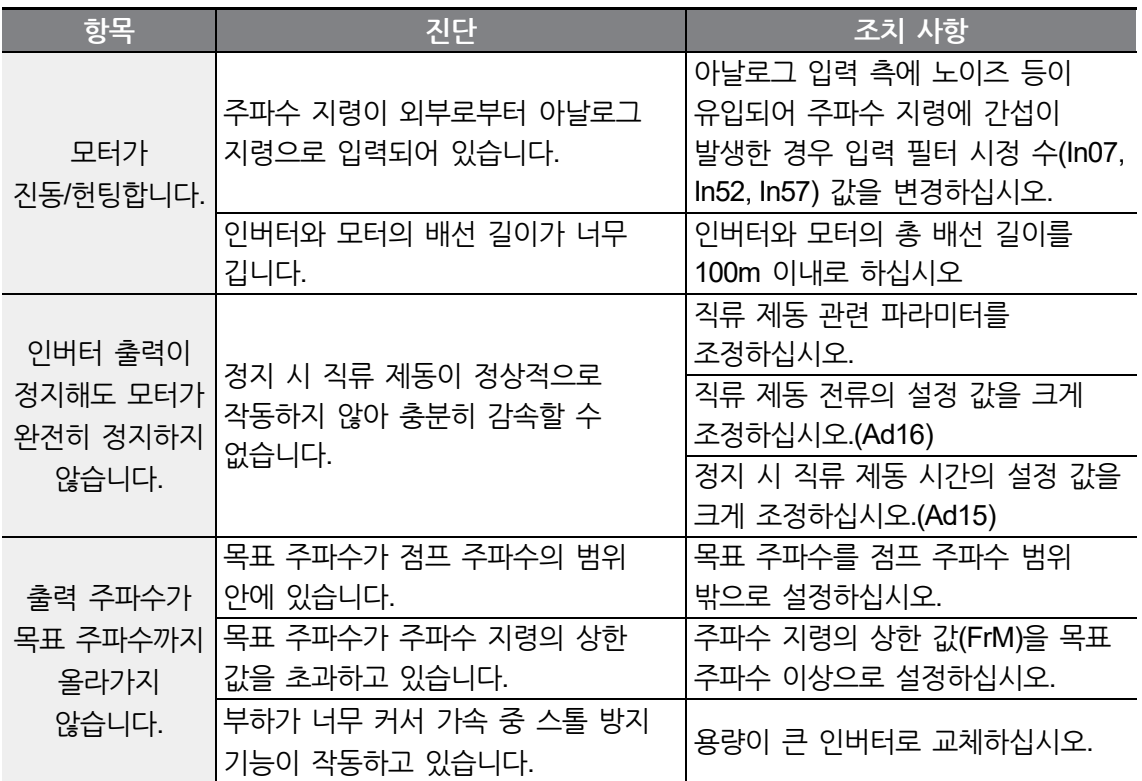

 $\Gamma$ 

 $LSE <sub>LETRIC</sub> | 227$ 

**문제 해결하기**

**유 지/보 수**

# **11 유지/보수하기**

이 장에서는 제품의 냉각 팬 교체 방법과 일상/정기 점검 사항, 제품의 올바른 보관 방법, 그리고 사용하지 않는 제품의 올바른 폐기 방법을 설명합니다. 인버터는 주위 환경의 영향을 많이 받는 전자 기기 제품으로, 부품의 노화에 의해 고장이 발생할 수 있습니다. 고장으로 인한 운전 중단을 미연에 방지하기 위해 다음 유지/보수 관련 내용을 확인하십시오.

#### **① 주의**

 $\Gamma$ 

- 제품을 점검하기 전에 사용 설명서의 안전을 위한 주의 사항을 확인하십시오.
- 제품을 청소하기 전에 제품의 전원이 꺼져 있는지 반드시 확인하십시오.
- 마른 천으로 제품을 청소하십시오. 젖은 천이나 물, 솔벤트, 세제를 사용하는 경우 작업자가 감전되거나 제품이 파손될 수 있습니다.

### **11.1 일상/정기 점검 항목**

### **일상 점검**

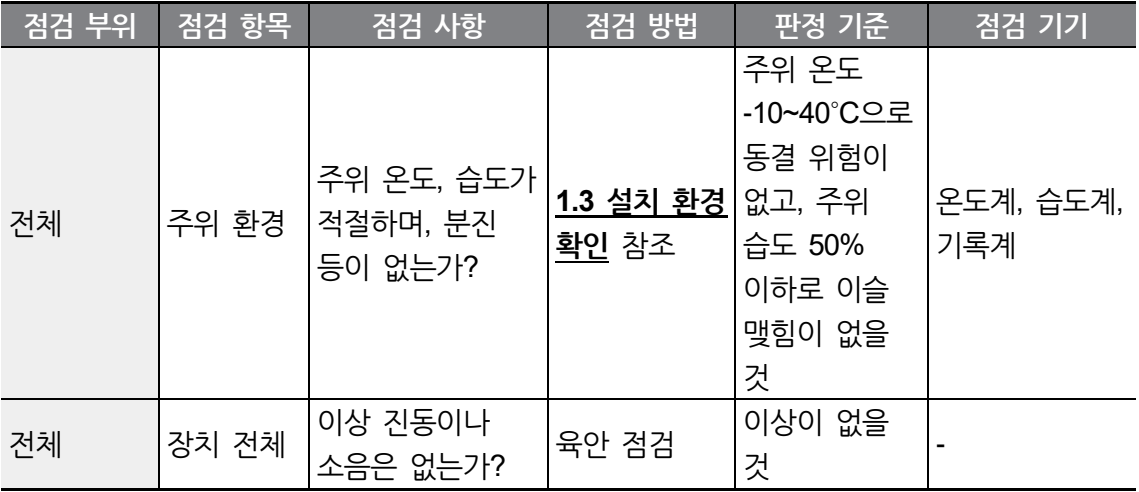

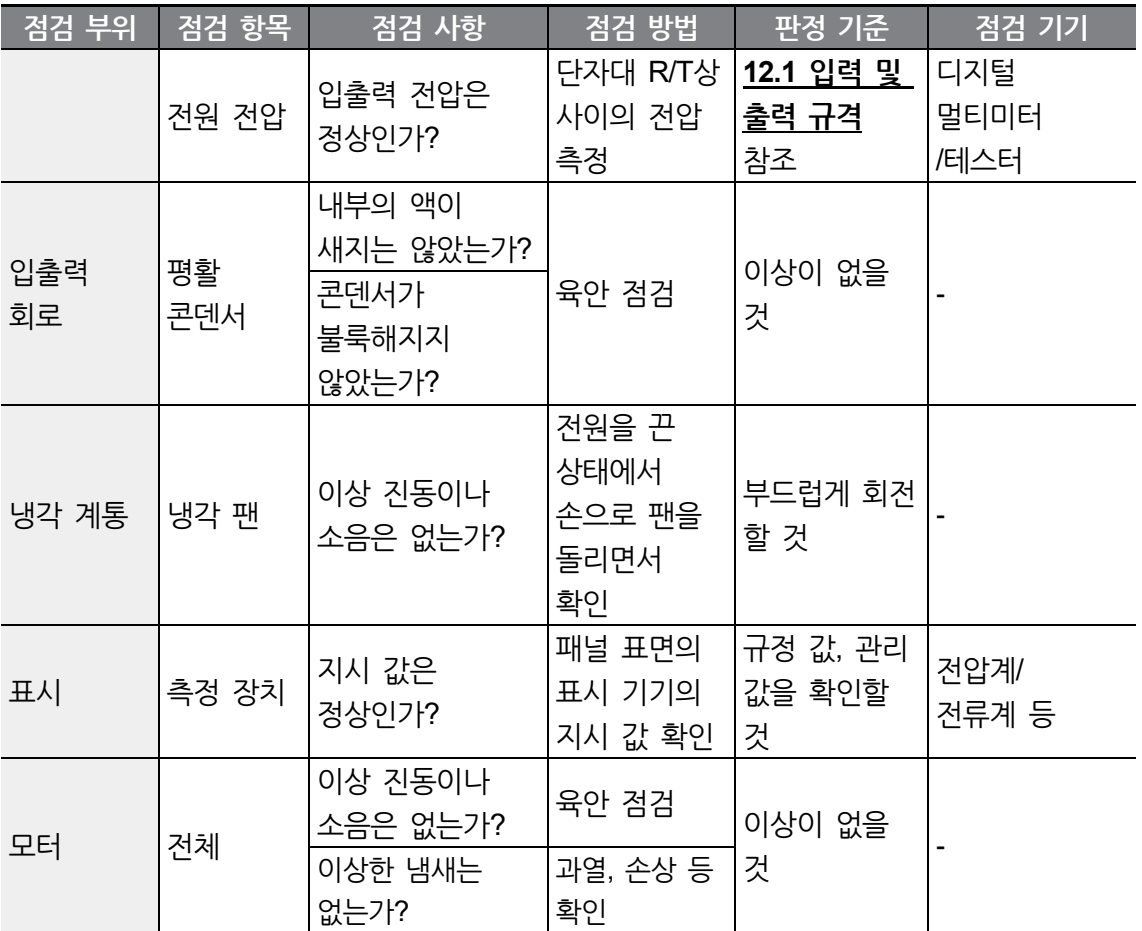

٦

### **정기 점검(1 년 주기)**

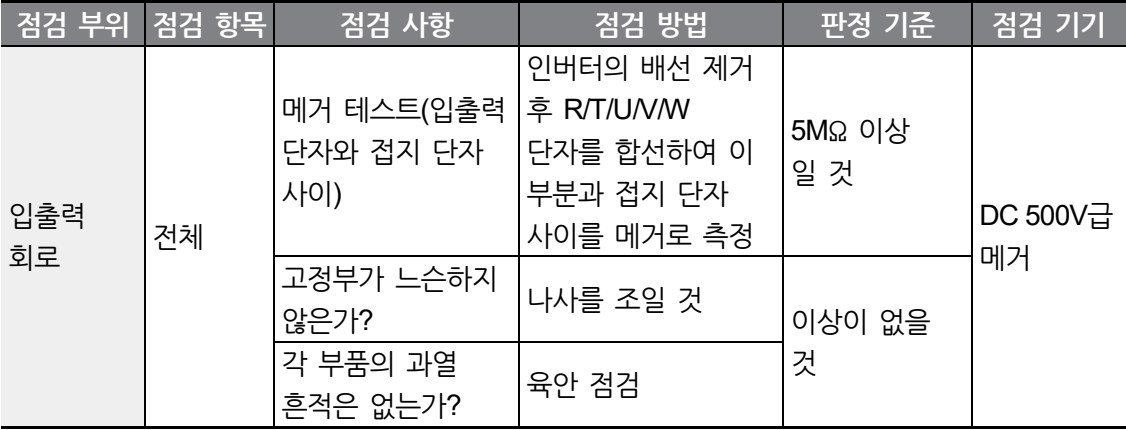

#### **유지/보수하기**

**유 지/보 수**

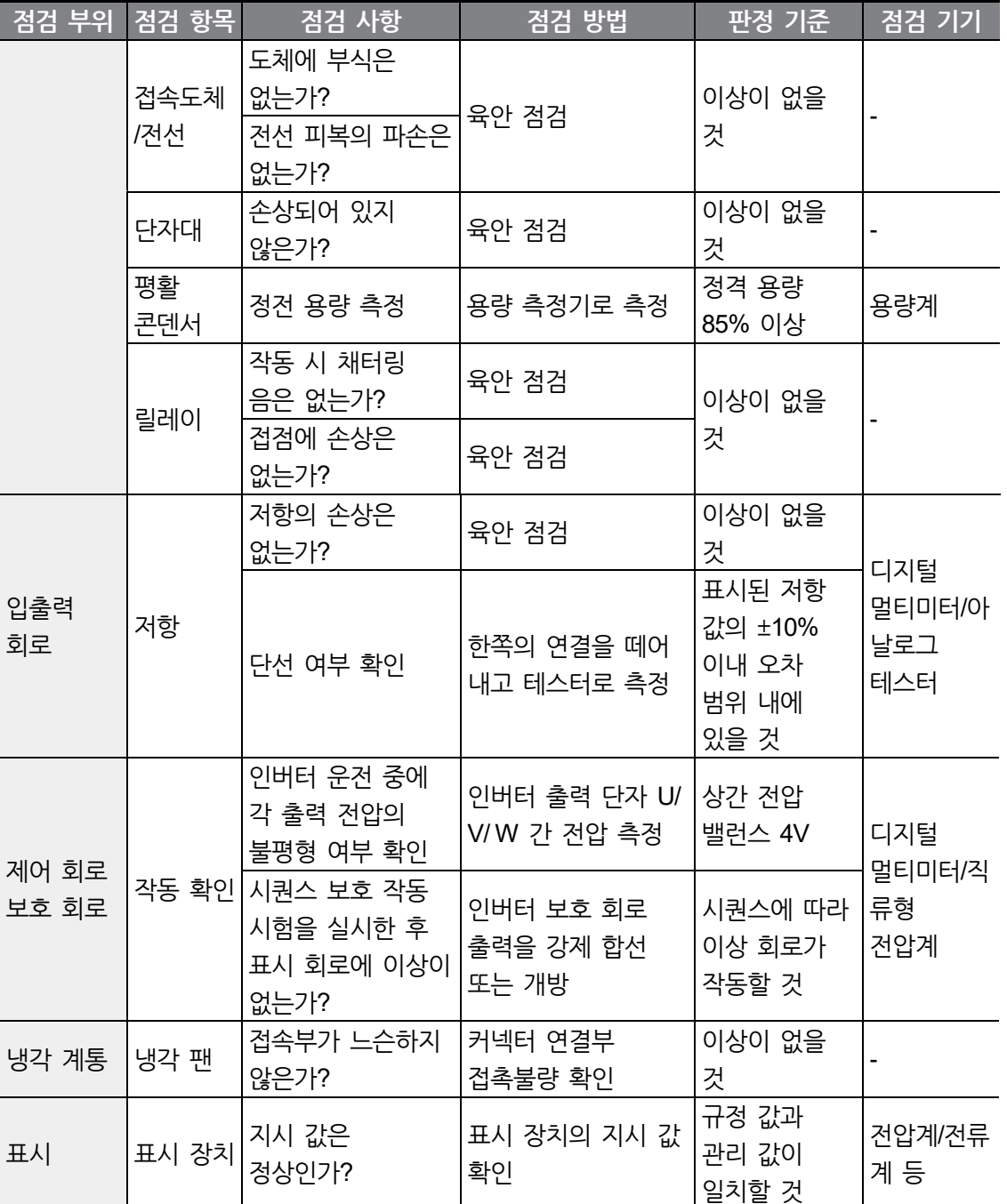

 $\Gamma$ 

#### **정기 점검(2 년 주기)**

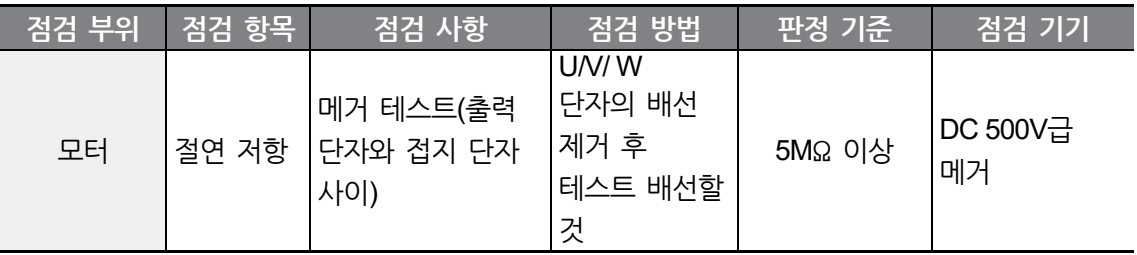

#### ① 주의

제어 회로에는 메거(Megger) 테스트(절연 저항 측정)를 수행하지 마십시오. 제품이 파손될 수 있습니다.

### **11.2 제품의 올바른 보관 및 폐기**

#### **제품의 올바른 보관**

제품을 장기간 사용하지 않을 때는 다음 조건에서 보관하십시오.

- 제품 작동에 적합한 환경에서 보관하십시오(**[1.3](#page-17-0) [설치](#page-17-0) 환경 확인** 참조).
- 제품을 3개월 이상 보관하는 경우 온도에 의한 전해 콘덴서의 열화를 방지하기 위해 -10~30˚C 사이의 온도에서 보관하십시오.
- 제품이 눈이나 비, 안개, 먼지에 노출되지 않도록 하십시오.
- 습기 등의 침입을 방지하기 위해 제품을 잘 포장하십시오. 포장 내에 건조제(실리카겔) 등을 넣어 포장 내부의 상대 습도를 70% 이하로 유지하십시오.
- 습기나 먼지가 많은 환경에서 방치되는 경우(건설 현장 등의 장치나 제어반에 사용되는 경우) 제품을 분리하여 제품 작동에 적합한 환경에서 보관하십시오.

#### **제품의 올바른 폐기**

제품을 폐기할 때에는 일반 산업 폐기물로 분류하십시오. 제품에는 재활용 가능한 원자재가 들어 있습니다. 에너지와 자원을 보존하기 위해 사용하지 않는 제품은 재활용해야 합니다. 포장재와 모든 금속 부분은 재활용이 가능합니다. 플라스틱 부분도 재활용이 가능하지만, 지역 규정에 따라 관리된 환경에서 소각할 수 있습니다.

#### ① 주의

 $\Gamma$ 

장기간 전류가 통하지 않는 상태가 지속되는 경우 전해 콘덴서의 특성이 열화됩니다. 전해 콘덴서의 열화를 방지하려면 1년에 1회 제품의 전원을 켜서 30~60분 동안 전류가 통하게 하십시오. 이때 출력 측의 배선 및 운전은 실시하지 마십시오.

**유지/보수하기**

# **12 기술 사양**

 $\Gamma$ 

# <span id="page-246-0"></span>**12.1 입력 및 출력 규격**

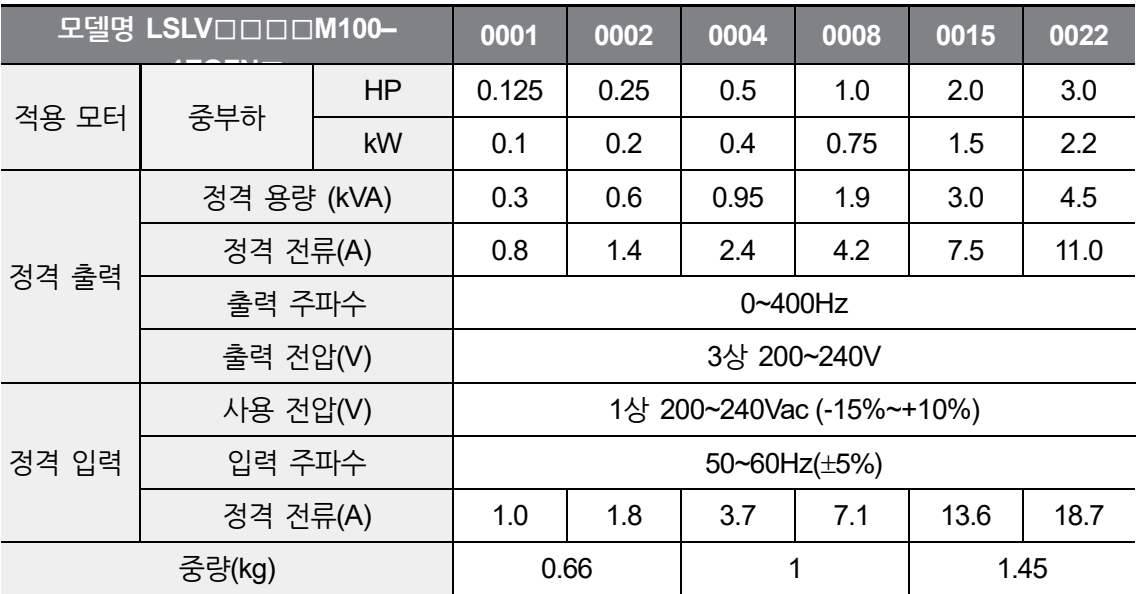

• 모터 용량은 4극 표준 모터를 사용할 때 기준입니다.

• 220V 교류 전압 기준입니다.

• 정격 출력 전류는 캐리어 주파수(Cn 4) 설정에 따라 제한이 있습니다.

- 최대 출력 전압은 전원 전압 이상으로 올라가지 않으며, 출력 전압은 전원 전압 이하에서 임의로 설정할 수 있습니다.
- 인버터 보호를 위하여 모터 미연결 시에는 출력주파수 30Hz 이상에서 출력 전압이 아래와 같이 출력 됩니다.
	- 캐리어 주파수 3kHz 이하 : 입력 최대 전압의 약 17%가 출력 됩니다.
	- 캐리어 주파수 3kHz 초과 : 입력 최대 전압의 약 15%가 출력 됩니다.

**기술 사양**

## **12.2 제품 상세 사양**

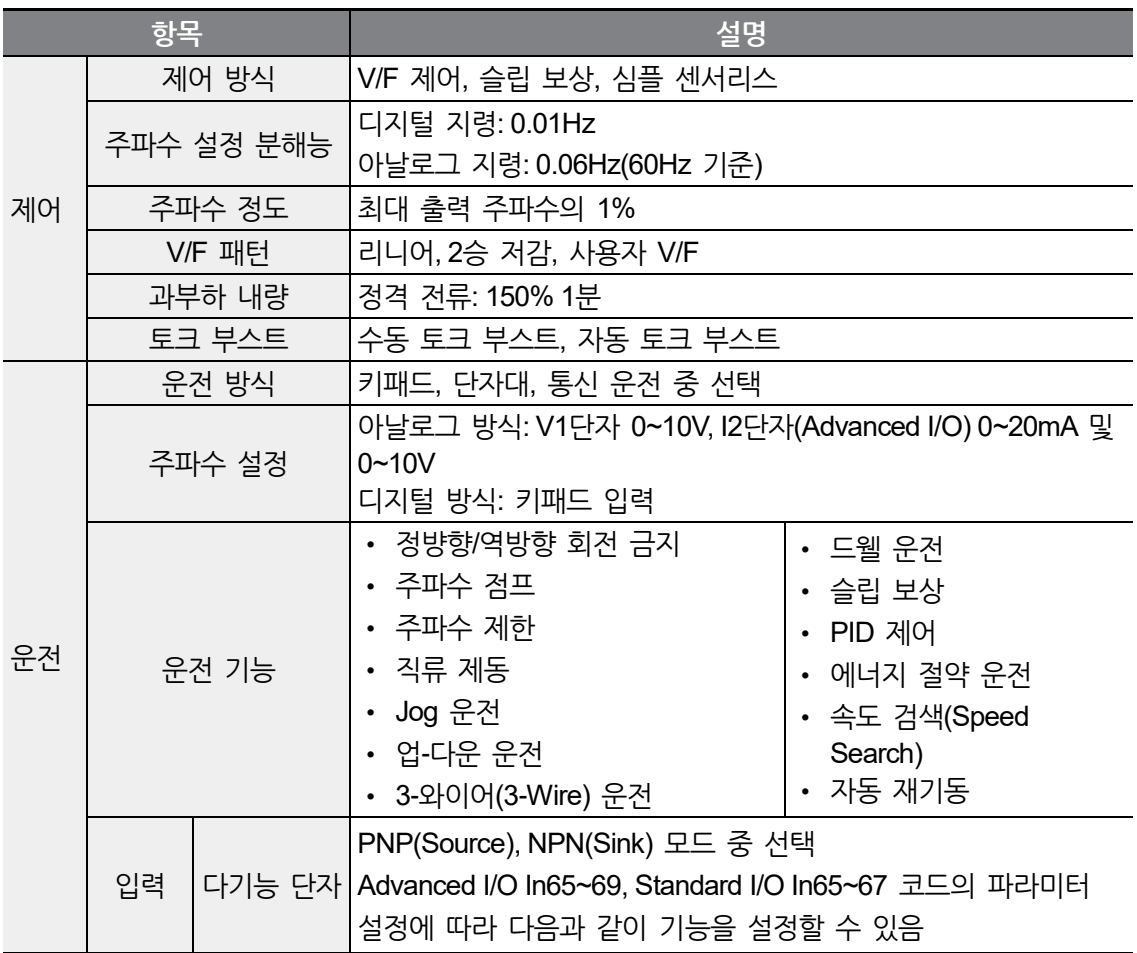

### **기술 사양**

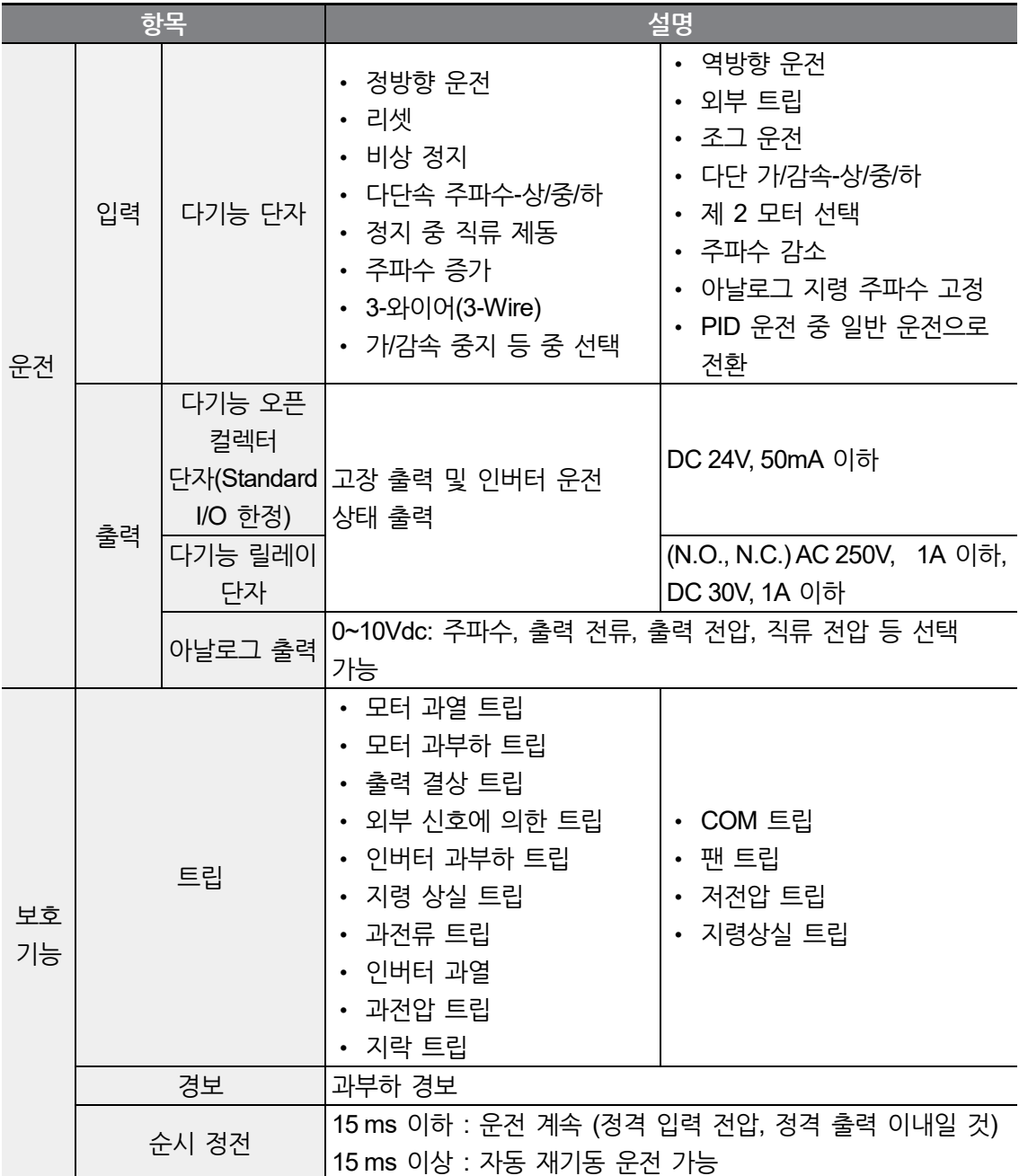

 $\Gamma$ 

**기 해 사양**

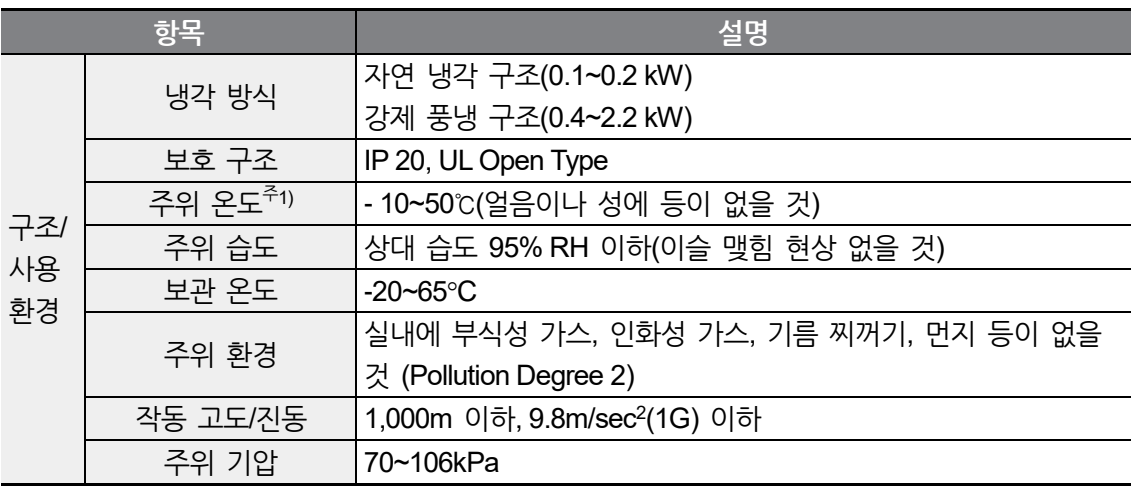

주1) 0.1kW~0.2kW 제품의 경우 최대 50℃에서 동작가능하나, 주위온도가 40℃를 초과(옵션 구성품 인 Vent Cover를 장착할 경우 주위온도가 35℃를 초과)하는 조건에서 연속정격부하(Continuous Full Load) 운전시 제품 수명이 줄어들 수 있습니다.

### **12.3 외형 치수(IP20 Type)**

**0.1~0.2kW(단상)**

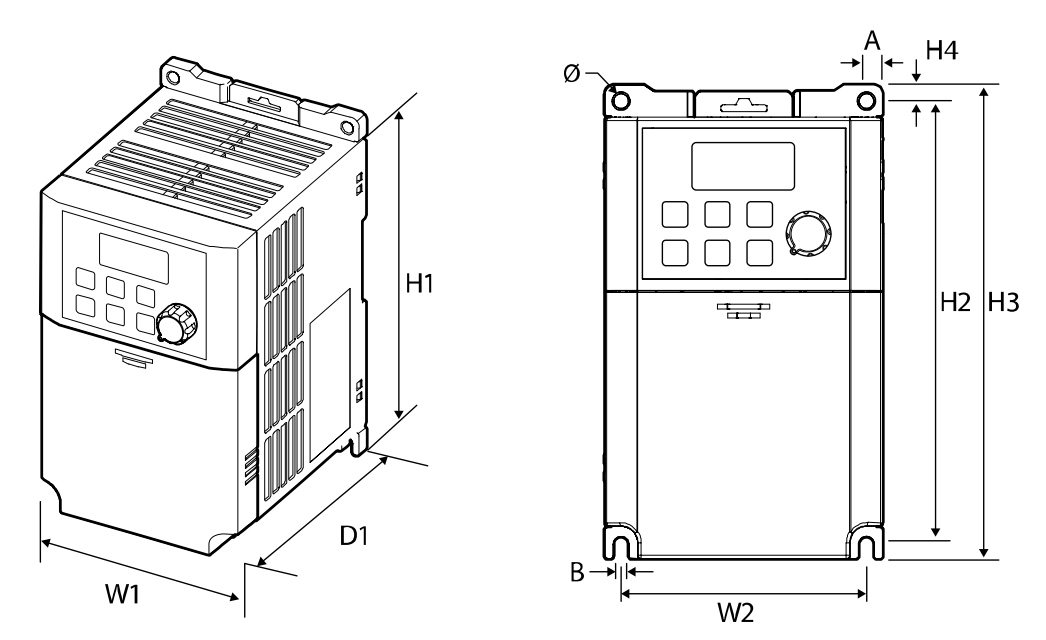

#### **0.4~0.8kW(단상)**

 $\sqrt{2}$ 

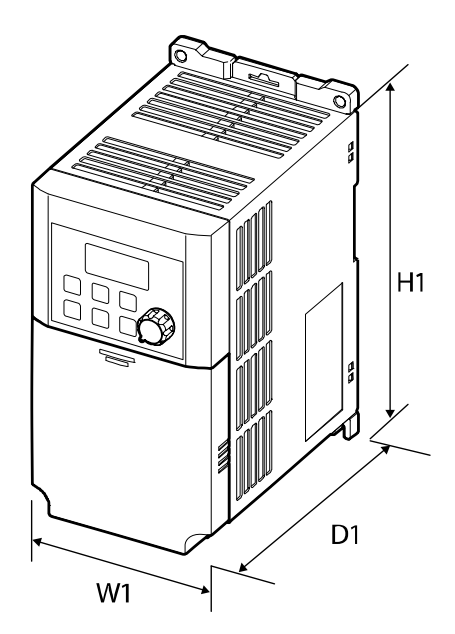

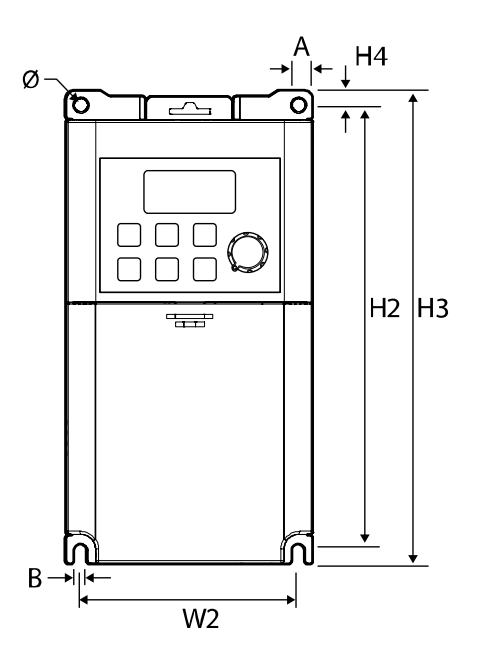

#### **1.5~2.2kW(단상)**

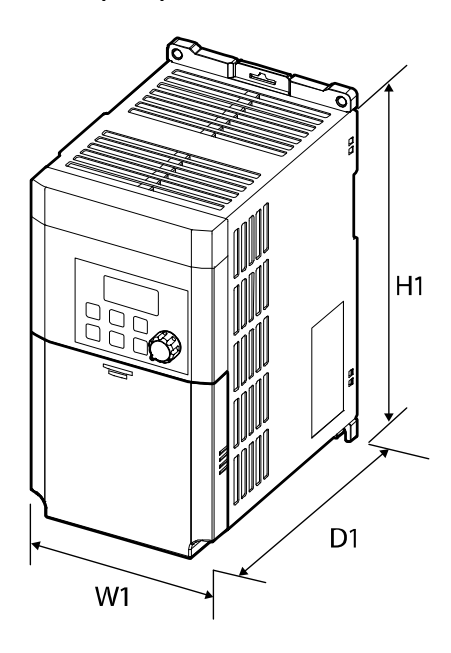

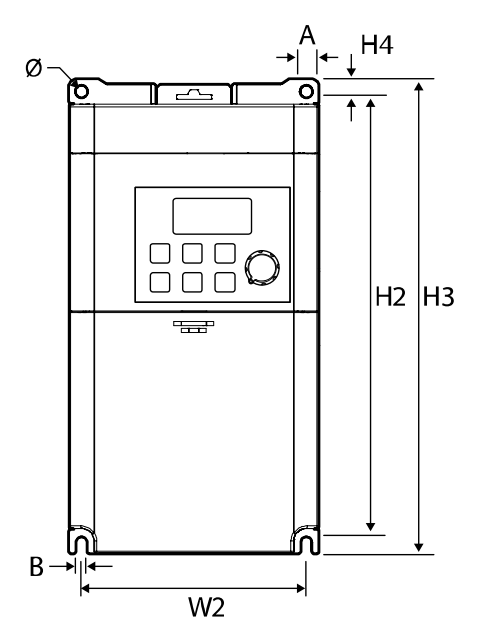

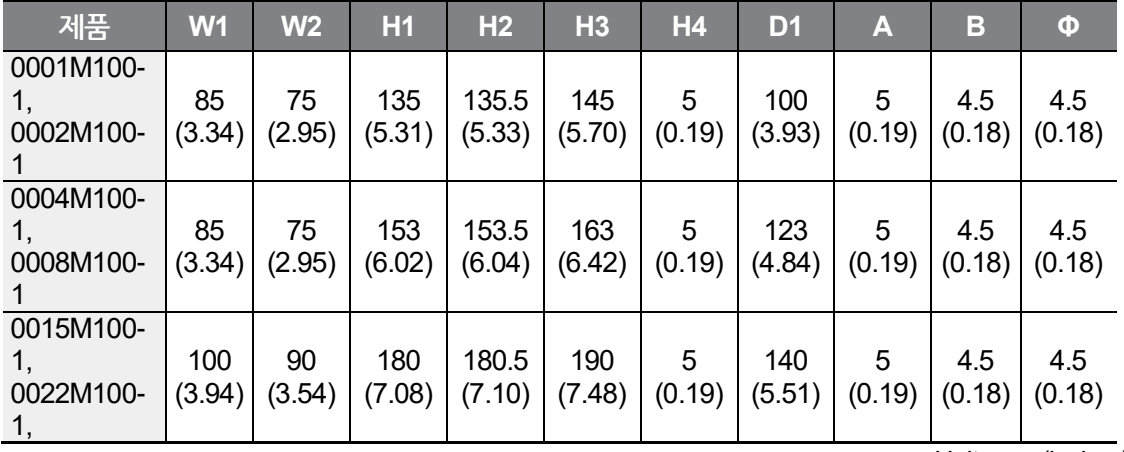

Unit: mm (inches)

٦

### **12.4 주변 기기**

**배선용 차단기/누전 차단기/전자 접촉기 모델명/모터 배선용 차단기(MMS) (LS ELECTRIC)**

| 인버터<br>용량  | 배선용 차단기            |       | 누전 차단기 |       | 전자 접촉기              |       | 모터 배선용<br>차단기 (MMS) |       |
|------------|--------------------|-------|--------|-------|---------------------|-------|---------------------|-------|
|            | 모델명                | 정격[A] | 모델명    | 정격[A] | 모델명                 | 정격[A] | 모델명                 | 정격[A] |
| $0.1$ kW-1 | <b>UTE100</b><br>N | 15    | EBS33c | 5     | MC-6a               | 9     | MMS-32H-1           |       |
| $0.2$ kW-1 |                    |       |        |       |                     |       | MMS-32H-2.5         | 2.5   |
| $0.4kW-1$  |                    |       |        |       |                     |       | MMS-32H-6           | 6     |
| 0.8kW-1    |                    |       |        | 10    |                     |       | MMS-32H-8           | 8     |
| 1.5kW-1    |                    |       |        | 15    | MC-18a,<br>$MC-18b$ | 18    | MMS-32H-17          | 17    |
| 2.2kW-1    |                    | 20    |        | 20    | $MC-22b$            | 22    | MMS-32H-32          | 32    |

### **12.5 퓨즈/리액터 규격**

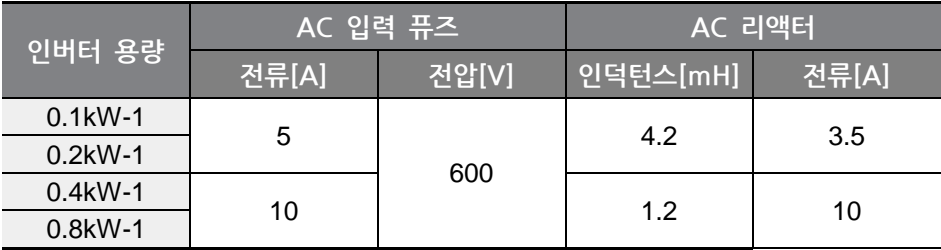
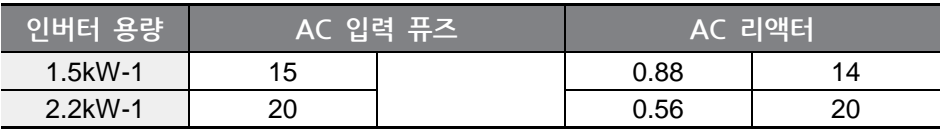

## ① 주의

ſ

반드시 UL 표준에서 정한 Class H(또는 RK5) 규격의 입력 퓨즈 및 UL 표준을 준수하는 차단기를 사용하십시오.

## **1** Caution

Use Class H or RK5 UL Listed Input Fuse and UL Listed Breaker Only. See the table above For the Voltage and Current rating of the fuse and the breaker.

## **OAttention**

Utiliser UNIQUEMENT des fusibles d'entrée homologués de Classe H ou RK5 UL et des disjoncteurs UL. Se reporter au tableau ci-dessus pour la tension et le courant nominal des fusibless et des disjoncteurs.

## **12.6 단자 나사 규격**

**입출력 단자 나사 규격**

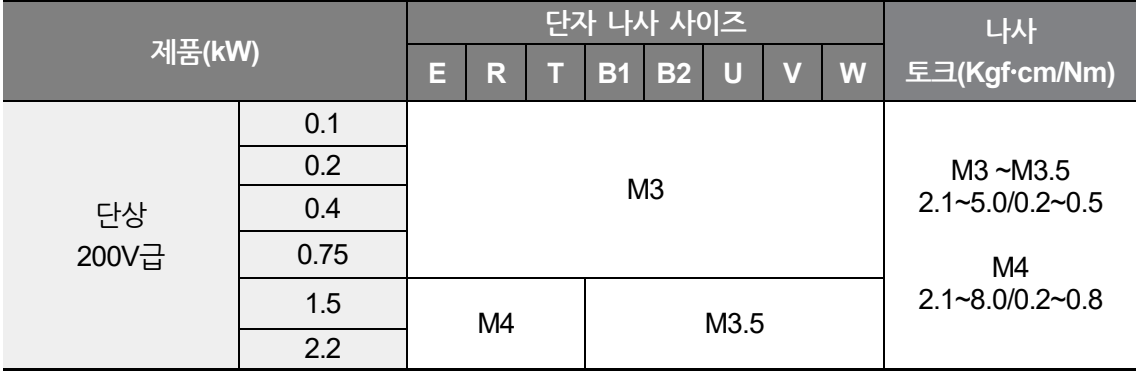

## **제어 회로 단자 나사 규격**

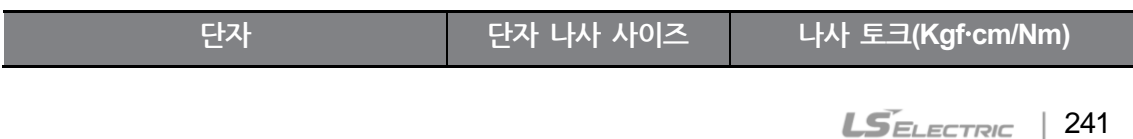

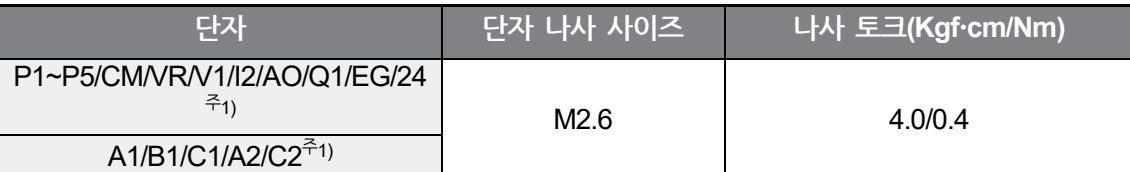

주1) Standard I/O에는 P4, P5, I2, A2, C2 단자가, Advanced I/O에는 Q1,EG 단자가 없습니다. **[2.2](#page-29-0) [배선](#page-29-0) Step 4 제어 [단자대](#page-35-0) 배선** 부분을 참조하십시오.

## ① 주의

단자대 나사는 규정 토크에 따라 조이십시오. 나사가 단단하게 조여지지 않으면 단락 및 제품 고장이 발생할 수 있습니다. 전원 단자대 배선에는 600V, 75℃ 규격의 동 전선을, 제어 단자대 배선에는 300V, 75℃ 규격의 동 전선을 사용하십시오.

## (!) Caution

Apply rated torques to the terminal screws. Loose screws may cause short circuits and malfunctions. Tightening the screw too much may damage the terminals and cause short circuits and malfuctions. Use copper wires only with 600V, 75℃ rating for the power terminal wiring, and 300V, 75℃ rating for the control terminal wiring.

## **CO** Attention

Appliquer des couples de marche aux vis des bornes. Des vis desserrées peuvent provoquer des courts-circuits et des dysfonctionnements. Ne pas trop serrer la vis, car cela risque d'endommager les bornes et de provoquer des courts-circuits et des dysfonctionnements. Utiliser uniquement des fils de cuivre avec une valeur nominale de 600 V, 75 ℃ pour le câblage de la borne d'alimentation, et une valeur nominale de 300 V, 75 ℃ pour le câblage de la borne de commande.

## **12.7 제동 저항 규격**

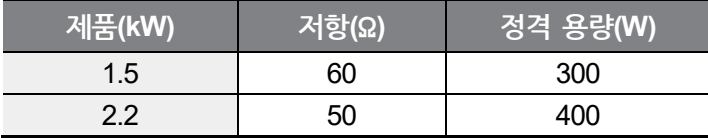

제동 토크 150%, 사용률(%ED) 5% 기준입니다. 사용률(%ED)을 10%로 하면 제동 저항의

정격 용량을 두 배로 계산해야 합니다.

 $\Gamma$ 

## **12.8 인버터 연속 정격 전류 디레이팅**

**캐리어 주파수**

캐리어 주파수에 따라 인버터의 연속 정격 전류가 제한됩니다. 다음 그래프를 참조하십시오.

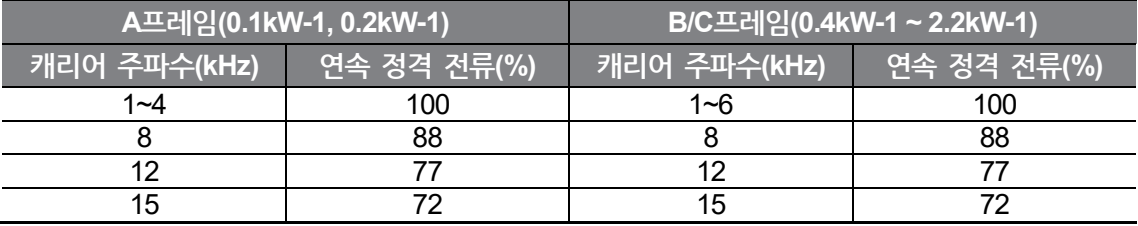

[A프레임(0.1kW-1, 0.2kW-1)]

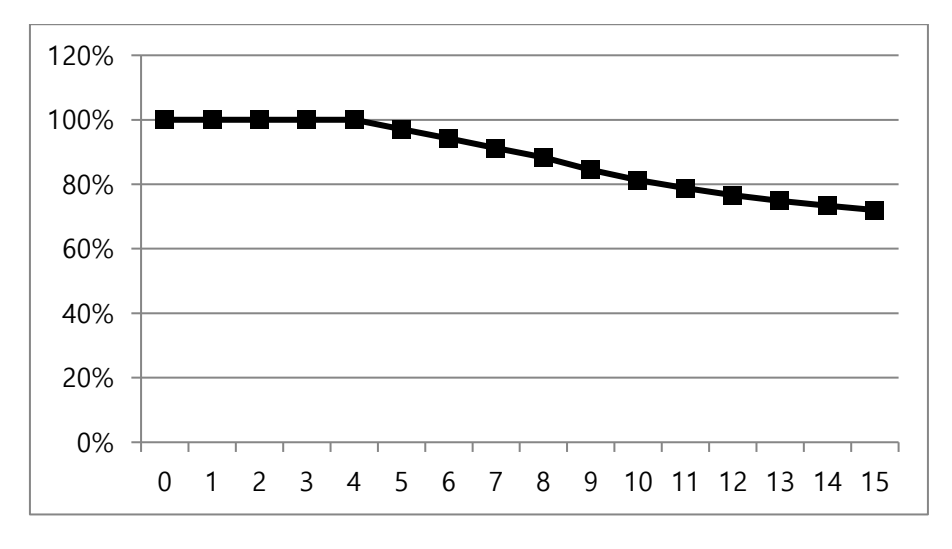

0.1kW~0.2kW 제품의 경우 최대 50℃에서 동작가능하나, 주위온도가 40℃를 초과(옵션 구성품 인 Vent Cover를 장착할 경우 주위온도가 35℃를 초과)하는 조건에서 연속정격부하(Continuous Full Load) 운전시 제품 수명이 줄어들 수 있습니다.

**기술 사양**

[B/C프레임(0.4kW-1 ~ 2.2kW-1)]

Г

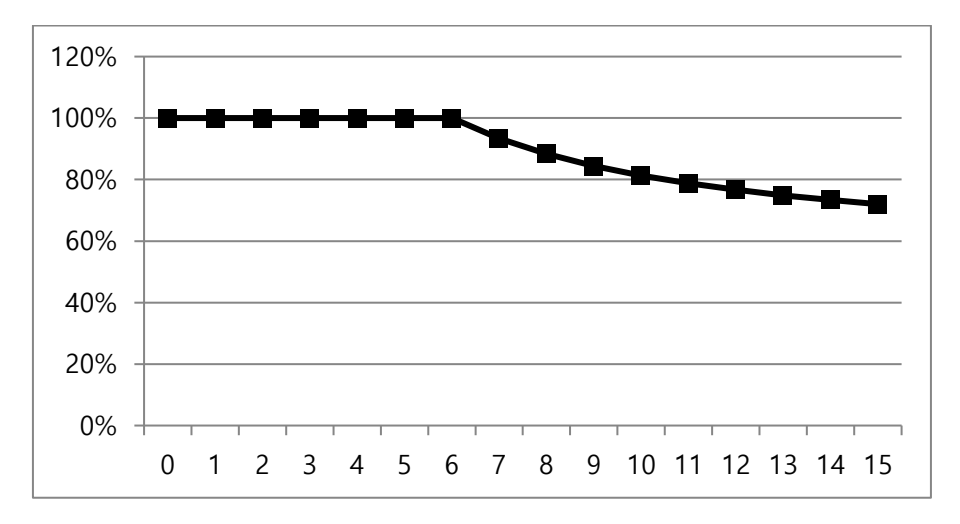

주위온도가 높은 환경에서 연속정격부하(Continuous Full Load)를 보장하는 최고 캐리어 주파수(A프레임 0.1kW-1, 0.2kW-1 제품의 경우 4kHz, B/C프레임 0.4kW-1 ~ 2.2kW-1 제품의 경우 6kHz)를 초과하여 운전 시에는 제품 보호를 위해 캐리어 주파수를 임의로 제한(A프레임 4kHz, B/C프레임 6kHz)시키는 보호동작이 수행될 수 있습니다.

보호동작 수행 후 제품 내부온도가 안정화되면 사용자가 설정하였던 캐리어 주파수로 복귀하여 운전하게 됩니다.

고 캐리어 주파수를 설정하여 운전 시에는 제품 보호를 위해 상기의 테이블 및 그래프의 캐리어 주파수 별 연속 정격 전류(%)에 맞게 사용하시기 바랍니다..

### **입력 전압**

입력 전압에 따라 인버터의 연속 정격 전류가 제한됩니다. 다음 그래프를 참조하십시오.

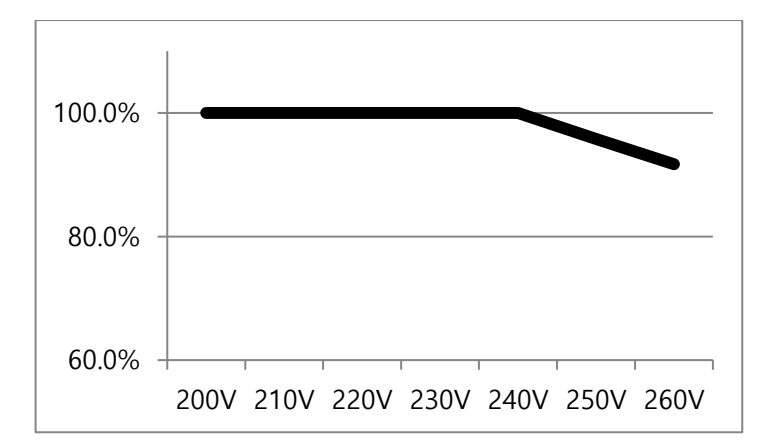

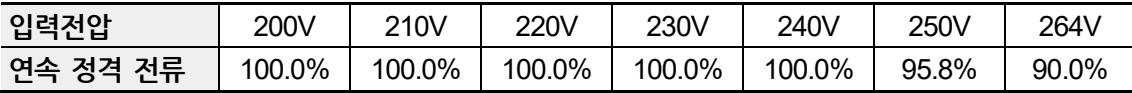

### **주위 온도/설치 방법**

주위 온도와 설치 방법에 따라 인버터의 연속 정격 전류가 제한됩니다. 다음 그래프를 참조하십시오.

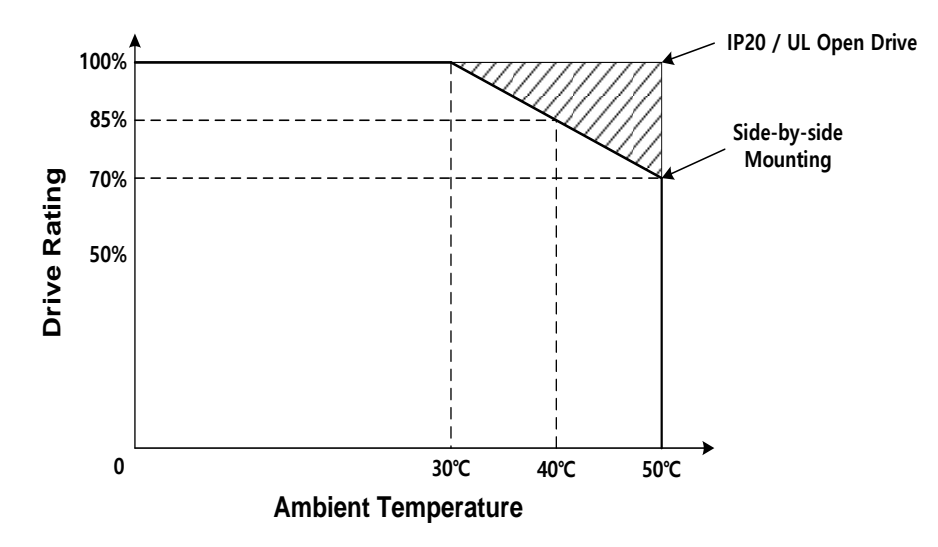

**기 해** 

**사양**

## **12.9 리모트 키패드 옵션**

구성은 리모트 키패드와 케이블(1M, 2M, 3M, 5M)로 되어 있습니다.

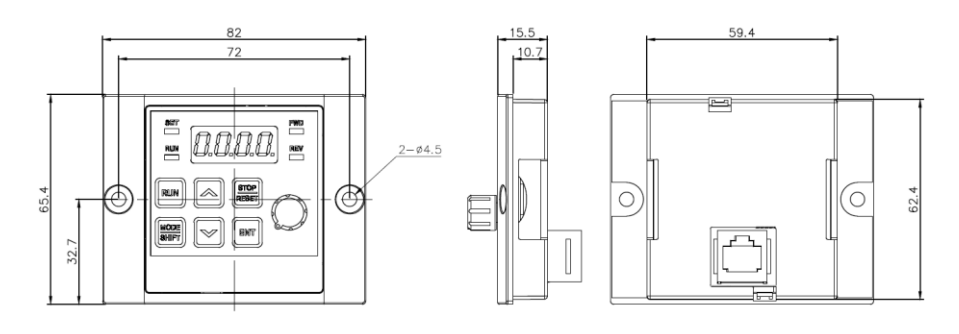

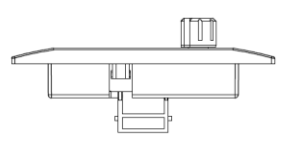

Unit: mm

**설치**

L

1 인버터 I/O Cover를 떼어낸 후 아래에 리모트 키패드 케이블 연결용 Hole을 개방 하여 리모트 키패드 케이블을 I/O RJ45 커넥터에 연결합니다.

2 리모트 키패드에 리모트 키패드 케이블의 다른 한쪽 커넥터를 연결합니다.

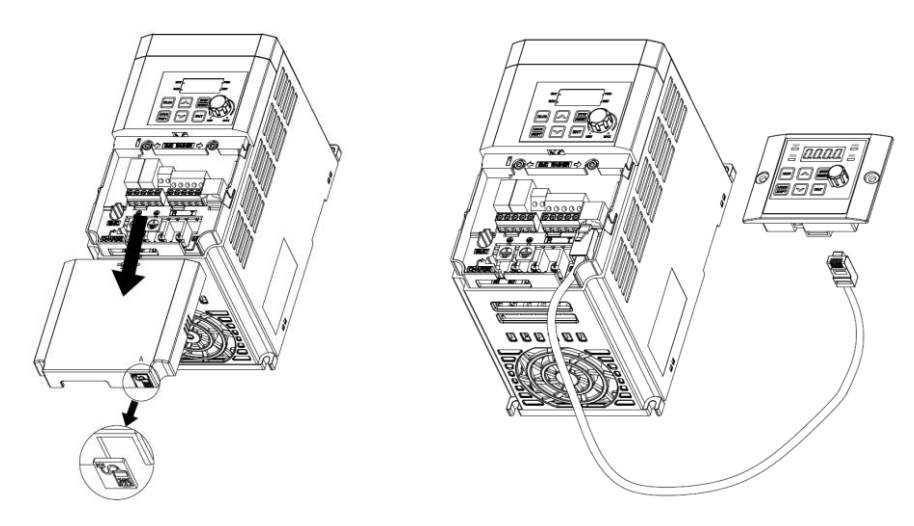

#### **사용**

1 리모트 키패드 연결시 인버터 키패드의 키, 볼륨 조그 입력은 무시되며 리모트 키패드의 키, 볼륨 입력으로 대체됩니다.

- **-** 리모트 키패트 탈착 2초 후 인버터 키패드의 키, 볼륨 입력으로 원상복귀됩니다. (주파수 설정을 볼륨 입력으로 설정한 경우, 장착 및 탈착시 지령주파수가 인버터 키패드 볼륨과 리모트 키패드 볼륨 사이에 순간적으로 전환됩니다. 모터가 의도치 않은 주파수로 회전하지 않도록 주의하시기 바랍니다.)
- **-** 인버터와 리모트 키패드 간 통신 연결이 안된 경우는 리모트 키패드 7-Seg에 "E.vEr" 이라고 표시됩니다.

2 리모트 키패드 연결 상태에서 dr 85 파라미터를 1로 설정하여 인버터에 저장된 파라미터 세팅을 리모트 키패드로 복사할 수 있습니다.

- **-** 업로드가 진행되는 동안 7-Seg 키패드에 "r-UL" 이라고 표시가 됩니다. 저장이 끝나면 해당 문구는 사라지고 기본 화면이 표시됩니다.
- **-** 업로드 진행 중 통신불량 등 오류가 발생한 경우에는 "FAIL" 이라는 경고 문구가 3초간 표시되며, 파라미터가 리모토 키패드로 저장되는 동작이 실패하게 됩니다.

3 파라미터 세팅이 복사된 리모트를 동일 기종 인버터 제품에 연결한 뒤 dr 86 파라미터를 1로 설정하여 리모트에 저장된 파라미터 세팅을 인버터로 복사할 수 있습니다.

- **-** 저장하는 동안 "W-dL" 라는 문구가 7-Seg 에 표시됩니다. 저장이 끝나면 해당 문구는 사라지고 기본 화면이 표시됩니다.
- **-** 이 때, 실제 복사하려고 하는 파라미터와 인버터의 모델명이 틀리거나 인버터의 파라미터 코드의 버전이 틀린 경우 또는 리모트 키패드 통신불량 등 오류가 발생한 경우에는 "FAIL" 이라는 경고 문구가 3초간 표시되며, 파라미터가 인버터로 저장되는 동작이 실패하게 됩니다.

## **품질 보증서**

Г

## **품질 보증 정보**

제품을 구매 및 설치한 후에는 다음 정보를 상세하게 기재하여 보관하십시오. 이 정보는 제품의 품질 보증 기간 동안 제품이 정상적으로 작동하지 않는 경우의 무상 제품 보증 서비스 혜택을 위한 것입니다.

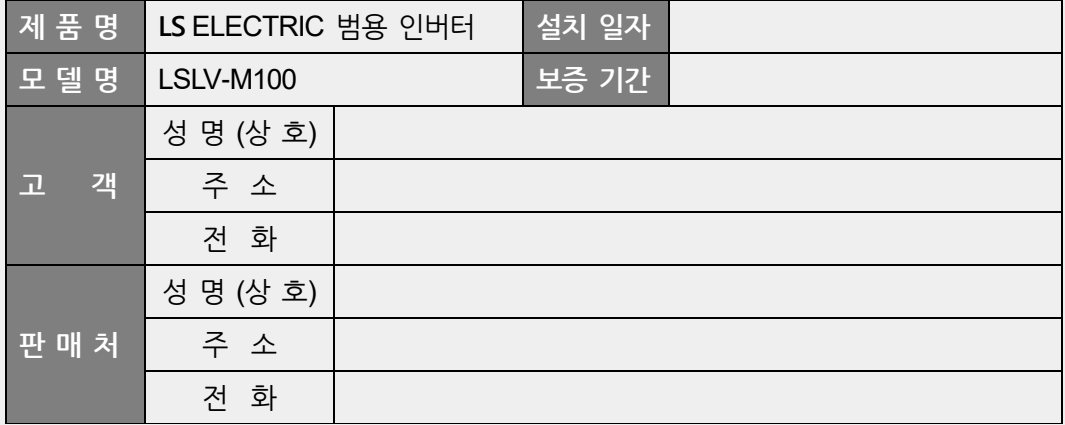

#### **품질 보증 기간**

본 제품의 제품 보증 기간은 설치일로부터 12개월이며, 설치 일자가 기입되지 않은 경우**,**  제조일로부터 18개월 동안을 품질 보증 기간으로 적용합니다**(**제품 보증 기간은 설치 및 시공 시의 계약 조건에 따라 다르게 적용될 수 있습니다**)**.

### **품질 보증 무상 서비스 안내**

정상적인 사용 상태에서 품질 보증 기간 이내에 고장이 발생하는 경우, 당사 특약점이나 지정 서비스 센터에 품질 보증 고장 수리를 의뢰하여 무상 수리 서비스 혜택을 받을 수 있습니다.

**기 해** 

**사양**

### **유상 수리 서비스 안내**

다음과 같은 경우에는 유상 수리 서비스가 제공됩니다.

- 소비자의 고의 또는 부주의로 인해 고장이 발생한 경우
- 사용 전원의 이상 및 연결 기기의 불량으로 인해 고장이 발생한 경우
- 천재지변에 의해 고장이 발생한 경우(화재, 수해, 가스 사고, 지진 등)
- 당사 특약점이나 서비스 센터가 아닌 곳에서 제품을 임의로 개조 또는 수리한 경우
- 제품에 LS ELECTRIC 명판이 부착되어 있지 않은 경우
- 무상 보증 기간이 지난 경우

#### **홈페이지 안내**

LS ELECTRIC 홈페이지 *(https://www.ls-electric.com)*를 방문하면 서비스 정보를 비롯하여 제품과 관련된 유용한 정보를 확인할 수 있습니다.

## **매뉴얼 개정 이력**

## **개정 이력**

 $\Gamma$ 

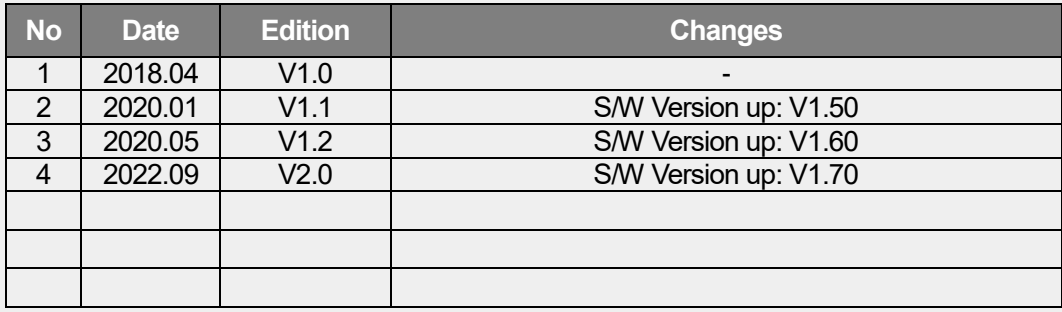

**기 해 사양**

#### EC DECLARATION OF CONFORMITY

#### We, the undersigned,

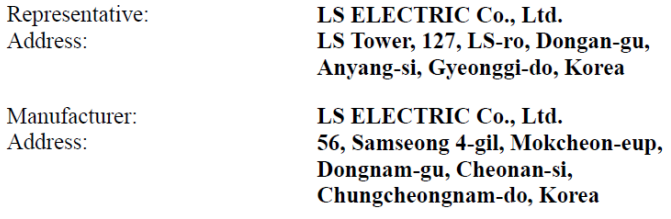

Certify and declare under our sole responsibility that the following apparatus:

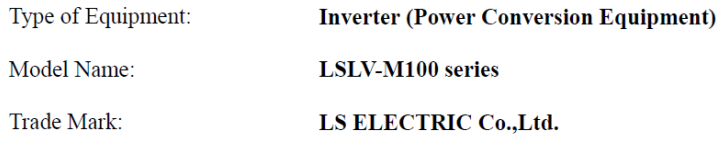

#### This declaration of conformity is under the sole responsibility of the manufacturer.

#### Conforms to the essential requirements of the directives:

2014/30/EU Directive of the European Parliament and of the Council on the harmonization of the laws of the Member States relating to electromagnetic compatibility.

2014/35/EU Directive of the European Parliament and of the Council on the harmonization of the laws of the Member States relating to the making available on the market of electrical equipment designed for use within certain voltage limits.

2011/65/EU Directive on the restriction of the use certain of certain Hazardous Substances in electrical and electronic equipment -RoHs.-

#### Based on the following specifications applied:

EN IEC 61800-3:2018 EN 61800-5-1:2007+A1:2017+A11:2021 EN IEC 63000:2018

and therefore, complies with the essential requirements and provisions of the 2014/30/EU, 2014/35/EU and 2011/65/EU Directives.

Place:

Cheonan, Chungnam,

**Korea** 

박 창 근 2012, 8.16

(Signature /Date)

Mr. PARK CHANGKEUN / Manager

## **UL mark**

ſ

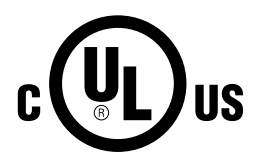

The UL mark applies to products in the United States and Canada. This mark indicates that UL has tested and evaluated the products and determined that the products satisfy the UL standards for product safety. If a product received UL certification, this means that all components inside the product had been certified for UL standards as well.

# **CE mark**  $\epsilon$

The CE mark indicates that the products carrying this mark comply with European safety and environmental regulations. European standards include the Machinery Directive for machine manufacturers, the Low Voltage Directive for electronics manufacturers and the EMC guidelines for safe noise control.

### **Low Voltage Directive**

We have confirmed that our products comply with the Low Voltage Directive (EN 61800-5- 1).

### **EMC Directive**

The Directive defines the requirements for immunity and emissions of electrical equipment used within the European Union. The EMC product standard (EN 61800-3) covers requirements stated for drives.

## 색인

## $\overline{2}$  $\overline{4}$  $\overline{7}$

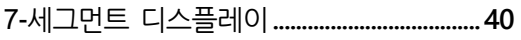

## $\boldsymbol{\mathsf{A}}$

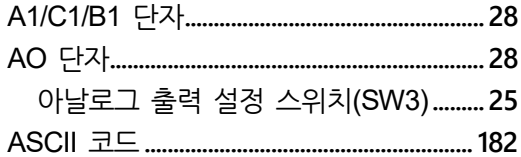

## $\mathsf C$

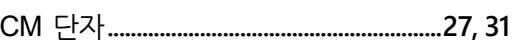

## $E$

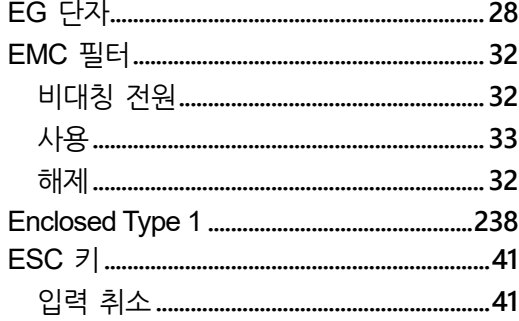

### $\mathsf F$

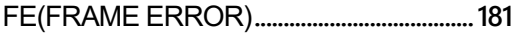

## G

٦

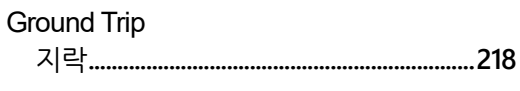

## $\overline{\phantom{a}}$

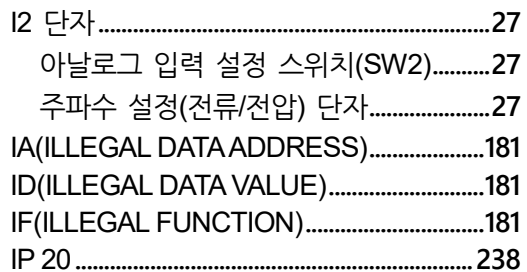

## $\mathsf{L}%$

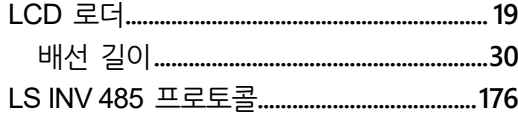

## $$

### ${\sf N}$

### $\mathsf{P}$

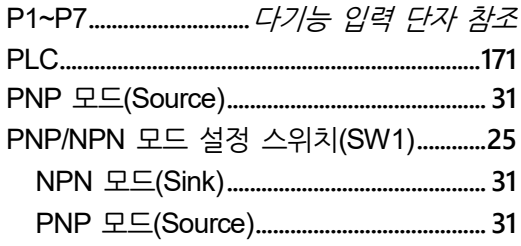

## $\mathsf Q$

 $\Gamma$ 

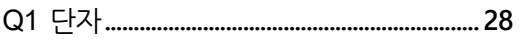

## ${\sf R}$

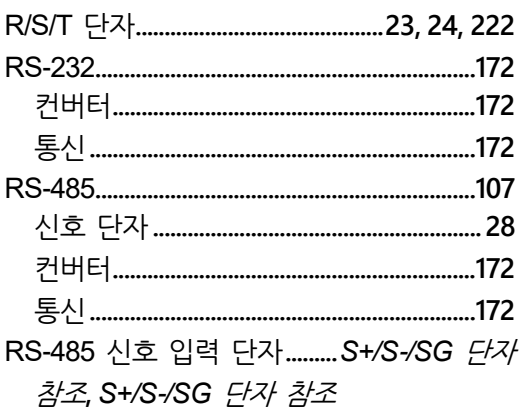

## $\mathsf{S}$

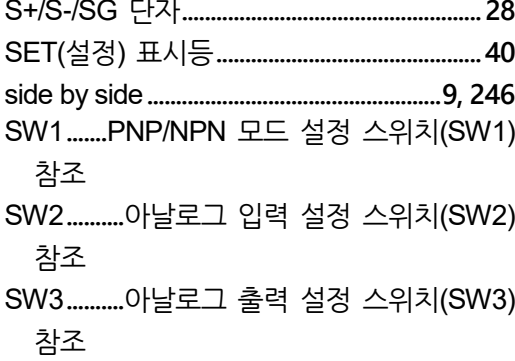

## $\bigcup$

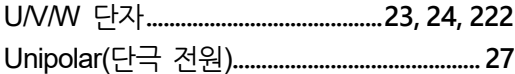

## $\mathsf{V}$

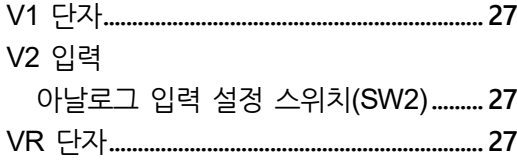

WM(WRITE MODE ERROR).......................181

#### $\mathbf \mathord{\text{-}}$

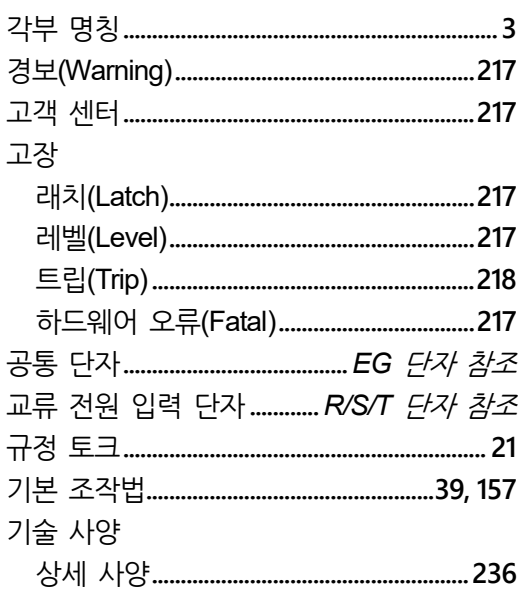

#### L

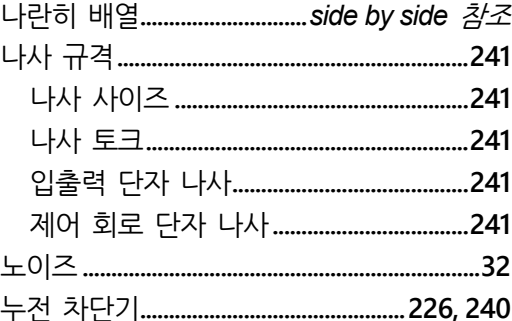

#### $\blacksquare$

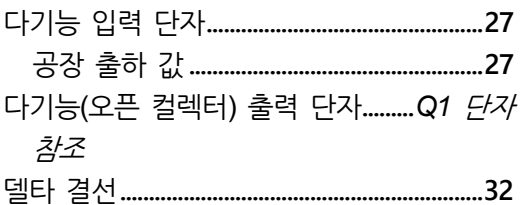

 $L5$ ELECTRIC | 255

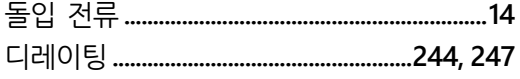

#### $\equiv$

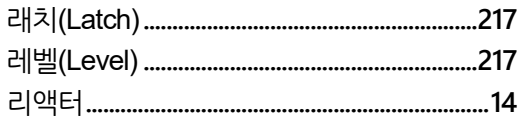

#### $\Box$

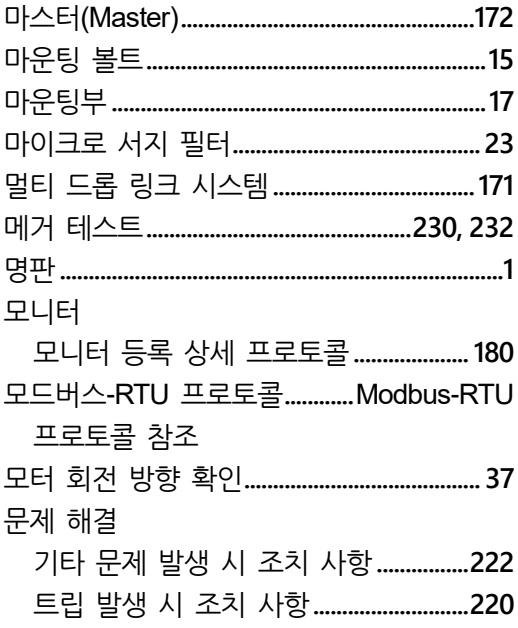

#### $\blacksquare$

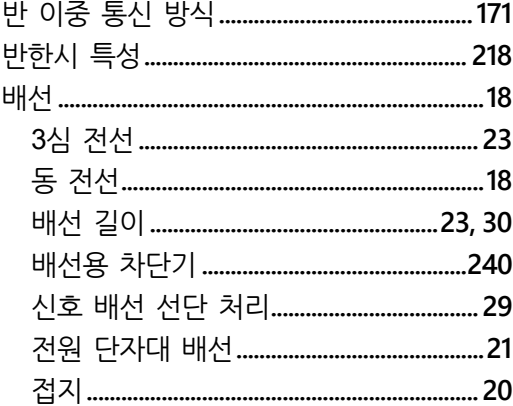

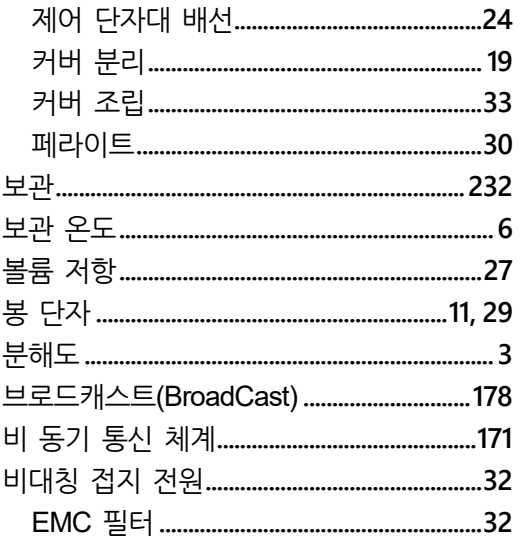

#### 人

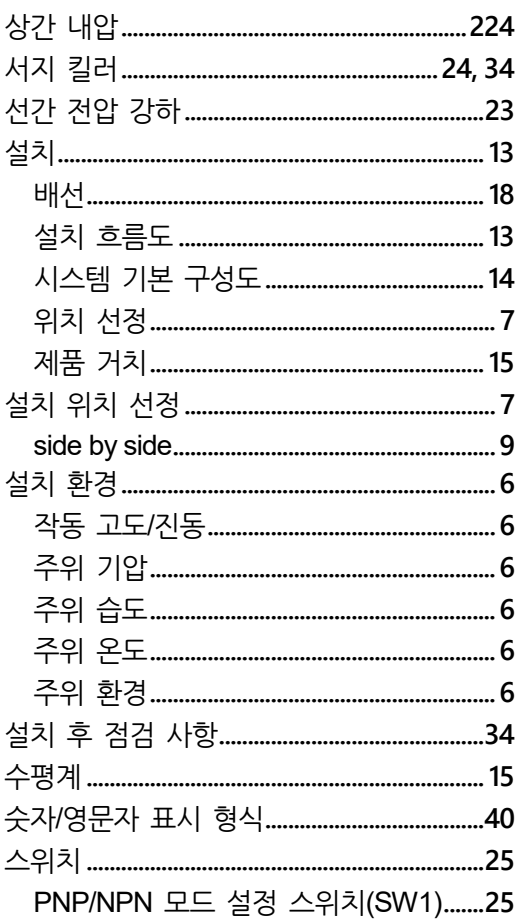

٦

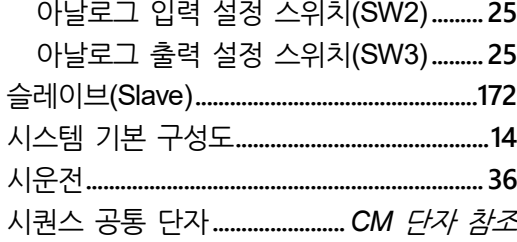

 $\Gamma$ 

#### $\mathbf{o}$

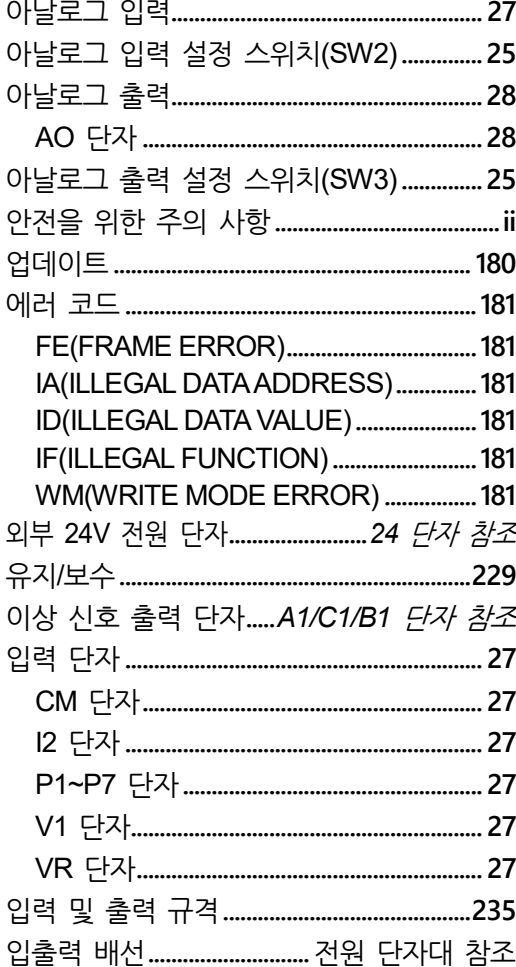

### $\overline{\mathbf{z}}$

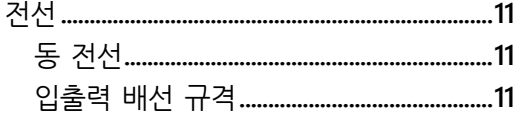

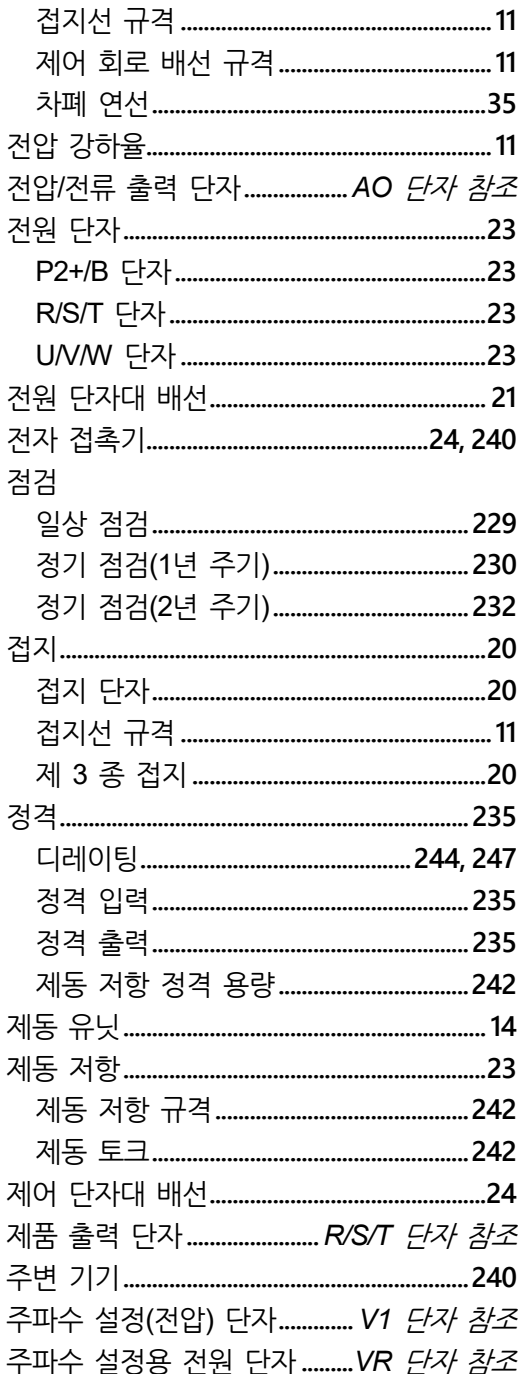

#### ぇ

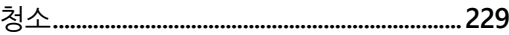

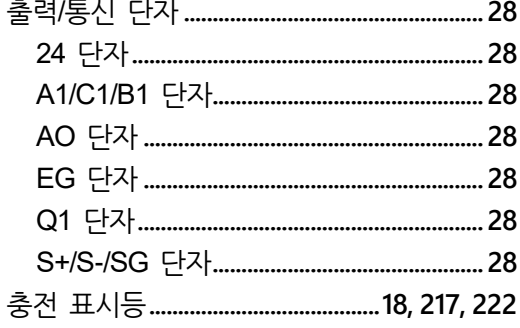

#### $\Rightarrow$

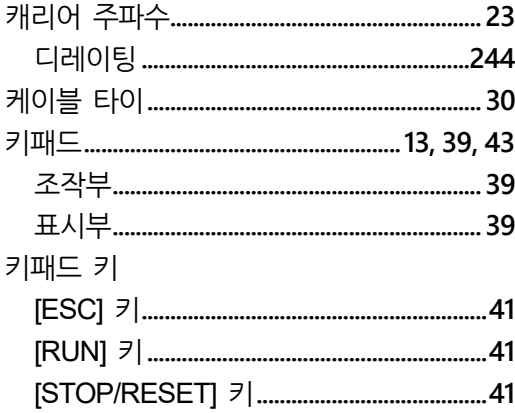

#### $\mathbf{E}$

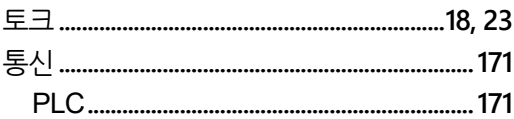

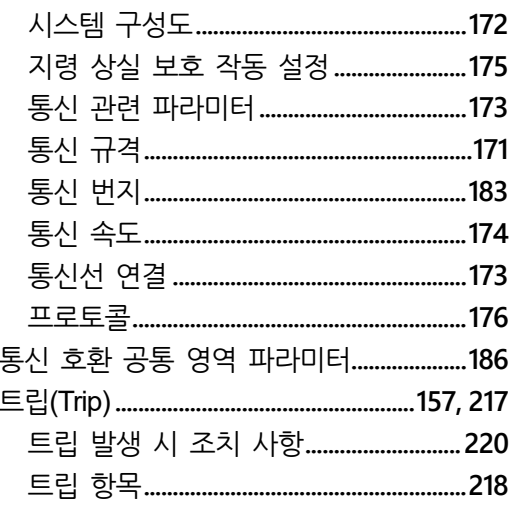

٦

 $\overline{a}$ 

#### $\mathbf n$

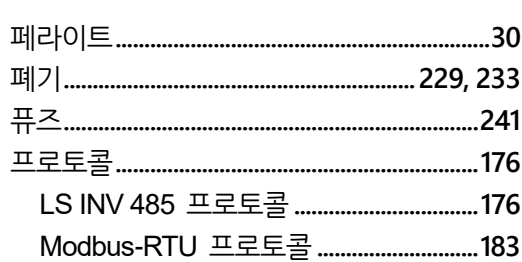

### $\bar{\mathbf{o}}$